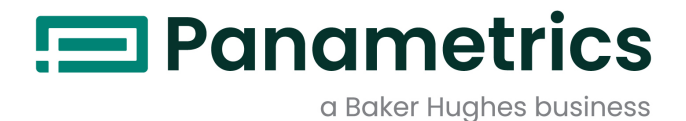

## DigitalFlow™ XGM868i

Opći predajnik protoka plina (1 i 2 kanala) tvrtke Panametrics Priručnik za programiranje

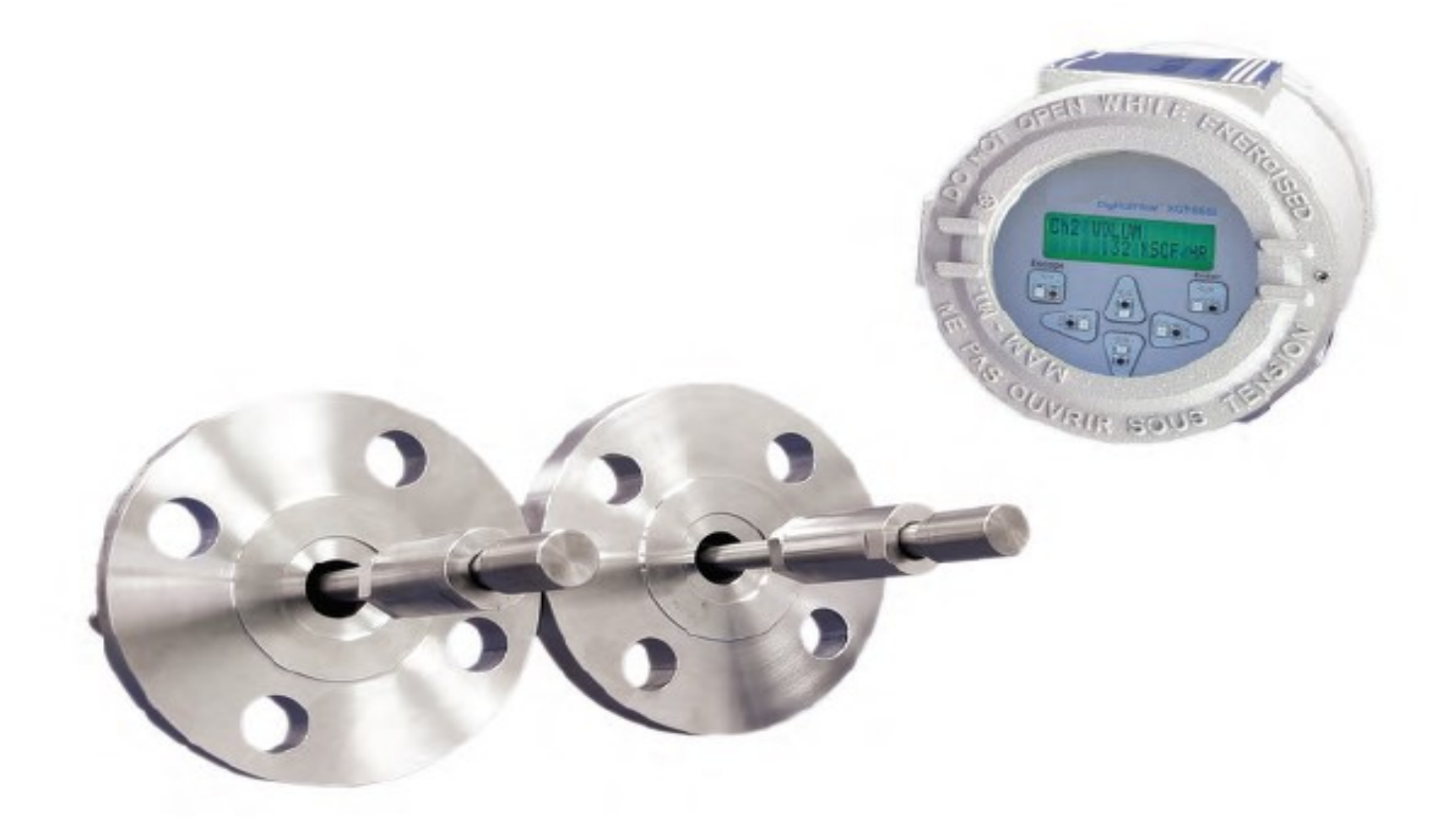

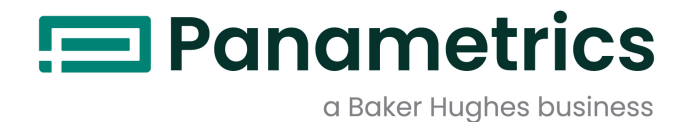

# DigitalFlow™ XGM868i

## Opći predajnik protoka plina (1 i 2 kanala) tvrtke **Panametrics**

Priručnik za programiranje

BH061C31 Rev. F Travanj 2022

panametrics.com

Autorska prava 2022 Tvrtka Baker Hughes.

Ovaj materijal sadrži jedan ili više registriranih zaštitnih znakova tvrtke Baker Hughes Company i njenih podružnica u jednoj ili više zemalja. Svi nazivi proizvoda i tvrtki trećih strana zaštitni su znakovi njihovih nositelja.

[nema sadržaja namijenjenog ovoj stranici]

#### Informativni odlomci

Napomena: Ovi odlomci pružaju informacije koje omogućuju dublje razumijevanje situacije, ali nisu bitne za ispravno provođenje uputa.

VAŽNO: Ovi odlomci pružaju informacije koje naglašavaju upute koje su važne za ispravno postavljanje opreme. Nepoštivanje ovih uputa može uzrokovati nepouzdan rad.

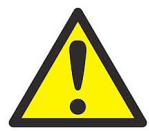

UPOZORENJE! Označava potencijalno opasnu situaciju koja, ako se ne izbjegne, može dovesti do ozbiljnih ozljeda ili smrtnog ishoda.

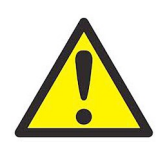

OPREZ! Označava potencijalno opasnu situaciju koja, ako se ne izbjegne, može dovesti do lakših ili umjerenih ozljeda osoblja ili oštećenja opreme.

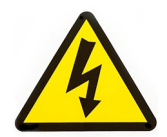

VISOKI NAPON! Ovaj simbol označava prisutnost visokog napona. Skreće vašu pozornost na situacije ili radnje koje bi mogle biti opasne za vas i druge osobe koje rukuju opremom. Pročitajte ove poruke i pažljivo slijedite upute.

#### Sigurnosna pitanja

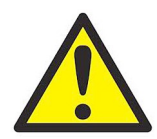

UPOZORENJE! Korisnik je dužan pobrinuti se za to da su svi lokalni, županijski, državni i nacionalni pravilnici, propisi, pravila i zakoni koji se odnose na sigurnost i sigurne radne uvjete ispunjeni za svaku instalaciju.

#### Pomoćna oprema

#### Lokalni sigurnosni standardi

Korisnik se mora pobrinuti za to da sva pomoćna oprema radi u skladu s lokalnim pravilnicima, standardima, propisima ili zakonima koji se primjenjuju na sigurnost.

#### Radno područje

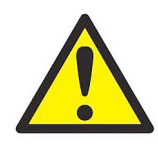

UPOZORENJE! Pomoćna oprema može imati ručni i automatski način rada. Budući da se oprema može pomaknuti iznenada i bez upozorenja, nemojte ulaziti u radnu ćeliju ove opreme tijekom automatskog rada niti u radni omotač ove opreme tijekom ručnog rada. Ako to učinite, može doći do ozbiljnih ozljeda.

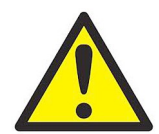

UPOZORENJE! Provjerite je li napajanje pomoćne opreme isključeno i zaključano prije nego što izvršite postupke održavanja na opremi.

#### Kvalifikacija osoblja

Pobrinite se da kompletno osoblje prođe obuku koju je odobrio proizvođač i koja se primjenjuje na pomoćnu opremu.

#### Osobna zaštitna oprema

Pobrinite se da rukovatelji i osoblje za održavanje imaju svu zaštitnu opremu primjenjivu na pomoćnu opremu. Primjeri uključuju zaštitne naočale, zaštitna pokrivala za glavu, zaštitnu obuću, itd.

#### Neovlašteno rukovanje

Pobrinite se za to da neovlašteno osoblje ne može pristupiti radu opreme.

#### Usklađenost s ekološkim standardima

#### Direktiva o otpadnoj električnoj i elektroničkoj opremi (WEEE).

Baker Hughes je aktivan sudionik u europskoj inicijativi za povrat *otpadne električne i elektroničke opreme* (WEEE), direktiva 2012/19/EU.

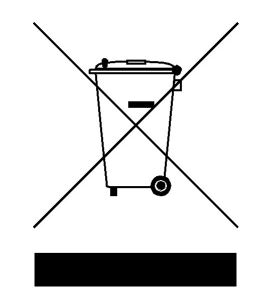

Oprema koju ste kupili zahtijevala je vađenje i korištenje prirodnih resursa za njezinu proizvodnju. Može sadržavati opasne tvari koje mogu utjecati na zdravlje i okoliš.

Kako bismo izbjegli širenje tih tvari u našem okolišu i smanjili opterećenje prirodnih resursa, potičemo vas da koristite odgovarajuće sustave povrata. Ti sustavi ponovno će na kvalitetan način upotrijebiti ili reciklirati većinu materijala vaše opreme kojoj je istekao vijek trajanja.

Simbol prekrižene kante za smeće s kotačićima poziva vas da se koristite tim sustavima.

Ako trebate više informacija o sustavima prikupljanja, ponovne uporabe i recikliranja, obratite se lokalnoj ili regionalnoj upravi za otpad.

Posjetite www.bakerhughesds.com/health-safety-and-environment-hse za upute o povratu i više informacija o ovoj inicijativi.

### Poglavlje 1. Programiranje podataka lokacije

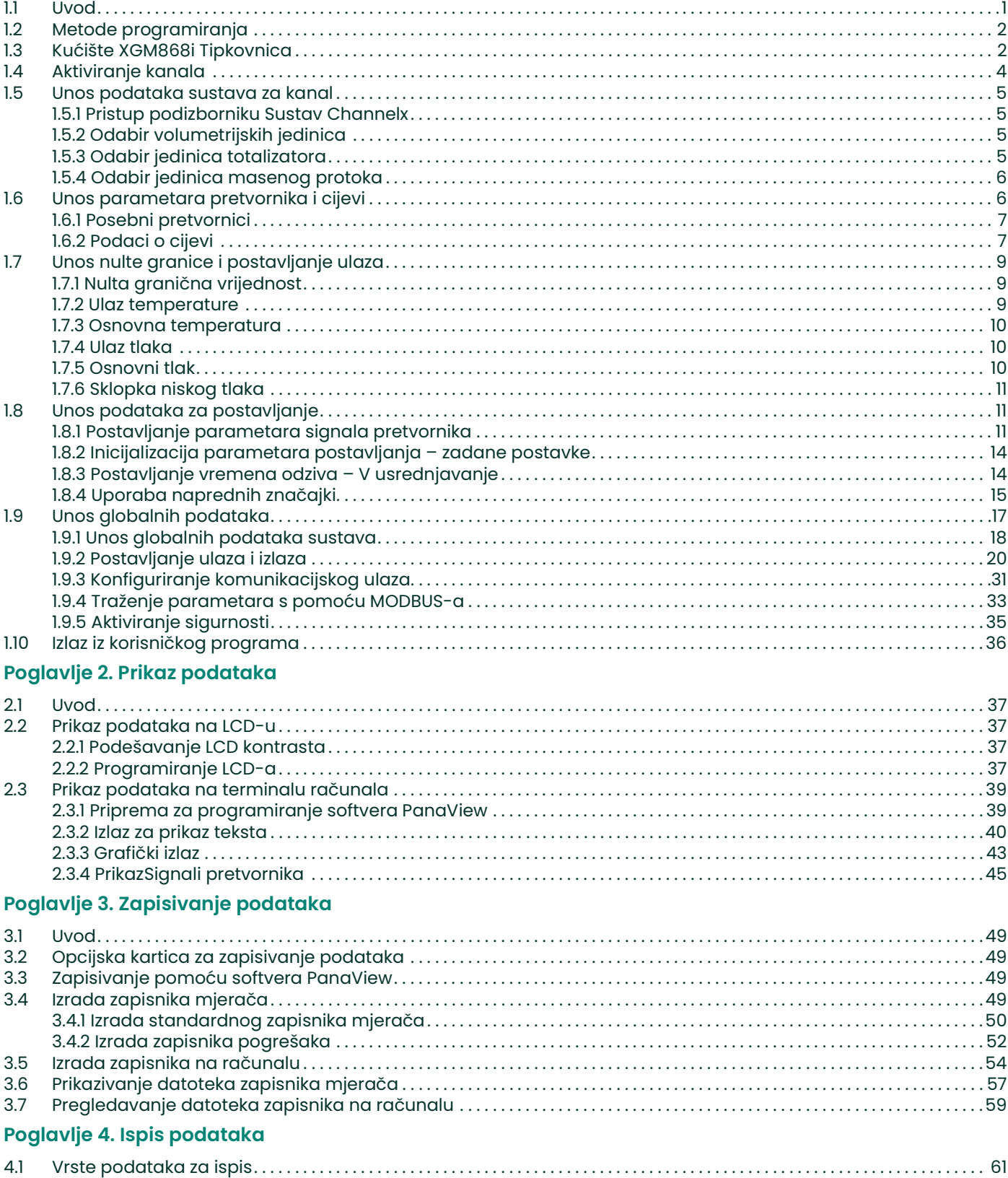

#### Poglavlje 5. Brisanje podataka

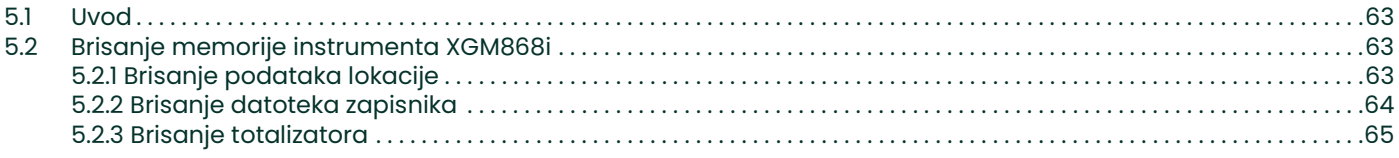

#### Dodatak A. Karte izbornika

#### Dodatak B. Zapisi podataka

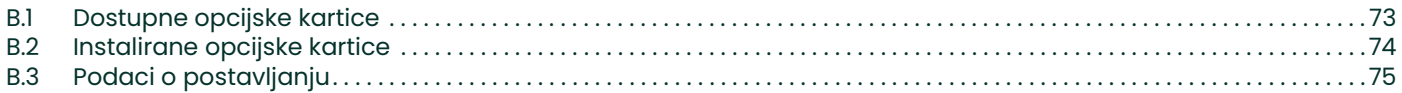

#### Dodatak C. Programiranje modela XGM868i pomoću PanaView™

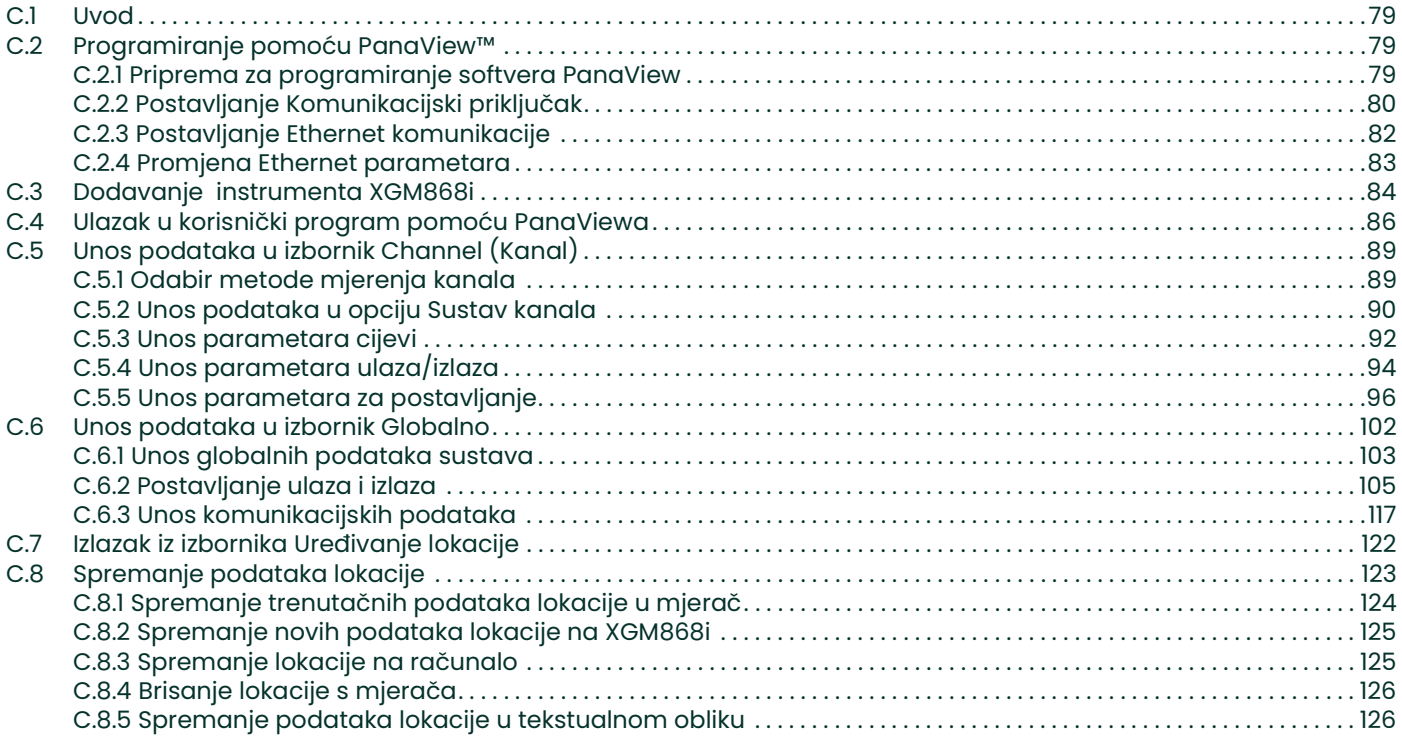

#### Dodatak D. Karte izbornika PanaView za XGM868i

#### Dodatak E. Foundation Fieldbus komunikacija

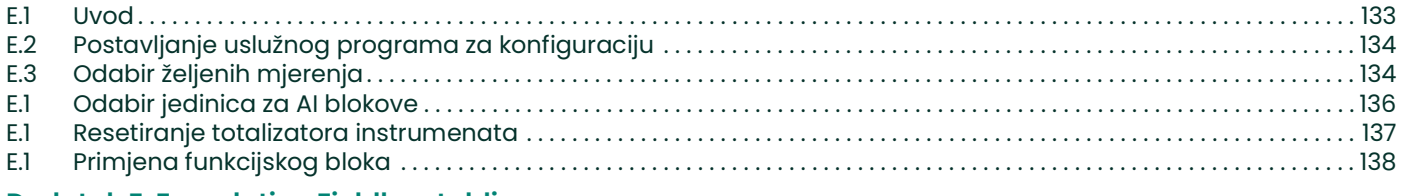

#### Dodatak F. Foundation Fieldbus tablice

### Poglavlje 1. Programiranje podataka lokacije

#### 1.1 Uvod

Model XGM868i predajnika protoka mora se pravilno instalirati i programirati kako je opisano u Uputama za pokretanje prije nego što može pružiti točna mjerenja brzine protoka. Nakon dovršetka instalacije i početnog postavljanja, koristite ovo poglavlje za programiranje naprednih značajki *Programa tipkovnice* modela XGM868i.

U ovom poglavlju navedene su postepene upute za programiranje. Osim toga, kao pomoć u programiranju postoji kompletan skup karata izbornika za XGM868i koji je uključen u Dodatak A, Karte izbornika. Konkretni brojevi slika bit će, prema potrebi, navedeni u ovom poglavlju.

Pogledajte odgovarajući odjeljak s informacijama o sljedećim značajkama Programa tipkovnice.

- Channelx-ACTIV (Kanal x–aktivni) aktivirajte jedan ili oba kanala i dođite do željene metode mjerenja.
- Channelx-SYSTM (Kanal Y sustav) unesite pojedinačne parametre kanala.
- Channelx-PIPE (Kanal X cijev) unesite geometriju cijevi i druge parametre.
- **Channelx-I/O** (Kanal Y- U/I) postavite ulaze i izlaze.
- Channelx-SETUP (Kanal X postavljanje) postavite granice signala, vrijeme odziva i status masenog protoka.
- Global-SYSTM (Globalno SUSTAV) pomaknite se do jedinica sustava (engleske ili metričke).
- **Global-I/O** (Globalno U/I) postavite otklanjanje pogrešaka, opcijske kartice i zaslon.
- Global-COMM (Globalno priključak COMM) postavite parametre serijskog priključka.

Napomena: "x" u CHx predstavlja broj kanala. Ako koristite 1-kanalni mjerač, pojavit će se samo CH1.

Da biste pokrenuli XGM868i što je brže moguće, morate barem aktivirati kanal(e), unijeti podatke o kanalu i globalnom sustavu te parametre cijevi. Odjeljak *Opcije postupka* na kraju svakog izbornika pomoći će vam u programiranju potrebnih (brzo pokretanje) i izbornih podataka.

Napomena: U ovom priručniku bit će opisano samo programiranje kanala 1. Za programiranje kanala 2 za 2-kanalni mjerač, samo ponovite isti postupak prikazan za kanal 1.

#### 1.2 Metode programiranja

XGM868i možete programirati putem tipkovnice na donjem dijelu staklenog kućišta ili PanaView™, nerezidentni softverski program temeljen na računalu koji komunicira s instrumentom XGM868i preko njegovog RS232 serijskog priključka. PanaView nadopunjuje osnovne funkcije XGM868i s nekoliko dodatnih mogućnosti. PanaView omogućava:

- učitavanje i spremanje podataka datoteke web-mjesta
- izrada i spremanje datoteka grafikona i zapisnika
- prikaz izlaznog teksta i grafikona aktivnih mjernih podataka
- izrada prilagođenih predložaka za prikaz teksta, grafikona i podataka zapisnika
- sučelje s više Panametrics instrumenata.

Iako se stvarni prikazi donekle razlikuju, opći postupci isti su za sve tri metode programiranja. Ovo poglavlje sadrži detaljne upute za programiranje pri korištenju tipkovnicom. Ako koristite PanaView™, pogledajte Dodatak C, *Programiranje modela XGM868i koristeći PanaView™,* i/ili *PanaView™ Korisnički priručnik* (910-211) s detaljnim uputama.

VAŽNO: Ovaj priručnik namijenjen je instrumentima koji koriste verziju softvera Y4AM ili noviju.

#### 1.3 Kućište XGM868i Tipkovnica

#### Program tipkovnice

Uz LCD s 2 retka i 16 znakova, XGM868i uključuje magnetnu tipkovnicu sa 6 tipki. Izrez za naljepnicu za svaku tipku sadrži senzor Hallovog efekta, sklopku gumba i vidljivu crvenu LED lampicu. Magnetni štapić koji se koristi za aktiviranje magnetne tipke nalazi se pričvršćen za kućište mjerača ispod prednje ploče. Operater aktivira tipku pritiskom magnetnog štapića prema staklenom poklopcu iznad željene tipke. LED lampica zasvijetlit će označavajući uspješno pritiskanje tipke.

#### Napomena: Sklopka gumba također će djelovati kao pritisak na tipku, ali funkcionira s otvorenim staklenim poklopcem. Ne koristite sklopku s gumbom u opasnom području gdje je potrebno ugraditi poklopac.

Koristite magnetnu tipkovnicu za kretanje kroz korisnički program. Karta izbornika može se pratiti u nizu ili se četiri tipke sa strelicama mogu koristiti za pomicanje po zaslonima s upitima. Slika1 prikazuje prednju stranu instrumenta XGM868i, s magnetnom tipkovnicom i magnetnim štapićem.

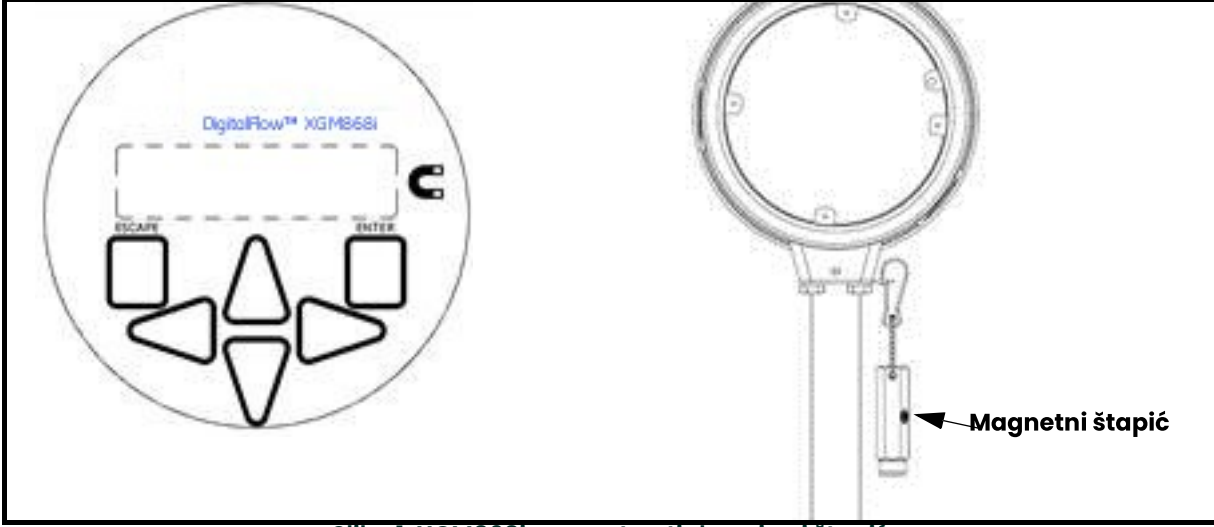

Slika 1: XGM868i magnetna tipkovnica i štapić

VAŽNO: Magnetna tipkovnica instrumenta XGM868i omogućuje programiranje instrumenta putem staklene prednje ploče bez skidanja poklopca. Stoga se svi postupci programiranja mogu izvoditi dok je jedinica instalirana u opasnom području.

Šest tipki na tipkovnici omogućuje korisnicima programiranje instrumenta XGM868i:

- [Enter] potvrđuje izbor određene opcije i unos podataka u sklopu opcije
- [Escape] omogućuje korisnicima izlazak iz određene opcije bez unosa nepotvrđenih podataka
- $[\triangle]$ i  $[\triangledown]$  omogućuju korisnicima da istaknu određeni prozor u opciji prikaza ili da se kreću po popisu opcija (parametri, slova i brojevi, 0-9 kao i znak za negativnu vrijednost i decimalna točka) u izborniku
- $[\triangle]$ i  $[\triangleright]$  omogućuju korisnicima da se pomaknu do određene opcije, između izbora u opciji ili znaka u tekstualnom unosu.

Kada uključite XGM868i, zaslon najprije prikazuje model i verziju softvera:

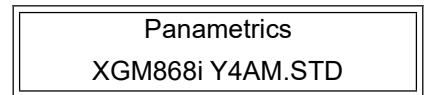

Mjerač tada počinje prikazivati izmjerene parametre.

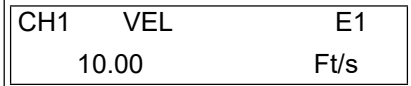

Za ulazak u Program tipkovnice pritisnite tipku [Escape] , zatim tipku [Enter] , a potom ponovno tipku [Escape] . Svaka sljedeća tipka mora se unijeti unutar 10 sekundi od prethodne tipke.

Kao smjernice za praćenje uputa za programiranje u ovom poglavlju, odgovarajući dijelovi karte izbornika modela XGM868i reproducirani su u Slika 28 na stranici 69 i Slika 29 na stranici 70. Prijeđite na sljedeće odjeljke za unos podataka u izbornicima Channel (KANAL) ili GLOBL (GLOBALNO).

VAŽNO: Ako tipkovnica nije pritisnuta 10 minuta, XGM868i izlazi iz Programa tipkovnice i vraća se na prikaz mjerenja. Mjerač zadržava sve promjene konfiguracije koje su potvrđene tipkom [Enter] i ponovno se pokreće kao da je operater završio ciklus programiranja.

#### 1.4 Aktiviranje kanala

Podizbornik Channelx-ACTIV (Kanal x-aktivni) omogućuje odabir željene metode mjerenja. Osim toga, koristi se za aktiviranje/deaktiviranje jednog ili oba kanala u 2-kanalnom modelu XGM868i.

Dok slijedite upute za programiranje, pogledajte Slika 28 na stranici 69. Za pristup podizborniku Channelx-ACTIV:

- 1. U *Programu tipkovnice* pomaknite se na PROG i pritisnite [Enter].
- 2. U izborniku PROG pomaknite se na CH1 ili CH2 i pritisnite [Enter].
- 3. U izborniku PROGRAM kanala pomaknite se na ACTIV i pritisnite [Enter].
- **4.** Pomaknite se na *Uzastopni niz* za aktiviranje kanala/puta i pritisnite [Enter].

Napomena: Za 1-kanalni mjerač automatski se odabire Uzastopni niz.

5. Dođite do jedne od metoda mjerenja opisanih u nastavku i pritisnite [Enter].

- Samo sken poželjna je tehnika za lociranje zvučnog signala i mjerenja velike brzine. Robusnija je u bučnom okruženju od tehnike mjerenja.
- Skan/Measure (Sken/Mjerenje) poželjna je tehnika za mjerenje male brzine.

Ako se odabere Skan Only (Samo sken) na gornjem upitu, mjerač koristi isključivo ovu tehniku. Međutim, ako se odabere Skan/Measure (Sken/Mjerenje), mjerač koristi Skan Only (Samo sken) da pronađe zvučni signal, a zatim pokuša primijeniti tehniku Skan/Measure (Sken/Mjerenje) za stvarno mjerenje.

Napomena: Za promjenu parametara Samo sken i Sken/mjerenje pogledajte odjeljak podizbornika Signal na stranici 11 ovog poglavlja.

#### Opcije postupka

Nakon dovršetka gornjeg koraka, XGM868i se vraća na prozor PROGRAM kanala. Učinite nešto od sljedećeg:

- Za nastavak unosa podataka za "brzo pokretanje" prijeđite na 3. korak u sljedećem odjeljku.
- Za nastavak redovnog programiranja pogledajte Dodatak A, Karte izbornika, za navigaciju do željenog izbornika.
- Za napuštanje programa *Keypad Program* (Program tipkovnice) dvaput pritisnite [Escape].

#### 1.5 Unos podataka sustava za kanal

Podizbornik Sustav Channelx koristi se za unos parametara sustava za kanal. Dok slijedite upute za programiranje, pogledajte Slika 28 na stranici 69.

#### 1.5.1 Pristup podizborniku Sustav Channelx

- 1. U *Programu tipkovnice* pomaknite se na PROG i pritisnite [Enter].
- 2. U izborniku PROG pomaknite se na CH1 ili CH2 i pritisnite [Enter].
- 3. U izborniku PROGRAM kanala pomaknite se na SYSTM i pritisnite [Enter].
- 4. Koristite tipke sa strelicama da unesete željenu Oznaku kanala (do 5 znakova), a zatim pritisnite [Enter].
- 5. Koristite tipke sa strelicama da unesete željenu *Poruku lokacije/kanala* (do 21 znak), a zatim pritisnite [Enter].

#### 1.5.2 Odabir volumetrijskih jedinica

- 1. Pomaknite se do željenih *Volumetrijskih jedinica* za prikaz brzine protoka i pritisnite [Enter]. Tablica 1 navodi dostupne jedinice.
- 2. Pomaknite se do željenih jedinica *Volumetrijsko vrijeme* za prikaz brzine protoka i pritisnite [Enter].
- 3. Pomaknite se do željenog broja *Vol. decimalne znamenke* (znamenke desno od decimalne točke u prikazu volumetrijskog protoka) i pritisnite [Enter].

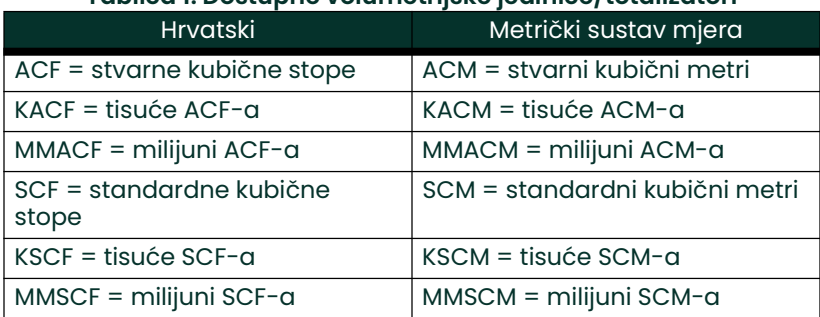

#### Tablica 1: Dostupne volumetrijske jedinice/totalizatori

#### 1.5.3 Odabir jedinica totalizatora

- 1. Pomaknite se do željenih *Jedinica totalizatora* za prikaz ukupnog protoka i pritisnite [Enter]. Tablica 1 navodi dostupne jedinice.
- 2. Pomaknite se do željenog broja *Tot Decimal Digits (Ukupno decimalnih znamenki)* (znamenke desno od decimalne točke na prikazu ukupnog protoka) i pritisnite [Enter].
- 3. Učinite nešto od sljedećeg:
	- Ako je UKLJUČEN MASENI PROTOK, prijeđite na *Odabir jedinica masenog protoka* na sljedećoj stranici.
	- Ako je MASENI PROTOK ISKLJUČEN, mjerač se vraća na prozor PROGRAM kanala. Idite na Opcije postupka na sljedećoj stranici.

Napomena: Za aktiviranje masenog protoka, pogledajte stranici 16.

#### 1.5.4 Odabir jedinica masenog protoka

1. Pomaknite se do željenih jedinica za *Mass Flow (Maseni protok)* kako bi se prikazale brzine protoka i pritisnite [Enter]. Dostupne jedinice za ovaj upit određene su odabirom u upitu System Units (Jedinice sustava) (vidjeti Tablica 2).

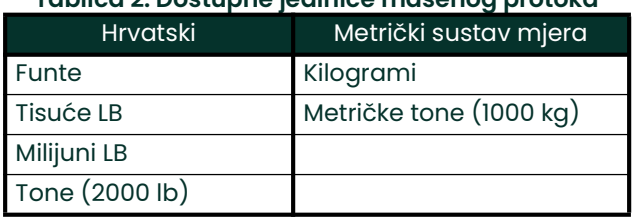

#### Tablica 2: Dostupne jedinice masenog protoka

- 2. Pomaknite se do željenih jedinica za Mass Flow Time (Vrijeme masenog protoka) kako bi se prikazale brzine masenog protoka i pritisnite [Enter].
- 3. Pomaknite se do željenog broja *Mdot Decimal Digits (Mdot decimalne znamenke)* (znamenke desno od decimalne točke u prikazu masenog protoka) i pritisnite [Enter].
- 4. Pomaknite se do željenih jedinica *Mass (Totalizer) (Masa (totalizator))* za prikaz totaliziranog masenog protoka i pritisnite [Enter]. Dostupne jedinice za ovaj upit određuju se odabirom u upitu System Units (Jedinice sustava).
- **5.** Pomaknite se do željenog broja *Mass Decimal Digits (Masa decimalne znamenke)* (znamenke desno od decimalne točke na prikazu ukupnog masenog protoka) i pritisnite [Enter].

#### Opcije postupka

Nakon dovršetka koraka na prethodnoj stranici, XGM868i se vraća na prozor PROGRAM kanala. Učinite nešto od sljedećeg:

- Za nastavak unosa podataka za "brzo pokretanje" nastavite s korakom 1 u odjeljku *Unos parametara pretvornika* i cijevi na sljedećoj stranici.
- Za nastavak redovnog programiranja pogledajte Dodatak A, Karte izbornika, za navigaciju do željenog izbornika.
- Za napuštanje programa Keypad Program (Program tipkovnice) dvaput pritisnite [Escape].

#### 1.6 Unos parametara pretvornika i cijevi

Unesite parametre pretvornika i cijevi u podizborniku PIPE (CIJEV). Dok slijedite upute za programiranje, pogledajte Slika 28 na stranici 69.

- 1. U izborniku PROGRAM kanala pomaknite se na opciju CIJEV i pritisnite [Enter].
- Prvi upit traži *Transducer Number (Broj pretvornika).* 
	- Za standardni pretvornik s pomoću tipki sa strelicama unesite broj ugraviran na glavi pretvornika i pritisnite [Enter].
	- Ako na glavi pretvornika nije ugraviran broj, pritisnite tipku sa strelicom udesno za pomicanje do opcije STD pa se tipkama sa strelicama gore i dolje prebacite na *SPEC*. Zatim s pomoću tipki sa strelicama unesite dodijeljeni broj (od 91 do 99) i pritisnite [Enter].
- VAŽNO: Posebni pretvornici nemaju ugraviran broj na glavi i rijetko se koriste. Pažljivo pregledajte glavu pretvornika radi broja.
	- Ako ste unijeli broj za standardni pretvornik, prijeđite na upit *vanjski promjer cijevi* u koraku 5.
	- Ako ste unijeli broj za posebni pretvornik, prijeđite na korak 3 u nastavku.

#### 1.6.1 Posebni pretvornici

- Napomena: Za posebne pretvornike tvrtka Panametrics isporučit će podatkovni list pretvornika s informacijama o programiranju.
- 3. Pomaknite se do *frekvencije* pretvornika (isporučuje tvornica) i pritisnite [Enter].

Napomena: Frekvencija je potrebna za prijenos napona uzbude na prirodnoj frekvenciji pretvornika.

4. Unesite vrijednost  $Tw$  (vremenske odgode) posebnog pretvornika (isporučuje tvornica) i pritisnite [Enter].

Tw je vrijeme potrebno da signal pretvornika prođe kroz pretvornik i njegov kabel. Ova vremenska odgoda mora se oduzeti od vremena prolaska signala od pretvornika ugrađenih ispred i iza instrumenta kako bi se omogućilo točno mjerenje.

#### 1.6.2 Podaci o cijevi

Ako se koristi standardni ili poseban pretvornik, ovdje se treba ponovno pridružiti programski slijed.

5. Za odabir odgovarajuće *Jedinice vanjskog promjera cijevi* upišite s popisa prikazanog u Tablica 3, pomaknite se na desnu stranu zaslona i koristite tipke sa strelicama gore i dolje za kretanje po popisu. Pritisnite [Enter]. Zatim tipkama sa strelicama unesite poznati vanjski promjer ili opseg cijevi na lijevoj strani i pritisnite [Enter].

Pribavite potrebne informacije mjerenjem vanjskog promjera cijevi (OD) ili opsega na mjestu ugradnje pretvornika. Podaci se također mogu dobiti iz tablica standardnih veličina cijevi koje se nalaze u dijelu Podaci o brzini zvuka i veličini cijevi (914-004).

#### Tablica 3: Dostupne jedinice veličine cijevi

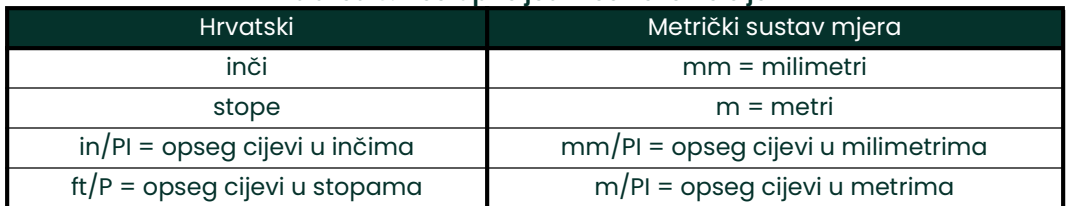

- 6. Koristite tipke sa strelicama za unos poznate Pipe Wall Thickness (Debljina stijenke cijevi) (u inčima ili mm) i pritisnite [Enter]. Ako debljina stijenke cijevi nije dostupna, vrijednost potražite u tablici podataka standardne veličine cijevi koja se nalazi u priručniku, dijelu *Podaci o brzini zvuka i veličini cijevi* (914-004).
- VAŽNO: Budući da se jedinice za ovaj parametar ne mogu neovisno birati, vrijednost se mora unijeti u istim jedinicama koje se koriste za vanjski promjer/opseg cijevi.

#### 1.6.2.1 Put i aksijalne duljine

- 7. Za unos *Path Length* (Duljina puta):
	- **a.** Koristite tipku sa strelicom  $[\triangleright]$  za označavanje vrste jedinice duljine puta na desnoj strani zaslona. Zatim upotrijebite tipke sa strelicom  $[\triangle]$  i  $[\triangledown]$  za pomicanje do željene vrste jedinice.
	- **b.** Koristite tipku sa strelicom  $|\triangleleft|$  za povratak na brojčani unos s lijeve strane i unesite duljinu puta ultrazvučnog signala. Pritisnite [Enter].
- Napomena: Ako je spojni umetak naručen s mjeračem, duljina puta signala pretvornika (P) i aksijalna duljina signala pretvornika (L) ugravirane su na protočnoj ćeliji i/ili su navedene u dokumentaciji isporučenoj s mjeračem. Za ugradnje pretvornika na licu mjesta pogledajte Dodatak C, Mjerenje dimenzija P i L  $u$  Uputama za pokretanje.
- 8. Na isti način unesite odgovarajuću vrstu jedinice *Axial Length L* (Aksijalna duljina L) i aksijalnu duljinu ultrazvučnog signala i pritisnite [Enter].
- 9. Pomaknite se do željene *Fluid Type* (Vrsta fluida) i pritisnite [Enter]. Zatim učinite nešto od sljedećeg:
	- Ako se odabere OTHER (OSTALO) prijeđite na korak 10.
	- Ako se odabere AIR (ZRAK) prijeđite na korak 11.
- 10. Koristite tipke sa strelicama za unos *Fluid Soundspeed* (Brzina zvuka fluida) (u stopama u sekundi) u plinu koji se mjeri i pritisnite [Enter].
- 11. Pomaknite se do odgovarajuće opcije kako biste označili želite li Reynolds Correction (Reynoldsova ispravka) i pritisnite [Enter].
	- Ako odaberete *Isključeno*, idite na korak 12.
	- Ako odaberete Uključeno, program traži Kinematic Viscosity (Kinematička viskoznost) S pomoću tipki sa strelicama unesite željenu vrijednost i pritisnite [Enter].
- 12. S pomoću tipki sa strelicama unesite vrijednost za *Calibration Factor* (Faktor kalibracije) protoka i pritisnite [Enter]. Zadana vrijednost je 1,00, ali se mogu unijeti vrijednosti između 0,50 i 2,0.

#### Opcije postupka

Nakon unosa Calibration Factor (Faktor kalibracije), XGM868i se vraća na Channel PROGRAM (PROGRAM Kanal). Učinite nešto od sljedećeg:

- Za nastavak unosa podataka za "brzo pokretanje" pritisnite [Escape] jednom i prijeđite na 1. korak u unosu podataka globalnog sustava na stranici 18.
- Za nastavak redovnog programiranja pogledajte Dodatak A, Karte izbornika, za navigaciju do željenog izbornika.
- Za napuštanje programa Keypad Program (Programa tipkovnice) dvaput pritisnite tipku [Escape].

#### 1.7 Unos nulte granice i postavljanje ulaza

Unesite nultu graničnu vrijednost i postavite unose za temperaturu i tlak putem podizbornika I/O (U/I). Tijekom programiranja ovih parametara pogledajte Slika 28 na stranici 69.

VAŽNO: Ako se opcijska kartica u Slot 1 (Utor 1) ne pojavi u ovom izborniku, možda je postavljena na Off (Isključeno). Pogledajte odjeljak Globalne U/I opcije na stranici 22 s uputama za postavljanje.

#### 1.7.1 Nulta granična vrijednost

Blizu nulte brzine protoka, očitanja modela XGM868i mogu se mijenjati zbog malih pomaka uzrokovanih toplinskim promjenama ili sličnim čimbenicima. Za prisilno očitavanje nule na zaslonu kada postoji minimalni protok, unesite nultu graničnu vrijednost kao što je opisano u nastavku.

- 1. U programu *Keypad Program* (Program tipkovnice) pomaknite se na PROG i pritisnite [Enter].
- 2. U izborniku PROG pomaknite se na CH1 ili CH2 i pritisnite [Enter].
- 3. U izborniku Channel PROGRAM (PROGRAM kanala) pomaknite se na I/O (U/I) i pritisnite [Enter].
- 4. Unesite vrijednost od 0 do 1 ft/s (0 do 0,30 m/s) za Zero Cutoff (Nulta granica) i pritisnite [Enter]. Preporučena postavka je 0,0200 ft/s (0,0009 m/s).

#### 1.7.2 Ulaz temperature

XGM868i može koristiti fiksnu vrijednost temperature ili ulaz aktivne temperaturne za izračunavanje gustoće za prikaz masenog protoka.

- Pomaknite se na Fixed (Fiksna) vrijednost temperature ili za postavljanje opcijske kartice u Utor I koji će osigurati unos aktivne temperature i pritisnite [Enter].
- Napomena: Ako Utor 1 sadrži aktiviranu opcijsku karticu s dodijeljenim analognim ulazom Temperature (Temperatura) ili RTD ulaz, Utor 1 pojavljuje se kao opcija u gornjem upitu. Ako je procesna temperatura stabilna, može se koristiti fiksna vrijednost, ali većina aplikacija zahtijeva ulaz aktivne temperature. Ako ne postoji aktivna opcijska kartica za temperaturu, mjerač pretpostavlja da koristite fiksnu temperaturu.
- 2. Prijeđite na jedan od sljedećih odjeljaka:
	- Ako ste odabrali *Fixed* (Fiksno) prijeđite na korak 3.
	- Ako ste odabrali  $Slot$  / (Utor 1) prijeđite na korak 4.
- 3. Unesite poznatu *Fixed Temp* (Fiksna temperatura) (procesna temperatura) i pritisnite [Enter]. Mjerač će prihvatiti vrijednosti od -328° do 1.832 °F (-200° do 1000 °C). Nastavite na *Osnovna temperatura* na sljedećoj stranici.
- 4. Pomaknite se na *Input A* (Ulaz A) ili *Input B* (Ulaz B) i pritisnite [Enter]. Ulazi su označeni tijekom postavljanja.

Napomena: Postavljanje ulaza A koristi se kao primjer. Identične procedure koristile bi se za postavljanje ulaza B.

#### 1.7.3 Osnovna temperatura

- 1. Koristite tipke sa strelicama za unos *Base Temperature* (Osnovna temperatura) i pritisnite [Enter]. Omjer ove vrijednosti i stvarne temperature koristi se za izračunavanje standardnog masenog protoka.
- 2. Učinite nešto od sljedećeg:
	- Ako ste odabrali Pressure (Tlak) kao vrstu unosa, nastavite na *Pressure Input (Ulaz tlaka)* u nastavku.
	- Ako ste odabrali Temperature (Temperatura) kao vrstu unosa, nastavite na *Base Pressure (Osnovni tlak)* u nastavku.

#### 1.7.4 Ulaz tlaka

- 1. Pomaknite se na Fixed (Fiksna) vrijednost tlaka ili za postavljanje opcijske kartice u *Utor i* koji će dobavljati ulaz za aktivni tlak i pritisnite [Enter].
- Napomena: Ako utor 1 sadrži aktiviranu opcijsku karticu s ulazom koji je dodijeljen Pressure, Slot 1 (Tlak, Utor 1) pojavljuje se kao opcija u gornjem upitu. Ako je procesni tlak stabilan, može se koristiti fiksna vrijednost, ali većina aplikacija zahtijeva ulaz aktivnog tlaka. Ako ne postoji aktivna opcijska kartica za tlak, mjerač pretpostavlja da koristite fiksni tlak.
- 2. Nastavite na jedan od sljedećih koraka:
	- Ako ste odabrali Fixed (Fiksno) prijeđite na korak 3.
	- Ako ste odabrali Slot 1 (Utor 1) prijeđite na korak 4.
- 3. Unesite poznati *Fixed* (Fiksni) procesni *Pressure* (Tlak) i pritisnite [Enter]. Mjerač će prihvatiti samo vrijednosti od 0 do 5000 psia. Nastavite na Osnovni tlak u nastavku.
- 4. Pomaknite se na *Input A* (Ulaz A) ili *Input B* (Ulaz B) i pritisnite [Enter]. Ulazi su označeni tijekom postavljanja.

Napomena: Postavljanje ulaza A koristi se kao primjer. Identične procedure koristile bi se za postavljanje ulaza B.

#### 1.7.5 Osnovni tlak

1. Unesite *Base Pressure* (Osnovni tlak) i pritisnite [Enter]. Omjer ove vrijednosti i stvarnog tlaka koristi se za izračunavanje standardnog masenog protoka.

#### 1.7.6 Sklopka niskog tlaka

- 1. Prijeđite na Yes (Da) ili No (Ne) za aktiviranje ili deaktiviranje softverske funkcije Low Pressure Switch (Sklopka niskog tlaka) i pritisnite [Enter].
- 2. Nastavite na jedan od sljedećih koraka:
	- Ako ste odabrali Yes (Da) prijeđite na korak 3.
	- Ako ste odabrali No (Ne), idite na *Opcije postupka* u nastavku.
- Unesite *Pressure Limit* (Granica tlaka), postavku sklopke niskog tlaka i pritisnite [Enter]. Prihvatljivi raspon je od 0 do 5000 psia. Mjerač će prekinuti očitanja ako tlak padne ispod ove vrijednosti.

#### Opcije postupka

Nakon dovršetka gornjih koraka, XGM868i se vraća na prozor Channel PROGRAM (PROGRAM kanala). Učinite nešto od sljedećeg:

- Za nastavak programiranja pogledajte Dodatak A, Karte izbornika, za navigaciju do željenog izbornika.
- Za napuštanje programa Keypad Program (Programa tipkovnice) tri puta pritisnite [Escape].

#### 1.8 Unos podataka za postavljanje

Granice signala, vremena odziva, maseni protok i višestruki K faktori za model XGM868i navode se u podizborniku Setup (Postavljanje). Sljedeća četiri podizbornika uključena su u ovaj odjeljak:

- Signal postavite parametre koji se odnose na signal pretvornika (vidjeti dolje).
- Default Setup (Zadane postavke) resetirajte sve parametre na zadane vrijednosti (stranici 14).
- V averaging (V usrednjavanje) navedite odgovor mjerača na postepene promjene (stranici 14).
- Advanced Features (Napredne postavke) omogućite maseni protok i unesite K faktore (stranici 15).

Dok slijedite upute za programiranje, pogledajte Slika 29 na stranici 70. Zabilježite sve programirane podatke u Dodatku B, Zapisi podataka.

#### 1.8.1 Postavljanje parametara signala pretvornika

Koristite ovu opciju za postavljanje ograničenja za dolazni signal i druge parametre koji utječu na signal pretvornika. Na primjer, programirana donja granica jačine signala može se koristiti za određivanje točke aktiviranja alarma.

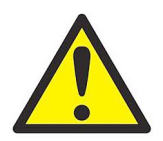

OPREZ! Zadane postavke signala prikladne su za većinu primjena. Obratite se tvornici prije promjene bilo kojeg od ovih parametara.

Tek nakon savjetovanja s tvornicom, izvršite sljedeće korake za programiranje parametara signala:

- 1. U programu *Keypad Program* (Program tipkovnice) pomaknite se na PROG i pritisnite [Enter].
- 2. U izborniku PROG pomaknite se na CH1 ili CH2 i pritisnite [Enter].
- 3. U izborniku Channel PROGRAM (PROGRAM kanala) pomaknite se na Setup (Postavljanje) i pritisnite [Enter].
- 4. Pomaknite se na SIGNL i pritisnite [Enter].
- 5. Koristite Tablica 4 na sljedećoj stranici za odabir željenih vrijednosti. Pomoću tipki sa strelicama unesite vrijednost (ili se pomaknite do vrijednosti za parametar s opcijama izbornika) i pritisnite [Enter].

#### Opcije postupka

Nakon dovršetka gornjih koraka, XGM868i se vraća na prozor Channel SET UP (POSTAVLJANJE kanala). Učinite nešto od sljedećeg:

- Za nastavak programiranja pogledajte Dodatak A, Karte izbornika, za navigaciju do željenog izbornika.
- Za napuštanje programa Keypad Program (Program tipkovnice) tri puta pritisnite [Escape].

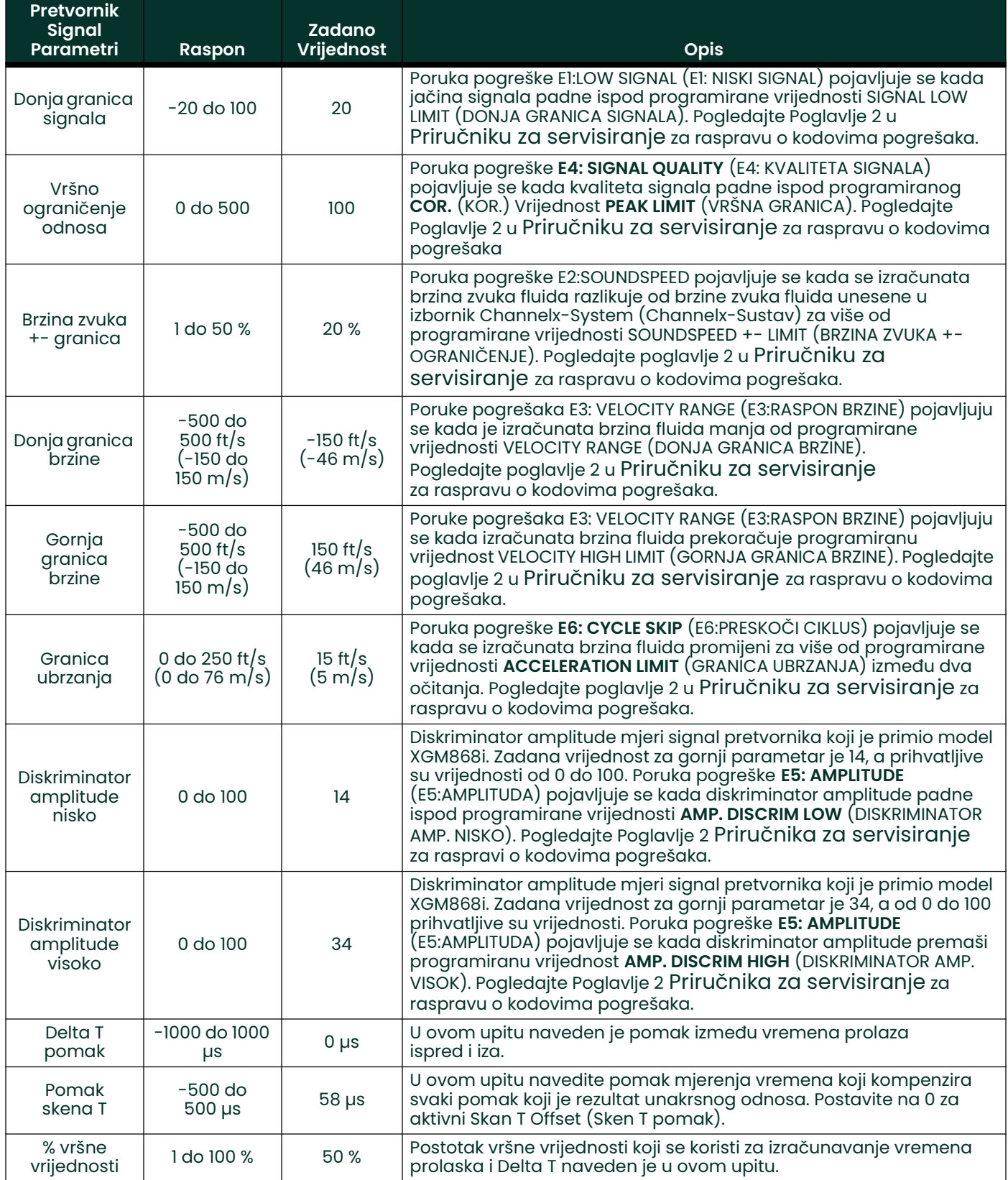

#### Tablica 4: Postavke signala pretvornika

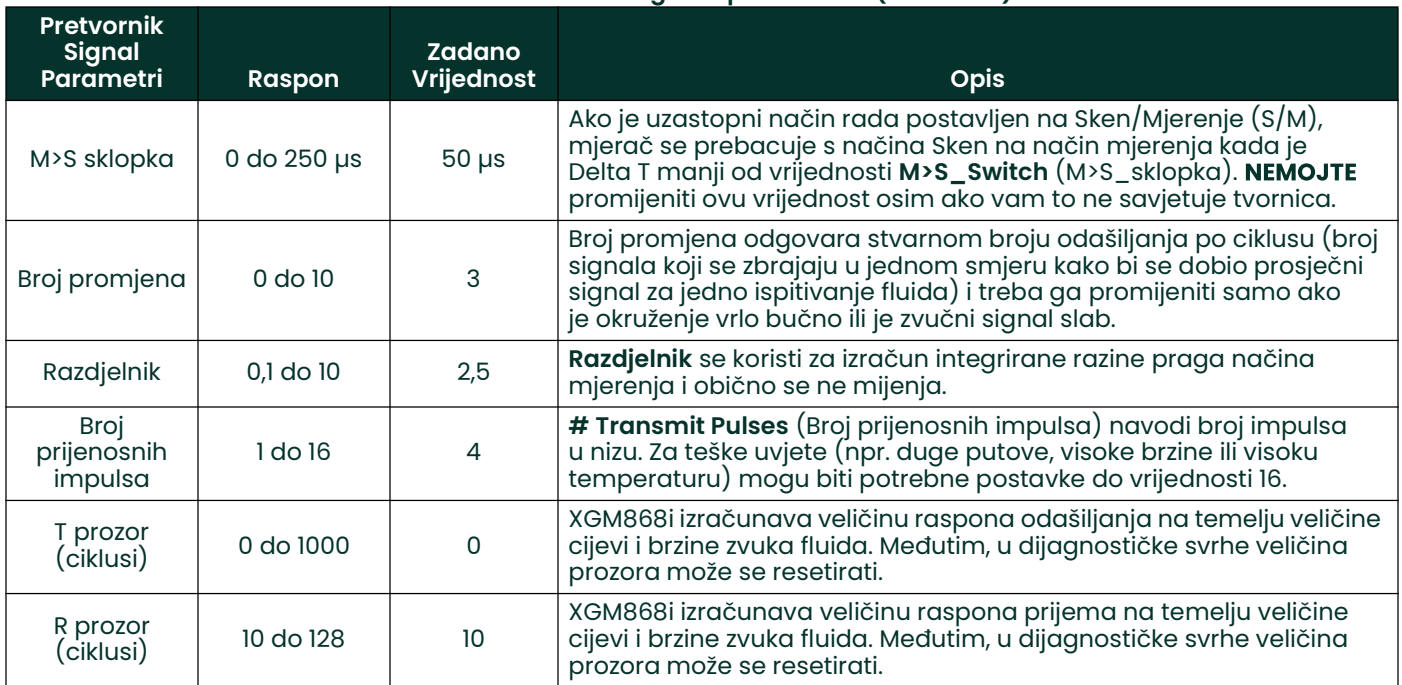

#### Tablica 4: Postavke signala pretvornika (nastavak)

#### 1.8.2 Inicijalizacija parametara postavljanja – zadane postavke

Koristite ovu opciju za inicijalizaciju (resetiranje) svih parametara unutar izbornika **Setup** (Postavljanje) na njihove zadane vrijednosti. Za resetiranje svih parametara izvršite sljedeće korake:

- 1. U programu Keypad Program (Program tipkovnice) pomaknite se na PROG i pritisnite [Enter].
- 2. U izborniku PROG pomaknite se na CH1 ili CH2 i pritisnite [Enter].
- 3. U izborniku Channel PROGRAM (PROGRAM kanala) pomaknite se na Setup (Postavljanje) i pritisnite [Enter].
- 4. Pomaknite se na INIT (INICIJALIZACIJA). Pritisnite [Enter].
- 5. Pomaknite se na Yes (Da) za inicijalizaciju zadanih parametara ili No (Ne) za poništavanje ove naredbe. Pritisnite [Enter].

#### Opcije postupka

Nakon dovršetka gornjih koraka, XGM868i se vraća na prozor Channel Set up (Postavljanje kanala). Učinite nešto od sljedećeg:

- Za nastavak programiranja pogledajte Dodatak A, Karte izbornika, za navigaciju do željenog izbornika.
- Za napuštanje programa *Keypad Program* (Program tipkovnice) četiri puta pritisnite [Escape].

#### 1.8.3 Postavljanje vremena odziva – V usrednjavanje

Upotrijebite ovu opciju da odredite broj očitanja koja se pojavljuju prije nego što mjerač odgovori na postupnu promjenu brzine protoka. Općenito, što je manji broj očitanja, prikaz će biti manje stabilan. Dovršite sljedeće korake za postavljanje vremena odziva:

VAŽNO: Nemojte mijenjati ovaj broj ako to ne zatraži osoblje tvrtke Panametrics.

- 1. U programu Keypad Program (Program tipkovnice) pomaknite se na PROG i pritisnite [Enter].
- 2. U izborniku PROG pomaknite se na CH1 ili CH2 i pritisnite [Enter].
- 3. U izborniku Channel PROGRAM (PROGRAM kanala) pomaknite se na Setup (Postavljanje) i pritisnite [Enter].
- 4. Pomaknite se na AVRG (PROSJ.) i pritisnite [Enter].
- 5. Pomaknite se na *Response Time* (Vrijeme odziva) (u broju očitanja) na padajućem izborniku i pritisnite [Enter]. Za najbolje rezultate odaberite vrijednost 30 kako biste osigurali najstabilniji signal.

#### Opcije postupka

Nakon dovršetka gornjih koraka, XGM868i se vraća na prozor Channel SET UP (POSTAVLJANJE kanala). Učinite nešto od sljedećeg:

- Za nastavak programiranja pogledajte Dodatak A, Karte izbornika, za navigaciju do željenog izbornika.
- Za napuštanje programa *Keypad Program* (Program tipkovnice) četiri puta pritisnite [Escape].

#### 1.8.4 Uporaba naprednih značajki

Ova opcija omogućuje vam pristup naprednijim značajkama mjerača. U ovoj opciji možete učiniti sljedeće:

- unesite tablicu K faktora za kompenzaciju nelinearnih brzina protoka (vidjeti dolje).
- omogućite maseni protok izračunato za statičku gustoću fluida (vidjeti sljedeću stranicu).

#### 1.8.4.1 Unos K faktora

Koristite ovu opciju za unos tablice K faktora. K faktori se koriste za dobivanje krivulje raspona protoka (na temelju brzine) koja kompenzira nelinearne brzine protoka. Mjerač prihvaća od 2 do 20 parova podataka. Dovršite sljedeće korake za unos višestrukih K faktora za vrijednost brzine:

Napomena: K faktore isporučuje tvornica; bez njih se tablica K faktora ne može uređivati.

- 1. U programu *Keypad Program* (Program tipkovnice) pomaknite se na PROG i pritisnite [Enter].
- 2. U izborniku PROG pomaknite se na CH1 ili CH2 i pritisnite [Enter].
- 3. U izborniku Channel PROGRAM (PROGRAM kanala) pomaknite se na Setup (Postavljanje) i pritisnite [Enter].
- 4. Pomaknite se na ADVAN (NAPREDNO). Pritisnite [Enter].
- 5. Pomaknite se na MULTK, (VIŠESTRUKI K FAKTORI) i pritisnite [Enter].
- 6. Pomaknite se na Yes (Da) za aktiviranje ili No (Ne) za deaktiviranje više K faktora i pritisnite [Enter].

Napomena: Ako ste odabrali Ne, idite na Procedure Options (Opcije postupka) u nastavku.

- 7. Pomaknite se na *Custom Type* (Prilagođena vrsta) željenog faktora K: CstV (brzina) ili CstR (Reynolds). Pritisnite [Enter].
- 8. Pomaknite se na Yes (Da) kako biste *uredili tablicu* ili No (Ne) da zadržite trenutačne vrijednosti i pritisnite [Enter].

Napomena: Ako se pomaknete na Ne, idite na Opcije postupka na sljedećoj stranici.

#### 1.8.4.2 Uređivanje K faktora

- 1. S pomoću tipki sa strelicama unesite broj K faktora (2 do 20) u tablicu i pritisnite [Enter].
- 2. Unesite vrijednost brzine (ili Reynoldsovog broja) za broj K faktora "X" i pritisnite [Enter].

Napomena: Prilikom uređivanja tablice K faktora brzine se moraju unositi rastućim redoslijedom.

- 3. Unesite faktor K koji odgovara broju brzine "X" (0,333 do 3,0) i pritisnite [Enter].
- 4. Ponovite korake 2 i 3 za svaki par vrijednosti.

#### Opcije postupka

Nakon dovršetka prethodnih koraka, XGM868i se vraća na prozor Advanced Features (Napredne postavke). Učinite nešto od sljedećeg:

- Za nastavak programiranja pogledajte Dodatak A, Karte izbornika, za navigaciju do željenog izbornika.
- Za napuštanje programa Keypad Program (Program tipkovnice) pet puta pritisnite [Escape].

#### 1.8.4.3 Aktiviranje masenog protoka

Koristite ovu opciju za izračunavanje masenog protoka iz statičku gustoću fluida. Dovršite sljedeće korake za unos statičke gustoće fluida:

- VAŽNO: Model XGM868i može koristiti statičku gustoću iz jedne vrijednosti gustoće (Rho) ili iz aktivnih ili fiksnih ulaza temperature i tlaka, kako je programirano u izborniku I/O (U/I), zajedno s jednom unesenom vrijednošću molekularne težine (MW). To se postiže postavljanjem upita za izračun masenog protoka na Yes (Yes) i praćenjem uputa u nastavku za izračunavanje masenog protoka.
- 1. U programu Keypad Program (Program tipkovnice) pomaknite se na PROG i pritisnite [Enter].
- 2. U izborniku PROG pomaknite se na CH1 ili CH2 i pritisnite [Enter].
- 3. U izborniku Channel PROGRAM (PROGRAM kanala) pomaknite se na Setup (Postavljanje) i pritisnite [Enter].
- 4. Pomaknite se na ADVAN (NAPREDNO). Pritisnite [Enter].
- 5. Pomaknite se na MASS, (MASENI PROTOK) i pritisnite [Enter].
- 6. Pomaknite se na Yes (Da) za aktiviranje ili No (Ne) za deaktiviranje *Static Density* (Statička gustoća) i pritisnite [Enter].

Napomena: Ako se pomaknete na Ne, idite na Opcije postupka u nastavku.

- 7. Pomaknite se na *Density Type* (Vrsta gustoće) (gustoća fluida(Rho) ili molekularna težina (Mw)) i pritisnite [Enter].
- 8. Učinite nešto od sljedećeg:
	- Ako ste odabrali Rho prijeđite na korak 9.
	- Ako ste odabrali Mw prijeđite na korak 11.
- 9. Pomaknite se na vrstu volumetrijskih jedinica (standardne StVOL ili stvarne AcVOL) za prikaz mjernih podataka i pritisnite [Enter].
- **10.** Unesite *Fluid Density* (Gustoća fluida) (0,00001 do 0,100 lb/ft<sup>3</sup> ili 0,00001 do 123,18 kg/m<sup>3</sup>) i pritisnite [Enter]. Idite na Opcije postupka u nastavku.
- 11. Unesite *Molecular Weight* (Molekularna težina) i pritisnite [Enter].

#### Opcije postupka

Nakon dovršetka koraka na prethodnoj stranici, XGM868i se vraća na prozor Advanced Features (Napredne postavke). Učinite nešto od sljedećeg:

- Za nastavak programiranja pogledajte Dodatak A, Karte izbornika, za navigaciju do željenog izbornika.
- Za napuštanje programa Keypad Program (Program tipkovnice) pet puta pritisnite [Escape].

#### 1.9 Unos globalnih podataka

Izbornik Global (Globalno) koristi za unos informacija koje nisu specifične za nijedan od pojedinačnih kanala. Informacije programirane putem ovog izbornika koriste se za izračunavanje parametara kao što su zbroj, razlika ili prosjek signala kanala 1 i kanala 2 (za 2-kanalni mjerač). Osim toga, nekoliko općih parametara sustava može se unijeti u izbornik Global (Globalno).

VAŽNO: Prilikom izračunavanja zbroja, razlike ili prosjeka očitanja, koriste se podaci iz podizbornika Global-System (Globalno – sustav). Svi proturječni podaci uneseni u podizbornik Channelx-System (Kanal x – sustav) zamijenjeni su.

Sljedeći podizbornici uključeni su u izbornik Global (Globalno):

- SYSTM (SUSTAV) koristite za određivanje mjernih jedinica koje se upotrebljavaju u izračunima (pogledajte sljedeću stranicu).
- I/O (U/I) koristi se za postavljanje načina otklanjanja pogrešaka i za konfiguriranje analognih ulaza i izlaza (vidjeti stranici 20).
- COMM koristi se za postavljanje serijskog komunikacijskog priključka (vidjeti stranici 31).

Na temelju prethodno odabranih stavki prijeđite na odgovarajući odjeljak ovog poglavlja za upute. Dok slijedite upute za programiranje, pogledajte Slika 30 na stranici 71. Ne zaboravite zapisati sve programirane podatke u Dodatku B, Zapisi podataka.

#### 1.9.1 Unos globalnih podataka sustava

Ovaj izbornik omogućuje vam da odaberete jedinice sustava koje će XGM868i koristiti kada se podaci o kanalu dodaju, oduzimaju ili usrednjavaju zajedno.

- 1. U programu Keypad Program (Program tipkovnice) pomaknite se na PROG i pritisnite [Enter].
- 2. U izborniku PROG pomaknite se na GLOBL (GLOBALNO) i pritisnite [Enter].
- 3. U izborniku Global PROGRAM (Globalni PROGRAM) pomaknite se na SYSTM (SUSTAV) i pritisnite [Enter].
- 4. U upitu System Units (Jedinice sustava) pomaknite se na Eng za prikaz mjerenja u engleskim jedinicama ili Metrc za metričke jedinice i pritisnite [Enter].
- 5. Pomaknite se na željene *Pressure Units* (Jedinice tlaka) (apsolutne ili relativne) i pritisnite [Enter].
- 6. Učinite nešto od sljedećeg:
	- Ako je odabrana apsolutna vrijednost, odmah prijeđite na korak 7.
	- Ako je odabran mjerač, unesite željeni *Atmospheric Pressure* (Atmosferski tlak), pritisnite [Enter] i prijeđite na sljedeći korak.
- 7. Učinite nešto od sljedećeg:
	- · 1-kanalni mjerač, idite na Opcije postupka na stranici 19.
	- 2-kanalni mjerač, nastavite na *Odabir volumetrijskih jedinica* u nastavku.

#### 1.9.1.1 Odabir volumetrijskih jedinica

1. Pomaknite se do željenih *Volumetric Units* (Volumetrijske jedinice) za prikaz brzine protoka i pritisnite [Enter]. Dostupne jedinice navedene su u Tablica 5.

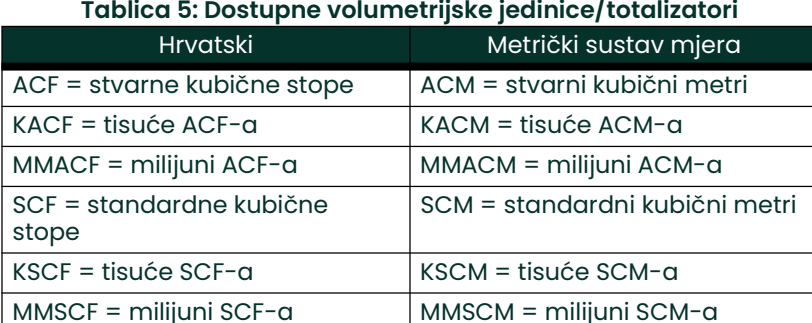

- 2. Pomaknite se na željene jedinice *Time* (Vrijeme) za prikaz brzine protoka i pritisnite [Enter].
- 3. Pomaknite se na željeni broj *Vol Decimal Digits* (Vol. decimalne znamenke) (znamenke desno od decimalne točke u prikazu volumentrijskog protoka) i pritisnite [Enter].

#### 1.9.1.2 Odabir jedinica totalizatora

- 1. Pomaknite se do željenih *Totalizer Units* (Jedinice totalizatora) za prikaz ukupnog protoka i pritisnite [Enter]. Dostupne jedinice navedene su u Tablica 5 na prethodnoj stranici.
- 2. Pomaknite se do željenog broja *Tot Decimal Digits* (Ukupno decimalnih znamenki) (znamenke desno od decimalne točke na prikazu ukupnog protoka) i pritisnite [Enter].
- 3. Učinite nešto od sljedećeg:
	- Ako je UKLJUČEN MASENI PROTOK, prijeđite na *Odabir jedinica masenog protoka* u nastavku.
	- Ako je MASENI PROTOK ISKLJUČEN, mjerač se vraća na prozor Channel PROGRAM (PROGRAM kanala). Idite na Procedure Options (Opcije postupka) na sljedećoj stranici.
- Napomena: Za aktiviranje masenog protoka pogledajte stranici 16. Sljedeći upiti pojavljuju se samo ako je maseni protok aktiviran za oba kanala.

#### 1.9.1.3 Odabir jedinica masenog protoka

1. Pomaknite se do željenih jedinica za Mass Flow (Maseni protok) kako bi se prikazale brzine protoka i pritisnite [Enter]. Dostupne jedinice za ovaj upit određene su odabirom u upitu System Units (Jedinice sustava) (vidjeti Tablica 6).

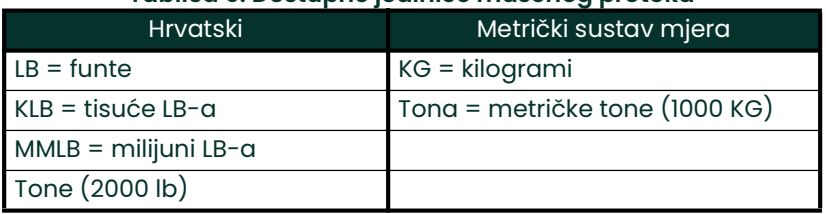

#### Tablica 6: Dostupne jedinice masenog protoka

- 2. Pomaknite se do željenih jedinica za *Mass Flow Time* (Vrijeme masenog protoka) kako bi se prikazale brzine masenog protoka i pritisnite [Enter].
- 3. Pomaknite se do željenog broja *Mdot Decimal Digits* (Mdot decimalne znamenke) (znamenke desno od decimalne točke u prikazu masenog protoka) i pritisnite [Enter].
- 4. Pomaknite se do željenih jedinica *Mass (Totalizer)* (Masa (totalizator)) za prikaz totaliziranog masenog protoka i pritisnite [Enter]. Dostupne jedinice za ovaj upit određuju se odabirom u upitu *System Units* (Jedinice sustava).
- 5. Pomaknite se do željenog broja *Mass Decimal Digits* (Masa decimalne znamenke) (znamenke desno od decimalne točke na prikazu ukupnog masenog protoka) i pritisnite [Enter].

#### Opcije postupka

Nakon dovršetka prethodnih koraka, XGM868i se vraća na prozor Global PROGRAM (Globalni PROGRAM). Učinite nešto od sljedećeg:

- Za nastavak programiranja pogledajte Dodatak A, Karte izbornika, za navigaciju do željenog izbornika.
- Za napuštanje programa Keypad Program (Program tipkovnice) dvaput pritisnite [Escape].

#### 1.9.2 Postavljanje ulaza i izlaza

Postavite ulaze i izlaze XGM868i preko podizbornika I/O (U/I). Dok slijedite upute za programiranje, pogledajte Slika 30 na stranici 71 i Slika 31 na stranici 72. Sljedeća tri podizbornika uključena su u ovaj odjeljak:

- ERROR (POGREŠKA) programirajte reakciju mjerača tijekom stanja pogreške (vidjeti u nastavku)
- OPTN (OPCIJE) postavite sve opcijske kartice i analogne ulaze za Slot 0 (Utor 0) (stranici 22)
- LCD postavite LCD zaslon. Pogledajte poglavlje 2, Prikaz podataka.

Napomena: U ovom poglavlju, Slot 1 (Utor 1) pojavljuje se kao opcija samo ako je odgovarajuća opcijska kartica instalirana u utoru 1.

Nastavite do odgovarajućeg odjeljka za programiranje odabira opcija u gornjem upitu. Ne zaboravite zapisati sve programirane podatke u Dodatku B, Zapisi podataka.

#### 1.9.2.1 Odabir otklanjanja pogrešaka

Ova opcija izbornika dopušta programiranje načina na koji izlazi modela XGM868i reagiraju tijekom stanja pogreške. Pogledajte poglavlje 2, Kodovi pogrešaka u Priručniku za servisiranje za informacije o ugrađenim kodovima pogrešaka. Za pristup ovom podizborniku:

Napomena: 2-kanalni mjerači imaju dodatnu opciju za otklanjanje pogrešaka.

- 1. U programu *Keypad Program* (Program tipkovnice) pomaknite se na PROG i pritisnite [Enter].
- 2. U izborniku PROG pomaknite se na GLOBL (GLOBALNO) i pritisnite [Enter]..
- 3. U izborniku Global PROGRAM (PROGRAM Globalno) pomaknite se na I/O (U/I) i pritisnite [Enter].
- 4. Pomaknite se na ERROR (POGREŠKA) i pritisnite [Enter].
- 5. Dođite do željene opcije za otklanjanje pogrešaka i pritisnite [Enter]. Ako odaberete Error Level in mA (Razina pogreške u mA), prijeđite na korak 6 na sljedećoj stranici. (Vidjeti Tablica 7 na stranici 21 za opis dostupnih opcija za otklanjanje pogrešaka i toga kako na njih reagiraju totalizatori i analogni izlazi.)

Napomena: Odgovori na pogreške navedeni u Tablica 7 na stranici 21 primjenjuju se samo na načine mjerenja Channelx (Kanal X), Sum/Difference (Zbroj/razlika) ako su jedan ili oba kanala u stanju pogreške. Otklanjanje pogrešaka u načinu mjerenja Average (Prosječno) postavljeno je u koraku 7 na stranici 21.

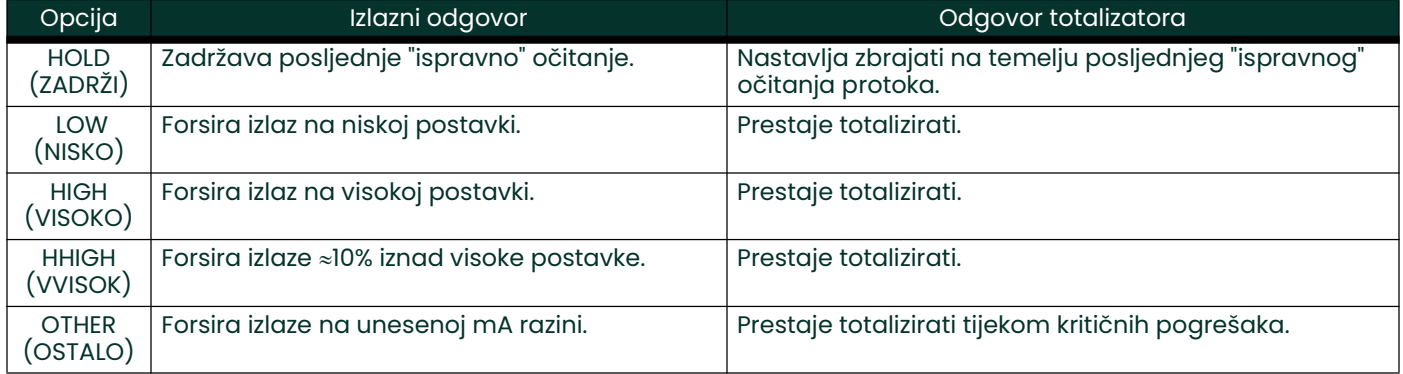

#### Tablica 7: Opcije reakcije na pogrešku

- 6. S pomoću tipki sa strelicama unesite određenu struju koja će označavati pogreške mjerača i pritisnite [Enter]. Zatim učinite nešto od sljedećeg:
	- Za 1-kanalni mjerač idite na Procedure Options (Opcije postupka) na sljedećoj stranici.
	- Za 2-kanalni mjerač prijeđite na korak 7 u nastavku.
- 7. Pomaknite se na Yes (Da) ili No (Ne) da biste omogućili ili onemogućili otklanjanje pogrešaka na 2 puta. Specifični odgovori zaslona i totalizatora navedeni su u Tablica 8. Opcija Otklanjanje pogrešaka na 2 puta namijenjena je primjenama u kojima su dva skupa pretvornika ugrađena na istom mjestu u istoj cijevi radi poboljšanja točnosti, a mjerač radi u načinu rada **AVE** (PROSJ.). S omogućenom ovom funkcijom, model XGM868i provodi otklanjanje pogrešaka samo ako su oba kanala u stanje pogreške. Ako je ova funkcija onemogućena, otklanjanje pogrešaka događa se kada bilo koji kanal prelazi u stanje pogreške.

#### Tablica 8: Opcije odgovora na pogrešku na 2 puta

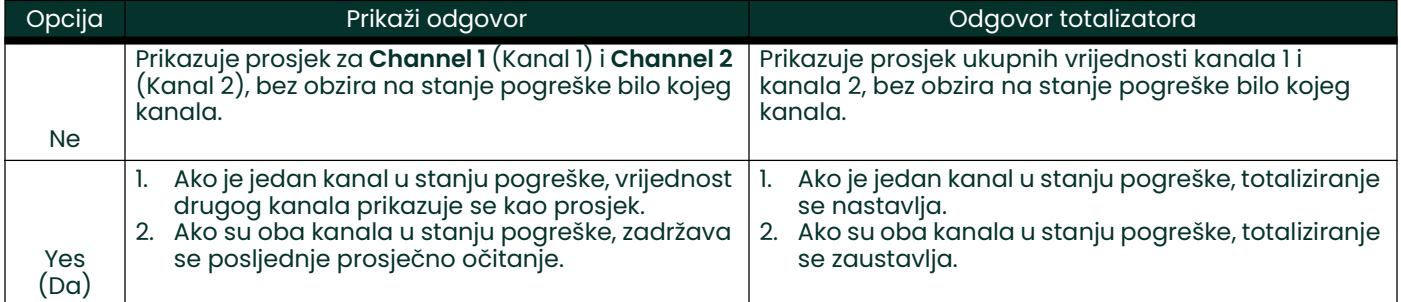

#### Opcije postupka

Nakon dovršetka gornjih koraka, XGM868i se vraća na prozor Global I/O (Globalni U/I). Učinite nešto od sljedećeg:

- Za nastavak programiranja pogledajte Dodatak A, Karte izbornika, za navigaciju do željenog izbornika.
- Za napuštanje programa *Keypad Program* (Program tipkovnice) četiri puta pritisnite [Escape].

#### 1.9.2.2 Postavljanje ulaza/izlaza utora 0 i utora 1

Model XGM868i ima dva ugrađena analogna izlaza koja su dodijeljena za Slot 0 (Utor 0). Također se mogu ugraditi razne ulazno/izlazne opcijske kartice u Slot 1 (Utor 1). Pogledajte poglavlje 1, *Ugradnja* u *Uputama za pokretanje* za potpuni opis dostupnih opcijskih kartica.

Za postavljanje opcijskih kartica pogledajte jedan od sljedećih odjeljaka:

- Analogni izlazi pogledajte odjeljak u nastavku.
- Analogni ulazi vidjeti stranici 25
- RTD ulazi vidjeti stranici 26
- Releji alarma vidjeti stranici 27
- Izlazi totalizatora vidjeti stranici 28
- Frekvencijski izlazi vidjeti stranici 30

#### 1.9.2.3 Analogni izlazi

Dok slijedite upute za programiranje, pogledajte Slika 31 na stranici 72.

#### Pristup izlazu

- 1. U programu Keypad Program (Program tipkovnice) pomaknite se na PROG i pritisnite [Enter].
- 2. U izborniku PROG pomaknite se na GLOBL (GLOBALNO) i pritisnite [Enter].
- 3. U izborniku Global PROGRAM (PROGRAM Globalno) pomaknite se na I/O (U/i) i pritisnite [Enter].
- 4. Pomaknite se na OPTN (OPCIJE) i pritisnite [Enter].
- 5. Pomaknite se na Slot 0 (Utor 0) ili Slot 1 (Utor 1), ovisno o tome koji izlaz želite postaviti.
- 6. Pomaknite se do opcije za željeni *Output* (Izlaz) i pritisnite [Enter].

Napomena: Slova izlaza (A, B itd.) odgovaraju brojevima terminala izlaznog ožičenja od vrha do dna. Na primjer, izlaz A odgovara zaticima 1,2 i 3; Izlaz B odgovara zaticima 4, 5 i 6 itd.

Postavljanje izlazne ljestvice

- 1. Dođite do željene izlazne ljestvice i pritisnite [Enter].
- 2. Učinite nešto od sljedećeg:
	- Ako ste odabrali Off (Isključeno), XGM868i se vraća na prozor I/O (U/I). Idite na Opcije postupka na stranici 24.
	- Ako ste odabrali  $0-20$  mA ili  $4-20$  mA, i koristite
		- 1-kanalni mjerač, prijeđite na korak 4 u nastavku
		- 2-kanalni mjerač, prijeđite na sljedeći korak
- 3. Pomaknite se do željene opcije *Channel* (Kanal) (CH1, CH2, SUM, DIF ili AVE) i pritisnite [Enter].
- 4. Pomaknite se do željenog Measurement Parameter (Parametar mjerenja) i pritisnite [Enter]. Pogledajte Tablica 9 za opis dostupnih opcija.
- 5. Za Zero (Nula) unesite vrijednost za donji kraj raspona analognog izlaza i pritisnite [Enter].
- 6. Za Full (Puno) unesite vrijednost za gornji kraj raspona analognog izlaza i pritisnite [Enter].

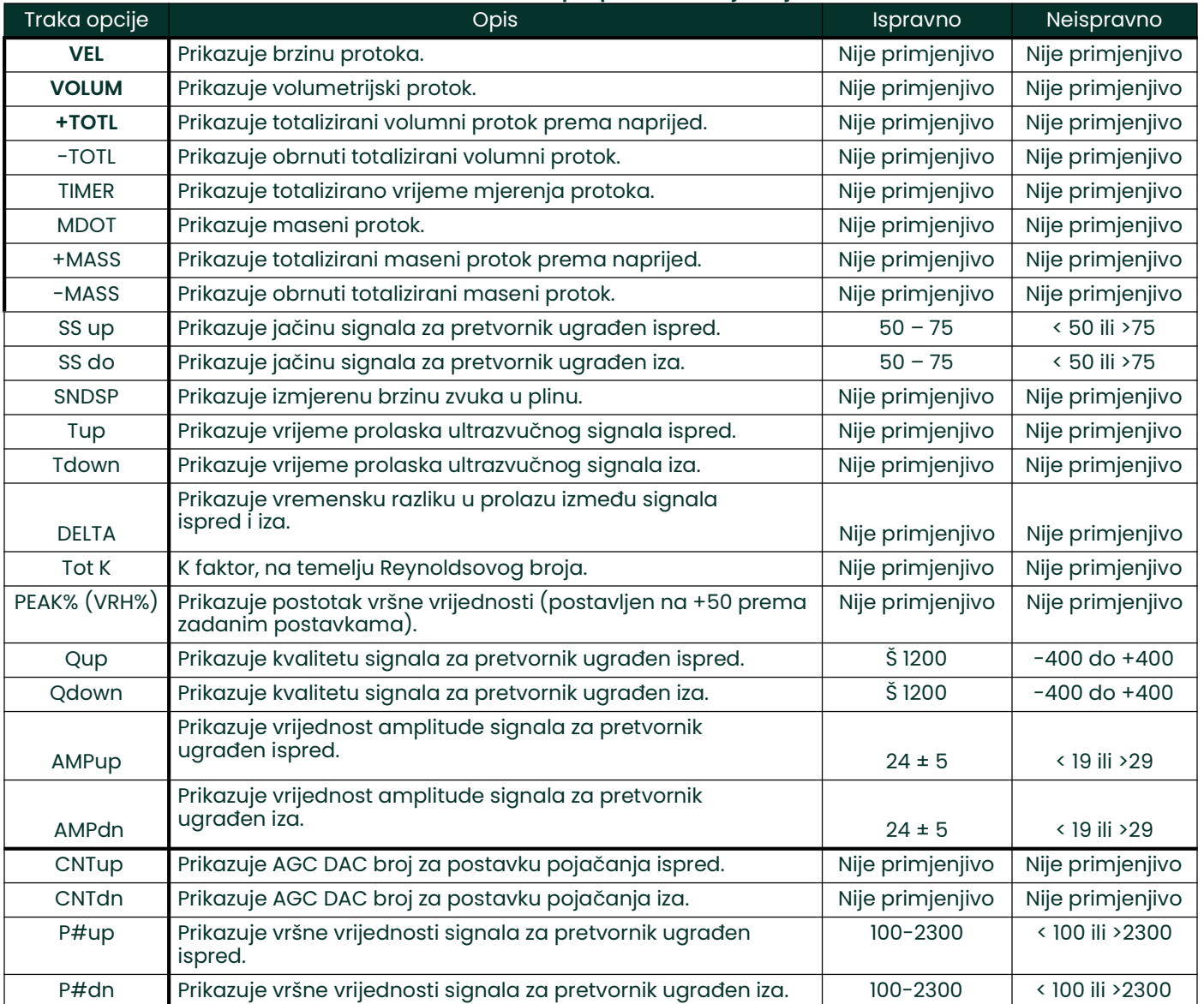

#### Tablica 9: Dostupni parametri mjerenja

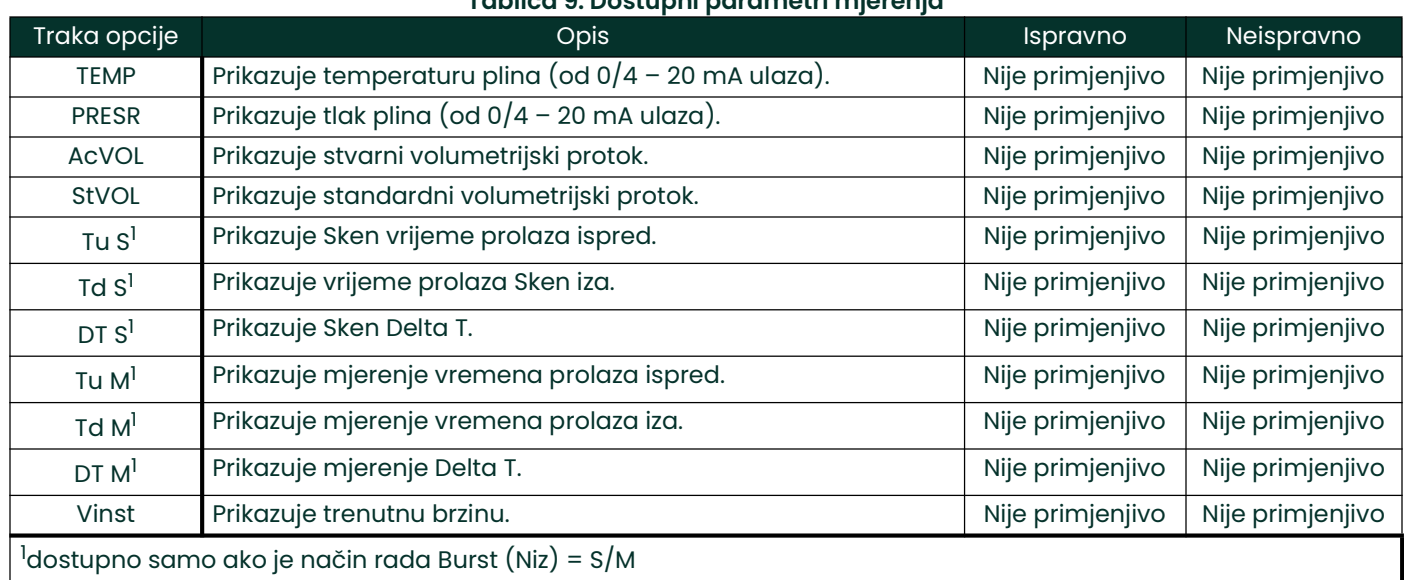

#### Tablica 9: Dostupni parametri mjerenja

Napomena: Mjerne jedinice koje se pojavljuju u ovim upitima odabrane su u prozoru Global-System (Globalno – sustav) ranije u ovom odjeljku.

#### Opcije postupka

Nakon dovršetka gornjih koraka, XGM868i se vraća na prozor I/O (U/I). Učinite nešto od sljedećeg:

- Za nastavak programiranja pogledajte Dodatak A, Karte izbornika, za navigaciju do željenog izbornika.
- Za napuštanje programa Keypad Program (Program tipkovnice) tri puta pritisnite [Escape].

#### 1.9.2.4 Analogni ulazi

Pogledajte Slika 31 na stranici 72 i dovršite sljedeće korake za postavljanje analognih ulaza opcijske kartice ugrađene  $u$  Slot 1 (Utor 1):

#### Pristup ulazu

- 1. U programu *Keypad Program* (Program tipkovnice) pomaknite se na PROG i pritisnite [Enter].
- 2. U izborniku PROG pomaknite se na GLOBL (GLOBALNO) i pritisnite [Enter].
- 3. U izborniku Global PROGRAM (PROGRAM Globalno) pomaknite se na I/O (U/I) i pritisnite [Enter].
- 4. Pomaknite se na OPTN (OPCIJE) i pritisnite [Enter].
- 5. Pomaknite se na Slot 1 (Utor 1) i pritisnite [Enter].
- 6. Pomaknite se na željenu opciju za *Input* (Ulaz) i pritisnite [Enter].

Napomena: Slova ulaza (A, B itd.) odgovaraju brojevima priključaka ulaznog ožičenja od vrha do dna (npr. Ulaz A odgovara zaticima 1, 2 i 3; Ulaz B odgovara zaticima 4, 5 i 6 itd.).

#### Postavljanje ulaza

- 1. Unesite Label (Oznaka) s do osam znakova za unos i pritisnite [Enter].
- 2. Pomaknite se na željeni unos *Measurement* (Mjerenje) i pritisnite [Enter]. Učinite nešto od sljedećeg:
	- Ako je odabrano On (Isključeno), idite na *Opcije postupka* u nastavku.
	- Ako je odabrano Pressure (Tlak) ili Temperature (Temperatura), prijeđite na korak 5.
	- Ako je odabrano Special (Posebno) za postavljanje ulaza kao posebnog aktivnog ulaza, prijeđite na sljedeći korak.
- 3. Koristite tipke sa strelicama za unos Name (Naziv) unosa i pritisnite [Enter].
- 4. Koristite tipke sa strelicama za unos *Units* (Jedinice) mjerenja za unos i pritisnite [Enter].
- 5. S pomoću tipki sa strelicama unesite vrijednost (vrijednost temperature za posebne ulaze) za donji kraj raspona analognog ulaza i pritisnite [Enter].
- 6. S pomoću tipki sa strelicama unesite vrijednost (vrijednost temperature za posebne ulaze) za gornji kraj raspona analognog ulaza i pritisnite [Enter].

#### Opcije postupka

Nakon dovršetka gornjih koraka, XGM868i se vraća na prozor I/O (U/I). Učinite nešto od sljedećeg:

- Za nastavak programiranja pogledajte Dodatak A, Karte izbornika, za navigaciju do željenog izbornika.
- Za napuštanje programa Keypad Program (Program tipkovnice) tri puta pritisnite [Escape].

#### 1.9.2.5 RTD ulazi

Opcijske kartice s RTD ulazima imaju temperaturni raspon od –148 do 662 °F (–100 do 350 °C). Dok slijedite upute za programiranje, pogledajte Slika 31 na stranici 72 i dovršite sljedeće korake za postavljanje RTD ulaza opcijske kartice ugrađene u Slot 1 (Utor 1).

#### Pristup ulazu

- 1. U programu Keypad Program (Program tipkovnice) pomaknite se na PROG i pritisnite [Enter].
- 2. U izborniku PROG pomaknite se na GLOBL (GLOBALNO) i pritisnite [Enter].
- 3. U izborniku Global PROGRAM (PROGRAM Globalno) pomaknite se na I/O (U/I) i pritisnite [Enter].
- 4. Pomaknite se na OPTN (OPCIJE) i pritisnite [Enter].
- 5. Pomaknite se na Slot 1 (Utor 1) i pritisnite [Enter].
- 6. Pomaknite se na željenu opciju za *Input* (Ulaz) i pritisnite [Enter].

Napomena: Slova ulaza (A, B itd.) odgovaraju brojevima priključaka ulaznog ožičenja od vrha do dna (npr. Ulaz A odgovara zaticima 1, 2 i 3; Ulaz B odgovara zaticima 4, 5 i 6 itd.).

#### Postavljanje RTD ulaza

- 1. Unesite Label (Oznaka) za RTD ulaz i pritisnite [Enter].
- 2. Dođite do željene vrste unosa i pritisnite [Enter]. Učinite nešto od sljedećeg:
	- Ako je odabrano Off (Isključeno), idite na *Procedure Options (Opcije postupka)* u nastavku.
	- Ako je odabrano Temperature (Temperatura), prijeđite na sljedeći korak.
- 3. Unesite vrijednost temperature za Low (Niski) kraj raspona analognog ulaza i pritisnite [Enter].
- 4. Unesite vrijednost temperature za *High* (Visoki) kraj raspona analognog ulaza i pritisnite [Enter].

#### Opcije postupka

Nakon dovršetka gornjih koraka, XGM868i se vraća na prozor I/O (U/I). Učinite nešto od sljedećeg:

- Za nastavak programiranja pogledajte Dodatak A, Karte izbornika, za navigaciju do željenog izbornika.
- Za napuštanje programa *Keypad Program* (Program tipkovnice) četiri puta pritisnite [Escape].

#### 1.9.2.6 Releji alarma

Pogledajte Slika 31 na stranici 72 i dovršite sljedeće korake za postavljanje releja alarma opcijske kartice ugrađene u Slot  $1$  (Utor 1):

#### Pristup releju alarma

- 1. U programu *Keypad Program* (Program tipkovnice) pomaknite se na PROG i pritisnite [Enter].
- 2. U izborniku PROG pomaknite se na GLOBL (GLOBALNO) i pritisnite [Enter].
- 3. U izborniku Global PROGRAM (PROGRAM Globalno) pomaknite se na I/O (U/I) i pritisnite [Enter].
- 4. Pomaknite se na OPTN (OPCIJE) i pritisnite [Enter].
- 5. Pomaknite se na Slot 1 (Utor 1) i pritisnite [Enter].
- 6. Pomaknite se do opcije za željeni *Output* (Izlaz) i pritisnite [Enter].

Napomena: Slova izlaza (A, B itd.) odgovaraju brojevima terminala izlaznog ožičenja od vrha do dna (npr. Izlaz A odgovara zaticima 1,2 i 3; Izlaz B odgovara zaticima 4, 5 i 6 itd.).

#### Odabir vrste alarma

- 1. Pomaknite se do željene vrste za Alarmi pritisnite [Enter].
- 2. Učinite nešto od sljedećeg:
	- Ako ste odabrali *Off* (Isključeno), XGM868i se vraća na prozor I/O (U/I). Idite na *Opcije postupka* na sljedećoj stranici.
	- Ako ste odabrali *High* (Visoki), Low (Niski) ili Fault (Pogreška), prijeđite na sljedeći korak.
- 3. Pomaknite se do odgovarajućeg načina rada (*Standard* ili *Failsafe)*(Bez pogreške) i pritisnite [Enter]. (Pogledajte poglavlje 1, Ugradnja u Uputama za pokretanje koje sadrže smjernice za ožičenje.)
- 4. Učinite nešto od sljedećeg:
	- Ako koristite 1-kanalni mjerač i odabrano je
		- visoki ili niski prijeđite na korak 7 na sljedećoj stranici.
		- pogreška prijeđite na korak 9 na sljedećoj stranici.
	- Ako koristite 2-kanalni mjerač, prijeđite na sljedeći korak.
- 5. Pomaknite se do željene opcije *Channel* (Kanal) i pritisnite [Enter].
- 6. Učinite nešto od sljedećeg:
	- visoki ili niski prijeđite na korak 7 u nastavku.
	- pogreška prijeđite na korak 9 u nastavku.
- 7. Dođite do željenog parametra mjerenja i pritisnite [Enter]. (Vidjeti Tablica 9 na stranici 23 za opis dostupnih opcija.)
- Napomena: Mjerne jedinice koje se pojavljuju u ovim upitima odabrane su u prozoru Global-System (Globalno sustav) ranije u ovom odjeljku.
- 8. Unesite vrijednost *Trigger Point* (Točka aktiviranja) alarma i pritisnite [Enter]. Idite na *Opcije postupka* u nastavku.
- 9. Pomaknite se do vrste Error (Pogreška) (protok, ne-protok ili oboje) koja će aktivirati alarm pogreške i pritisnite [Enter].

#### Opcije postupka

Nakon dovršetka prethodnih koraka, XGM868i se vraća na prozor I/O (U/I). Učinite nešto od sljedećeg:

- Za nastavak programiranja pogledajte Dodatak A, Karte izbornika, za navigaciju do željenog izbornika.
- Za napuštanje programa Keypad Program (Program tipkovnice) tri puta pritisnite [Escape].

#### 1.9.2.7 Izlazi totalizatora

Izlaz totalizatora daje jedan impuls po odabranom volumenu protoka. Mjerač proizvodi impuls svaki put kada programirana količina protoka prolazi kroz cijev. Pogledajte Slika 31 na stranici 72 i dovršite sljedeće korake za postavljanje izlaza totalizatora opcijske kartice ugrađene u Slot 1 (Utor 1):

#### Pristup izlazu totalizatora

- 1. U programu Keypad Program (Program tipkovnice) pomaknite se na PROG i pritisnite [Enter].
- 2. U izborniku PROG pomaknite se na GLOBL (GLOBALNO) i pritisnite [Enter].
- 3. U izborniku Global PROGRAM (PROGRAM Globalno) pomaknite se na I/O (U/I) i pritisnite [Enter].
- 4. Pomaknite se na OPTN (OPCIJE) i pritisnite [Enter].
- 5. Pomaknite se na Slot 1 (Utor 1) i pritisnite [Enter].
- 6. Pomaknite se do opcije za željeni *Output* (Izlaz) i pritisnite [Enter].
- 7. Učinite nešto od sljedećeg:
	- Ako ste odabrali Off (Isključeno), XGM868i se vraća na prozor I/O (U/I). Idite na Opcije postupka na sljedećoj stranici.
	- Ako ste odabrali *TTLZR* (TOTALIZATOR) i koristite
		- 1-kanalni mjerač, prijeđite na korak 2 na sljedećoj stranici.
		- 2-kanalni mjerač, prijeđite na korak 1 na sljedećoj stranici.

Napomena: Slova izlaza (A, B itd.) odgovaraju brojevima terminala izlaznog ožičenja od vrha do dna (npr. Izlaz A odgovara zaticima 1,2 i 3; Izlaz B odgovara zaticima 4, 5 i 6 itd.).
- 1. Pomaknite se do željene opcije Channe/ (Kanal) i pritisnite [Enter].
- 2. Pomaknite se do željenog parametra *Measurement* (Mjerenje) i pritisnite [Enter]. Pogledajte Tablica 10 za popis dostupnih opcija.

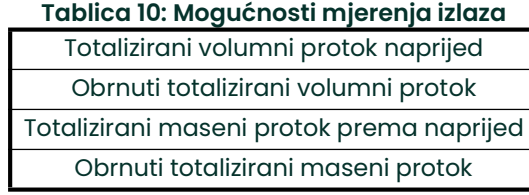

Napomena: Mjerne jedinice koje se pojavljuju u ovim upitima odabrane su u prozoru Global-System (Globalno sustav) ranije u ovom odjeljku.

3. Pomoću tipki sa strelicama unesite vrijednost za minimalno vrijeme Pulse On (Uključivanje impulsa) (između 1 µs i 10.000  $\mu$ s) za frekvenciju impulsa totalizatora i pritisnite [Enter].

Napomena: Potpuni impuls sastoji se od jednakih količina uključivanja *i* isključivanja. Odaberite vrijednost koja je kompatibilna s brojačem frekvencije koji će se koristiti.

4. S pomoću tipki sa strelicama unesite vrijednost za broj mjernih jedinica predstavljenih svakim impulsom i pritisnite [Enter].

#### Opcije postupka

Nakon dovršetka gornjih koraka, XGM868i se vraća na prozor I/O (U/I). Učinite nešto od sljedećeg:

- Za nastavak programiranja pogledajte Dodatak A, Karte izbornika, za navigaciju do željenog izbornika.
- Za napuštanje programa Keypad Program (Program tipkovnice) tri puta pritisnite [Escape].

#### 1.9.2.8 Frekvencijski izlazi

Frekvencijski izlaz daje kontinuirani signal s frekvencijom proporcionalnom odabranom mjerenju. Pogledajte Slika 31 na stranici 72 i dovršite sljedeće korake za postavljanje izlaza totalizatora opcijske kartice ugrađene u SLOT 1 (UTOR 1):

#### Pristup frekvencijskom izlazu

- 1. U programu *Keypad Program* (Program tipkovnice) pomaknite se na PROG i pritisnite [Enter].
- 2. U izborniku PROG pomaknite se na GLOBL (GLOBALNO) i pritisnite [Enter].
- 3. U izborniku Global PROGRAM (PROGRAM Globalno) pomaknite se na I/O (U/I) i pritisnite [Enter].
- 4. Pomaknite se na OPTN (OPCIJE) i pritisnite [Enter].
- 5. Pomaknite se na Slot 1 (Utor 1) i pritisnite [Enter].
- 6. Pomaknite se do opcije za željeni *Output* (Izlaz) i pritisnite [Enter].
- 7. Učinite nešto od sljedećeg:
	- Ako ste odabrali *Off* (Isključeno), XGM868i se vraća u prozor Input/Output (Ulaz/izlaz). Idite na *Opcije postupka* na sljedećoj stranici.
	- Ako ste odabrali *Frequency* (Frekvencija) i koristite
		- 1-kanalni mjerač, prijeđite na korak 2 na sljedećoj stranici.
		- 2-kanalni mjerač, prijeđite na korak 1 na sljedećoj stranici.

Napomena: Slova izlaza (A, B itd.) odgovaraju brojevima terminala izlaznog ožičenja od vrha do dna (npr. Izlaz A odgovara zaticima 1,2 i 3; Izlaz B odgovara zaticima 4, 5 i 6 itd.).

#### Postavljanje frekvencije

- 1. Pomaknite se do željene opcije *Channel* (Kanal) i pritisnite [Enter].
- **2.** Pomaknite se do željenog parametra za *Measurement* (Mjerenje) i pritisnite [Enter]. Pogledajte Tablica 9 na stranici 23 za opis dostupnih opcija. Pogledajte stranicu 3-2 u *Priručniku za servisiranje* s opisom dijagnostičkih parametara.

Napomena: Mjerne jedinice koje se pojavljuju u ovim upitima odabrane su u prozoru Global-System (Globalno sustav) ranije u ovom odjeljku.

- 3. S pomoću tipki sa strelicama unesite vrijednost za Low (Niski) kraj raspona frekvencijskog izlaza i pritisnite [Enter].
- Napomena: *Potpuni impuls sastoji se od jednakih količina* uključivanja *i* isključivanja. Odaberite vrijednost koja je kompatibilna s brojačem frekvencije koji će se koristiti.
- 4. S pomoću tipki sa strelicama unesite vrijednost za High (Visoki) kraj raspona frekvencijskog izlaza i pritisnite [Enter].
- 5. S pomoću tipki sa strelicama unesite vrijednost između 1 i 10 000 za *Frequency* (Frekvencija) u punoj mjeri i pritisnite [Enter].

#### Opcije postupka

Nakon dovršetka gornjih koraka, XGM868i se vraća na prozor I/O (U/I). Učinite nešto od sljedećeg:

- Za nastavak programiranja pogledajte Dodatak A, Karte izbornika, za navigaciju do željenog izbornika.
- Za napuštanje programa Keypad Program (Program tipkovnice) tri puta pritisnite [Escape].

### 1.9.3 Konfiguriranje komunikacijskog ulaza

Mjerač protoka modela XGM868i opremljen je s RS232 ili RS485 serijskim sučeljem. Opcija RS485 također je dostupna s MODBUS opcijom. Kada je ugrađena opcija MODBUS, XGM868i i dalje može imati standardno RS232 serijsko sučelje.

Mjerač se može konfigurirati s MODBUS opcijskom karticom za MODBUS komunikaciju, Foundation Fieldbus opcijskom karticom za Foundation Fieldbus komunikaciju, Ethernet opcijskom karticom za Ethernet komunikaciju ili MODBUS/TCP opcijskom karticom za MODBUS komunikaciju preko Etherneta, ovisno o tome što želite.

Napomena: Za postavljanje komunikacijskih parametara Fieldbusa pogledajte Dodatak E, Foundation Fieldbus komunikacija.

Serijski priključak koristi se za prijenos pohranjenih podataka i prikazanih očitanja na osobno računalo spajanjem serijskog sučelja mjerača na serijski priključak računala. Osim toga, model XGM868i može primati i izvršavati daljinske naredbe koristeći softver PanaView putem ove poveznice.

Koristite podizbornik COMM za postavljanje komunikacijskog priključka i MODBUS parametara. Tijekom programiranja mjerača pogledajte Slika 30 na stranici 71.

#### 1.9.3.1 Postavljanje serijskog priključka

Upotrijebite korake u nastavku da biste konfigurirali komunikacijski priključak:

- 1. U programu *Keypad Program* (Program tipkovnice) pomaknite se na PROG i pritisnite [Enter].
- 2. U izborniku PROG pomaknite se na GLOBL (GLOBALNO) i pritisnite [Enter].
- 3. U izborniku Global PROGRAM (PROGRAM Globalno) pomaknite se na COMM i pritisnite [Enter].
- 4. Unesite Meter Address (Adresu mjeračA) (između 1 i 127) i pritisnite [Enter]. (Zadana adresa je 1.)

Adresa mierača neophodna je za komunikaciju sa softverom Panametrics *PanaView*. Pogledajte Dodatak C, Programiranje XGM868i koristeći PanaView™ ili PanaView™ Korisnički priručnik (910-211) za više informacija.

- VAŽNO: Ako se promijeni adresa mjerača ili brzina prijenosa, komunikacija sa softverom PanaViewom mora se ponovno uspostaviti s novim parametrima.
- 5. Pomaknite se do željene *Baud Rate* (Brzine prijenosa) i pritisnite [Enter]. (Dostupne brzine prijenosa kreću se od 300 do 19.200.)
- 6. Učinite nešto od sljedećeg:
	- Ako imate opciju RS485 MODBUS, prijeđite na korak 1 Postavljanje MODBUS komunikacije na sljedećoj stranici.
	- Ako imate standardno RS232 serijsko sučelje, idite na *Opcije postupka* na sljedećoj stranici.

#### 1.9.3.2 Postavljanje MODBUS komunikacije

Kada je opremljen opcionalnom MODBUS izlaznom karticom, XGM868i može serijski prenositi podatke o protoku na računalo protoka ili jedinicu SCADA koristeći Gould-tip RTU protokola. Stoga je valjana samo naredba funkcije MODBUS, 3 (čitanje više registara), 6 (zapisivanje više registara). XGM868i koristi sljedeći format za razmjenu podataka:

- Naredba *Send* (Pošalji) (koju je pokrenulo glavno računalo ili regulator protoka) dolazi u obliku: [vremenski razdjelnik]<Addr><3><Prvi registar MSB> <Prvi registar LSB> <Broj registra MSB> <Broj registra LSB><CRC niski><CRC visoki>[vremenski razdjelnik]
- Odgovor (koju je pokrenulo glavno računalo ili regulator protoka) dolazi u obliku: [vremenski razdjelnik]<Addr><3><Broj bajtova><Podaci...........> <CRC niski><CRC visoki>[vremenski razdjelnik]

Format za vraćene vrste podataka:

- Cijeli broj (16-bitni cijeli broj) <MSB><LSB> Registar 1 – 16-bitni cijeli broj
- Cijeli broj (32-bitni cijeli broj) <MSB><LSB><LSB><LSB> Registar 2 – 32-bitni cijeli broj
- Pomična točka (FP)<EXP><MAN><MAN><MAN> 2 registra - 32-bitni IEEE broj s pomičnom točkom

Za konfiguraciju MODBUS komunikacije pratite sljedeće korake:

- VAŽNO: Postavke XGM868i MODBUS komunikacije odabrane u sljedeća četiri koraka moraju odgovarati postavkama upravljačkog sustava MODBUS.
- 1. Pomaknite se do željene *MODBUS Baud Rate* (MODBUS brzina prijenosa) i pritisnite [Enter].
- **2.** Pomaknite se do *MODBUS Parity* (MODBUS paritet) i pritisnite [Enter].
- **3.** Pomaknite se do *MODBUS Stop Bits* (MODBUS zaustavni bitovi) i pritisnite [Enter].
- **4.** Unesite MODBUS *Meter Address* (Adresa brojača) (između 1 i 254) i pritisnite [Enter]. (Zadana adresa je 1.)

VAŽNO: Morate ponovno pokrenuti XGM868i da biste učitali nove postavke.

#### Opcije postupka

Nakon dovršetka gornjih koraka, XGM868i se vraća na prozor Global PROGRAM (PROGRAM Globalno). Učinite nešto od sljedećeg:

- Pogledajte odjeljak *Traženje parametara pomoću MODBUS-a* na sljedećoj stranici za dohvaćanje podataka modela XGM868i s pomoću MODBUS-a.
- Za nastavak redovnog programiranja pogledajte Dodatak A, Karte izbornika, za navigaciju do željenog izbornika.
- Za napuštanje programa *Keypad Program* (Program tipkovnice) tri puta pritisnite [Escape].

#### 1.9.4 Traženje parametara s pomoću MODBUS-a

Za zahtijevanje određenih parametara modela XGM868i putem MODBUS-a upravljački sustav mora unijeti odgovarajući broj registra. Samo registri 1 do 90 dostupni su za MODBUS komunikaciju, dok XGM868i koristi registre<br>508 do 512 za pohranu MODBUS parametara. Za pojedinosti pogledajte Tablica 11 za 1-kanalni mjerač ili Tabli stranici 33 za 2-kanalni mjerač.

Napomena: Ako zatražite podatke za Kanal 2 ili Prosječni podaci od 1-kanalnog mjerača, vrijednosti će biti nula.

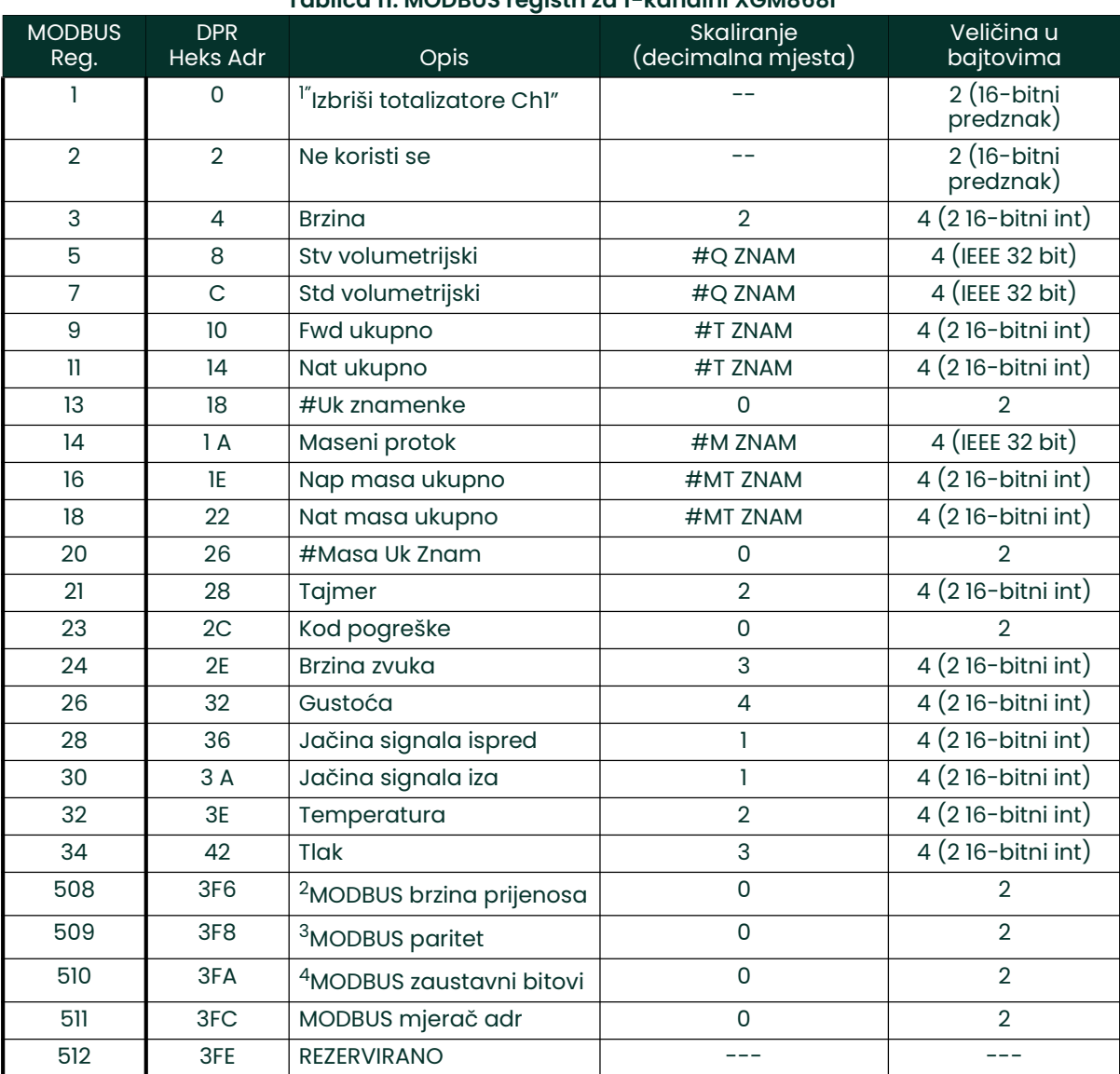

Tablica 11: MODBUS registri za 1-kanalni XGM868i

#### Tablica 12: MODBUS registri za 2-kanalni XGM868i

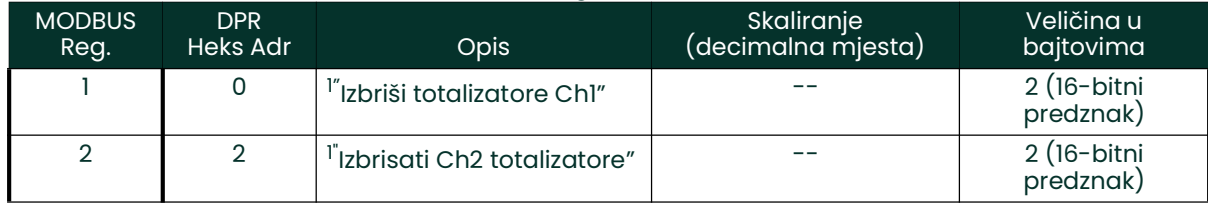

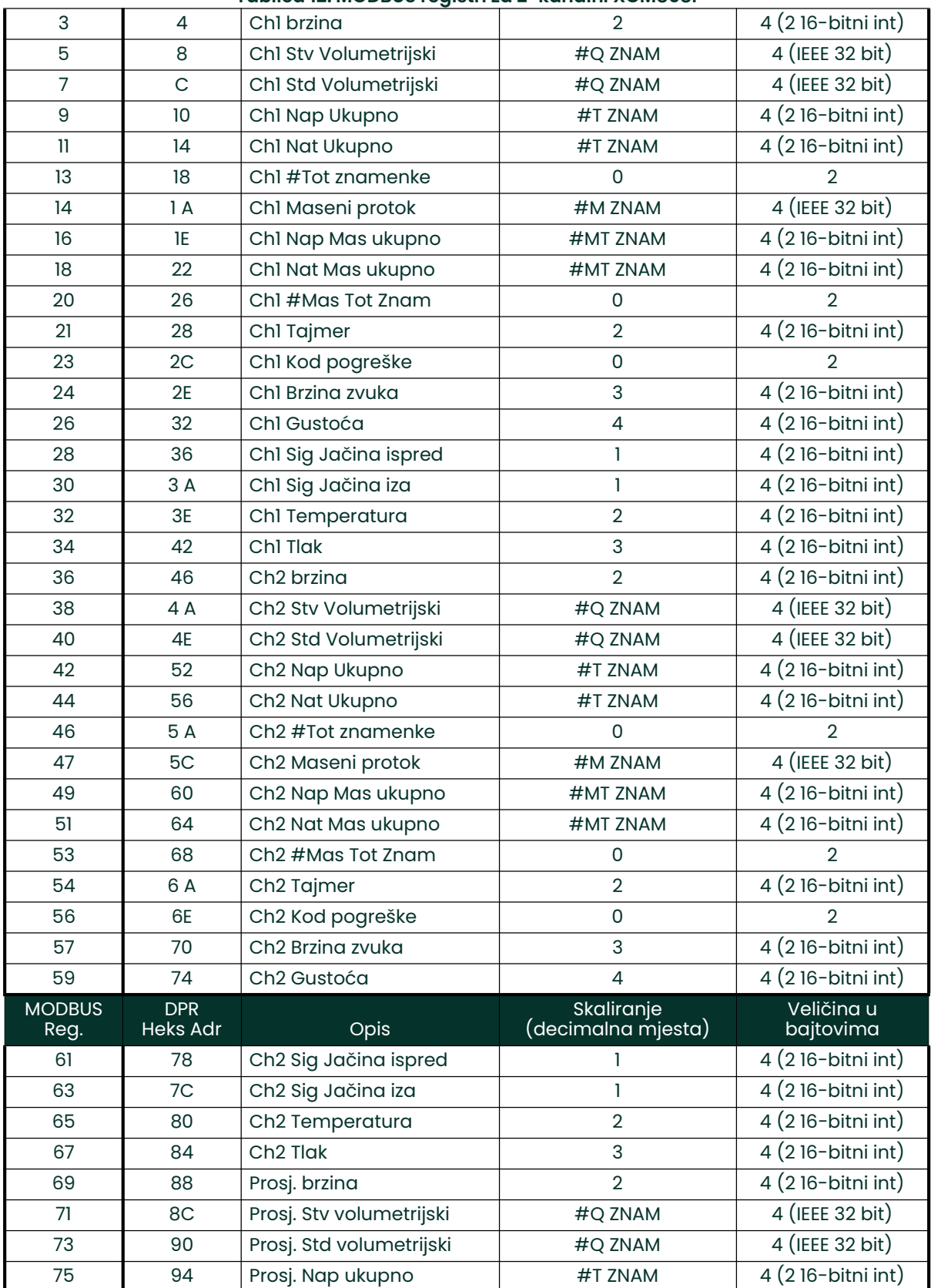

#### Tablica 12: MODBUS registri za 2-kanalni XGM868i

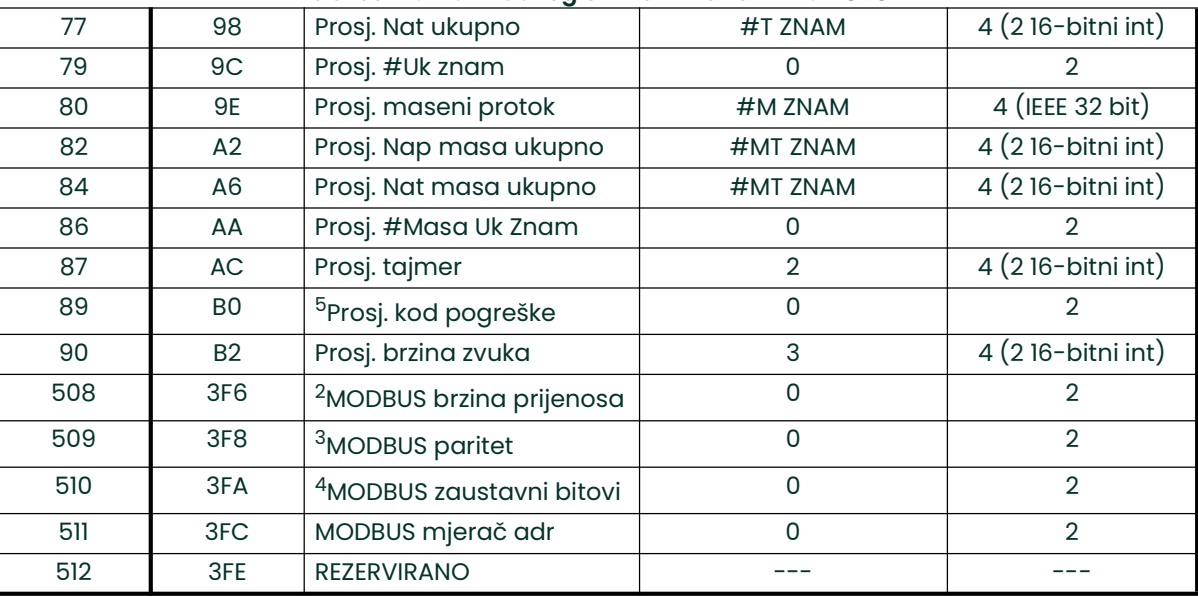

#### Tablica 12: MODBUS registri za 2-kanalni XGM868i

#### 1.9.4.1 Napomene:

- 1. Izbriši totalizatore: označi 8051 za brisanje totalizatora kanala 1 ili kanala 2.
- 2. MODBUS brzina prijenosa:  $5 = 2400, 6 = 4800, 7 = 9600$
- 3. MODBUS paritet:  $0 =$  nijedan,  $1 =$  neparan,  $2 =$  paran
- 4. MODBUS zaustavni bitovi: 1 = 1 zaustavni bit, 2 = 2 zaustavna bita
- 5. AVG kod pogreške: 0=I Ch1 i Ch2 u stanju pogreške. 1=Samo je Ch1 u stanju pogreške 2=Samo je Ch2 u stanju pogreške 3=Oba kanala su bez pogreške

#### 1.9.5 Aktiviranje sigurnosti

Kako bi se spriječilo neovlašteno mijenjanje programiranja mjerača protoka, XGM868i je opremljen sigurnosnom značajkom koja zaključava sve tipke osim [PROG] (koja, kada se pritisne, zahtijeva lozinku).

Kada je sustav zaključan, pristup izbornicima bit će uskraćen osim ako se ne unese ispravna lozinka. XGM868i se isporučuje sa zadanom lozinkom (2719 i tri razmaka). Za povećanu sigurnost potrebno je promijeniti zadanu lozinku.

VAŽNO: Nakon što je sustav zaključan, može se otključati samo unosom lozinke, jer je pristup podizborniku SECUR ograničen.

Dok slijedite upute za programiranje, pogledajte kartu izbornika na Slika 30 na stranici 71.

- VAŽNO: Preporučuje se da zabilježite sve parametre programa prije promjene lozinke. (Ove informacije treba rutinski zabilježiti u Dodatku B, Zapisi podataka.) Ako se lozinka izgubi, podaci lokacije ne mogu se dohvatiti i morat će se ponovno unijeti.
- 1. U programu Keypad Program (Program tipkovnice) pomaknite se na PROG i pritisnite [Enter].
- 2. U izborniku PROGRAM pomaknite se na GLOBL (GLOBALNO) i pritisnite [Enter].
- 3. Pomaknite se na SECUR (SIGURNOST) i pritisnite [Enter].

4. U upitu za zaključavanje pomaknite se na UNIck (Otključaj) za otključavanje sustava i povratak na početni izbornik PROGRAM ili za pomicanje na LOCK (ZAKLJUČAj) radi zaključavanja sustava.

Napomena: Ako je sustav otključan u gornjem upitu, neće se pojaviti sljedeći koraci.

- 5. Unesite trenutačnu ili zadanu lozinku i pritisnite [Enter].
- 6. U upitu Edit Password (Uredi lozinku) pomaknite se na NO (NE) i pritisnite [Enter] da ostavite lozinku nepromijenjenu ili se pomaknite na YES (DA) za unos nove lozinke.
- VAŽNO: Budući da je zadana lozinka ispisana u ovom priručniku, potrebno je unijeti novu lozinku. Ako se lozinka ikada izgubi, obratite se tvornici za pomoć.
- 7. Unesite novu lozinku i pritisnite **[Enter]**. Bilo koja kombinacija slova i brojeva do ukupno 7 znakova može se koristiti kao lozinka.
- 8. Potvrdite novu lozinku ponovnim unosom i pritisnite [Enter]. Obvezno zabilježite novu lozinku na sigurnom mjestu.

# 1.10 Izlaz iz korisničkog programa

Nakon dovršetka opcije COMM, XGM868i se vraća na upit Global PROGRAM (PROGRAM Globalno). Dvaput pritisnite [Escape] za povratak na program Keypad Program (Program tipkovnice), a treći put za povratak na prikaz mjerača. Zatim nastavite na Poglavlje 3, *Rad* u *Uputama za pokretanje* koje sadrže smjernice za mjerenje ili pogledajte odgovarajuća poglavlja ovog priručnika s detaljnim uputama o uporabi preostalih značajki predajnika protoka XGM868i.

# Poglavlje 2. Prikaz podataka

# 2.1 Uvod

Ovo poglavlje objašnjava kako prikazati podatke mjerenja koristeći bilo koju od dostupnih metoda:

- LCD zaslon prikaz podataka na ugrađenom zaslonu
- PanaView prikaz podataka na terminalu računala pomoću dodatnog softvera PanaView

### 2.2 Prikaz podataka na LCD-u

Kada je opremljen zaslonom s tekućim kristalima (LCD), model XGM868i može se programirati za prikaz do četiri varijable u nizu. Osim toga, kontrast LCD-a se može podesiti za optimalno gledanje. Nastavite do odgovarajućeg odjeljka za upute i pogledajte Slika 30 na stranici 71 Dodatak A, Karte izbornika.

#### 2.2.1 Podešavanje LCD kontrasta

Kontrast LCD-a može se podesiti putem programa Keypad Program (Program tipkovnice) kako bi odgovarao individualnim potrebama.

- 1. Pritisnite [Escape]. [Enter], [Escape].
- 2. U prozoru Keypad Program (Program tipkovnice) pomaknite se na CNTRS (KONTRAST)i pritisnite [Enter].
- 3. Pomaknite se na *DARKN* (TAMNIJE) ili *LITEN* (SVJETLIJE) i pritišćite [Enter] dok se na zaslonu ne prikaže željeni kontrast.
- 4. Kada postignete željeni kontrast, pomaknite se na *STORE* (POHRANI) da zadržite postavku ili na ABORT (PREKINI) da napustite izbornik bez promjene postavke. U oba slučaja XGM868i se vraća na Keypad Program (Program tipkovnice).
- 5. Zatim pritisnite [Escape] za povratak na zaslon.

#### 2.2.2 Programiranje LCD-a

Napomena: Kada prvi put inicijalizirate XGM868i, broj LCD parametara je postavljen na OFF (ISKLJUČENO). Morate programirati LCD za prikaz svih izmjerenih parametara.

Putem programa Keypad Program (Program tipkovnice) možete programirati LCD zaslon za prikaz do četiri varijable u nizu. Dovršite sljedeće korake za programiranje LCD zaslona:

- 1. Uključite XGM868i i pričekajte da se inicijalizira.
- 2. Pritisnite [Escape], [Enter], [Escape].
- 3. U prozoru *Keypad Program* (Program tipkovnice) pomaknite se na PROG i pritisnite [Enter].
- 4. U izborniku PROG pomaknite se na GLOBL (GLOBALNO) i pritisnite [Enter].
- **5.** Pomaknite se na I/O  $(U/I)$  i pritisnite [Enter].
- 6. Pomaknite se na LCD i pritisnite [Enter].
- 7. Prozor sada traži # of LCD Parameters (Broj parametara LCD-a). Pomaknite se do željenog broja (od OFF (ISKLJUČENO) do 1-4 i KEY (TIPKA)) i pritisnite [Enter].

Postavka OFF (ISKLJUČENO) isključuje prikaz mjerenja, dok postavka KEY (TIPKA) korisnicima omogućuje promjenu prikaza mjerenja pomoću tipki sa strelicama, bez pristupa programu *Keypad Program (Program tipkovnice).* Ako odaberete KEY (TIPKA):

- Za prikaz različitog parametra pritisnite tipku  $[\triangle]$  ili tipku  $[\triangleright]$  za pomicanje po različitim parametrima.
- Za pomicanje po opcijama kanala na dvokanalnom XGM868i pritišćite  $[\triangle]$  ili  $[\triangledown]$  dok ne dođete do željene opcije.

Za 1-kanalni XGM868i podaci za kanal 1 automatski se prikazuju i možete prijeći na korak 9. Međutim, za 2-kanalni mjerač podaci o kanalu koji će se prikazati moraju biti navedeni u sljedećem upitu.

8. Pomaknite se do željene *Channel option* (Opcija kanala), kao što je navedeno u Tablica 13.

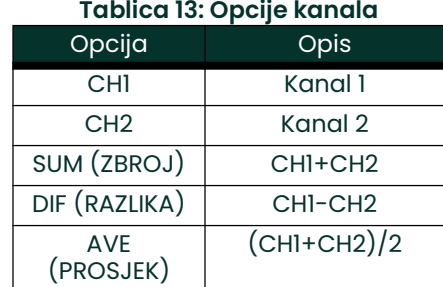

- 9. Za svaki kanal odaberite željeni *Measurement Parameter* (Parametar mjerenja) kao što je prikazano u Tablica 9 na stranici 23.
- Napomena: Mjerne jedinice koje se pojavljuju u ovim upitima odabrane su u izborniku GLOBL-SYSTM (GLOBALNO -SUSTAV) ranije u ovom priručniku. Također, kada razlike u programiranju jednog kanala ponište izlaz koji je prethodno odabran za drugi, mjerenje se prema zadanim postavkama postavlja na najbližu stavku koja se može odabrati na popisu parametara.

Prethodna dva upita ponavljaju se dok se ne postavi navedeni **broj parametara LCD-a**. Kada su svi parametri prikaza postavljeni, mjerač se vraća na prozor Gl**obal I/O** (Globalni U/I). Za napuštanje programa *Keypad Program* (Program tipkovnice) tri puta pritisnite tipku [Escape].

Nakon napuštanja programa Keypad Program (Program tipkovnice), XGM868i će se resetirati i počet će prikazivati parametre navedene u ovom odjeljku. Ako je postavljeno više parametara, svaki od njih prikazat će se u nizu, sa stankom od nekoliko sekundi između promjena prikaza.

# 2.3 Prikaz podataka na terminalu računala

Podaci o brzini protoka koje prikuplja XGM868i mogu se prikazati u različitim formatima na terminalu udaljenog računala putem RS232 serijskog priključka mjerača. To zahtijeva korištenje dodatnog softvera PanaView. Za prikaz podataka putem softvera PanaView pogledajte upute u nastavku.

### 2.3.1 Priprema za programiranje softvera PanaView

Prije nego pokušate komunicirati s XGM868i, provjerite jeste li svoje računalo povezali s instrumentom XGM868i putem RS232 sučelja. Za detalje o ožičenju sučelja, pogledajte *Ožičenje serijskog priključka* u *Uputama za pokretanje* i dokument *EIA-RS serijska komunikacija* (916-054). Također morate instalirati PanaView, kao što je objašnjeno u PanaView korisničkom priručniku (910-211) i u Dodatku C, Programiranje XGM868i putem softvera PanaView™.

- 1. Uključite XGM868i i pričekajte da se inicijalizira.
- 2. Pokrenite PanaView, pričekajte da inicijalizira XGM868i i prikaže osnovni prozor PanaView.
- 3. Kako je opisano u Dodatku C, otvorite prozor *Meter Browser* (Preglednik mjerača) i označite mjerač koji ćete koristiti.

Tada se mogu koristiti bilo koje od PanaViewovih sveobuhvatnih mogućnosti rukovanja podacima. One uključuju:

- prikupljanje i prikazivanje podataka uživo u tekstualnom formatu
- prikupljanje i prikazivanje podataka uživo u grafičkom formatu
- prikupljanje i zapisivanje podataka uživo
- prikazivanje datoteke zapisnika u tekstualnom formatu
- prikazivanje datoteke zapisnika u grafičkom formatu

Za pristup opcijama upravljanja podacima PanaView povucite prema dolje u izborniku *Output* (Izlaz), kao što je prikazano na Slika 2.

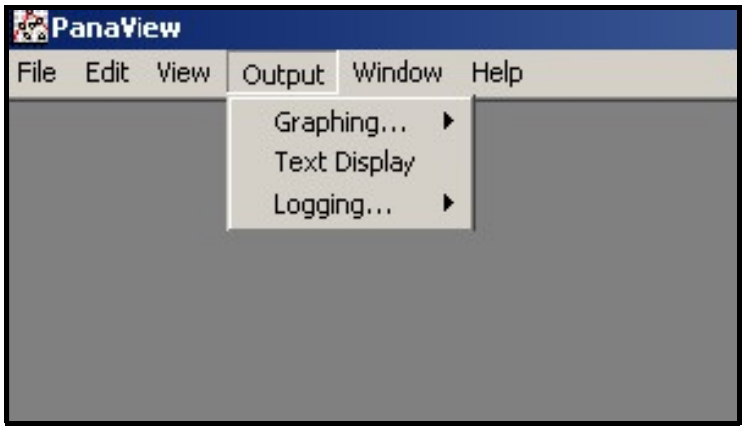

Slika 2: Izbornik Izlaz

Nastavite izravno na odgovarajući odjeljak za upute o jednoj od sljedećih izlaznih opcija:

- Izlaz Text Display (Prikaz teksta), o čemu se govori u nastavku
- Izlaz *Graphing* (Grafički prikaz) na stranici 43

Napomena: Za informacije o izlazu Logging (Zapisivanje) vidjeti poglavlje 3, Zapisivanje podataka.

#### 2.3.2 Izlaz za prikaz teksta

Da biste od instrumenta prikupili podatke i prikazali ih na tekstualnom zaslonu, izvršite sljedeće korake:

- 1. Dovršite korake 1-3 na prethodnoj stranici.
- 2. Povucite prema dolje izbornik *Output* (Izlaz) i kliknite na opciju *Text Display* (Prikaz teksta) (vidjeti Slika 2 na stranici 39).
- Napomena: Prozor Text Display (Prikaz teksta) koji se pojavi nakon koraka 2 zapravo je postavljen povrh svih prethodno otvorenih prozora (kao što je prozor Meter Browser (Preglednik mjerača)).
- 3. Pomoću izbornika Window (Prozor) rasporedite otvorene prozore u željenom formatu. Za ovu raspravu Slika 3 pokazuje prozor *Text Display* (Prikaz teksta) u njegovoj maksimalnoj veličini (na cijelom zaslonu).

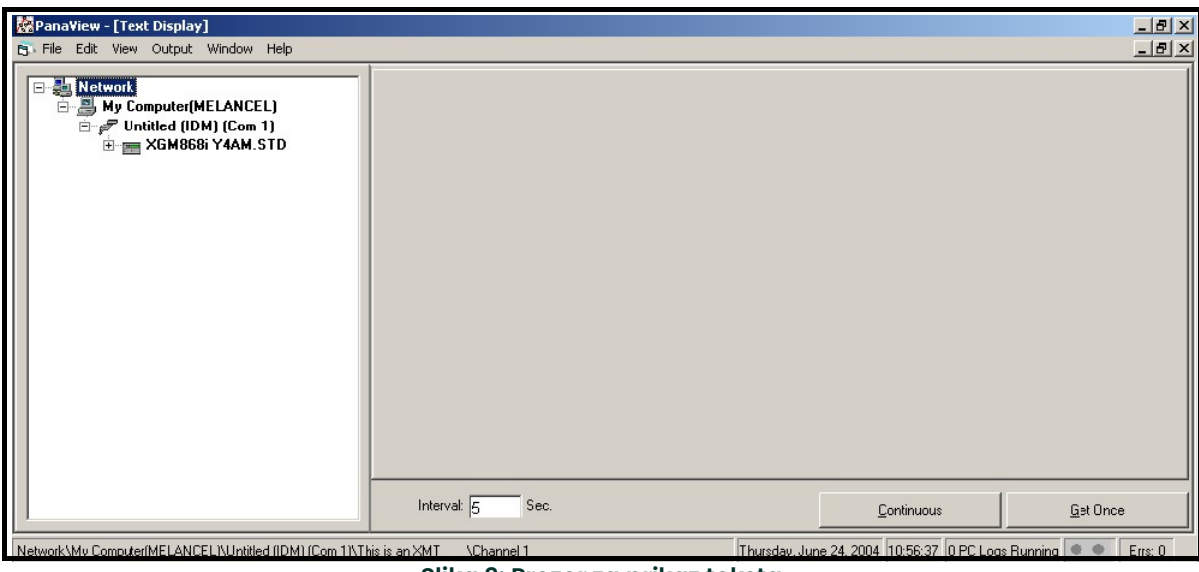

Slika 3: Prozor za prikaz teksta

Napomena: Slika 3 je komprimirana okomito i vodoravno radi poboljšane jasnoće.

- 4. Lijevo okno prozora Text Display (Prikaz teksta) sadrži standardno stablo PanaView mreže. Proširite ovo stablo koliko je potrebno i dvaput kliknite na željeni procesni parametar kako biste ga prikazali u desnom oknu prozora.
- 5. Prije nego što se stvarne vrijednosti podataka mogu prikazati u tekstualnom oknu, aktivirajte jedan od sljedećih načina prikupljanja podataka (pogledajte Slika 3 na stranici 40):
	- Kliknite na gumb opcije [**Get Once**] (Dohvati jedanput) na dnu desnog okna u prozoru *Text Display* (Prikaz teksta). Trenutačna vrijednost odabranog procesnog parametra, kako je navedeno u stablu mreže PanaView, prikazuje se u desnom oknu prozora Text Display (Prikaz teksta).

ili

- Unesite *interval* u tekstualni okvir pri dnu desnog okna u prozoru *Text Display* (Prikaz teksta) ili označite okvir Max. Comm Rate (Maks. brzina komunikacije) za prikupljanje očitanja onoliko brzo koliko to dozvoljava sustav (1 sekunda). Zatim kliknite na gumb opcije [Continuous] (Kontinuirano) za početak prikupljanja podataka za prikaz u desnom oknu prozora *Text Display* (Prikaz teksta).
- Napomena: Bilo koja vrijednost unesena u tekstualni okvir Intervalnadjačava se ako je označen okvir Max. Comm Rate (Maks. brzina komunikacije).
- 6. Ako je odabrana opcija [Continuous] (Kontinuirano) u koraku 5 iznad, kliknite na gumb opcije [Stop] (Zaustavi), koji je zamijenio original gumb opcije [Continuous] (Kontinuirano), za prekid prikupljanja podataka.

Prozor Text Display (Prikaz teksta) može ostati otvoren dok se izvode drugi zadaci ili se može zatvoriti klikom na donji upravljački gumb [X] na krajnjem desnom dijelu trake izbornika.

VAŽNO: Ako kliknete na gornji upravljački gumb [X] na krajnjoj desnoj strani naslovne trake PanaView, potpuno ćete napustiti PanaView.

#### 2.3.2.1 Prikaz više procesnih parametara

Postupak za prikaz jednog procesnog parametra na tekstualnom zaslonu može se ponoviti kako bi se istovremeno prikazalo više procesnih parametara. Da biste to učinili, postupite na sljedeći način:

- 1. Prikažite prvi procesni parametar na tekstualnom zaslonu, kao što je opisano u prethodnom odjeljku.
- 2. Ponovite korak 1 za sve željene dodatne procesne parametre dvostrukim klikom na njih u stablu mreže PanaView. PanaView automatski postavlja pločice više tekstualnih zaslona u desno okno prozora Text Display (Prikaz teksta).
- 3. Kao i u svakoj standardnoj Windows aplikaciji, veličina više tekstualnih zaslona može se promijeniti povlačenjem njihovih obruba. Osim toga, pojedinačna okna unutar tekstualnog zaslona parametra mogu se promijeniti povlačenjem obruba
- 4. Da biste zatvorili otvoreni tekstualni zaslon, desnom tipkom miša kliknite bilo gdje unutar tog zaslona (osim na naslovnoj traci ili odjeljku pogreške) i kliknite na opciju [Remove] (Ukloni) koja se pojavljuje u kontekstnom izborniku.
- Napomena: Nakon promjene veličine ili uklanjanja bilo kojeg od više tekstualnih zaslona, zadani izgled pločica može se vratiti otvaranjem izbornika "Window (Prozor)" *(pogledajte* PanaView korisnički priručnik) *i klikom na opciju* "Tile Output Displays (Izlazni prikazi pločice)".

#### 2.3.2.2 Prikaz višestrukih tekstualnih prozora

Postupci za prikaz jednog ili više procesnih parametara u jednom prozoru *Text Display* (Prikaz teksta) može se ponoviti za otvaranje više prozora *Text Display* (Prikaz teksta). Da biste to učinili, postupite na sljedeći način:

- 1. Za otvaranje drugog prozora Text Display (Prikaz teksta) ponovite korake stranici 40 i stranici 41.
- 2. Za prikaz željenih procesnih parametara u novom prozoru ponovite korake 1 do 4 na stranici 42.
- 3. Rasporedite višestruke prozore *Text Display* (Prikaz teksta) po želji putem izbornika *Window* (Prozor).

#### 2.3.3 Grafički izlaz

Za prikupljanje podataka od instrumenta i njihov grafički prikaz u novom formatu izvršite sljedeće korake:

#### 2.3.3.1 Postavljanje grafikona

- 1. Izvedite korake 1 do 3 na stranici 37.
- 2. Povucite prema dolje izbornik *Output* (Izlaz) i kliknite na opciju *Graphing New* (Grafikon novo) (vidjeti Slika 2 na stranici 39).
- Napomena: Prozor Graph (Grafikon) postavljen je povrh prethodno otvorenih prozora (kao što je prozor Meter Browser (Preglednik mjerača)).
- 3. Pomoću izbornika *Window* (Prozor) rasporedite otvorene prozore u željenom formatu. Za ovu raspravu Slika 4 pokazuje prozor *Graph* (Grafikon) u njegovoj maksimalnoj veličini (na cijelom zaslonu).

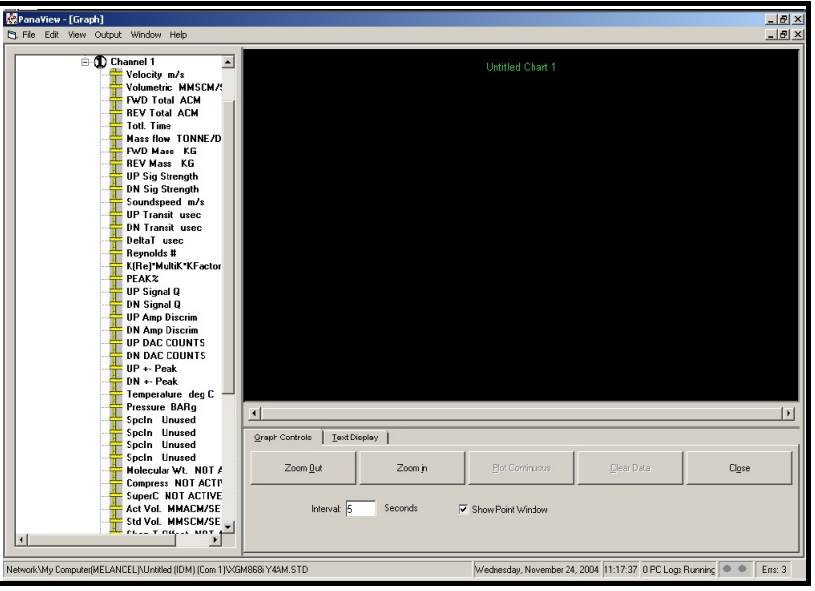

Slika 4: Grafički prozor

Prozor Graph (Grafikon) prikazan gore sastoji se od tri okna:

- lijevo okno PanaView stablo mreže
- gornje desno okno grafikon sa zadanim stilom grafikona
- donje desno okno kontrole grafikona ili prikaz teksta

Napomena: Tri okna u prozoru Graph (Grafikon) mogu se promijeniti jednostavnim povlačenjem njihovih obruba.

#### 2.3.3.2 Grafički podaci

Stablo mreže PanaView već je opisano, a okno prikaza prikazuje samo grafikon u zadanom stilu bez podatkovnih točaka. Donje desno okno omogućuje vam postavljanje grafikona. Da biste počeli grafički prikazivati svoje podatke, postupite na sljedeći način:

- 1. Proširite stablo mreže koliko je potrebno i dvaput kliknite na procesni parametar koji želite prikazati. Mreža za odabrani grafikon pojavljuje se u oknu prikaza, s parametrom *Time* (Vrijeme) kao na osi x i parametrom *Value* na osi y. Osim toga, *legend* (legenda) se pojavljuje iznad grafikona i označava naziv, oblik podatkovne točke i boju linije za taj parametar.
- 2. Ako želite, drugi parametar možete dodati na grafikon ponavljanjem koraka 1. U ovom slučaju, parametar "Value" (Vrijednost) prikazan je kao desna os y (Y2).

Napomena: Iako se samo dva parametra mogu grafički prikazati za bilo koji kanal mjerača, ista dva parametra također se mogu grafički prikazati za bilo koje druge aktivne kanale mjerača.

- 3. Za početak iscrtavanja podataka za odabrane parametre unesite vrijeme *Interval* za uzorkovanje podataka u prikazani tekstualni okvir (zadana vrijednost je 5 sekundi).
- 4. Kliknite na upravljački gumb [Plot Continuous] (Kontinuirano iscrtavanje) za početak grafičkog prikaza odabranih procesnih parametara kao funkcije vremena, u intervalu navedenom u koraku 3.
- 5. Dok PanaView crta grafikon s podacima, iz kontrolnog okna možete poduzeti sljedeće radnje:
	- promijeniti interval uzorkovanja unosom nove vrijednosti
	- Kliknuti na upravljački gumb [Zoom Out] (Smanji) za povećanje veličine intervala prikazanih na osi X
	- Kliknuti na upravljački gumb **[Zoom In]** (Povećaj) za smanjenje veličine intervala prikazanih na osi X

Napomena: Gumbi za zumiranje mogu se kliknuti više puta kako bi se poboljšao učinak.

Kliknuti na karticu Text Display (Prikaz teksta) za prikaz podataka s grafikona u tekstualnom formatu opisanom u prethodnom odjeljku

Kada završite s grafičkim prikazom podataka, kliknite na upravljački gumb [Stop] (Zaustavi), koji je zamijenio originalni upravljački gumb [Plot Continuous] (Kontinuirano iscrtavanje).

Za dodatne informacije o postavljanju svojstava grafikona pogledajte Poglavlje 5, Prikaz podataka u PanaView korisničkom priručniku.

#### 2.3.4 PrikazSignali pretvornika

S podacima o brzini protoka PanaView omogućuje korisnicima XGM868i čitanje i iscrtavanje signala pretvornika iz modela XGM868i.

- 1. U New Meter Browser (Preglednik novog mjerača) istaknite XGM868i.
- 2. Desnom tipkom miša kliknite na označeni XGM868i i kliknite na opciju Properties (Svojstva), kao što je prikazano na Slika 5.

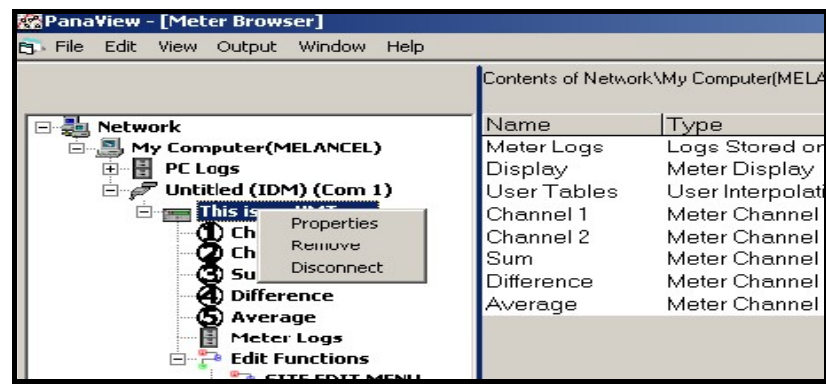

Slika 5: Svojstva Opcija u Pregledniku novog mjerača

Otvara se prozor Properties (Svojstva) kako je prikazano na Slika 6.

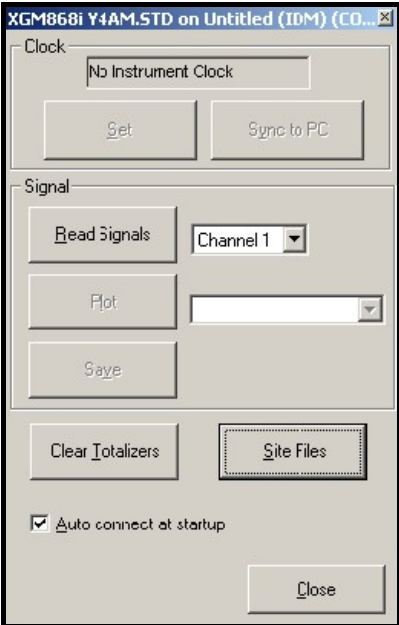

Slika 6: Prozor Properties (Svojstva)

#### 2.3.4.1 Očitavanje signala pretvornika

3. Za čitanje signala s mjerača, kliknite na gumb [Read Signals] (Čitaj signale). (Ako je mjerač višekanalni instrument, otvorite padajući izbornik Channel (Kanal) i kliknite na željeni kanal.) Nakon nekoliko trenutaka prozor Properties (Svojstva) izgleda slično kao Slika 7.

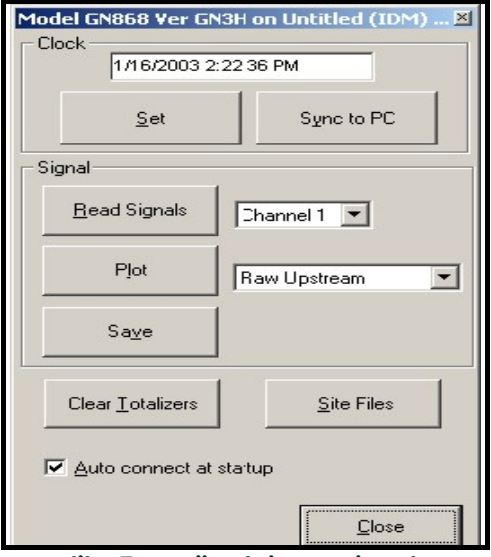

Slika 7: Opcije aktivnog signala

4. Za odabir drugačije vrste signala otvorite izbornik signala na desnoj strani (prikazano ovdje s istaknutom opcijom Raw Upstream (Neobrađeno ispred)) i kliknite na željeni signal.

#### 2.3.4.2 Iscrtavanje Signali pretvornika

Za iscrtavanje odabranog signala kliknite na [Plot] (Iscrtaj). Otvara se grafički prozor, kao što je prikazano na Slika 8.

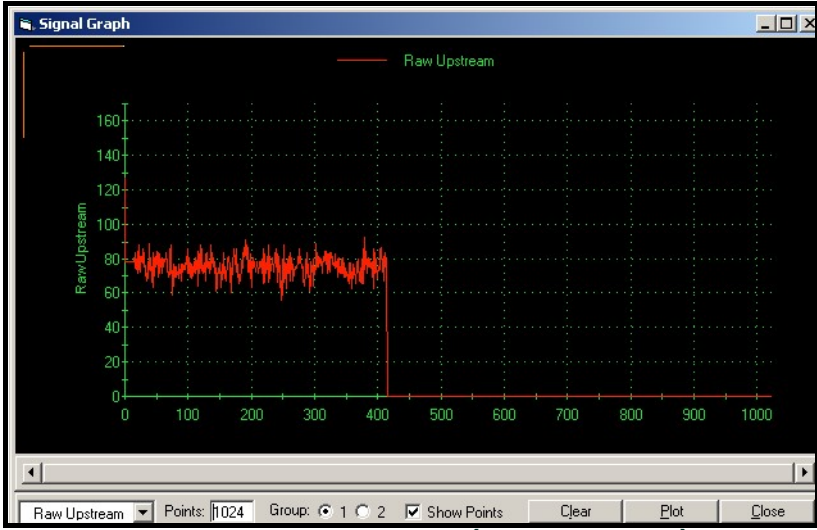

Slika 8: Prozor Signal Graph (Grafikon signala)

#### 2.3.4.3 Spremanje Signali pretvornika

Za spremanje neobrađenog signala kliknite na [Save] (Spremi). Otvara se prozor sličan Slika 9. Unesite željeni naziv i kliknite na [Save] (Spremi) za spremanje signala kao tekstualne datoteke.

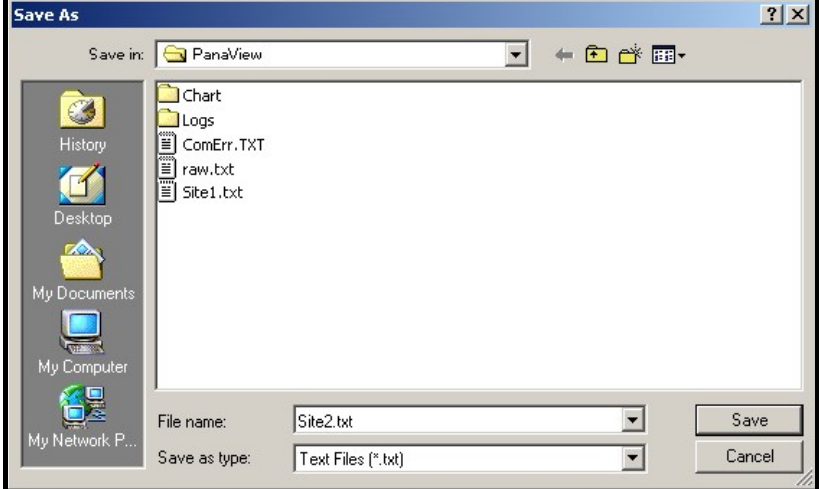

Slika 9: Prozor Save As (Spremi kao)

[nema sadržaja namijenjenog ovoj stranici]

# Poglavlje 3. Zapisivanje podataka

# 3.1 Uvod

XGM868i nudi dvije opcije zapisivanja podataka:

- Ako je model XGM868i mjerača protoka opremljen opcijskom karticom za evidentiranje podataka u Slot 2 (Utor 2), podaci o protoku mogu se bilježiti i pohranjivati u ovu memoriju u obliku datoteke zapisnika. Nakon što su navedeni podaci zabilježeni, datoteka zapisnika može se učitati u PanaView putem RS232 poveznice.
- PanaView također može izraditi računalnu datoteku zapisnika za pohranu na tvrdi disk računala.

Ovo poglavlje objašnjava kako koristiti mogućnost zapisivanja podataka modela XGM868i sa softverom PanaView.

# 3.2 Opcijska kartica za zapisivanje podataka

Za zapisivanje podataka model XGM868i mora biti opremljen opcijskom karticom za zapisivanje podataka u Slot 2 (Utor 2). Pogledajte poglavlje 4 Zamjena dijelova u Priručniku za servisiranje s uputama za ugradnju kartice.

# 3.3 Zapisivanje pomoću softvera PanaView

PanaView može izrađivati i pregledavati datoteke zapisnika sljedećih vrsta:

- Zapisnici mjerača datoteke zapisnika pohranjene u memoriji instrumenta XGM868i kao što je gore objašnjeno
- Računalni zapisnici datoteke zapisnika pohranjene na tvrdom disku vašeg računala (vidjeti stranici 54)

Za izradu ili pregled zapisnika gore navedenih vrsta, prijeđite na odgovarajući odjeljak ovog poglavlja.

# 3.4 Izrada zapisnika mjerača

Za izradu novog zapisnika mjerača izvršite sljedeće korake:

1. U aplikaciji New Meter Browser (Novi preglednik mjerača) u softveru PanaView proširite stablo mreže i otvorite opciju Edit Functions (Uredi funkcije) (opisana je u Dodatku C, Programiranje XGM868i koristeći PanaView). Izbornik će se izgledati slično kao Slika 10.

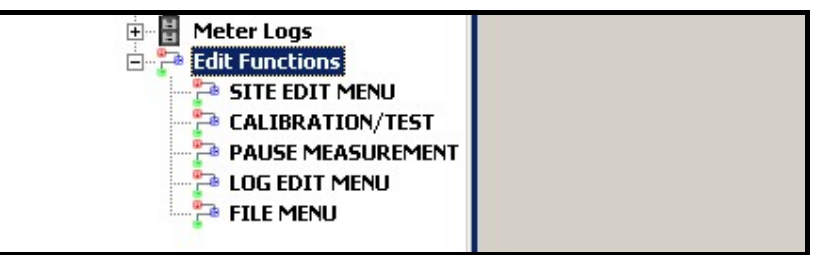

#### Slika 10: Izbornik za uređivanje funkcija za XGM868i s karticom za evidentiranje

2. Dvaput kliknite na *Log Edit Menu* (Izbornik za uređivanje zapisnika), kao što je prikazano na Slika 10. Prozor izgleda slično kao Slika 11.

| <b>NELOGEDIT MENU</b>                                                               | x <sub>1</sub>             |
|-------------------------------------------------------------------------------------|----------------------------|
| <b>LOGGING</b><br>Create Standard Log<br>Memory<br>Stop Logging<br>Create Error Log | Previous Item<br>Next Item |
|                                                                                     | Close                      |

Slika 11: Prozor Log Edit Menu (Izbornik za uređivanje zapisnika)

#### 3.4.1 Izrada standardnog zapisnika mjerača

- 3. Za izradu standardnog zapisnika mjerača izvršite sljedeće korake:
	- a. Dvaput kliknite na opciju *Create Standard Log* (Izradi standardni zapisnik). Prozor se sada pojavljuje slično kao Slika 12.

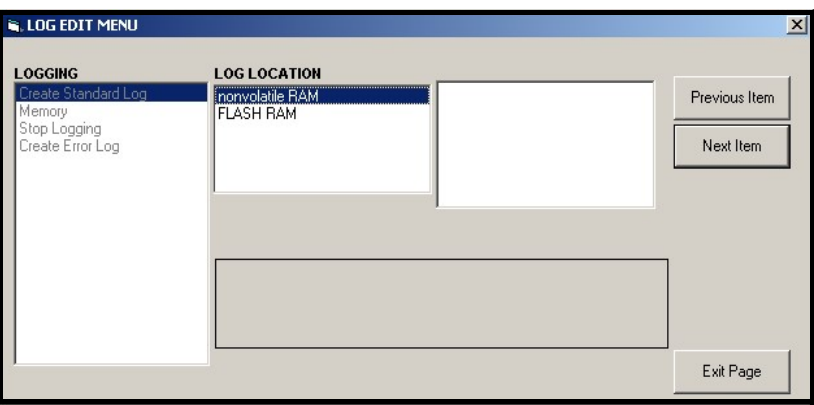

Slika 12: Lokacija zapisnika pod opcijom Izradi standardni zapisnik

- b. PanaView najprije traži *Lokaciju zapisnika,* bilo u flash ili nevolatilnoj RAM memoriji. Dvaput kliknite na željenu lokaciju.
- c. Sada upišite željeni *Log Name* (Naziv zapisnika) u desnom prozoru i kliknite na **[Next Item]** (Sljedeća stavka).
- d. Upišite željenu Log Message (Poruka zapisnika) u desnom prozoru i kliknite na [Next Item] (Sljedeća stavka).
- e. PanaView sada traži *Number of Variables* (Broj varijabli) koji želite zapisati. Upišite željeni broj (od 1 do 6) i kliknite na *[Next Item]* (Sljedeća stavka).
- f. Dvaput kliknite na željeni *Channel* (Kanal) za prvu varijablu.
- g. Pomaknite se i dvaput kliknite na željeno Measurement (Mjerenje) koje će se zapisati.
- h. Ponovite korake f i g za navedeni broj varijabli.
	- Ako odaberete zbroj unaprijed ili unatrag, PanaView vas pita *Reset Totals to 0*? (Vratiti ukupne vrijednosti na 0?) Dvaput kliknite na Yes (Da) ili No (Ne).
- i. PanaView označava navedeno *StartTime* (Vrijeme početka). Dvaput kliknite na OK da biste pristali na navedeno vrijeme, na *Now* (Sada) za pokretanje zapisnika odmah ili *Edit* (Uredi) za promjenu vremena početka.
	- Ako odaberete Edit (Uredi), PanaView prvo traži željeni Hour (Sat), zatim Minute (Minuta) i konačno Second (Sekunda). Za svaki parametar upišite željeni broj u desni prozor i kliknite na **[Next Item]** (Sljedeća stavka) (ili jednostavno kliknite [Next Item] (Sljedeća stavka) za pomicanje po parametrima).
- **j.** PanaView označava navedeni *StartDate* (Datum početka). Dvaput kliknite na *OK* da biste pristali na navedeni dan, na *Today* (Danas) za pokretanje zapisnika tog dana ili na *Edit* (Uredi) za promjenu datuma početka.
	- Ako odaberete Edit (Uredi), PanaView prvo traži željenu *Year* (Godina), zatim *Month* (Mjesec) i konačno Day (Dan). Za svaki parametar upišite željeni broj u desni prozor (ili dođite do željenog mjeseca i kliknite na njega) i kliknite [Next Item] (Sljedeća stavka) (ili jednostavno kliknite [Next Item] (Sljedeća stavka) za pomicanje po parametrima).
- k. PanaView označava navedeno *End Time* (Vrijeme završetka). Dvaput kliknite na OK da biste pristali na navedeno vrijeme, na *Now* (Sada) za pokretanje zapisnika odmah ili *Timed* (Tempirano) za označavanje određenog trajanja.
	- Ako odaberete *Edit* (Uredi), PanaView prvo traži željeni *Hour* (Sat), zatim *Minute* (Minuta) i konačno *Second* (Sekunda). Za svaki parametar upišite željeni broj u desni prozor i kliknite na **[Next Item]** (Sljedeća stavka) (ili jednostavno kliknite [Next Item] (Sljedeća stavka) za pomicanje po parametrima).
	- Ako odaberete Timed (Tempirano), PanaView traži Log Time (Vrijeme zapisnika) (trajanje). Pomaknite se do željenog vremena (od 10 minuta do 24 sata) i dvaput kliknite na njega. Zatim idite na korak m.
- l. PanaView označava navedeni *End Date* (Datum završetka). Dvaput kliknite na *OK* da biste pristali na navedeni dan, na *Today* (Danas) za pokretanje zapisnika tog dana ili na *Edit* (Uredi) za promjenu datuma početka.
	- Ako odaberete *Edit* (Uredi), PanaView prvo traži željenu *Year* (Godina), zatim *Month* (Mjesec) i konačno *Day* (Dan). Za svaki parametar upišite željeni broj u desni prozor (ili dođite do željenog mjeseca i kliknite na njega) i kliknite [**Next Item]** (Sljedeća stavka) (ili jednostavno kliknite [**Next item] (Sijedeća stavka) za** pomicanje po parametrima).
- **m.** Pomaknite se i dvaput kliknite na željeno *Time Increment* (Povećanje vremena) (od 5 sekundi do 24 sata). PanaView označava da je zapisnik izrađen i vraća se na *Log Edit Menu* (Izbornik za uređivanje zapisnika).

Ako je unesena pogrešna vrijednost, PanaView prikazuje poruku *Log Creation Error* (Pogreška pri izradi zapisnika). U suprotnom, program pokazuje da je zapisnik izrađen i vraća se na Log Edit Menu (Izbornik za uređivanje dnevnika).

#### 3.4.2 Izrada zapisnika pogrešaka

Za izradu zapisnika pogrešaka mjerača izvršite sljedeće korake:

- 1. Dvaput kliknite na opciju Create Error Log (Izradi zapisnik pogrešaka).
	- a. PanaView najprije traži *Lokaciju zapisnika,* bilo u flash ili nevolatilnoj RAM memoriji. Dvaput kliknite na željenu lokaciju.
	- b. Sada upišite željeni *Log Name* (Naziv zapisnika) u desnom prozoru i kliknite na **[Next Item]** (Sljedeća stavka).
	- c. Upišite željenu Log Message (Poruka zapisnika) u desnom prozoru i kliknite na **[Next Item]** (Sljedeća stavka).
	- d. PanaView sada traži Number of Variables (Broj varijabli) koji želite zapisati. Upišite željeni broj (od 1 do 6) i kliknite na **[Next Item]** (Sljedeća stavka).
	- e. Dvaput kliknite na željeni *Channel* (Kanal) za prvu varijablu.
	- f. Pomaknite se i dvaput kliknite na željeno *Measurement* (Mjerenje).
	- g. Ponovite korake e i f za navedeni broj varijabli.
		- Ako odaberete zbroj unaprijed ili unatrag, PanaView vas pita Reset Totals to 0? (Vratiti ukupne vrijednosti na 0?) Dvaput kliknite na Yes (Da) ili No (Ne).
	- h. PanaView pita *Is Log Circular?* (Je li zapisnik kružni?) Dvaput kliknite na *Yes* (Da) ili No (Ne).
	- i. PanaView označava navedeno *StartTime* (Vrijeme početka). Dvaput kliknite na OK da biste pristali na zadano vrijeme, na Now (Sada) za pokretanje zapisnika odmah ili *Edit* (Uredi) za promjenu vremena početka.
		- Ako odaberete Edit (Uredi), PanaView prvo traži željeni Hour (Sat), zatim Minute (Minuta) i konačno Second (Sekunda). Za svaki parametar upišite željeni broj u desni prozor i kliknite na [Next Item] (Sljedeća stavka) (ili jednostavno kliknite [Next Item] (Sljedeća stavka) za pomicanje po parametrima).
	- **j.** PanaView označava navedeni *StartDate* (Datum početka). Dvaput kliknite na *OK* da biste pristali na navedeni dan, na *Today* (Danas) za pokretanje zapisnika tog dana ili na *Edit* (Uredi) za promjenu datuma početka.
		- Ako odaberete *Edit* (Edit), PanaView prvo traži željenu *Year* (Godina), zatim *Month* (Mjesec) i konačno *Day* (Dan). Za svaki parametar upišite željeni broj u desni prozor (ili dođite do željenog mjeseca i kliknite na njega) i kliknite [Next Item] (Sljedeća stavka) (ili jednostavno kliknite [Next Item] (Sljedeća stavka) za pomicanje po parametrima).

Napomena: Ako ste odabrali kružni zapisnik, PanaView sada pokazuje da je zapisnik izrađen i vraća se na Log Edit Menu (Izbornik za uređivanje dnevnika).

- k. PanaView označava navedeno *End Time* (Vrijeme završetka). Dvaput kliknite na OK da biste pristali na navedeno vrijeme, na *Now* (Sada) za pokretanje zapisnika odmah ili *Timed* (Tempirano) za označavanje određenog trajanja.
	- Ako odaberete *Edit* (Uredi), PanaView prvo traži željeni *Hour* (Sat), zatim *Minute* (Minuta) i konačno *Second* (Sekunda). Za svaki parametar upišite željeni broj u desni prozor i kliknite na **[Next Item]** (Sljedeća stavka) (ili jednostavno kliknite [Next Item] (Sljedeća stavka) za pomicanje po parametrima).
	- Ako odaberete Timed (Tempirano), PanaView traži Log Time (Vrijeme zapisnika) (trajanje). Pomaknite se do željenog vremena (od 10 minuta do 24 sata) i dvaput kliknite na njega. Zatim idite na korak m.
- l. PanaView označava navedeni *End Date* (Datum završetka). Dvaput kliknite na *OK* da biste pristali na navedeni dan, na *Today* (Danas) za pokretanje zapisnika tog dana ili na *Edit* (Uredi) za promjenu datuma početka.
	- Ako odaberete *Edit* (Uredi), PanaView prvo traži željenu *Year* (Godina), zatim *Month* (Mjesec) i konačno *Day* (Dan). Za svaki parametar upišite željeni broj u desni prozor (ili dođite do željenog mjeseca i kliknite na njega) i kliknite [Next Item] (Sljedeća stavka) (ili jednostavno kliknite [Next Item] (Sljedeća stavka) za pomicanje po parametrima).
- m. Pomaknite se i dvaput kliknite na željeno *Time Increment* (Povećanje vremena) (od 5 sekundi do 24 sata). PanaView označava da je zapisnik izrađen i vraća se na *Log Edit Menu* (Izbornik za uređivanje zapisnika).

Ako je unesena pogrešna vrijednost, PanaView prikazuje poruku *Log Creation Error* (Pogreška pri izradi zapisnika). U suprotnom, program pokazuje da je zapisnik izrađen i vraća se na Log Edit Menu (Izbornik za uređivanje zapisnika).

#### 3.4.2.1 Provjera memorije zapisnika

Da biste provjerili količinu dostupne memorije dnevnika, dvaput kliknite na opciju Memory (Memorija) u Log Edit Menu (Izbornik za uređivanje zapisnika). Desni prozor pokazuje broj bajtova dostupnih u NVR i Flash memoriji.

#### 3.4.2.2 Zaustavljanje zapisivanja

Da biste ručno prekinuli zapisivanje, dvaput kliknite na opciju *Stop Logging* (Zaustavi zapisivanje) u *Log Edit Menu* (Izbornik za uređivanje dnevnika). PanaView prikazuje naziv trenutačno aktivnih zapisnika. Dvaput kliknite na svoj izbor, a zatim kliknite na Yes (Da) kada vas program pita želite li zaustaviti zapisivanje.

# 3.5 Izrada zapisnika na računalu

Zapisnici na računalu izrađuju se u izborniku različitom od zapisnika mjerača opisanih u zadnjem odjeljku. Izrada novog zapisnika na računalu:

1. Otvorite izbornik Output (Izlaz) (vidjeti Slika 13) i kliknite na opciju Logging (Zapisivanje).

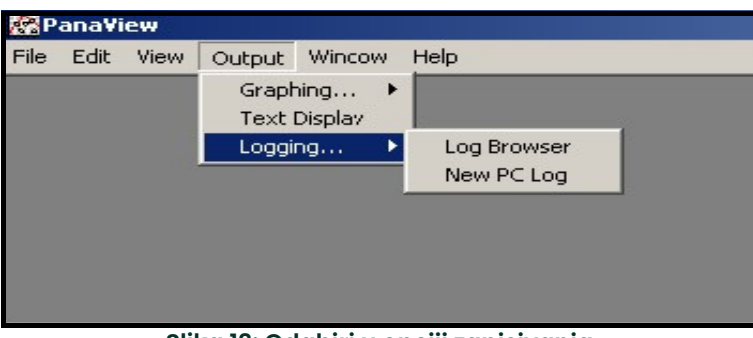

Slika 13: Odabiri u opciji zapisivanja

Imate dva izbora:

- Kliknite na opciju New PC Log (Novi zapisnik na računalu) i prijeđite na korak 5, ili
- Kliknite na opciju Log Browser (Preglednik zapisnika). Pojavljuje se dijaloški okvir prikazan u Slika 14.

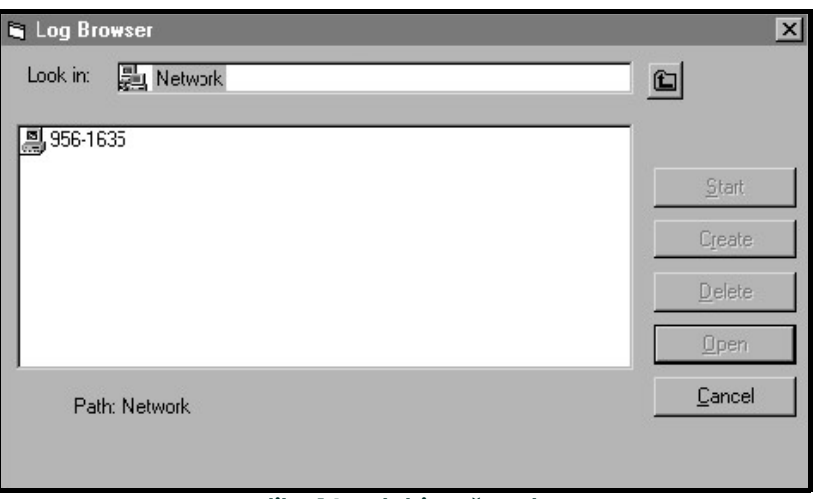

#### Slika 14: Odabir računala

**Napomena:** Ako još nije izrađena datoteka zapisnika ili ako datoteka zapisnika još nije odabrana s popisa, dostupni su svi gumbi s opcijama (osim za **[Cancel]** (Odustani)) u dijaloškom okviru Log Browser (Preglednik zapisnika).

2. Dvaput kliknite na naziv računala za prijelaz u dijaloški okvir prikazan u Slika 15.

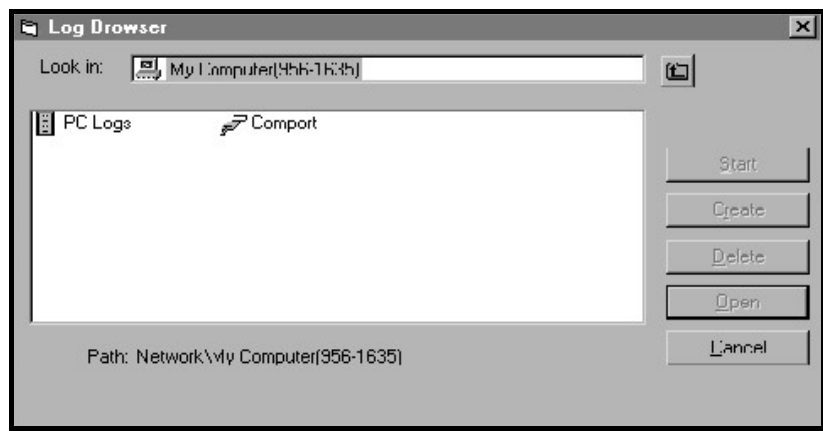

#### Slika 15: Odabir vrste zapisnika

3. Dvaput kliknite na PC Logs (Zapisnici na računalu) za prijelaz u dijaloški okvir prikazan u Slika 16.

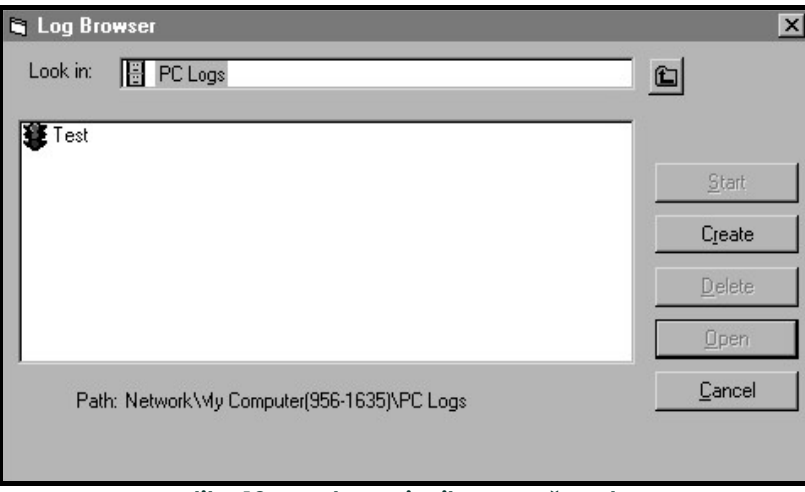

Slika 16: Izrada zapisnika na računalu

4. U dijaloškom okviru prikazanom na Slika 16 kliknite na gumb opcije [Create] (Izradi) kako biste izradili novi zapisnik mjerača.

5. Unesite *naziv datoteke* zapisnika (*"Uzorak"* u ovom slučaju) u dijaloškom okviru prikazanom na Slika 17. Kliknite na opciju gumba [OK].

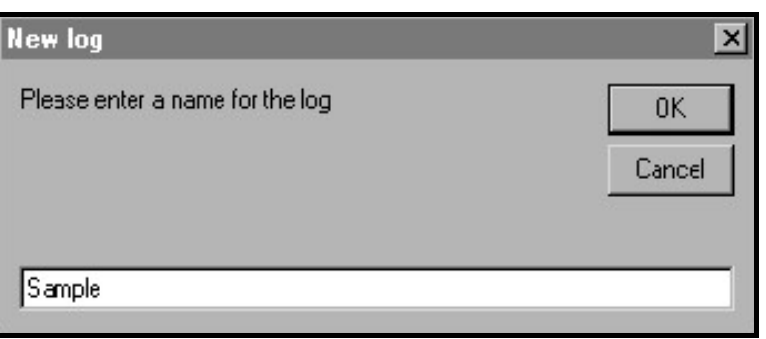

Slika 17: Dijaloški okvir naziva zapisnika

6. U prikazanom prozoru PC Log (Zapisnik na računalu) u Slika 18 stavite kvačicu u tekstualni okvir da biste izradili kružni zapisnik ili ostavite taj okvir prazan kako biste izradili linearni zapisnik.

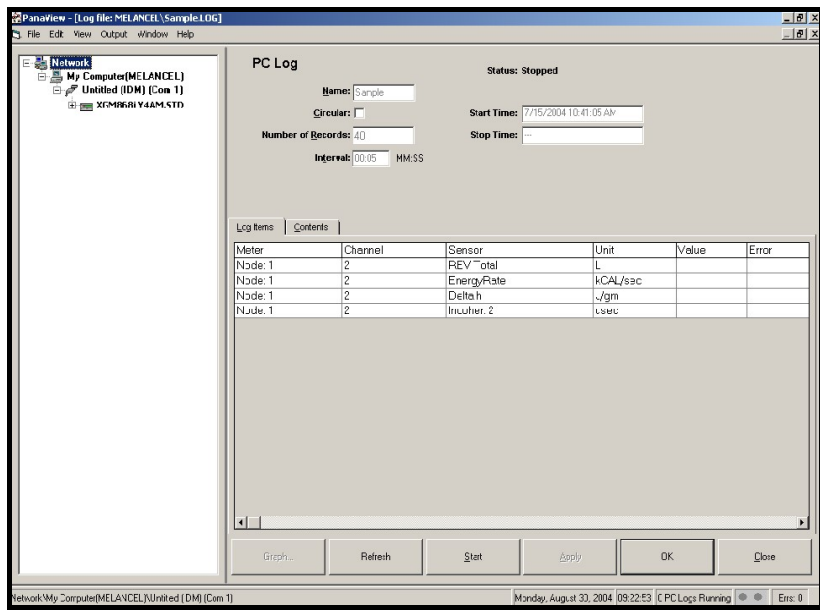

Slika 18: Prozor zapisnika na računalu

- 7. Unesite interval uzorkovanja u tekstualni okvir prikazan u Slika 18.
- Napomena: Vrijeme početka *i* Vrijeme zaustavljanja*ne mogu se navesti zapisnike na računalu. Ove opcije* neaktivne su u prozoru PC Log (Zapisnik na računalu).
- 8. Proširite stablo mreže koliko je potrebno i dvaput kliknite na procesne parametre koje želite zapisati. Kada su odabrani, parametri su navedeni u donjem desnom oknu prozora PC Log (Zapisnik na računalu) (uvjerite se da je u ovom oknu odabrana kartica Log Items (Stavke zapisnika)).
- Napomena: Da biste dodali sve parametre kanala u navedeni zapisnik, desnom tipkom miša kliknite željeni kanal. Pojavljuje se skočni gumb "Add Group to Log" (Dodaj grupu u zapisnik). Kliknite na gumb i PanaView dodaje cijeli skup parametara kanala u zapisnik.
- 9. Kliknite na gumb opcije [Apply] (Primijeni) za zapisivanje podataka o postavljanju zapisnika, a zatim kliknite na gumb opcije **[Start]** (Pokreni) da biste odmah počeli zapisivati podatke. (*Start Time* (Vrijeme početka) automatski se pojavljuje u prozoru PC Log (Zapisnik na računalu).)

# 3.6 Prikazivanje datoteka zapisnika mjerača

Nakon što se izradi jedna ili više datoteka zapisnika mjerača, zapisnici se mogu pregledavati koristeći New Meter Browser (Preglednik novog mjerača):

1. U New Meter Browser (Preglednik novog mjerača) u softveru PanaView proširite stablo mreže i kliknite na opciju Meter Logs (Zapisnici mjerača). Ako ste izradili jedan ili više zapisnika, stablo će izgledati slično kao Slika 19.

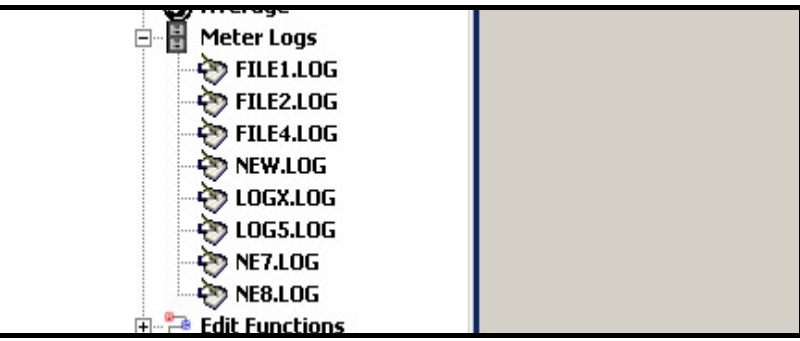

Slika 19: Opcija proširenih zapisnika mjerača

2. Dvaput kliknite na željeni zapisnik. Otvara se prozor za pojedinačni zapisnik, kao što je prikazano na Slika 20.

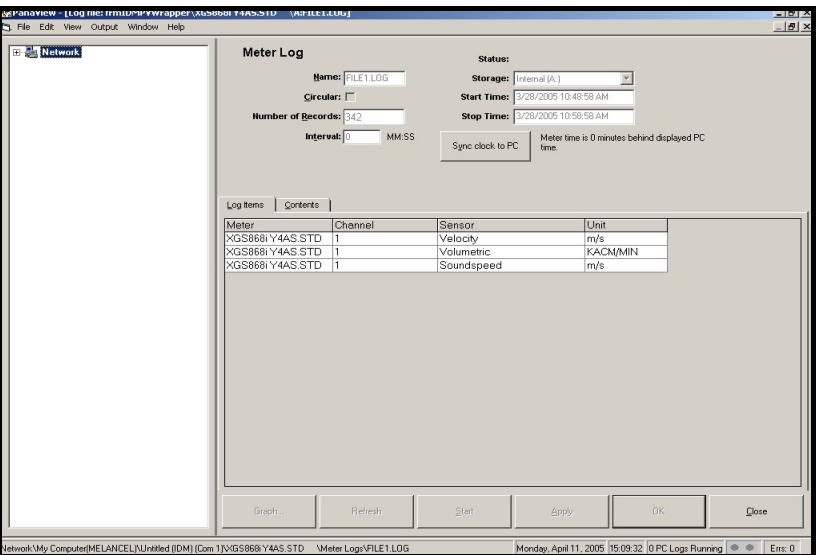

Slika 20: Podatkovni prozor za zapisnik pojedinog mjerača

- Kliknite na karticu Log Items (Stavke zapisnika) (vidjeti Slika 20) za popis parametara navedenih za zapisivanje.
- Kliknite na karticu *Contents* (Sadržaj) (vidjeti Slika 21 na stranici 58) za popis svih trenutačno zabilježenih točaka podataka za parametar koji je trenutačno istaknut na kartici Log Items (Stavke zapisnika).
- Kliknite gumb opcije [Graph] (Grafikon) za prikaz grafikona trenutačno zapisanih podataka.

Napomena: Grafikon se prikazuje u vlastitom prozoru koji se otvara na vrhu prozora Meter Log (Zapisnik mjerača). Za upute o korištenju prozora Graph Log (Zapisnik grafikona) pogledajte odjeljak Izlaz grafikona u poglavlju 2 PanaView korisničkog priručnika.

Napominjemo da samo dva parametra po kanalu mogu biti grafički prikazana i da ista dva parametra moraju biti grafički prikazana za svaki kanal višekanalnog prikaza grafikona. Kada završite s pregledom grafikona, kliknite na gumb opcije **[Close]** (Zatvori) za zatvaranje prozora Grafikon i ostavite zapisnik pokrenutim. Za pregled pojedinosti<br>zapisnika kliknite na karticu *Contents* (Sadržaj). Prozor sada izgleda slično kao Slika 21.

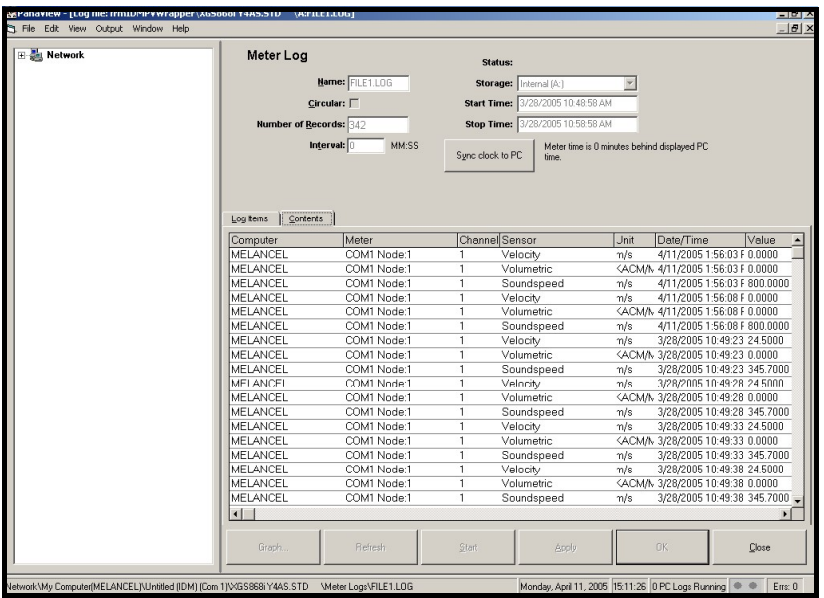

Slika 21: Tipični sadržaj zapisnika

# 3.7 Pregledavanje datoteka zapisnika na računalu

Nakon što je izrađena jedna ili više datoteka zapisnika na računalu, zapisnici se mogu pregledavati softverom PanaView na sljedeći način:

- 1. Zapisnicima na računalu možete pristupiti na dva načina:
	- U New Meter Browser (Preglednik novog mjerača) u softveru PanaView proširite stablo mreže i kliknite na opciju PC Logs (Zapisnici na računalu). Ako ste izradili jedan ili više zapisnika, stablo će izgledati slično kao Slika 22. Dvaput kliknite na naziv zapisnika kako biste izradili zapisnik ili
	- Povucite prema dolje izbornik *Output* (Izlaz) (vidjeti Slika 13 na stranici 54) i kliknite na opciju *Log Browser* (Preglednik zapisnika). Prijeđite na dijaloški okvir *PC Logs* (Zapisnici na računalu) kao što je opisano u prethodnim odjeljcima. Pojavljuje se zaslon sličan onom prikazanom na Slika 23.

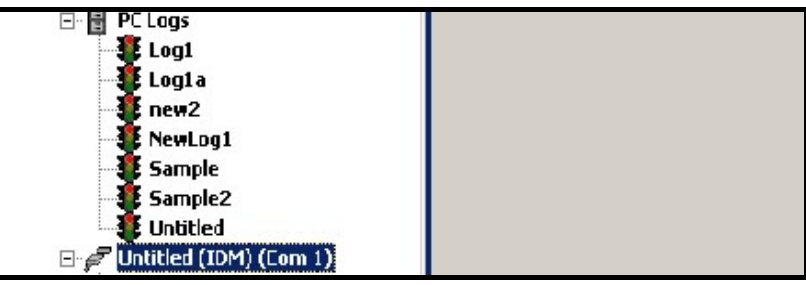

Slika 22: Proširena opcija zapisnika na računalu

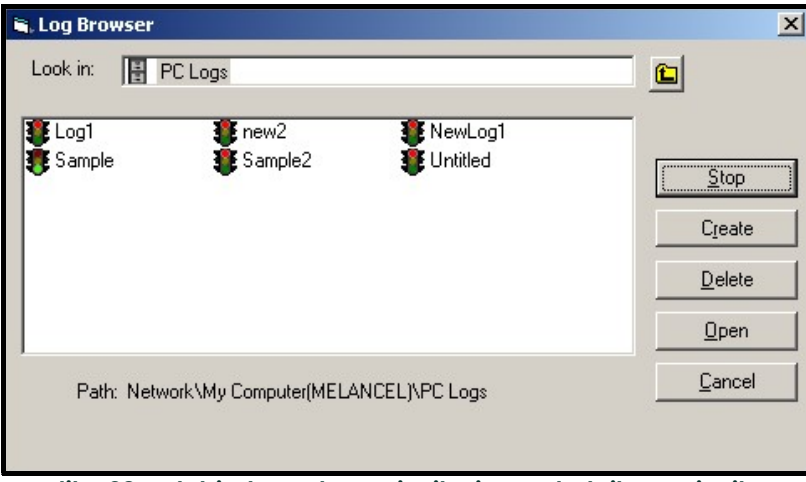

Slika 23: Odabir datoteke zapisnika iz preglednika zapisnika

Napominjemo da svaka datoteka zapisnika na Slika 22 i Slika 23 pored svog naziva ima ikonu semafora. Te ikone označavaju trenutačni status zapisnika na sljedeći način:

- crveno svjetlo zapisnik nije pokrenut do određenog vremena zaustavljanja, ali je ručno zaustavljen
- zeleno svjetlo zapisnik je trenutačno pokrenut, ali još nije dovršen
- 2. Nakon što označite naziv željene datoteke zapisnika u *Log Browser* (Preglednik zapisnika), postaju dostupni sljedeći gumbi opcija:
	- [Start] (Pokreni) nastavlja zapisivanje ako je zapisnik trenutačno zaustavljen, ili

[Stop] (Zaustavi) – zaustavlja zapisivanje, ako je zapisnik trenutačno pokrenut

- [Delete] (Izbriši) trajno briše datoteku zapisnika
- $[Open]$  (Otvori) otvara zapisnik u prozoru PC Log (Zapisnik na računalu)
- 3. Kliknite na jedan od gumba opcija navedenih u 2. koraku iznad.

Napredak tekućeg zapisnika možete pratiti na nekoliko načina:

- Kliknite na karticu *Log Items* (Stavke zapisnika) (vidjeti Slika 21 na stranici 58) za popis parametara navedenih za zapisivanje.
- Kliknite na karticu Contents (Sadržaj) (vidjeti Slika 21 na stranici 58) za popis svih trenutačno zabilježenih točaka podataka za parametar koji je trenutačno istaknut na kartici *Log Items* (Stavke zapisnika).
- Kliknite gumb opcije [Graph] (Grafikon) za prikaz grafikona trenutačno zapisanih podataka.

Napomena: Grafikon se prikazuje u vlastitom prozoru koji se otvara na vrhu prozora PC Log (Zapisnik na računalu). Za upute o korištenju prozora Graph Log (Zapisnik grafikona) pogledajte odjeljak Izlaz grafikona u poglavlju 2 PanaView korisničkog priručnika.

Kliknite na gumb opcije [Refresh] (Osvježi) za ažuriranje informacija prikazanih na kartici *Contents* (Sadržaj) i u prozoru *Graph Log* (Zapisnik grafikona). Svi podaci zabilježeni od posljednje uporabe gumba opcije **[Refresh]** (Osvježi) dodaju se na popis i na grafikon.

Napominjemo da samo dva parametra po kanalu mogu biti grafički prikazana i da ista dva parametra moraju biti grafički prikazana za svaki kanal višekanalnog prikaza grafikona. Kada završite s pregledom grafikona, kliknite na gumb opcije [Close] (Zatvori) za zatvaranje prozora *Graph* (Grafikon) i ostavite zapisnik u pokrenutom stanju.

4. Da biste prekinuli proces zapisivanja, jednostavno kliknite na gumb opcije [Stop] (Zaustavi) koji je zamijenio originalni gumb opcije **[Start]** (Pokreni). (*Stop Time* (Vrijeme zaustavljanja) automatski se pojavljuje u prozoru PC Log (Zapisnik na računalu).)

Zapisnik na računalu nema specifično "Vrijeme zaustavljanja", zapisnik će se nastaviti izvoditi sve dok se ručno ne zaustavi (osim ako se računalo isključi ili vam ponestane prostora na tvrdom disku).

# Poglavlje 4. Ispis podataka

# 4.1 Vrste podataka za ispis

Modea XGM868i mjerača protoka nema mogućnost izravnog ispisivanja svojih podataka. Međutim, podaci pohranjeni u njegovoj memoriji mogu se ispisati preko ugrađenog RS232 komunikacijskog priključka s pomoću računalnog terminala. Da biste iskoristili tu mogućnost, XGM868i mora biti povezan s računalnim terminalom putem opcijskog softvera PanaView.

Napomena: Pogledajte poglavlje 1, Montaža u Uputama za pokretanje koje sadrže smjernice za ožičenje RS232 serijskog priključka. Za dodatne informacije pogledajte priručnik EIA-RS serijska komunikacija (916-054).

Nakon povezivanja hardvera i instaliranja softvera PanaView, sljedeći podaci mogu se ispisati pisačem spojenim na osobno računalo:

- aktualni podaci u numeričkom ili grafičkom formatu
- datoteka zapisnika u numeričkom ili grafičkom formatu
- datoteka lokacije u tabličnom formatu
- podaci polja signala pretvornika u tabličnom formatu

Za detaljne upute o ispisu bilo koje od navedenih vrsta podataka pogledajte PanaView Korisnički priručnik.

[nema sadržaja namijenjenog ovoj stranici]

# Poglavlje 5. Brisanje podataka

# 5.1 Uvod

Ovo poglavlje objašnjava kako očistiti totalizirana mjerenja, podatke lokacije i/ili datoteke zapisnika iz memorije XGM868i.

- Napomena: Za detaljne informacije o izradi datoteke zapisnika pogledajte Poglavlje 3, Zapisivanje podataka. Za detaljne informacije o programiranju podataka lokacije, pogledajte Poglavlje 1, Programiranje podataka lokacije.
- VAŽNO: Nijedan od postupaka čišćenja opisanih u ovom poglavlju ne može se poništiti. Prije nego što nastavite, budite sigurni da su shvaćate točne posljedice odabrane opcije.

### 5.2 Brisanje memorije instrumenta XGM868i

Ako je dostupna memorija instrumenta XGM868i gotovo puna, možda će biti potrebno očistiti neke ili sve postojeće podatke iz memorije prije nego što se bilo koji dodatni podaci mogu pohraniti. Kako biste izvršili ovaj zadatak, prijeđite na odgovarajući odjeljak za detaljne upute.

Napomena: Ovisno o trenutačnoj konfiguraciji XGM868i, možda ćete moći dodati memoriju ugradnjom opcijske kartice u Slot 2 (Utor 2). Za više informacija pogledajte poglavlje 4, Zamjena dijelova, u Priručniku za servisiranje.

#### 5.2.1 Brisanje podataka lokacije

Ova značajka još nije primijenjena, jer XGM868i trenutačno ne može pohraniti datoteke web-mjesta u vlastitu memoriju.

#### 5.2.2 Brisanje datoteka zapisnika

Za brisanje datoteka zapisnika iz instrumenta XGM868i ili memorije računala, izvršite sljedeće korake:

1. U softveru PanaView kliknite na opciju *Logging (Zapisivanje)* u izborniku *Output (Izlaz)*. Zatim kliknite na opciju *Log* Browser (Preglednik zapisnika), kao što je prikazano na Slika 24.

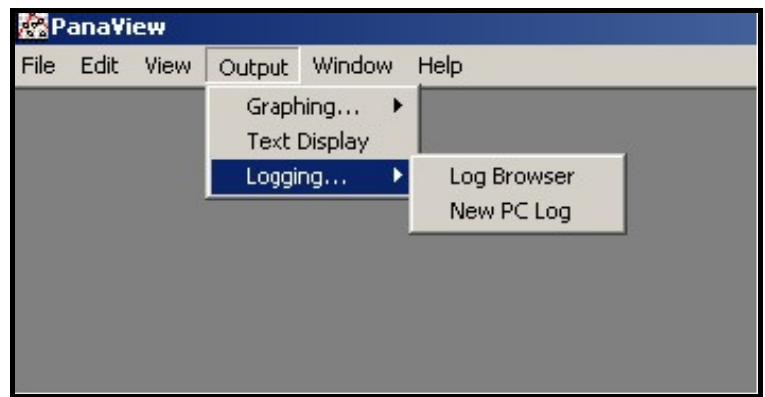

Slika 24: Log Browser (Preglednik zapisnika) pod opcijom Logging (Zapisivanje)

- 2. Dvaput kliknite na naziv računala za prelazak na razinu mreže.
- 3. Dvaput kliknite na PC Logs (Zapisnici na računalu) za pristup pohranjenim zapisnicima na računalu ili na naziv za komunikacijski priključak i naziv mjerača kako biste pristupili pohranjenim zapisnicima mjerača. U oba slučaja, Log Browser (Preglednik zapisnika) izgleda slično kao Slika 25.

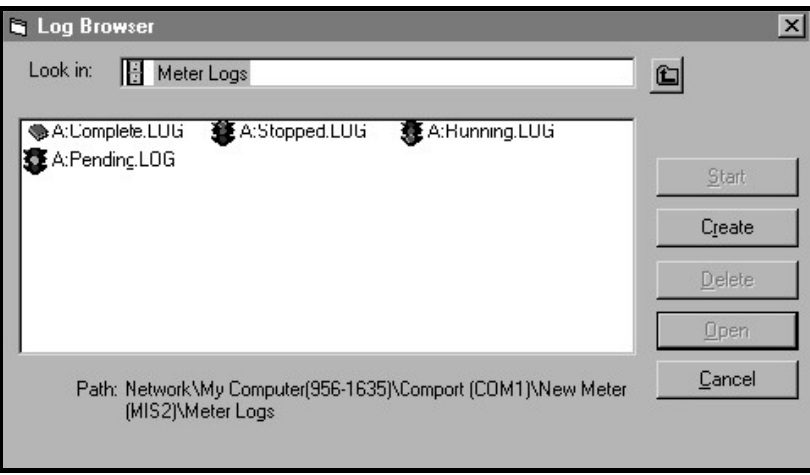

Slika 25: Prozor preglednika zapisnika

4. Označite zapisnik koji želite izbrisati i kliknite na gumb opcije [Delete] (Izbriši).
#### 5.2.3 Brisanje totalizatora

Možete izbrisati totalizatore XGM868i (tj. resetirati navedene ukupne brzine protoka na nulu) s LCD zaslona ili iz softvera PanaView. (Pogledajte slike A-1, A-2, A-3 ili A-4 u Dodatku A.) Da biste resutirali kupne vrijednosti sa zaslona, izvršite sljedeće korake:

- 1. Pritisnite [Escape], [Enter], [Escape].
- 2. U programu *Keypad Program* (Program tipkovnice) pomaknite se na RESET (Restiraj) i pritisnite [Enter].
- 3. XGM868i pita Reset Totals? (Poništiti ukupne vrijednosti?) Pomaknite se na NO (NE) ili YES (DA) (2) i pritisnite [Enter] prema želji.

Totalizatori XGM868i resetiraju se na 0, a mjerač se vraća na program *Keypad Program* (Program tipkovnice). Pritisnite [Escape] za povratak na prikaz podataka.

Da biste poništili ukupne vrijednosti iz softvera PanaView:

- 1. U New Meter Browser (Preglednik novog mjerača) u softveru PanaView označite XGM868i.
- 2. Otvorite izbornik *Edit (Uredi)* i odaberite opciju *Properties (Svojstva)* kako je prikazano na Slika 26.

| <b>B</b> File | View<br>Edit | Output                 | <b>Window</b><br>Help  |                                     |                             |
|---------------|--------------|------------------------|------------------------|-------------------------------------|-----------------------------|
|               | Can't Undo   |                        |                        | Contents of Network \My Computer(M) |                             |
| 日蟲            | Cut<br>Copy  | $Cb + X$<br>$Cb$ + $C$ |                        | Name                                | Type                        |
| Ġ.,           | Paste        | $Ctr$ + $V$            | ICEL)                  | Meter Logs                          | Logs Stored                 |
|               | <b>New</b>   |                        |                        | Disp ay                             | Meter Displa                |
|               | Properties   |                        | M1)<br><b>Jer GN3H</b> | UserTables<br>Charnel 1             | User Interpo<br>Meter Chanr |
|               | Remove       |                        |                        |                                     |                             |
|               |              |                        |                        |                                     |                             |

Slika 26: Opcija Properties (Svojstva) u izborniku Edit (Uredi)

3. Prozor Properties (Svojstva) izgleda slično kao Slika 27. Za brisanje totalizatora XGM868i kliknite na gumb [Clear Totalizers] (Izbriši totalizatore). Totalizatori XGM868i su resetirani na 0.

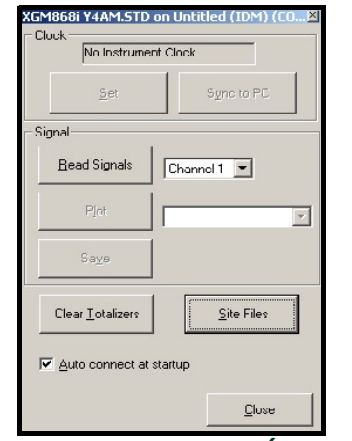

Slika 27: Prozor Properties (Svojstva)

[nema sadržaja namijenjenog ovoj stranici]

# Dodatak A. Karte izbornika

- Slika 28, "Kanal Status, sustav, parametri cijevi i karta izbornika ulaza/izlaza," on page 69
- Slika 29, "Kanal Karta izbornika POSTAVLJANJE," on page 70
- Slika 30, "Globalno Sustav, otklanjanje pogrešaka, LCD zaslon i karta izbornika komunikacijskog priključka," on page 71
- Slika 31, "Globalno Karta izbornika Opcije," on page 72

[nema sadržaja namijenjenog ovoj stranici]

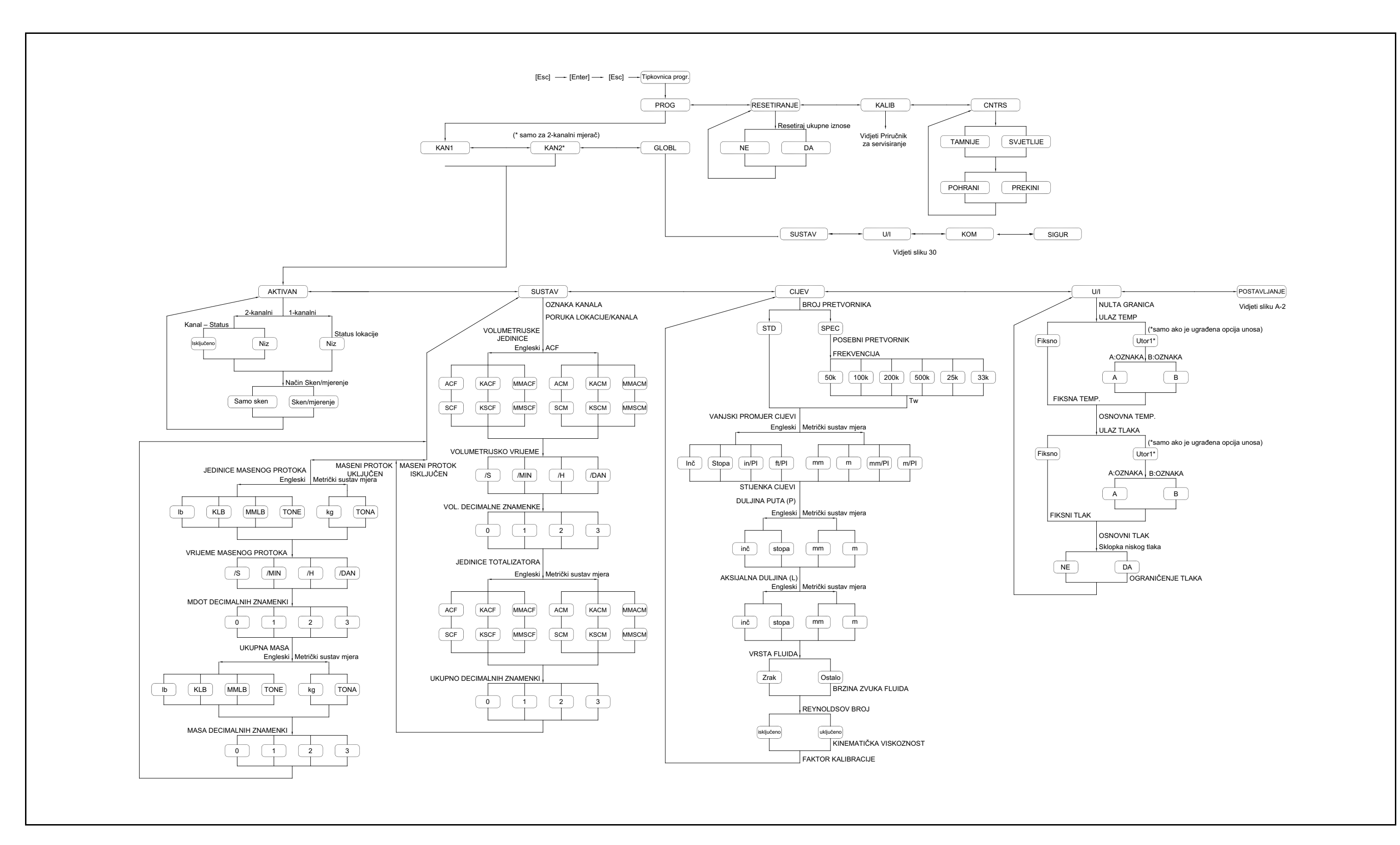

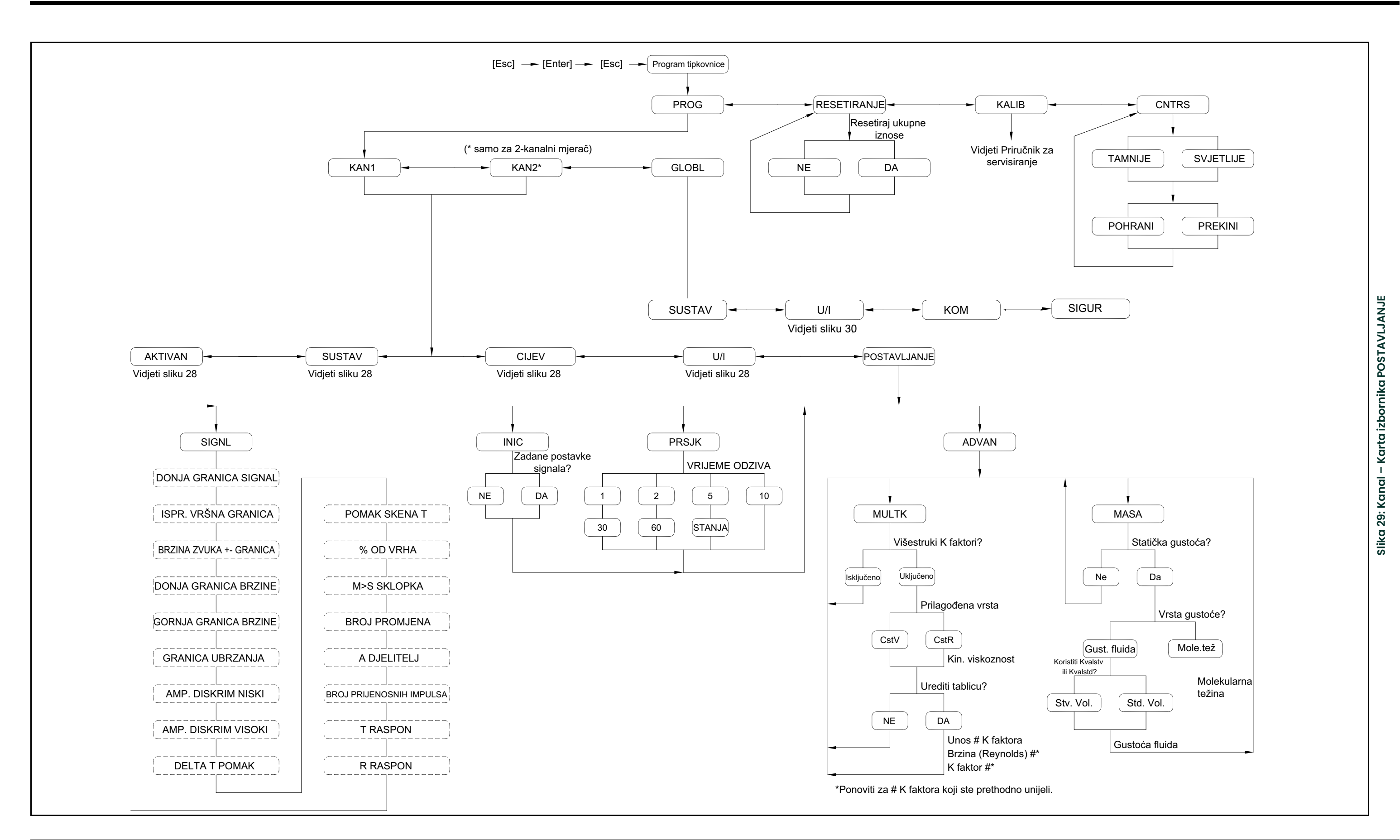

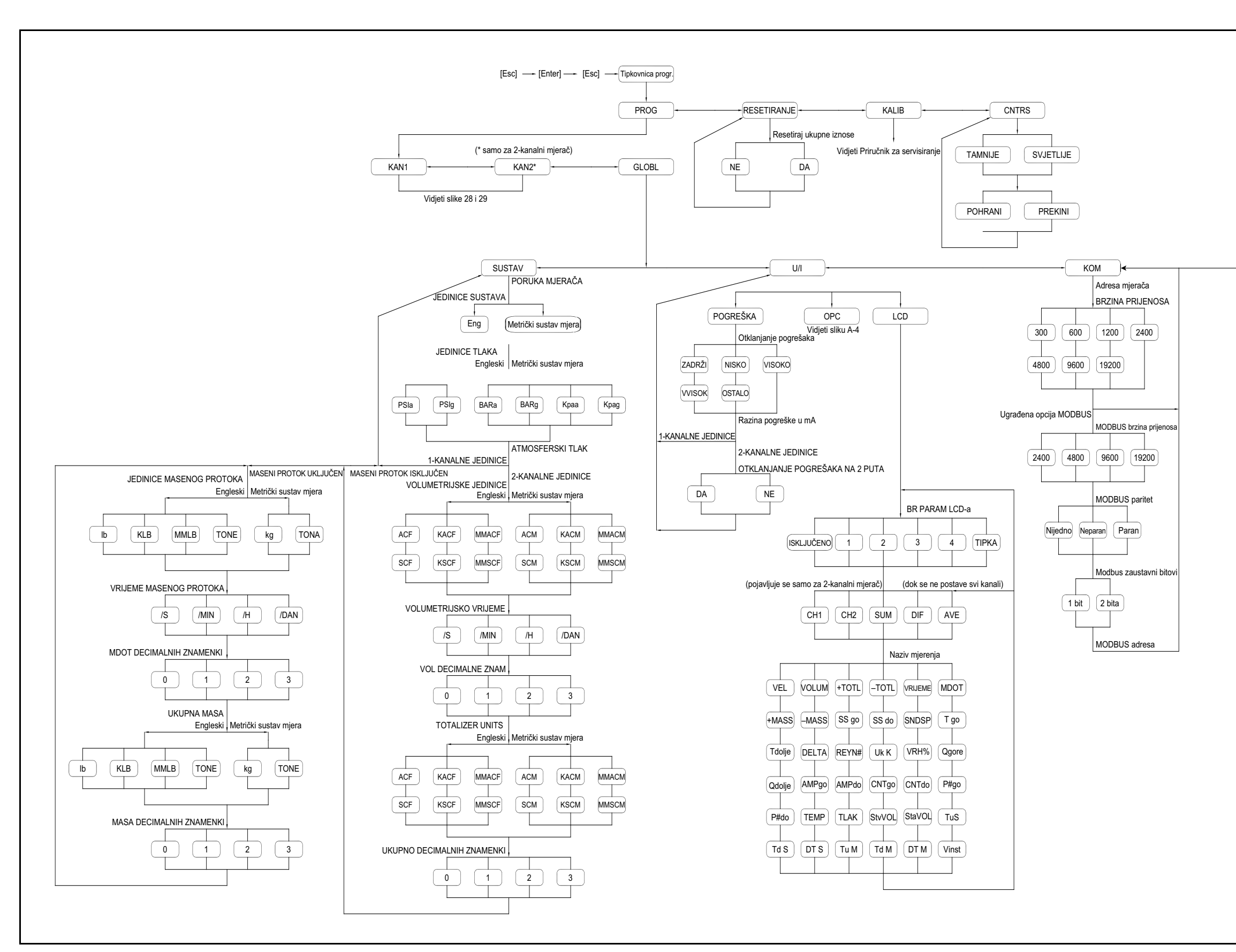

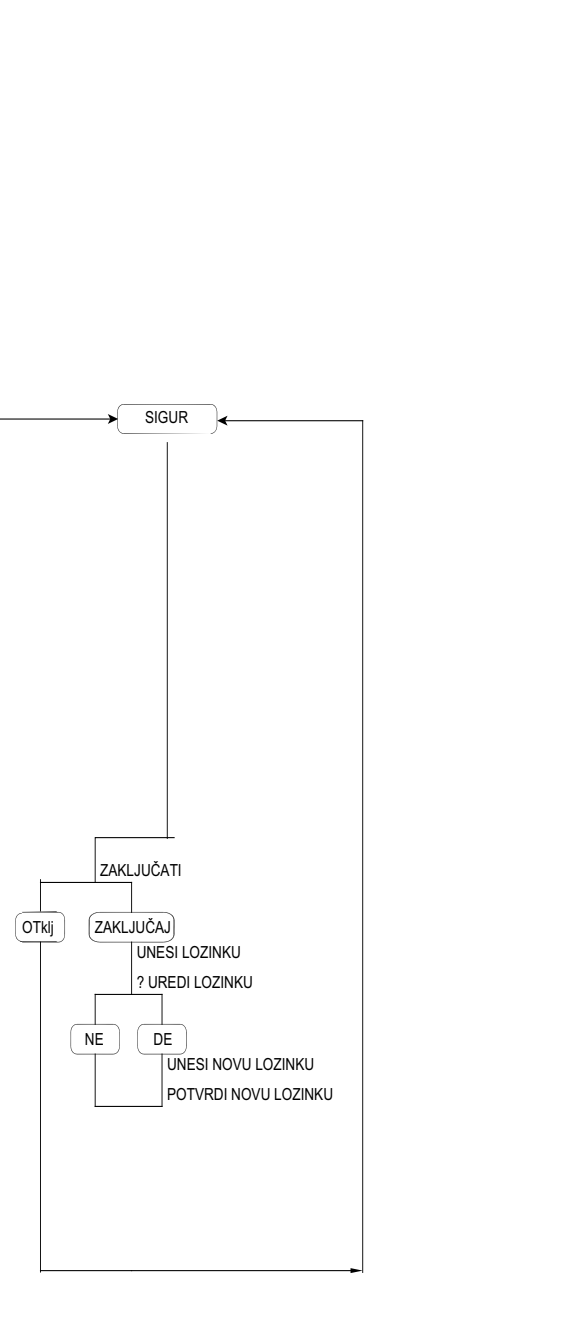

– Sustav, otklanjanje pogrešaka, LCD zaslon i karta izbornika komunikacijskog priključka **Slika 30: Globalno – Sustav, otklanjanje pogrešaka, LCD zaslon i karta izbornika komunikacijskog priključka** Siika 30: Globalno

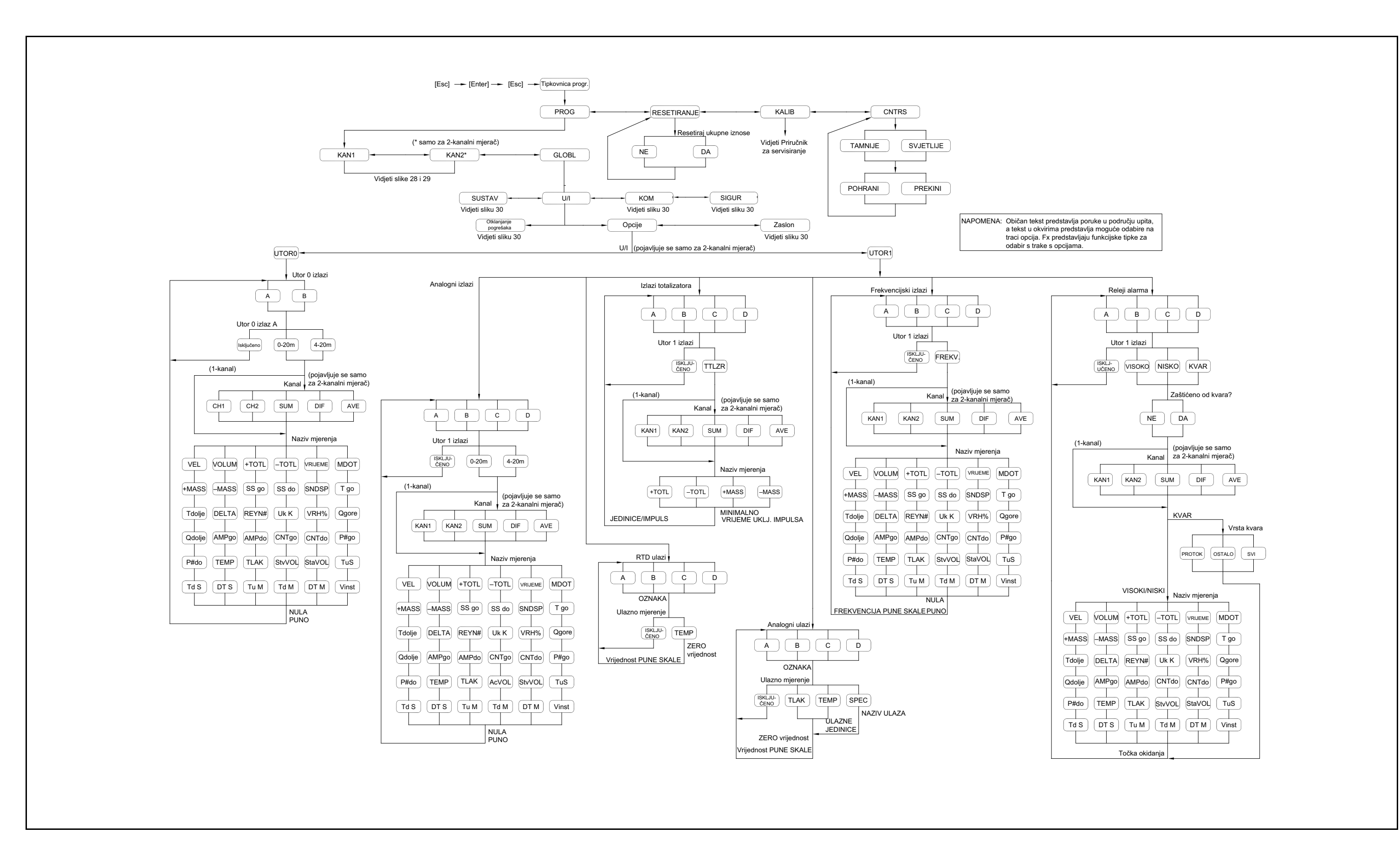

Siika 31: Globalno – Karta izbornika Opcije **Slika 31: Globalno – Karta izbornika Opcije**

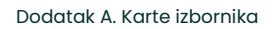

# Dodatak B. Zapisi podataka

## B.1 Dostupne opcijske kartice

Model XGM868i može sadržavati jednu opcijsku karticu Utor 1 i jednu za Utor 2. Dostupne konfiguracije navedene su u Tablica 14.

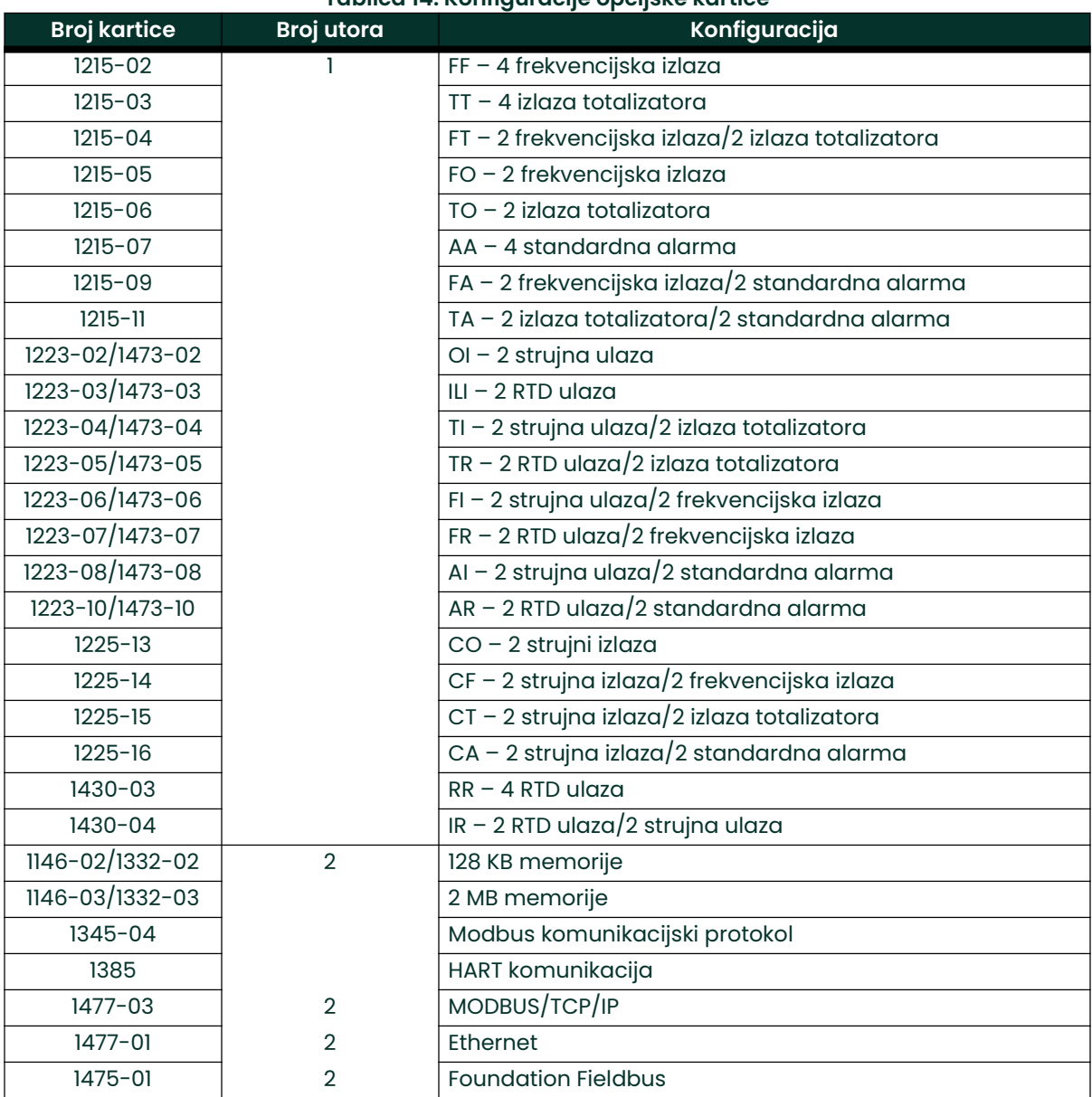

#### Tablica 14: Konfiguracije opcijske kartice

## B.2 Instalirane opcijske kartice

Kad god je opcijska kartica instalirana ili promijenjena u predajniku protoka modela XGM868i, zabilježite vrstu kartice i sve dodatne informacije o postavljanju u odgovarajući redak Tablica 15.

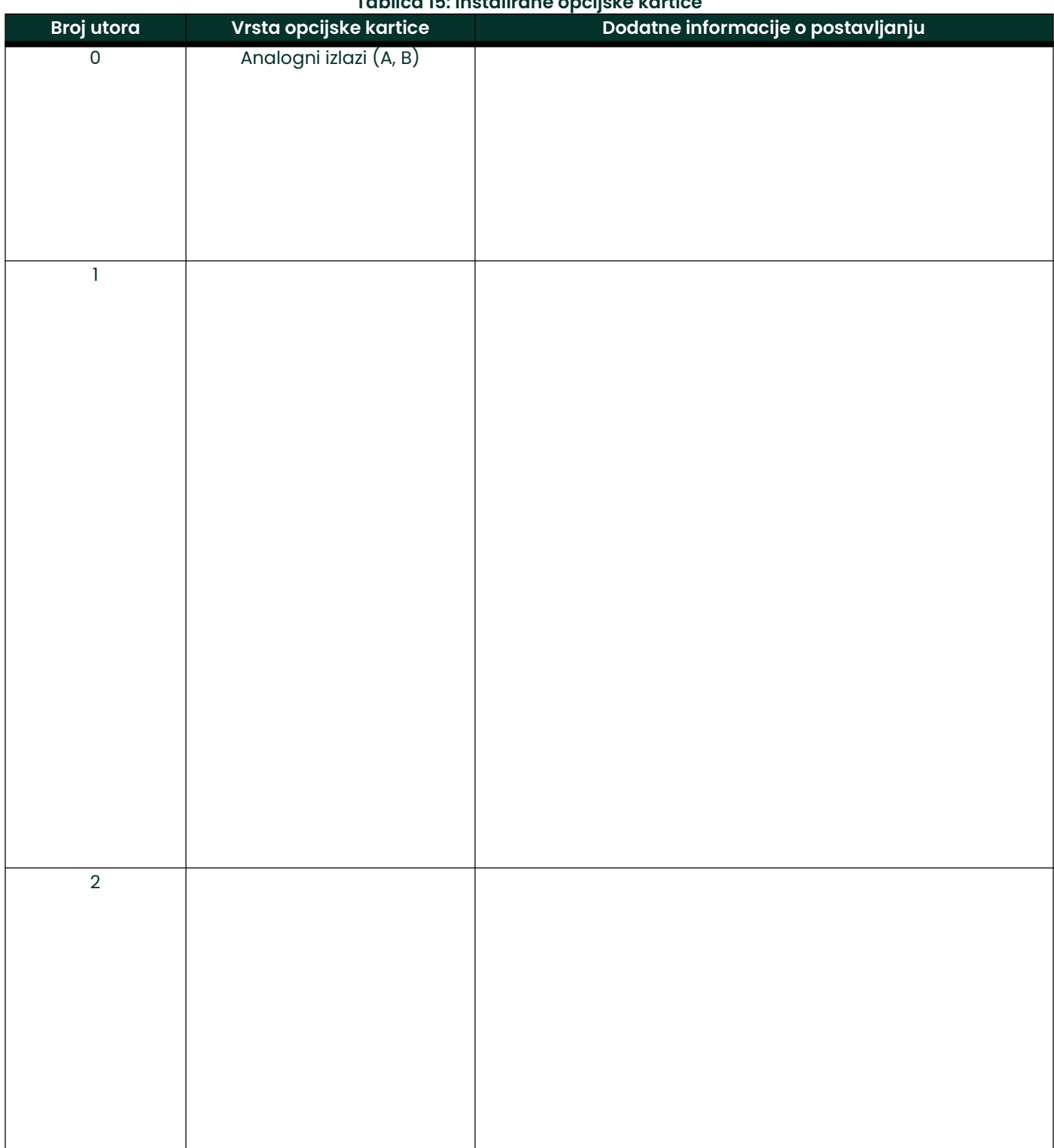

#### Tablica 15: Instalirane opcijske kartice

## B.3 Podaci o postavljanju

Nakon ugradnje predajnika protoka modela XGM868i, podaci postavljanja moraju se unijeti koristeći *Korisnički*<br>*program* prije rada. Zabilježite tu informaciju u Tablica 16.

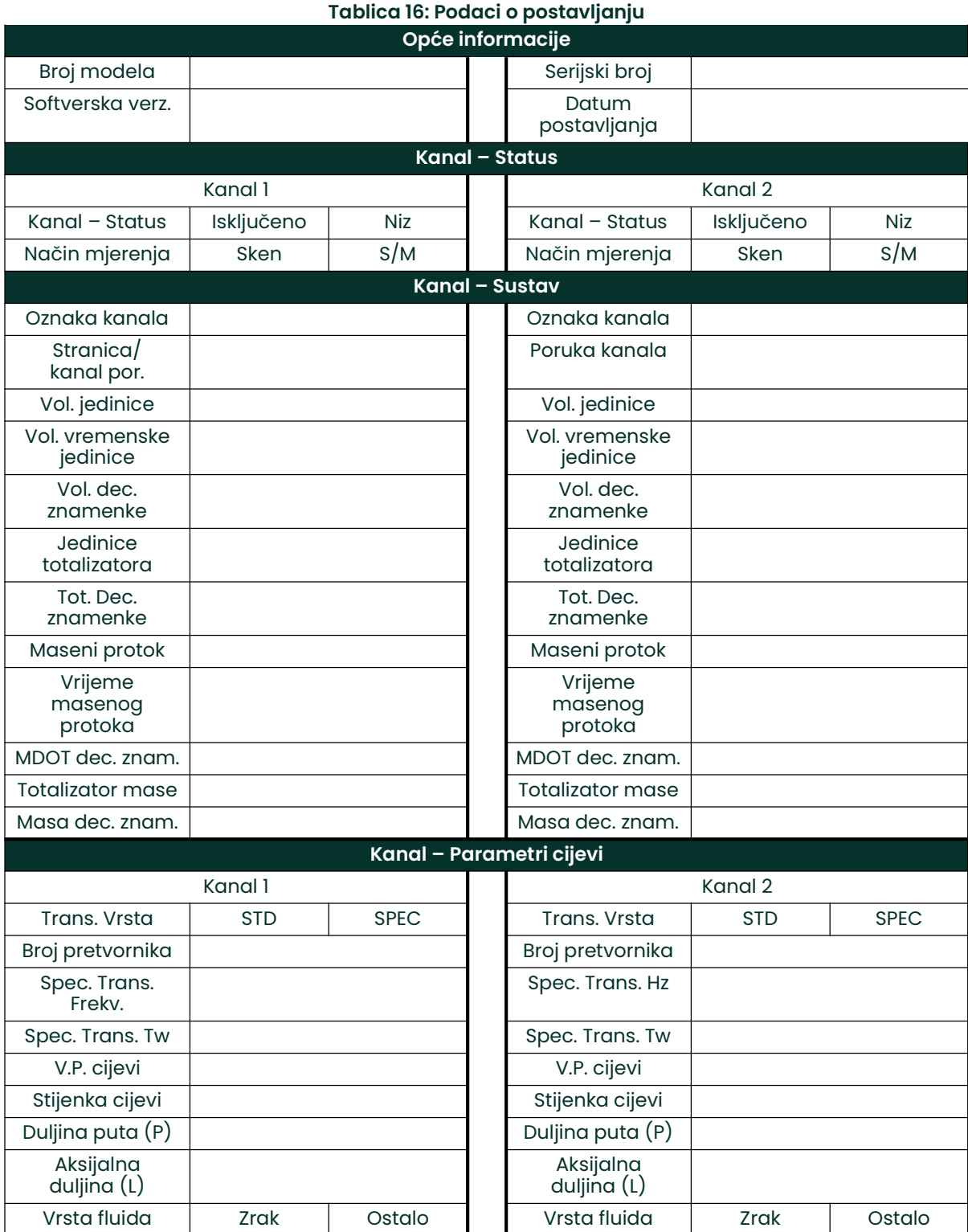

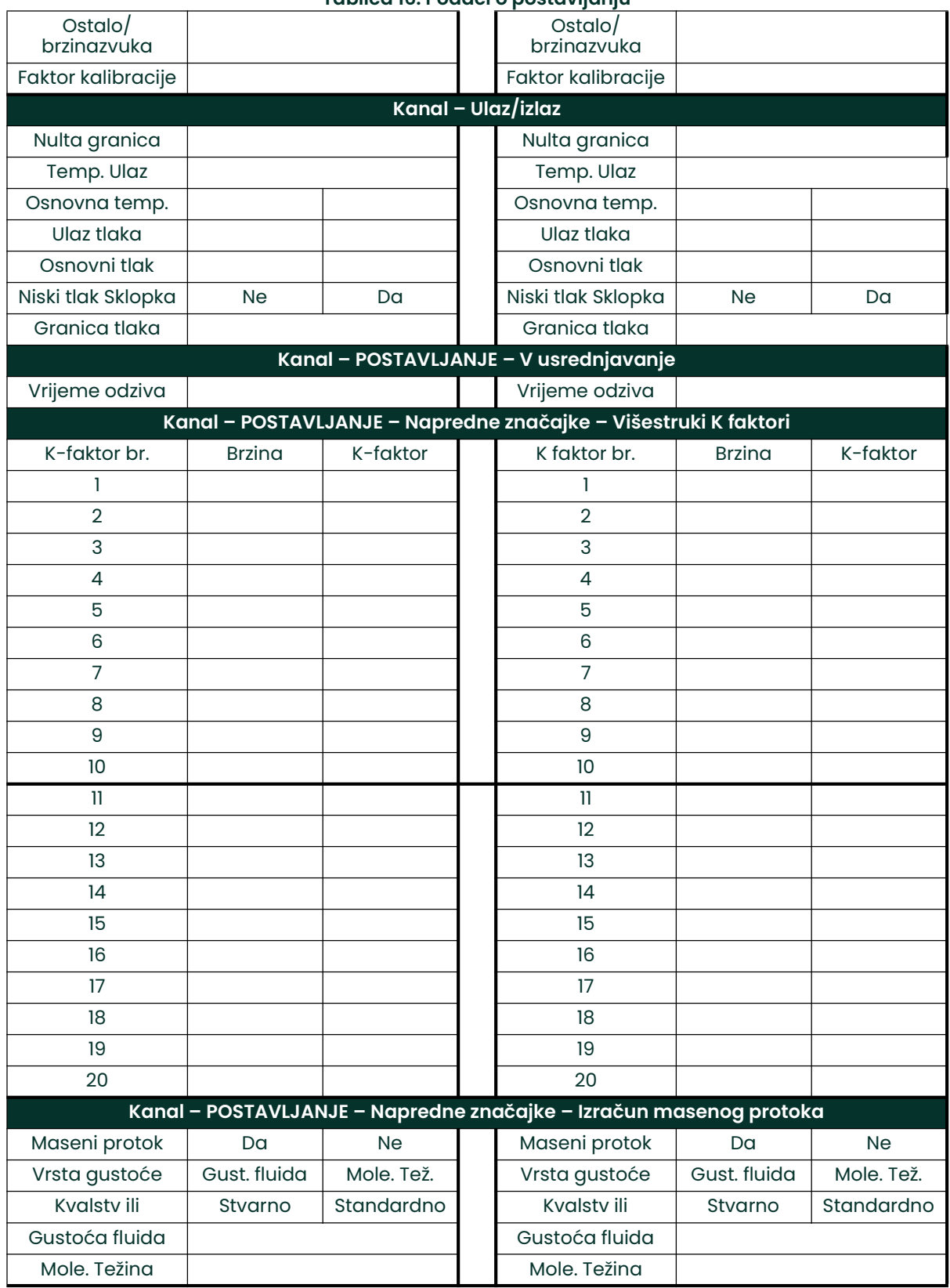

#### Tablica 16: Podaci o postavljanju

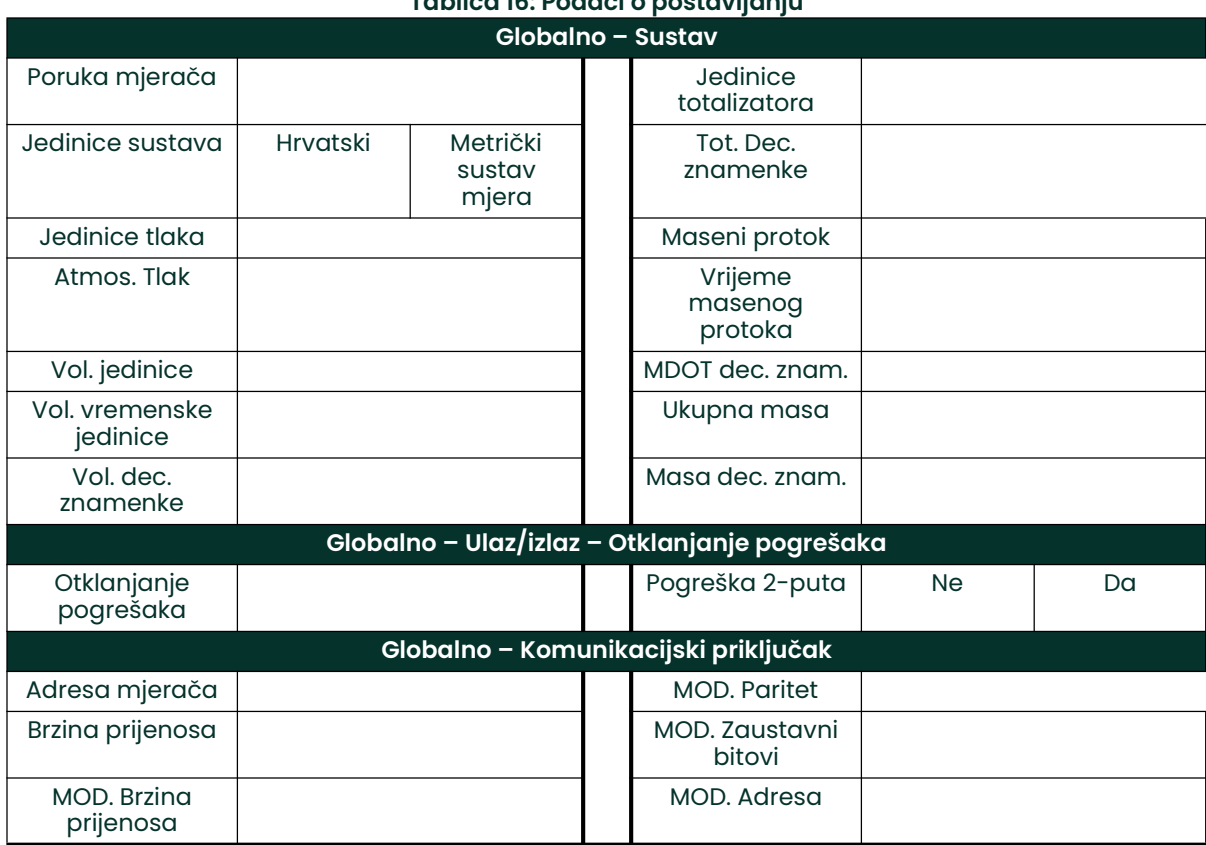

#### Tablica 16: Podaci o postavljanju

[nema sadržaja namijenjenog ovoj stranici]

# Dodatak C. Programiranje modela XGM868i pomoću PanaView™

## C.1 Uvod

Model XGM868i predajnika protoka mora se pravilno instalirati i programirati kako je opisano u Uputama za pokretanje prije nego što može pružiti točna mjerenja brzine protoka. Nakon dovršetka instalacije i početnog postavljanja, koristite ovo poglavlje za programiranje naprednih značajki modela XGM868i putem softverskog programa PanaView™. Pogledajte odgovarajući odjeljak za raspravu o sljedećim značajkama izbornika:

- Channel-Status (Kanal Status) aktivirajte jedan ili oba kanala i odaberite željenu metodu mjerenja
- Channel-System (Kanal Sustav) unesite pojedinačne parametre kanala
- Channel-Pipe (Kanal Cijev) unesite parametre cijevi
- Channel-I/O (Kanal U/I) postavite ulaze i izlaze
- Channel-Setup (Kanal Postavljanje) postavite granice signala, vremena odziva i aktiviranje masenog protoka.
- Global-System (Globalno Sustav) unesite jedinice sustava
- Global-I/O (Globalno U/I) postavite otklanjanje pogrešaka, opcijske kartice i zaslon.
- Global-Comm (Globalno priključak COMM) postavite parametre serijskog priključka i MODBUS-a

Kao pomoć pri programiranju, kompletan set karata izbornika za izbornik PROG uključen je u Dodatak D, Karte izbornika PanaView. Konkretni brojevi slika bit će, prema potrebi, navedeni u ovom poglavlju.

## C.2 Programiranje pomoću PanaView™

Možete programirati XGM868i putem PanaView™, računalnog, nerezidentnog softverskog programa koji komunicira s XGM868i putem njegovog RS232 serijskog priključka.

### C.2.1 Priprema za programiranje softvera PanaView

Prije nego pokušate komunicirati s XGM868i, provjerite jeste li povezali svoje računalo s instrumentom XGM868i putem RS232 sučelja. Za detalje o ožičenju sučelja pogledajte *Ožičenje serijskog priključka* u *Uputama za pokretanje* i dokument *EIA-RS serijska komunikacija* (916-054). Također morate instalirati PanaView, kao što je objašnjeno u PanaView korisničkom priručniku (910-211).

## C.2.2 Postavljanje Komunikacijski priključak

Upotrijebite korake u nastavku za uspostavljanje PanaView komunikacije s XGM868i.

- 1. Pokrenite PanaView, kao što je objašnjeno u 3. poglavlju, Početno postavljanje PanaView korisničkog priručnika.
- 2. Otvorite prozor New Meter Browser (Preglednik novog mjerača) u izborniku File (Datoteka) i proširite stablo mreže. Zatim označite granu My Computer (Name) (Moje računalo (ime)) klikom na nju.
- 3. Povucite prema dolje izbornik *Edit* (Uredi) klikom na njega na traci izbornika.
- 4. Kliknite na opciju New (Novo) izbornika za odabir i otvara se podizbornik s dva izbora (vidjeti Slika 32).

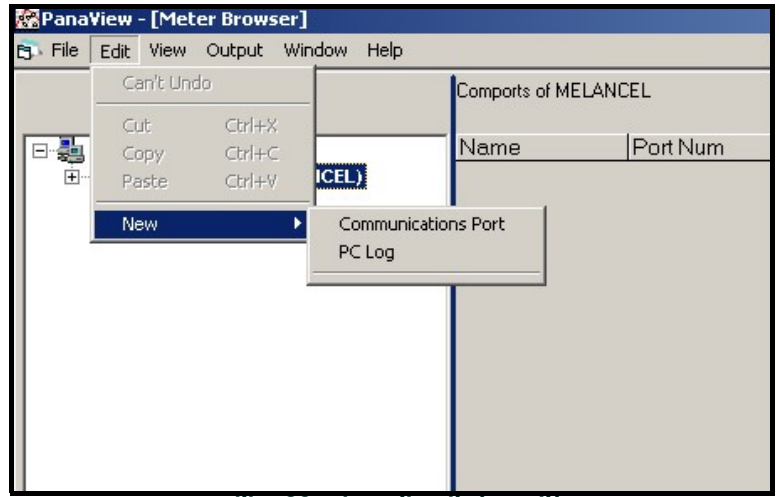

Slika 32: Izbornik Edit (Uredi)

5. Kliknite na opciju *Communications Port* (Komunikacijski priključak). Zaslon *Setup Communications* (Postavljanje komunikacije) izgleda slično kao Slika 33.

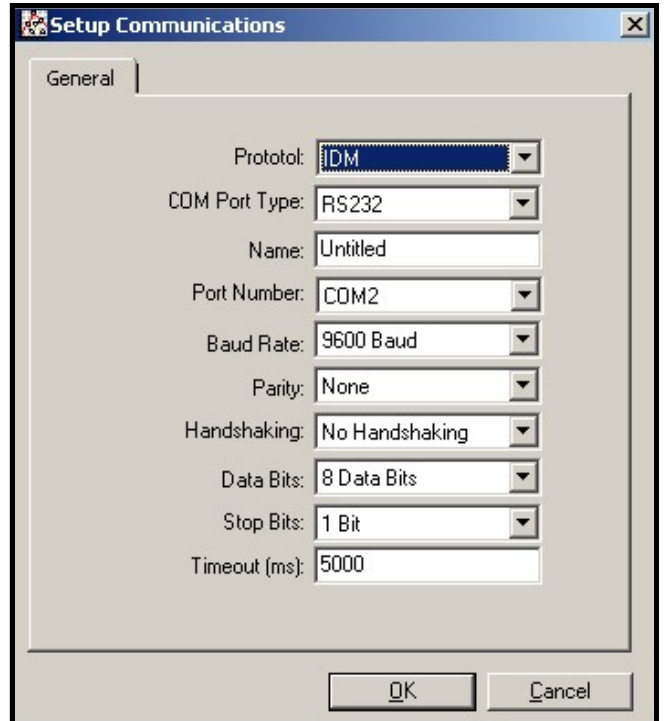

Slika 33: Postavljanje komunikacije Zaslon

- 6. Otvorite izbornik Protocol (Protokol) (prvi od padajućih izbornika) i kliknite na *IDM.*<br>7. Otvorite izbornik COM Port Type Vrsta COM prikliučka) i kliknite na željenu vrstu (ili
- Otvorite izbornik COM Port Type Vrsta COM priključka) i kliknite na željenu vrstu (ili na TCP/IP, ako XGM868i koristi Ethernet vezu).

Napomena: Ako odaberete TCP/IP, izbornik se mijenja. Nastavite na sljedeću stranicu.

- 8. Odaberite bilo koju prikladnu dostupnu brzinu prijenosa. Brzina prijenosa od 19.200 prikladna je za gotovo sve aplikacije. Međutim, ako naiđete na povremene probleme s pouzdanošću komunikacije, možda biste trebali razmisliti o smanjenju brzine prijenosa na svojem instrumentu u PanaViewu.
- VAŽNO: Provjerite odgovaraju li sve postavke komunikacijskog priključka onima koje su određene prilikom postavljanja serijskog priključka mjerača.
- 9. Kliknite na [OK] za dovršetak unosa podataka.

## C.2.3 Postavljanje Ethernet komunikacije

Ako ste odabrali TCP/IP u koraku 6 na prethodnoj stranici, prozor Setup Communications (Postavljanje komunikacije) izgleda slično kao Slika 34.

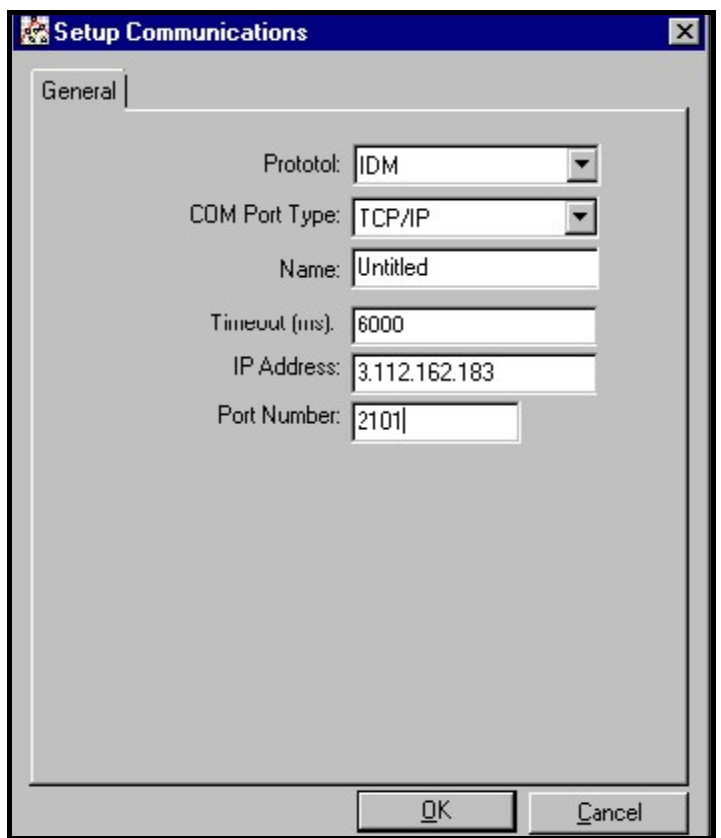

Slika 34: Postavljanje komunikacije za TCP/IP

- 1. Upišite željeni *Name* (Naziv) i *Timeout* (Vremensko ograničenje) (u milisekundama).
- 2. U tekstualni okvir IP Address (IP adresa) unesite IP adresu. Ako je IP adresa nepoznata, pokrenite uslužni program Device Discovery (Otkrivanje uređaja) softvera. Sve pronađene jedinice bit će identificirane prema njihovoj MAC adresi i dodijeljenoj IP adresi. U okvir *Port Number* (Broj priključka) unesite 2101 (zadana vrijednost).
- 3. Kliknite na [OK] za dovršetak unosa podataka.<br>**VAŽNO:** Ako koristite Ethernet komunikacije,
- Ako koristite Ethernet komunikacije, provjerite je li XGM868i postavljen sa zadanim komunikacijskim parametrima: 9600 bauda, bez pariteta, bez rukovanja, 8 bitova podataka i 1 zaustavni bit. Broj priključka mora odgovarati zadatku "Enable Raw TCP access using TCP Port" (Omogući neobrađeni TCP pristup s pomoću TCP priključka) prikazanom ispod izbornika Device Discovery (Otkrivanje uređaja) "Postavke TCP poslužitelja" (Configuration>Serial Ports>Port *(Konfiguracija > Serijski priključci >* Priključak).

### C.2.4 Promjena Ethernet parametara

Da biste uspostavili Ethernet komunikaciju s XGM868i ili izmijenili njegove IP parametre, morat ćete instalirati softverski uslužni program Ethernet Device Discovery (Otkrivanje Ethernet uređaja)(dostupan uz vaš XGM868i) na računalu spojenom na LAN. Kada se instalira i pokrene, softver prikazuje sve Ethernet uređaje koji su trenutačno povezani na podmrežu. Možete identificirati XGM868i po njegovoj MAC adresi, isporučenoj kao dio korisničke dokumentacije. Zadani IP priključak je 2101.

Zadana IP adresa za XGM868i je DHCP (dinamička). Ako trebate dodijeliti statičku IP adresu za XGM868i, izvršite sljedeće korake:

VAŽNO: Za dodjelu statičke IP adrese XGM868i mora biti najprije spojen na Ethernet mrežu s mehanizmom za dinamičku dodjelu adresa (DHCP).

- 1. Pokrenite softver Ethernet Device Discovery (Otkrivanje Ethernet uređaja) i identificirajte trenutačnu IP adresu instrumenta XGM868i.
- 2. Otvorite svoj internetski preglednik (Internet Explorer, Netscape ili drugi) i upišite IP adresu XGM868i u okvir Address (Adresa).
- 3. Otvara se prozor Connect ME Configuration and Management (Povezivanje ME konfiguracije i upravljanje). Dva tekstualna okvira traže korisničko ime i lozinku.
	- a. U tekstualni okvir Username (Korisničko ime) upišite root.
	- b. U tekstualni okvir Password (Lozinka) upišite dbps.
- 4. Na lijevoj strani prozora kliknite na Network (Mreža).
- 5. Otvara se prozor IP Settings (IP postavke). U tekstualnim okvirima za IP Address, Subnet Mask (IP adresa, maska podmreže) i Default Gateway (Zadani pristupnik) upišite nove podatke.
- 6. Kliknite na Apply (Primijeni). Softver primjenjuje novu adresu.

## C.3 Dodavanje instrumenta XGM868i

Za dodavanje instrumenta XGM868i na IDM-konfiguriran komunikacijski priključak izvršite sljedeće korake:

- 1. Označite komunikacijski priključak na koji će se mjerač dodati klikom na njega, a zatim otvorite izbornik Edit (Uredi) na traci izbornika (ako komunikacijski priključak nije prvi označen, opcija New Meter (Novi mjerač) nije aktivna u izborniku Edit (Uredi)).
- 2. Kliknite na opciju New (Novi) u izborniku Edit (Uredi) (vidjeti Slika 35).

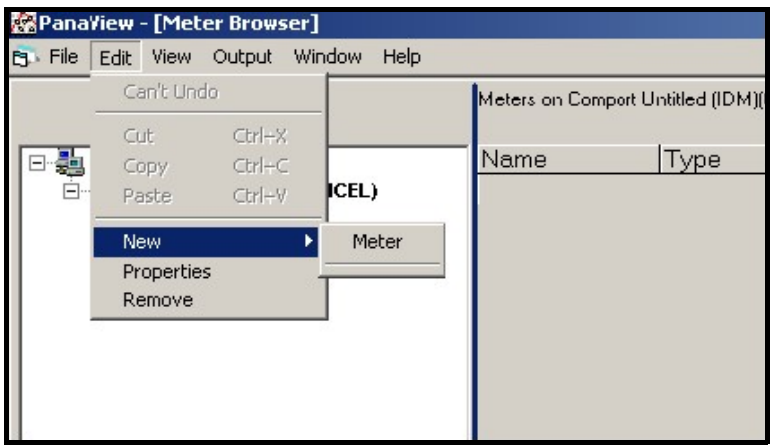

Slika 35: Opcija New (Novi) u izborniku Edit (Uredi)

- 3. Nakon što kliknete na opciju New (Novi), pojavljuje se opcija izbornika Meter (Mjerač). Kliknite na ovu opciju da biste je odabrali.
- 4. Otvara se zaslon *New IDM Meter (Novi IDM mjerač)* (prikazano na Slika 36). Unesite ID broj mreže za mjerač i kliknite [OK].

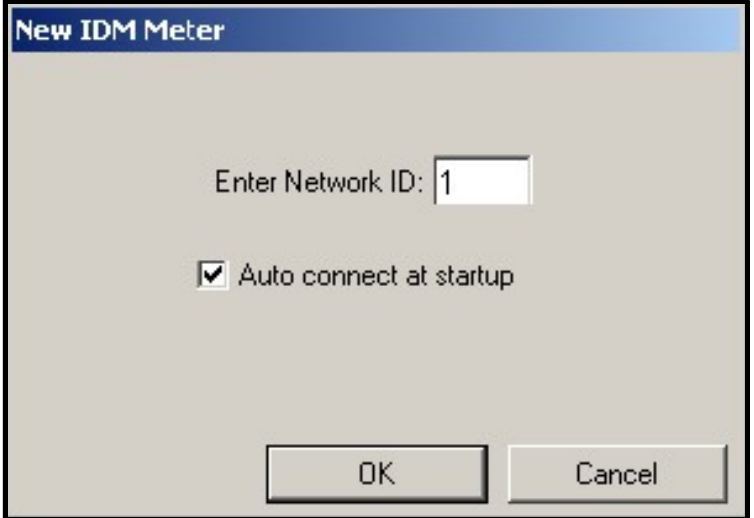

Slika 36: Novi zaslon IDM mjerača

VAŽNO: Mrežni ID broj mora odgovarati mrežnom ID-u programiranom u izborniku Komunikacije mjerača. Ako je inicijalizacija uspješna, Meter Browser (Preglednik mjerača) prikazuje popis sličan Slika 37.

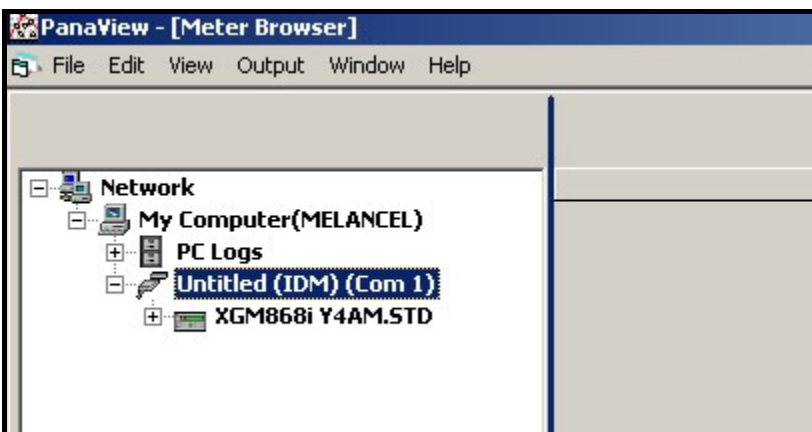

Slika 37: Ažurirano mrežno stablo

Međutim, ako se postavke ne podudaraju ili postoji neka druga poteškoća, pojavit će se zaslon sličan kao Slika 38.

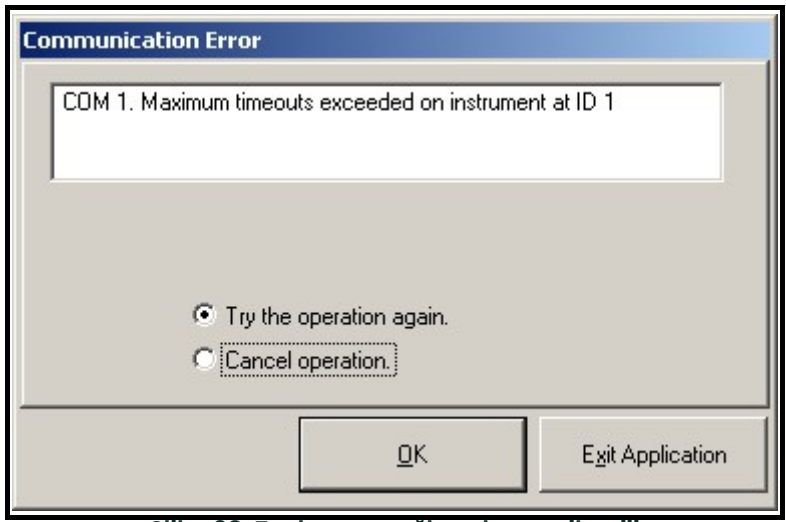

Slika 38: Zaslon pogreške u komunikaciji

Zaslon nudi opcije ponovnog pokušaja ili otkazivanja radnje. Kliknite na željeni izbor, a zatim na [OK] za potvrdu izbora ili na [Exit Application] (Izlazi iz aplikacije) da zatvorite PanaView.

## C.4 Ulazak u korisnički program pomoću PanaViewa

Napomena: Obvezno zabilježite sve podatke programiranja unesene u ovom poglavlju u Dodatak B, Zapisi podataka.

Programiranje podizbornika Status, System (Sustav) i Pipe (Cijev) izbornika Channel (Kanal) i Global-System (Globalno – Sustav) potreban je za osnovni rad modela XGM868i. Unos netočnih svih potrebnih podataka uzrokova će nepouzdane podatke o protoku. Stoga svakako ispunite barem odjeljke ovog poglavlja koji se odnose na ta tri podizbornika. Osim za ta tri podizbornika, nije potrebno programirati model XGM868i mjerača protoka bilo kojim posebnim redoslijedom. Stoga se odjeljci ovog poglavlja ne moraju istim redoslijedom dovršavati. Unesite korisnički program kako je opisano u nastavku i odmah nastavite na bilo koji odjeljak koji vas zanima.

Za početak unosa podataka u XGM868i putem PanaViewa:

1. Sa stabla mjerača u *New Meter Browser* (Preglednik novog mjerača) (vidjeti Slika 37 na stranici 85) kliknite na unos XGM. Zaslon sada izgleda slično kao Slika 39.

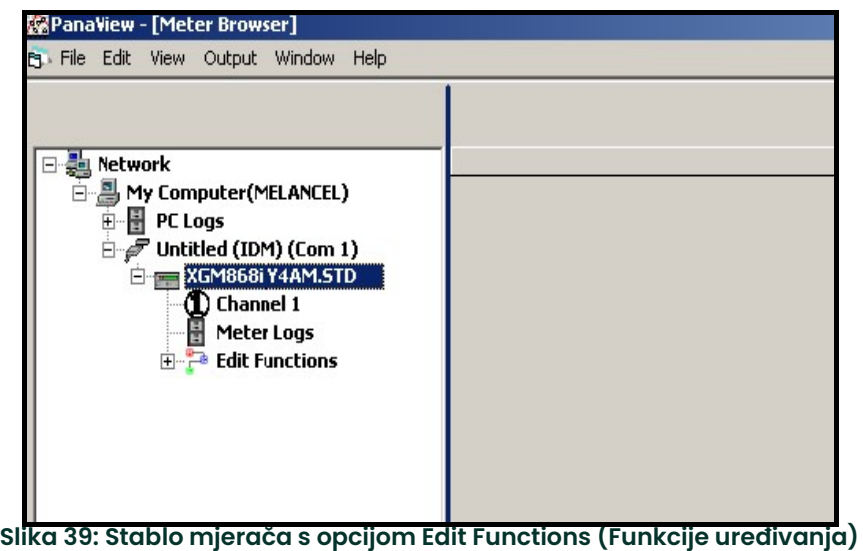

2. Proširite opciju *Edit Functions* (Funkcije uređivanja). Prozor sada izgleda sličan prozoru prikazanom u Slika 40 na stranici 87.

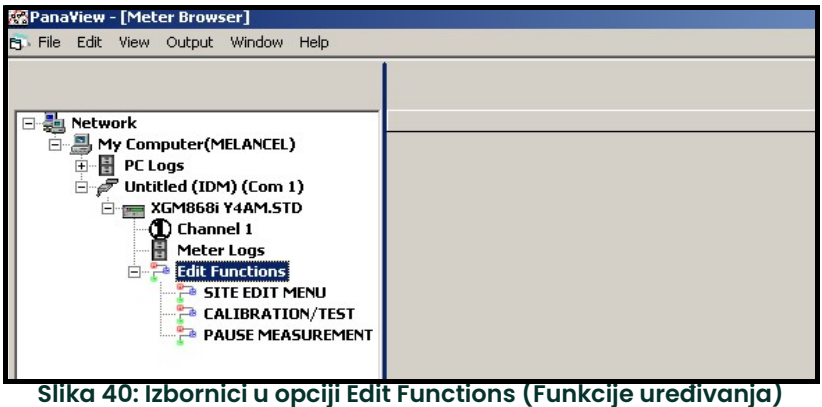

3. Za unos podataka u korisnički program, dvaput kliknite na *Site Edit Menu* (Izbornik za uređivanje lokacije). Prozor izgleda slično kao Slika 41.

Napomena: Za 1-kanalni XGM868i, opcija Channel 2 (Kanal 2) ne pojavljuje se.

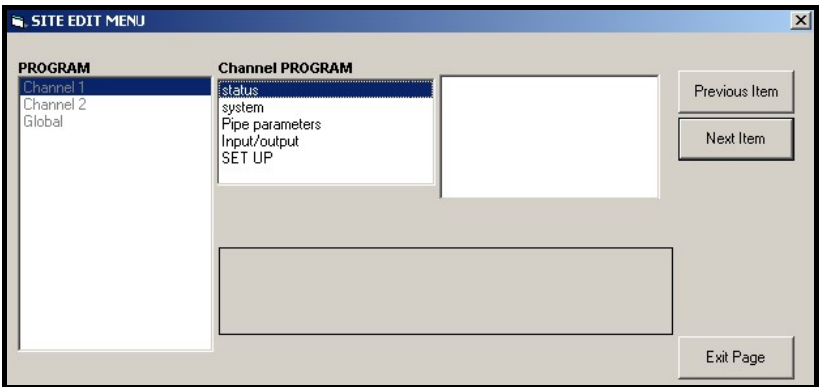

Slika 41: Site Edit Menu (Izbornik za uređivanje lokacije) Prozor

- 4. Za ulazak u određeni izbornik (Kanal 1, Kanal 2, ili Globalno), označite i dvaput kliknite na željeni izbornik u lijevom oknu. Na primjer, klikom na Channel 1 (Kanal 1) u Slika 41 otvara popis opcija prikazanih u središnjem oknu.
- 5. Za unos određene opcije:
	- a. Označite i dvaput kliknite na željenu opciju u središnjem oknu. Slika 42 na stranici 88 prikazuje prvi unos (broj pretvornika) u opciji *Pipe Parameters* (Parametri cijevi). Naslov iznad središnjeg okna navodi trenutačni unos, dok središnje okno prikazuje dostupne odabire za taj unos.
	- b. Kliknite na željenu opciju; ako unos zahtijeva numeričku ili tekstualnu vrijednost, promijenite vrijednost prikazanu u desnom oknu.

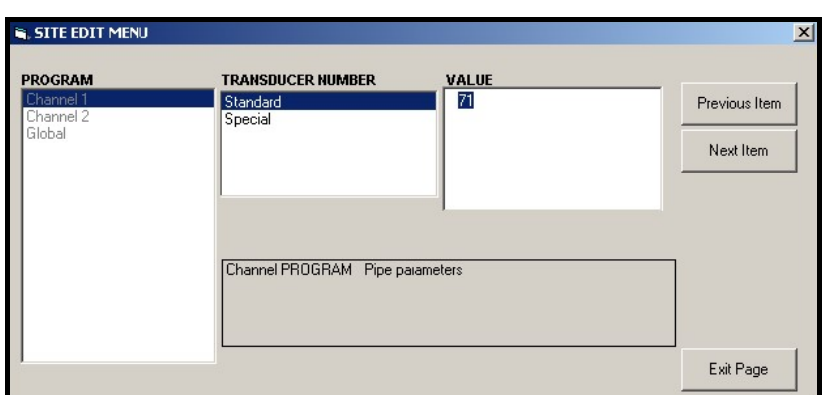

Slika 42: Opcija parametara cijevi u Site Edit Menu (Izbornik za uređivanje lokacije)

c. Učinite nešto od sljedećeg:

Kliknite na [Next Item] (Sljedeća stavka) za prelazak na sljedeću stavku izbornika ili

Kliknite na [Previous Item] (Prethodna stavka) za povratak putem izbornika na prethodnu stavku.

Napomena: Ako kliknete na [Next Item] (Sljedeće stavka) ili [Previous Item] (Prethodna stavka) bez promjene postavki, trenutačne postavke ostaju nepromijenjene.

Dok se pomičete po izborniku, donja ploča prikazuje trenutačne postavke koje ste izmijenili ili ostavili nepromijenjene, kao što je prikazano na Slika 43. Ako mijenjate više od pet stavki ili se pomičete po njima, traka za pomicanje na desnoj strani ploče omogućuje vam pregled ranijih postavki.

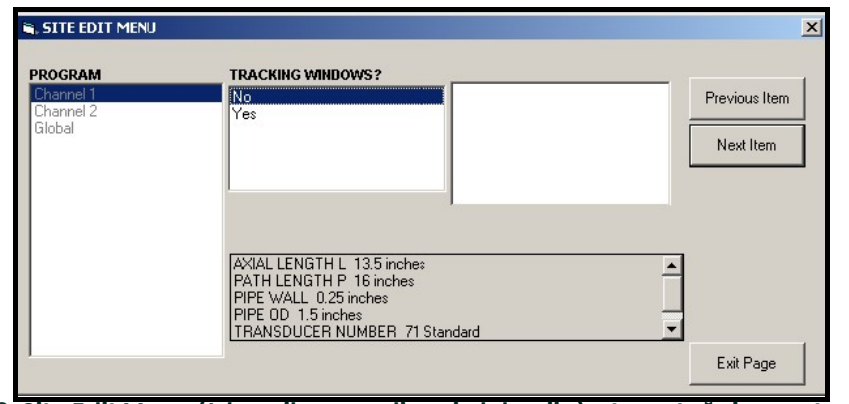

Slika 43: Site Edit Menu (Izbornik za uređivanje lokacije) s trenutačnim postavkama

6. Kada završite s unosom parametara u navedenu opciju, kliknite na [Exit Page] (Izlaz sa stranice) za zatvaranje opcije. Zatim možete dvaput kliknuti na drugu opciju ili kliknite [Close] (Zatvori) da biste zatvorili prozor. Možete dvaput kliknuti na drugi izbornik da biste promijenili njegove postavke ili se vratiti u New Meter Browser (Preglednik novog mjerača). Prijeđite na sljedeće odjeljke za unos podataka u izbornicima Channel (Kanal) ili Global (Globalno).

## C.5 Unos podataka u izbornik Channel (Kanal)

Izbornik Channel (Kanal) koristi se za unos podataka specifičnih za svaki kanal. Pogledajte slike D-1 do D-3 u Dodatku D, Karte izbornika Pana View i ne zaboravite zapisati sve podatke programiranja u Dodatak B Zapisi podataka.

Napomena: U ovom priručniku bit će opisano samo programiranje kanala 1. Za programiranje kanala 2 dvokanalnog mjerača jednostavno ponovite iste postupke prikazane za kanal 1.

#### C.5.1 Odabir metode mjerenja kanala

Podizbornik Status omogućuje odabir željene metode mjerenja.

- 1. U *Site Data Menu* (Izbornik s podacima lokacije) dvaput kliknite na željeni kanal.
- 2. Označite i dvaput kliknite na opciju Status u središnjem oknu. Prozor sada izgleda slično kao Slika 44.

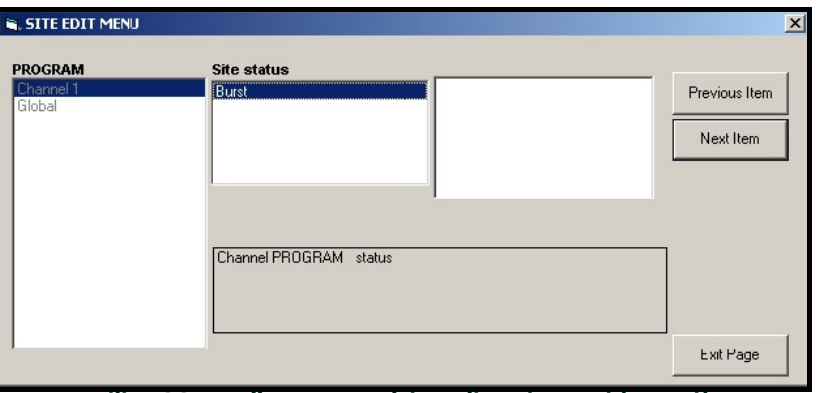

Slika 44: Opcija Status u izborniku Channel (Kanal)

3. Dvaput kliknite na Burst (Niz) za aktiviranje kanala/puta.

Napomena: Stavka Burst (Niz) automatski se odabire za 1-kanalni mjerač.

- 4. Dvaput kliknite na jednu od metoda mjerenja opisanih u nastavku.
	- Skan Only (Samo sken) poželjna je tehnika za lociranje zvučnog signala i mjerenja velike brzine. Robusnija je u bučnom okruženju od tehnike mjerenja.
	- Skan/Measure (Sken/Mjerenje) poželjna je tehnika za mjerenja niske brzine.

Ako se odabere Skan Only (Samo sken) na gornjem upitu, mjerač koristi isključivo ovu tehniku. Međutim, ako se odabere Skan/Measure (Sken/Mjerenje), mjerač koristi Skan Only (Samo sken) da pronađe zvučni signal i zatim pokušava primijeniti tehniku Skan/Measure (Sken/Mjerenje) za stvarno mjerenje.

Napomena: Za promjenu parametara Skan Only (Samo Sken) i Skan/Measure (Sken/Mjerenje) pogledajte podizbornik Signal na stranici 11.

PanaView se vraća na izbornik PROGRAM kanala (vidjeti Slika 41 na stranici 87). Nastavite na polje System (Sustav).

## C.5.2 Unos podataka u opciju Sustav kanala

- 1. Iz izbornika Channel PROGRAM (PROGRAM kanala) označite i dvaput kliknite na opciju System (Sustav) u središnjem oknu.
- 2. Prvi upit traži *Channel Label (Oznaka kanala).* Unesite željenu oznaku (u bilo kojoj kombinaciji brojeva ili teksta do pet znakova) u desnom oknu i kliknite [Next Item] (Sljedeća stavka).
- 3. Unesite željenu *Channel Message* (Poruka kanala) i kliknite [Next Item] (Sljedeća stavka).

4. Dvaput kliknite na željene V*olumetric Units* (Volumetrijske jedinice) (s popisa prikazanog u Tablica 17).<br>**Napomena:** *Pogledajte opciju System (Sustav) u izborniku* Global *(Globalno ) za odabir između englesl* Pogledajte opciju System (Sustav) u izborniku Global (Globalno) za odabir između engleskih

ili metričkih mjera.

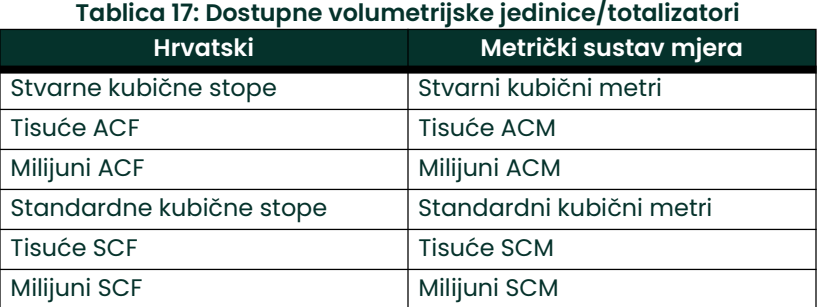

- 5. Dvaput kliknite na željenu jedinicu *Volumetric Time (Volumetrijsko vrijeme)* (od sekundi do dana) na prikazu volumetrijskog protoka.
- 6. Dvaput kliknite na željeni broj *Decimal Digits* (Decimalne znamenke) (znamenke desno od decimalne točke) na prikazu volumetrijskog protoka.
- 7. Dvaput kliknite na željene *Totalizer Units* (Jedinice totalizatora) za prikaz totaliziranog protoka (naveden u Tablica 17).
- 8. Dvaput kliknite na željeni broj *Decimal Digits* (Decimalne znamenke) (znamenke desno od decimalne točke) u prikazu totalizirane količine protoka.

Program se sada razlikuje, ovisno o tome jeste li aktivirali MASENI PROTOK (pogledajte Poglavlje 1 za pojedinosti).

- Ako ste aktivirali MASENI PROTOK, nastavite s korakom 1 na sljedećoj stranici.
- Ako ne koristite MASENI PROTOK, PanaView se vraća na prozor Channel PROGRAM (PROGRAM kanala) prikazan na Slika 41 na stranici 87. Nastavite s opcijom Pipe (Cijev).

#### C.5.2a Programiranje opcije Mass Flow (Maseni protok)

1. Dvaput kliknite na željene jedinice Mass Flow (Maseni protok) za prikaz brzine protoka (navedene u Tablica 18).

| <b>Hrvatski</b>          | Metrički sustav mjera          |
|--------------------------|--------------------------------|
| <b>Funte</b>             | Kilogrami                      |
| Kilofunte = tisuće funte | Tone = metričke tone (1000 KG) |
| Milijun funti            |                                |
| TONE (2000 lb)           |                                |

Tablica 18: Dostupne jedinice masenog protoka

- 2. Dvaput kliknite na željene jedinice Mass Flow Time (Vrijeme masenog protoka).
- 3. Dvaput kliknite na željeni broj *MDOT Decimal Digits* (MDOT decimalne znamenke) (znamenke desno od decimalne točke) u prikazu masenog protoka.
- 4. Dvaput kliknite na željene jedinice Mass Totalizer (Totalizator mase) za prikaz totalizirane brzine masenog protoka (navedeno u Tablica 18).
- 5. Dvaput kliknite na željeni broj Mass Decimal Digits (Decimalne znamenke mase) (znamenke desno od decimalne točke) u prikazu totalizirane mase protoka.

PanaView se vraća na prozor Channel PROGRAM (PROGRAM kanala) prikazan na Slika 41 na stranici 87. Nastavite s opcijom Pipe (Cijev) na sljedećoj stranici.

## C.5.3 Unos parametara cijevi

Unesite parametre pretvornika i cijevi u podizborniku Pipe (Cijev). Dok slijedite upute za programiranje, pogledajte Slika 55 na stranici 129 Dodatak D, Karte izbornika PanaView.

- 1. Iz izbornika Channel PROGRAM () označite i dvaput kliknite na opciju Pipe Parameters (Parametri cijevi) u središnjem oknu.
- 2. Prvi upit traži Transducer Number (Broj pretvornika).
	- Za standardni pretvornik, dvaput kliknite na opciju *Standard* u središnjem oknu. Zatim unesite broj ugraviran na glavi pretvornika u desno okno i kliknite na [Next Item] (Sljedeća stavka).
	- Ako na glavi pretvornika nije ugraviran broj, dvaput kliknite na opciju *Special* (Posebno), unesite dodijeljeni broj (od 91 do 99) i kliknite na [Next Item] (Sljedeća stavka).
- VAŽNO: Posebni pretvornici, koji nemaju ugravirani broj na glavi rijetko se koriste. Pažljivo pregledajte glavu pretvornika radi broja.

Izbornik se sada razlikuje, ovisno o vašem odabiru u koraku 2.

- Ako ste unijeli broj za standardni pretvornik, prijeđite na upit Pipe OD (Vanjski promjer cijevi) u koraku 4.
- Ako ste unijeli broj za posebni pretvornik, prijeđite na korak 3 u nastavku.

#### C.5.3a Posebni pretvornici

3. Za posebne pretvornike:

Napomena: Panametrics će osigurati informacije potrebne za korake a i b s pretvornicima.

- a. Dvaput kliknite na odgovarajuću *Frequency* (Frekvencija) (od 25 kHz do 500 kHz). Frekvencija je potrebna za prijenos napona uzbude na prirodnoj frekvenciji pretvornika.
- b. Unesite vrijednost *Time Delay (Tw)* (Vremensko kašnjenje (Tw)) koju je naveo Panametrics i kliknite na [Next Item] (Sljedeća stavka).

Tw je vrijeme potrebno da signal pretvornika prođe kroz pretvornik i njegov kabel. Ova vremenska odgoda mora se oduzeti od vremena prolaska signala od pretvornika ugrađenih ispred i iza instrumenta kako bi se omogućilo točno mjerenje.

#### C.5.3b Vanjski promjer cijevi

4. Kliknite na odgovarajuću vrstu Pipe OD Unit (Jedinica vanjskog promjera cijevi) u središnjem oknu, s popisa prikazanog u Tablica 19. Zatim unesite poznati vanjski promjer ili opseg cijevi u desno okno i kliknite [Next Item] (Sljedeća stavka).

Pribavite potrebne informacije mjerenjem vanjskog promjera cijevi (OD) ili opsega na mjestu ugradnje pretvornika. Podaci se također mogu dobiti iz tablica standardnih veličina cijevi koje se nalaze u dijelu *Podaci o brzini zvuka i* veličini cijevi (914-004).

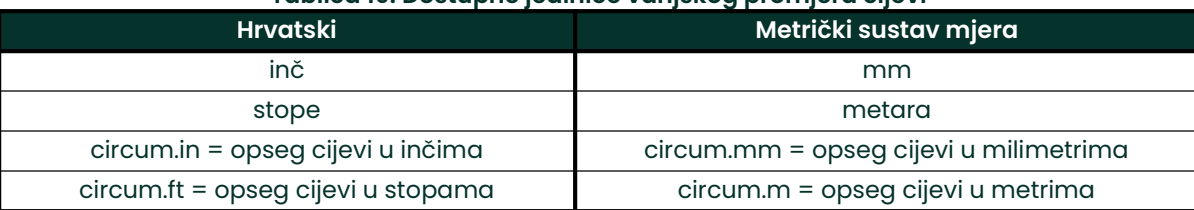

#### Tablica 19: Dostupne jedinice vanjskog promjera cijevi

5. Unesite poznatu *Pipe Wall Thickness* (Debljina stijenke cijevi) (u inčima ili mm) u desnom oknu i kliknite [Next Item] (Sljedeća stavka).

#### C.5.3c Put i aksijalne duljine

- Kliknite na odgovarajuću vrstu jedinice Path Length (Duljina puta) u središnjem oknu. Zatim unesite duljinu puta ultrazvučnog signala u desno okno i kliknite [Next Item] (Sljedeća stavka).<br>Napomena: Ako je spojni umetak naručen s mjeračem, dulijna puta sianala
- Ako je spojni umetak naručen s mjeračem, duljina puta signala pretvornika (P) i aksijalna duljina signala pretvornika (L) ugravirane su na protočnoj ćeliji i/ili su navedene u dokumentaciji isporučenoj s mjeračem. Za ugradnje pretvornika na licu mjesta pogledajte Dodatak C, Mjerenje dimenzija P i L <sup>u</sup> Uputama za pokretanje koje navode smjernice.
- 7. Kliknite na odgovarajuću vrstu jedinice *Axial Length* (Aksijalna duljina) u središnjem oknu. Zatim unesite aksijalnu duljinu ultrazvučnog signala u desno okno i kliknite [Next Item] (Sljedeća stavka).

#### C.5.3d Vrsta fluida

- 8. Dvaput kliknite na odgovarajuću Fluid Type (Vrsta fluida), Air (Zrak) ili Other (Ostalo).
	- Ako odaberete *Other* (Ostalo), PanaView traži *Fluid Soundspeed* (Brzina zvuka fluida). Unesite odgovarajuću brzinu zvuka (u ft/s) i kliknite [Next Item] (Sljedeća stavka).

#### C.5.3e Reynoldsova ispravka

- 9. Dvaput kliknite na odgovarajuću opciju kako biste označili želite li *Reynolds Correction* (Reynoldsova ispravka).
	- .<br>Ako se odabere *Off* (Isključeno), unesite *Calibration Factor* (Faktor kalibracije) i kliknite na [Next Item] (Sljedeća stavka).
	- Ako je odabrano *On* (Uključeno), unesite *Kinematic Viscosity* (Kinematička viskoznost) i kliknite [Next Item] (Sljedeća stavka). Zatim unesite *Calibration Factor* (Faktor kalibracije) i kliknite [Next Item] (Sljedeća stavka).

PanaView se vraća na izbornik Channel PROGRAM (PROGRAM kanala). Završili ste unos parametara cijevi.

## C.5.4 Unos parametara ulaza/izlaza

Unesite nultu graničnu vrijednost i postavite ulaze za temperaturu, tlak i kvalitetu putem podizbornika Input/Output (Ulaz/izlaz). Tijekom programiranja ovih parametara, pogledajte Slika 55 na stranici 129 Dodatak D, *Karte izbornika* PanaView.

VAŽNO: Ako se opcijska kartica u Slot 1 (Utor 1) ne pojavi u ovom izborniku, možda je postavljena na OFF (ISKLJUČENO). Pogledajte odjeljak Globalne U/I opcije na stranici 105 s uputama za postavljanje.

#### C.5.4a Nulta granična vrijednost

Blizu nulte brzine protoka, očitanja modela XGM868i mogu se mijenjati zbog malih pomaka uzrokovanih toplinskim promjenama ili sličnim čimbenicima. Za prisilno očitanje nule na zaslonu kada postoji minimalni protok unesite nultu graničnu vrijednost kako je opisano u sljedećim koracima:

- 1. U izborniku Channel (Kanal) označite i dvaput kliknite na opciju Input/Outpu (Ulaz/izlaz) u središnjem oknu.
- Program traži *Zero Cutoff (Nulta granična vrijednost)*. Unesite vrijednost od 0 do 1 ft/s (0 do 0,30 m/s) za nultu graničnu vrijednost i kliknite [Next Item] (Sljedeća stavka). Preporučena postavka je 0,1 ft/s (0,03 m/s).

#### C.5.4b Ulaz temperature

XGM868i može koristiti fiksnu vrijednost temperature ili ulaz aktivne temperaturne za izračunavanje gustoće za prikaz masenog protoka.

- 1. Dvaput kliknite na vrijednost temperature Fixed (Fiksno) ili za postavljanje opcijske kartice u Slot 1 (Utor 1) koji će osigurati unos temperature uživo pritisnite [Next Item] (Sljedeća stavka).
- Napomena: Ako Utor I sadrži aktiviranu opcijsku karticu s dodijeljenim analognim ulazom Temperature (Temperatura) ili RTD ulaz, Utor 1 pojavljuje se kao opcija u gornjem upitu. Ako je procesna temperatura stabilna, može se koristiti fiksna vrijednost, ali većina aplikacija zahtijeva ulaz aktivne temperature. Ako ne postoji aktivna opcijska kartica za temperaturu, mjerač pretpostavlja da koristite fiksnu temperaturu.
- 2. Prijeđite na jedan od sljedećih odjeljaka:
	- Ako ste odabrali *Fixed* (Fiksno) prijeđite na korak 3.
	- Ako ste odabrali *Slot 1* (Utor 1) prijeđite na korak 4.
- 3. Unesite poznatu *Fixed Temp (Fiksna temperatura).* (procesna temperatura) i kliknite [Next Item] (Sljedeća stavka). Mjerač će prihvatiti vrijednosti od
	- –328 do 1.832 ° F (–200 do 1.000°C). Nastavite na *Osnovna temperatura* na sljedećoj stranici.
- 4. Izaberite *Input A* (Ulaz A) ili *Input B* (Ulaz B) i kliknite [Next Item] (Sljedeća stavka). Ulazi su označeni tijekom postavljanja.

Napomena: Postavljanje ulaza A koristi se kao primjer. Identične procedure koristile bi se za postavljanje ulaza B.

#### C.5.4c Osnovna temperatura

- 1. Unesite *Base Temperature* (Osnovna temperatura) i kliknite [Next Item] (Sljedeća stavka). Omjer ove vrijednosti i stvarne temperature koristi se za izračunavanje standardnog masenog protoka.
- 2. Učinite nešto od sljedećeg:
	- Ako ste odabrali Pressure (Tlak) kao vrstu unosa, nastavite na *Pressure Input* (Ulaz tlaka) u nastavku.
	- Ako ste odabrali Temperature (Temperatura) kao vrstu unosa, nastavite na *Base Pressure* (Osnovni tlak) u nastavku.

#### C.5.4d Ulaz tlaka

- 1. Dvaput kliknite na vrijednost tlaka *Fixed* (Fiksno) ili za postavljanje opcijske kartice u *Slot 1* (Utor 1) koja će dobavljati ulaz tlaka uživo.
- Napomena: Ako utor 1 sadrži aktiviranu opcijsku karticu s ulazom koji je dodijeljen Pressure, Slot 1 (Tlak, Utor 1) pojavljuje se kao opcija u gornjem upitu. Ako je procesni tlak stabilan, može se koristiti fiksna vrijednost, ali većina aplikacija zahtijeva ulaz aktivnog tlaka. Ako ne postoji aktivna opcijska kartica za tlak, mjerač pretpostavlja da koristite fiksni tlak.
- 2. Nastavite na jedan od sljedećih koraka:
	- Ako ste odabrali Fixed (Fiksno) prijeđite na korak 3.
	- Ako ste odabrali Slot 1 (Utor 1) prijeđite na korak 4.
- 3. Unesite poznati *Fixed* (Fiksni) procesni *Pressure* (Tlak) i kliknite na [Next Item] (Sljedeća stavka). Mjerač će prihvatiti samo vrijednosti od 0 do 5000 psia. Nastavite na *Osnovni tlak* u nastavku.
- 4. Dvaput kliknite na *Input A (Ulaz A)* ili *Input B (Ulaz B)*. TUlazi su označeni tijekom postavljanja.

Napomena: Postavljanje ulaza A koristi se kao primjer. Identične procedure koristile bi se za postavljanje ulaza B.

#### C.5.4e Osnovni tlak

Unesite Base Pressure (Osnovni tlak) i kliknite na [Next Item] (Sljedeća stavka). Omjer ove vrijednosti i stvarnog tlaka koristi se za izračunavanje standardnog masenog protoka.

#### C.5.4f Sklopka niskog tlaka

- Kliknite na Yes (Da) ili No (Ne) za aktiviranje ili deaktiviranje softverske funkcije Low Pressure Switch (Sklopka niskog tlaka) i kliknite na [Next Item] (Sljedeća stavka).
	- Ako ste odabrali Yes (Da), unesite *Pressure Limit* (Granica tlaka), ciljnu vrijednost sklopke niskog tlaka i kliknite na [Next Item] (Sljedeća stavka). Prihvatljivi raspon je od 0 do 5000 psia. Mjerač će prekinuti očitanja ako tlak padne ispod ove vrijednosti.

PanaView se vraća na izbornik Channel PROGRAM (PROGRAM kanala). Završili ste unos parametara ulaza/izlaza.

## C.5.5 Unos parametara za postavljanje

Ograničenja signala i vremena odziva za model XGM868i određuju se putem podizbornika SETUP (POSTAVLJANJE). Dok slijedite upute za programiranje, pogledajte Slika 57 na stranici 131 Dodatak D, Karte izbornika PanaView. Ovaj podizbornik sadrži četiri opcije:

- Signal postavite parametre koji se odnose na signal pretvornika
- V Averaging (V usrednjavanje) specificirajte odgovor mjerača na postepene promjene
- Default Setup (Zadana postavka) inicijalizirajte sve parametre na zadane vrijednosti
- Advanced Features (Napredne postavke) omogućite maseni protok ili aktivirajte K faktore.

Za ulazak u podizbornik Set Up (Postavljanje) označite i dvaput kliknite na opciju *Set Up (Postavljanje)* u središnjem oknu izbornika Channel (Kanal). Ne zaboravite zapisati sve programirane podatke u Dodatku B, Zapisi podataka.

#### C.5.5a Opcija Signal

Koristite ovu opciju za postavljanje ograničenja za dolazni signal i druge parametre koji utječu na signal pretvornika. Na primjer, programirana donja granica jačine signala može se koristiti za određivanje točke aktiviranja alarma.

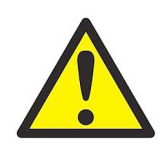

OPREZ! Zadane postavke signala prikladne su za većinu primjena. Obratite se tvornici prije promjene bilo kojeg od ovih parametara.

- 1. U izborniku opcije Set Up (Postavljanje) označite i dvaput kliknite na *Signal* u središnjem oknu.
- 2. Za svaki parametar kliknite [Next Item] (Sljedeća stavka) kako biste prihvatili trenutačnu vrijednost ili unesite novu vrijednost i kliknite na [Next Item] (Sljedeća stavka). Tablica 20 na stranici 97 navodi raspone i zadane parametre za svaki parametar.

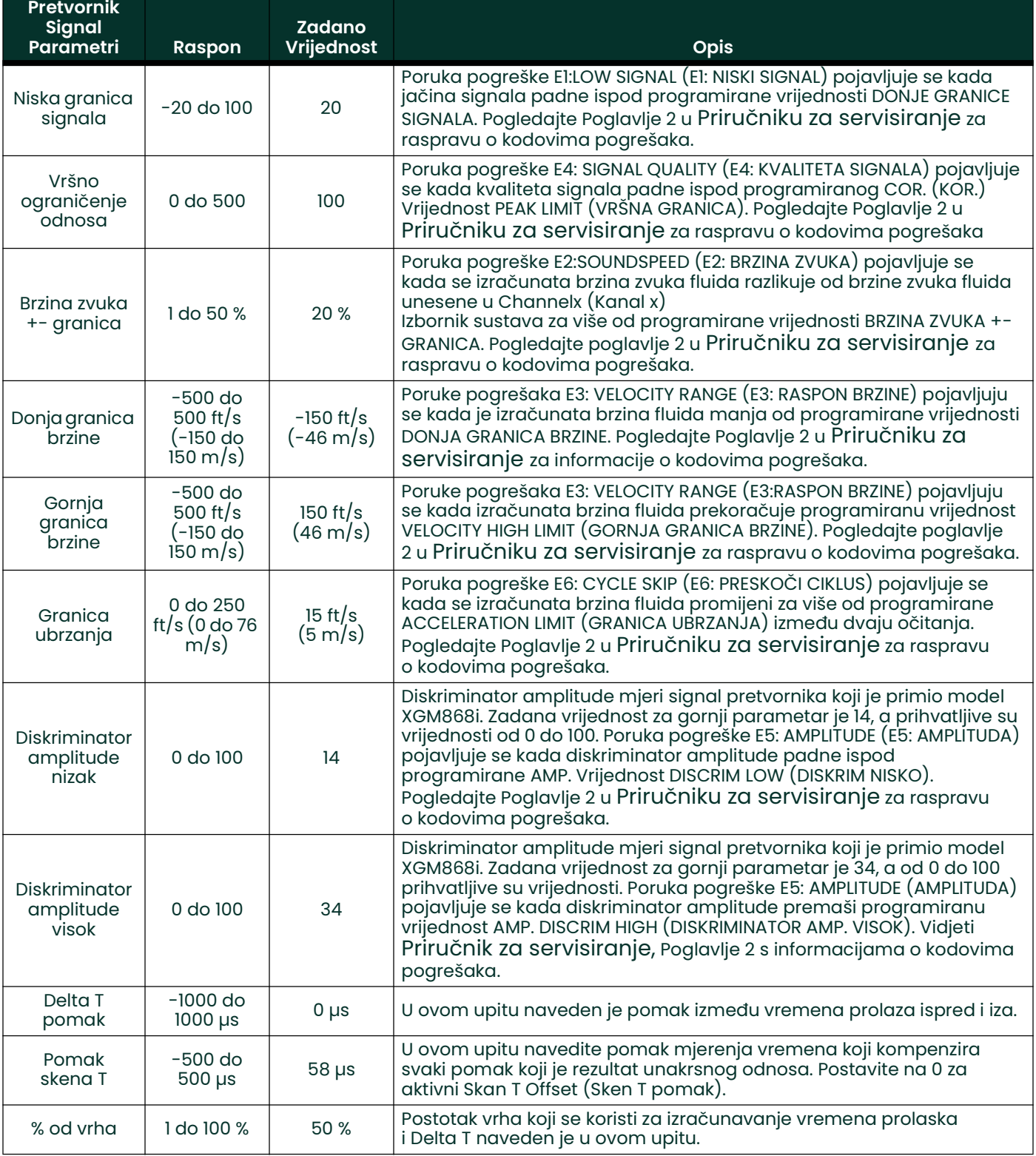

### Tablica 20: Postavke signala pretvornika

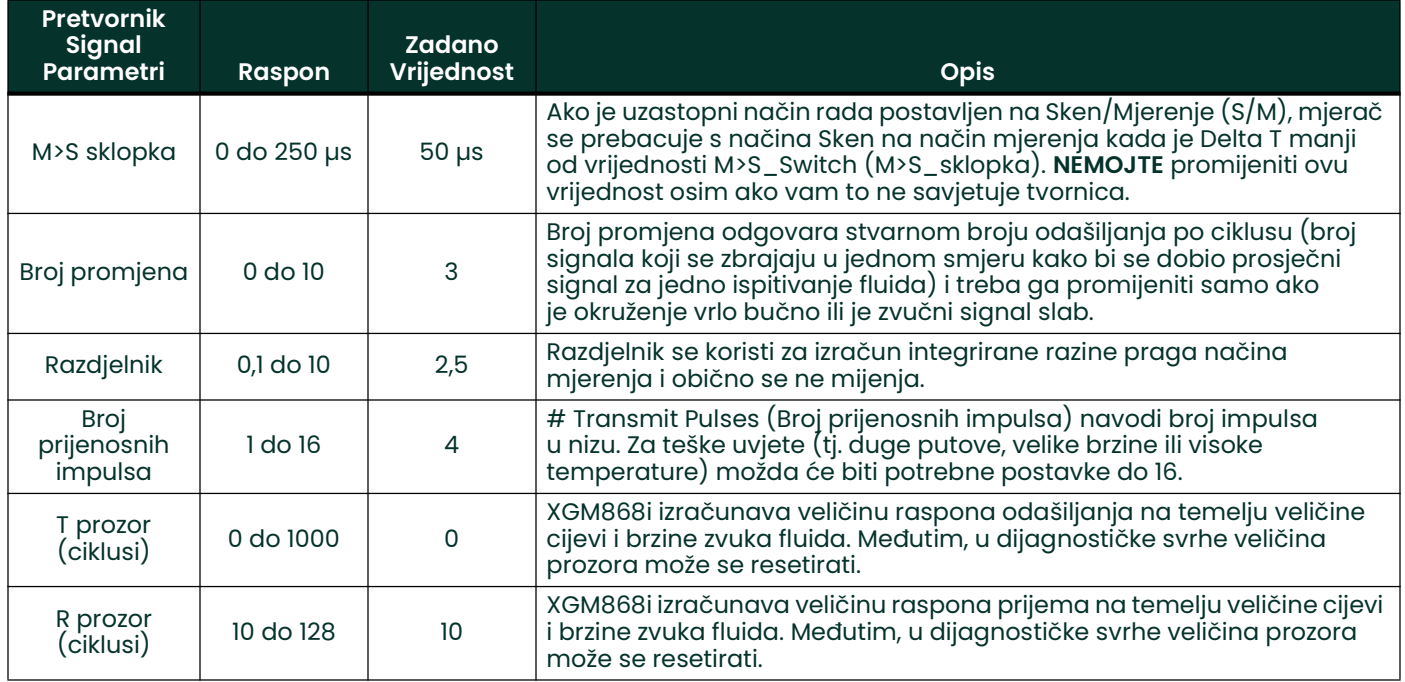

## Tablica 20: Postavke signala pretvornika (nastavak)

Nakon odgovora na gornji upit, mjerač se vraća na opciju prozora SET UP (POSTAVLJANJE).

#### C.5.5b Zadana opcija postavljanja

Koristite ovu opciju za inicijalizaciju (resetiranje) svih parametara unutar izbornika Set Up (Postavljanje) Signal na njihove zadane vrijednosti. Za resetiranje svih parametara izvršite sljedeće korake:

- 1. Iz izbornika opcije Setup Set Up (Postavljanje) označite i dvaput kliknite na *Default Setu (Zadana postavka)* u središnjem oknu.
- 2. Dvaput kliknite na No (Ne) kako biste zadržali trenutačne vrijednosti ili na Yes (Da) za resetiranje svih vrijednosti na njihove zadane postavke.

Nakon odgovora na gornji upit, mjerač se vraća na opciju prozora Set Up (Postavljanje).

#### C.5.5c Opcija V usrednjavanje

Upotrijebite ovu opciju da odredite broj očitanja koja se pojavljuju prije nego što mjerač odgovori na postupnu promjenu brzine protoka. Općenito, što je manji broj očitanja, prikaz će biti manje stabilan. Dovršite sljedeće korake za postavljanje vremena odziva:

1. U izborniku opcije SEt Up (Postavljanje) označite i dvaput kliknite na *V Averaging (V usrednjavanje)* u središnjem oknu.

2. Dvaput kliknite na željeno *Response Time (Vrijeme odziva)* (od 1 do 60 sekundi).

Za najbolje rezultate odaberite STATS (STATISTIKA), jer to povećava vrijeme odziva u uvjetima stabilnog protoka, dok i dalje omogućuje brz odziv na promjene brzine protoka.

Nakon odgovora na gornji upit, mjerač se vraća na prozor opcije Set Up (Postavljanje).

### C.5.5d Opcija Napredne značajke

Ova opcija omogućuje vam da omogućite naprednije značajke mjerača. U ovoj opciji možete učiniti sljedeće:

- unijeti tablicu K-faktora (na temelju brzine ili Reynoldsovog broja) koja kompenzira nelinearne brzine protoka
- omogućiti maseni protok (izračunato za statičku gustoću fluida)

#### Opcija Višestruki K faktori

Koristite ovu opciju za unos tablice K-faktora. K-faktori se koriste za izradu krivulje za raspon protoka (na temelju brzine ili Reynoldsovog broja) koja kompenzira nelinearne brzine protoka. Mjerač prihvaća od 2 do 20 parova. Dovršite sljedeće korake za unos višestrukih K faktora za brzinu ili Reynoldsove vrijednosti:

- 1. U izborniku opcije *Advanced Features (Napredne postavke)* označite i dvaput kliknite na *Multiple K Factors* (Višestruki K faktori) u središnjem oknu.
- 2. Dvaput kliknite na Yes (Da) da biste Activate Multi K Factors (Aktivraj višestruke K faktore) ili na No (Ne) da biste onemogućili ovu opciju.

Ako je odabrano NO (NE), mjerač se vraća u prozor *Advanced Features (Napredne postavke)*. Ako se odabere YES (DA) – prijeđite na korak 3.

- 3. Dvaput kliknite na željenu Custom Type (Vrsta prilagodbe) (brzina ili Reynoldsovi brojevi).
- 4. Dvaput kliknite na Yes (Da) da biste *uredili* K-factor *Table (Tablica K faktora)* ili na No (Ne) za zadržavanje trenutačne tablice K-faktora (i povratak u prozor Advanced Features (Napredne postavke)).
- Napomena: Ako u dokumentaciji modela XGM868i nisu navedeni potrebni podaci o brzini/Reynoldsovom broju u odnosu na K-faktor, ne možete uređivati tablicu K-faktora.

Ako odaberete NO (NE), mjerač se vraća u prozor *Advanced Features (Napredne postavke)*. Ako se odabere YES (DA) – prijeđite na korak 5.

5. Unesite *Number Of K-factors (Broj K-faktora)* (od 2 do 20) za unos u tablicu i kliknite na [Next Item] (Sljedeća stavka).

Napomena: Prilikom uređivanja tablice K-faktora, brzine se moraju unositi rastućim redoslijedom.

- Unesite *Velocity/Reynolds Value (Brzina/Reynoldsova vrijednost)* za K-faktor broj "X" i kliknite [Next Item] (Sljedeća stavka).
- 7. Unesite K-faktor (K-factor) koji odgovara brzini/Reynoldsovom broju "X" (0,333 do 3,0) i kliknite na [Next Item] (Sljedeća stavka).

Upiti *Velocity # (Brzina #)* i *K Factor # (K faktor #)* ponavljaju se za svaki par. Nakon unosa svih parova, mjerač se vraća u prozor Advanced Features (Napredne postavke).
#### Opcija maseni protok

Koristite ovu opciju za izračun masenog protoka iz statičke gustoće fluida. Dovršite sljedeće korake za unos statičke gustoće fluida:

- 1. U izborniku opcije Advanced Features (Napredne postavke) označite i dvaput kliknite na Mass flow calculation (Izračun masenog protoka) u središnjem oknu.
- 2. Dvaput kliknite na Yes (Da) da biste aktivirali *Static Density (Statička gustoća)* ili na No (Ne) da biste onemogućili ovu opciju. (Ako odaberete Ne, PanaView se vraća u prozor Advanced Features (Napredne postavke).)
- 3. Dvaput kliknite na *Density Type (Vrsta gustoće)* (gustoća fluida (Rho) ili molekularna težina (Mw)) i kliknite na [Next Item] (Sljedeća stavka).
- 4. Učinite nešto od sljedećeg:
	- Ako ste odabrali Rho prijeđite na korak 5.
	- Ako ste odabrali Mw prijeđite na korak 7.
- 5. Dvaput kliknite na vrstu volumetrijskih jedinica (standardne StVOL ili stvarni AcVOL) za prikaz mjernih podataka i kliknite na [Next Item] (Sljedeća stavka).
- 6. Unesite *Fluid Density (Gustoća fluida)* (0,00001 do 0,100 lb/ft<sup>3</sup> ili 0,00001 do 123,18 kg/m<sup>3</sup>) i kliknite na [Next Item] (Sljedeća stavka). PanaView se vraća u prozor Advanced Features (Napredne postavke).
- 7. Unesite Molecular Weight (Molekularna težina) i kliknite na [Next Item] (Sljedeća stavka).

Nakon odgovora na gornji upit, mjerač se vraća u prozor Advanced Features (Napredne postavke). Kliknite na [Exit Page] (Izlaz sa stranice) tri puta da se vratite u Site Edit Menu (Izbornik za uređivanje lokacije).

# C.6 Unos podataka u izbornik Globalno

Izbornik Global (Globalno) koristi se za unos informacija koje nisu specifične za nijedan od pojedinačnih kanala. Informacije programirane putem ovog izbornika koriste se za unos nekoliko općih parametara sustava (npr. engleske ili metričke jedinice). Za mjerače s 2 kanala ovaj izbornik se također koristi za izračunavanje parametara kao što su zbroj, razlika ili prosjek signala kanala 1 i kanala 2. Prilikom izračunavanja očitanih vrijednosti SUM (ZBRO), DIF (RAZLIKA) ili AVE (PROSJEK) koriste se podaci iz podizbornika Global-System (Globalno – sustav). Svi proturječni podaci uneseni u podizbornik Channel-System (Kanal x – sustav) zamijenjeni su.

Sljedeći podizbornici uključeni su u izbornik Global (Globalno):

- System (Sustav) koristi se za određivanje mjernih jedinica koje se koriste u izračunima
- Input/Output (Ulaz/izlaz) koristi se za postavljanje otklanjanja pogrešaka i konfiguriranje analognih ulaza i izlaza
- Comm port (Komunikacijski priključak) koristi se za postavljanje serijskog komunikacijskog priključka i MODBUS parametara

Za ulazak u izbornik Global (Globalno) dvaput kliknite na stavku Global (Globalno) u lijevom oknu prozora *Site Edit* Menu (Izbornik za uređivanje lokacije). Zatim prijeđite na odgovarajući odjeljak ovog poglavlja s uputama. Pogledajte Slika 58 na stranici 132 u Dodatku D, Karte izbornika PanaView, i ne zaboravite zapisati sve podatke programiranja u Dodatak B, Zapisi podataka.

#### C.6.1 Unos globalnih podataka sustava

Dok dovršavate ove upute, pogledajte Slika 58 na stranici 132 u Dodatku D, Karte izbornika PanaView.

- 1. U *Site Data Menu (Izbornik s podacima lokacije)* dvaput kliknite na stavku Global (Globalno).
- 2. Označite i dvaput kliknite na opciju *System (Sustav)* u središnjem oknu. Prozor sada izgleda slično kao Slika 45.

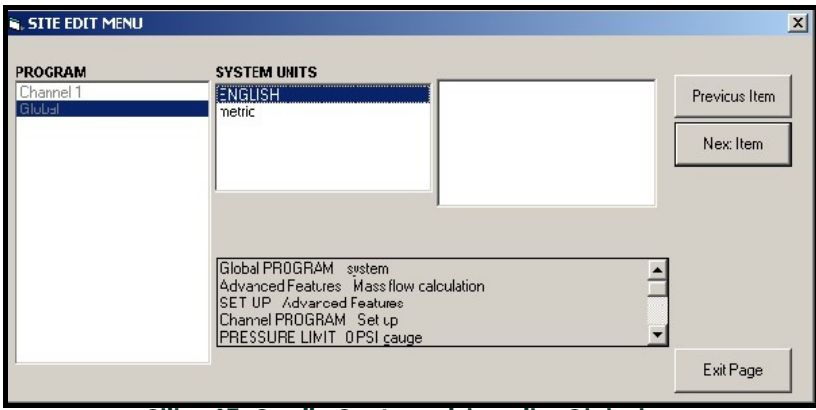

Slika 45: Opcija Sustav u izborniku Globalno

- 3. Dvaput kliknite na željenu opciju *System Units (Jedinice sustava)* (metričke ili engleske). XGM868i će prikazati sve parametre i mjerenja u određenim jedinicama.
- 4. Dvaput kliknite na željene Pressure Units (Jedinice tlaka) (apsolutna ili relativna) i kliknite na [Next Item] (Sljedeća stavka).
	- a. Ako je odabran mjerač, unesite željeni *Atmospheric Pressure (Atmosferski tlak)* i kliknite na [Next Item] (Sljedeća stavka).
- 5. Učinite nešto od sljedećeg:
	- Za jednokanalni XGM868i program se vraća na izbornik Global (Globalno). Kliknite na [Exit Page] (Izlaz sa stranice).
	- Za 2-kanalni mjerač prijeđite na korak 1 na sljedećoj stranici.

#### C.6.1a Volumetrijske jedinice

1. Dvaput kliknite na željene *Volumetric Units (Volumetrijske jedinice)* za prikaz brzine protoka. Tablica 21 navodi dostupne jedinice.

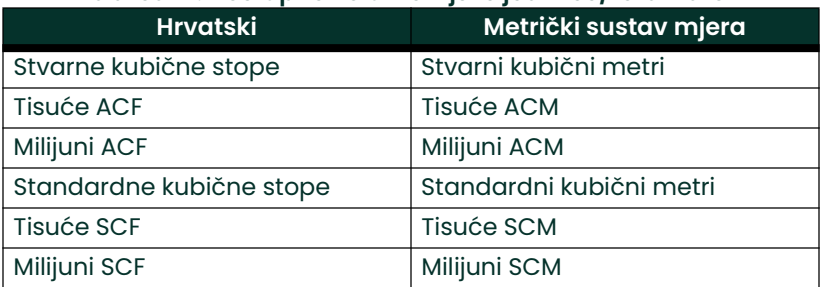

#### Tablica 21: Dostupne volumetrijske jedinice/totalizatori

- 2. Dvaput kliknite na željene jedinice *Time (Vrijeme)* za prikaz brzine protoka.<br>3. Dvaput kliknite na željeni broj *Vol Decimal Diaits (Vol. decimalne znamenk*
- Dvaput kliknite na željeni broj *Vol Decimal Digits (Vol. decimalne znamenke)* (znamenke desno od decimalne točke na prikazu volumetrijske brzine protoka).

#### C.6.1b Odabir jedinica totalizatora

- 1. Dvaput kliknite na željene Totalizer Units (Jedinice totalizatora) za prikaz ukupne brzine protoka. Dostupne jedinice navedene su u Tablica 21.
- 2. Dvaput kliknite na željeni broj *Tot Decimal Digits (Ukupno decimalnih znamenki)* (znamenke desno od decimalne točke u prikazu ukupnog protoka).
- 3. Učinite nešto od sljedećeg:
	- Ako je UKLJUČEN MASENI PROTOK, prijeđite na *Odabir jedinica masenog protoka* u nastavku.
	- Ako je MASENI PROTOK ISKLJUČEN, mjerač se vraća na prozor Global PROGRAM (PROGRAM Globalno). Kliknite na [Exit Page] (Izlaz sa stranice) da biste se vratili na *Site Edit Menu (Izbornik za uređivanje lokacije)*.
- Napomena: Za aktiviranje masenog protoka pogledajte stranici 101. Sljedeći upiti pojavljuju se samo ako je protok mase aktiviran za oba kanala.

#### C.6.1c Programiranje Podaci o masenom protoku

1. Dvaput kliknite na željene jedinice *Mass Flow (Maseni protok)* za prikaz brzine protoka (navedene u Tablica 22).

| <u>Tublicu zz. Dostupne jeunilce musellog protoku</u> |                                |  |  |  |
|-------------------------------------------------------|--------------------------------|--|--|--|
| <b>Hrvatski</b>                                       | Metrički sustav mjera          |  |  |  |
| Funte                                                 | Kilogrami                      |  |  |  |
| KiloFunti<br>(Tisuće funti)                           | Tona = metričke tone (1000 KG) |  |  |  |
| Milijun funti                                         |                                |  |  |  |
| TONE (2000 lb)                                        |                                |  |  |  |

Tablica 22: Dostupne jedinice masenog protoka

- 2. Dvaput kliknite na željene jedinice za *Mass Flow Time (Vrijeme masenog protoka)* (od sekundi do dana).
- 3. Dvaput kliknite na željeni broj *MDOT Dec.Digits (MDOT dec. znamenke)* (znamenke desno od decimalne točke) u prikazu masenog protoka.
- 4. Dvaput kliknite na željenu *Mass Totalizer (Totalizator mase)* (jedinice za prikaz ukupnog masenog protoka, navedene u Tablica 22).
- 5. Dvaput kliknite na željeni broj *Mass Decimal Digits (Decimalne znamenke mase)* (znamenke desno od decimalne točke) u prikazu totalizirane mase protoka.

XGM868i se vraća u prozor Global PROGRAM (PROGRAM Globalno). Kliknite na [Exit Page] (Izlaz sa stranice) da biste se vratili u Site Edit Menu (Izbornik za uređivanje lokacije).

Završili ste unos odabira u ovoj opciji. Program se vraća na izbornik Global PROGRAM (PROGRAM Globalno).

# C.6.2 Postavljanje ulaza i izlaza

Postavite ulaze i izlaze XGM868i putem podizbornika I/O (U/I). Dok slijedite upute za programiranje, pogledajte Slika 58 na stranici 132 u Dodatku D, Karte izbornika PanaView. Ne zaboravite zapisati sve programirane podatke u Dodatku B, Zapisi podataka. Podizbornik I/O (U/I) sastoji se od sljedećih opcija:

- Error Handling (Otklanjanje pogrešaka) programirajte reakciju mjerača tijekom stanja pogreške
- Options (Opcije) postavite sve opcijske kartice i analogne izlaze za Slot 0 (Utor 0)
- Display (Zaslon) postavite LCD zaslon.

Za ulazak u podizbornik I/O (U/I):

- 1. U *Site Data Menu (Izbornik s podacima lokacije)* dvaput kliknite na stavku Global (Globalno).
- 2. Označite i dvaput kliknite na opciju *Input/Output (Ulaz/izlaz)* u središnjem oknu.<br>**Napomena:** *U ovom poglavlju,* Slot 1 (Utor 1) *pojavljuje se kao opcija samo ako je*

U ovom poglavlju, Slot 1 (Utor 1) pojavljuje se kao opcija samo ako je odgovarajuća opcijska kartica instalirana u utoru 1.

### C.6.2a Postavljanje otklanjanja pogrešaka

Ova opcija izbornika omogućuje vam da postavite kako će XGM868i upravljati izlazima za mjerenja i prosječna (dva puta) mjerenja tijekom stanja pogreške. Pogledajte poglavlje 2, *Kodovi pogrešaka* u *Priručniku za servisiranje* za informacije o ugrađenim kodovima pogrešaka.

- 1. Iz opcije Input/Output (Ulaz/izlaz) označite i dvaput kliknite na opciju *Error Handling (Otklanjanje pogrešaka)* u središnjem oknu.
- 2. Dvaput kliknite na željenu opciju *Error Handling Otklanjanje pogrešaka)* (kao što je prikazano u Tablica 23 i Tablica 24 na stranici 107).
	- a. Ako ste odabrali *Error Level in mA (Razina pogreške u mA)*, idite na 4-20 mA Error Level (Razina pogreške *4-20 mA)* (broj miliampera koje će analogni izlaz izdati tijekom stanja kvara). Unesite cijeli broj između 0 i 22 i kliknite na [Next Item] (Sljedeća stavka).

Pogledajte Tablica 23 i Tablica 24 na stranici 107 za opis dostupnih opcija otklanjanja pogrešaka te o tome kako totalizatori i zaslon reagiraju na njih za jednokanalni i dvokanalni mjerač.

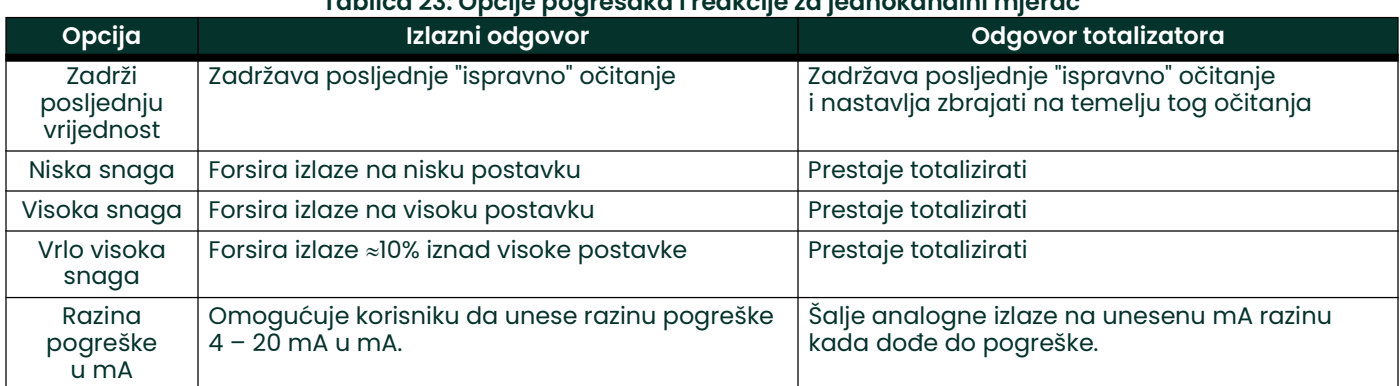

#### Tablica 23: Opcije pogrešaka i reakcije za jednokanalni mjerač

# C.6.2b Opcija Error (Pogreška)

#### Tablica 24: Opcije pogrešaka i reakcije za 2-kanalni mjerač

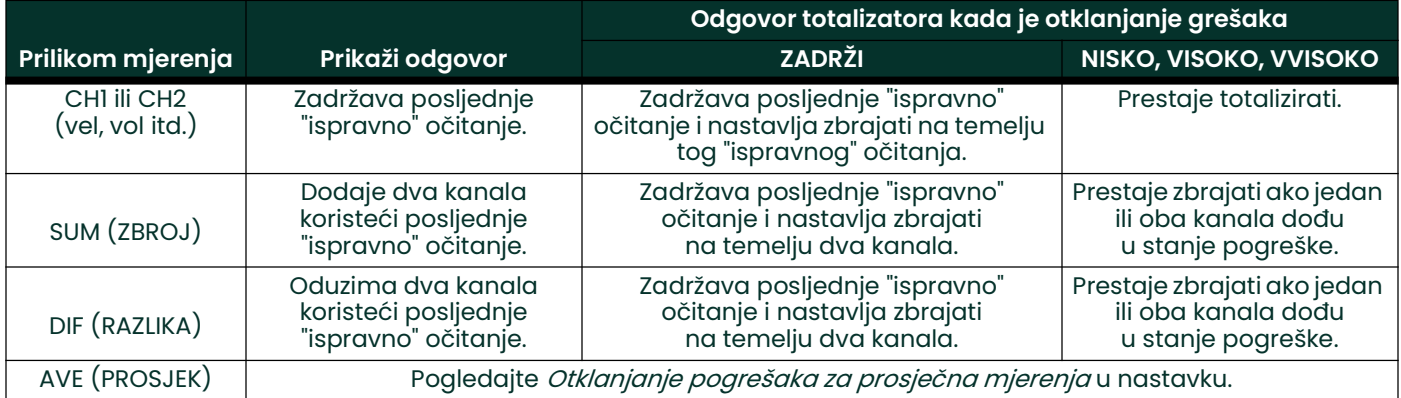

Za jednokanalni mjerač, nakon odgovora na gornji upit, mjerač se vraća na upit Global I/O (Globalni U/I) prikazan na prethodnoj stranici. Za dvokanalni mjerač prijeđite na korak 3 u nastavku.

#### Otklanjanje pogrešaka za prosječna mjerenja – AVE (PROSJEK)

Opcija 2PATH ERROR HANDLING (OTKLANJANJE GREŠAKA NA 2 PUTA) namijenjena je primjenama u kojima su dva skupa pretvornika ugrađena na istom mjestu u istoj cijevi radi poboljšanja točnosti, a mjerač radi u načinu rada AVE (PROSJEK). S omogućenom ovom funkcijom model XGM868i obavlja otklanjanje pogrešaka samo su ako oba kanala u stanju pogreške. Ako je ova funkcija onemogućena, otklanjanje pogrešaka događa se kada bilo koji kanal prelazi u stanje pogreške.

3. Dvostruki klik na Yes (Da) kako bi se omogućilo Two-path Error Handling (Otklanjanje pogrešaka na dva puta) ili na No (Ne) da biste onemogućili ovu funkciju.

Specifični odgovori zaslona i totalizatora na opciju otklanjanja pogrešaka na dva puta dostupni u gornjem upitu navedeni su u Tablica 25 na sljedećoj stranici.

#### Opcija Prikaži odgovor **Prikaži odgovor Narade Slovenski odgovor totalizatora** NO (NE) Prikazuje prosjek za CH1 i CH2, bez obzira na stanje pogreške bilo kojeg kanala. Pokazuje prosjek od ukupne vrijednosti CH1 i CH2, bez obzira na stanje pogreške bilo kojeg kanala. YES (DA) 1. Ako je jedan kanal u stanju pogreške, vrijednost drugog kanala prikazuje se kao prosjek. 2. Ako su oba kanala u stanju pogreške, zadržava se posljednje prosječno očitanje. 1. Ako je jedan kanal u stanju pogreške, totaliziranje se nastavlja. 2. Ako su oba kanala u stanju pogreške, totaliziranje se zaustavlja.

#### Tablica 25: Opcije odgovora na pogrešku na 2 puta

Nakon odgovora na gornji upit, mjerač se vraća na izbornik opcije Input/Output (Ulaz/izlaz).

### C.6.2c Postavljanje opcijskih kartica

Model XGM868i ima dva ugrađena analogna izlaza koja su dodijeljena za Slot 0 (Utor 0). Također se mogu ugraditi razne ulazno/izlazne opcijske karticeu Slot 1 (Utor 1). Pogledajte poglavlje 1*, Ugradnja* u *Uputama za pokretanje* za potpuni opis dostupnih opcijskih kartica.

Za pristup ovom podizborniku, dvaput kliknite na Options (Opcije) u podizborniku Input/Output (Ulaz/izlaz). Ova opcija izbornika koristi se za postavljanje i/ili skaliranje ulaza i izlaza. Da biste to postigli, izvršite sljedeće korake:

• Dvaput kliknite na željeni Slot I/O (Utor U/I) za programiranje funkcija U/I u tom utoru.

Napomena: Ako opcijska kartica nije instalirana u utoru 1, opcija Slot 1 (Utor 1) više se ne pojavljuje u gornjem upitu.

Nastavite do odgovarajućeg odjeljka za upute za programiranje specifične za odabranu vrstu ulaza ili izlaza.

#### Analogni izlazi

Dovršite sljedeće korake za postavljanje analognih izlaza za bilo koji utor (pogledajte Slika 58 na stranici 132):

1. Dvaput kliknite na željeni *Output (Izlaz)* (A ili B).<br>**Napomena:** *Postavlianie izlaza A ovdie se korist*i

Postavljanje izlaza A ovdje se koristi kao primjer. Identični postupci koriste se za postavljanje izlaza B.

2. Dvaput kliknite na *Off (Isključeno)* da biste onemogućili izlaz A i vratili se na korak 1 ili na *0-20 mA* ili 4-*20 mA* za određivanje željenog raspona za izlaz A.

Napomena: Za 1-kanalni mjerač prijeđite na korak 4.

3. Dvaput kliknite na željenu opciju Channel (Kanal). Pogledajte Tablica 26 za opis dostupnih opcija kanala.

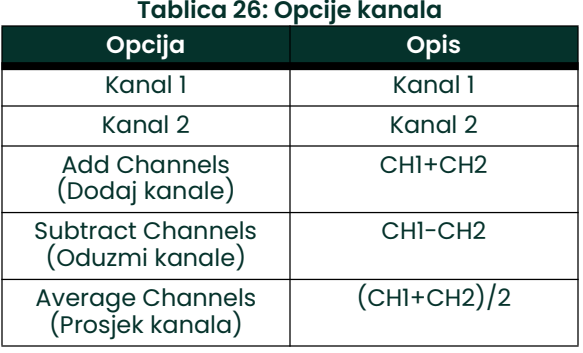

4. Dvaput kliknite na željeni *Measurement Name (Naziv mjerenja)*. (Tablica 27 na stranici 109 navodi opis dostupnih parametara.)

Napomena: Sve opcije prikazane u nastavku pojavit će se samo ako je aktiviran Mass Flow (Maseni protok).

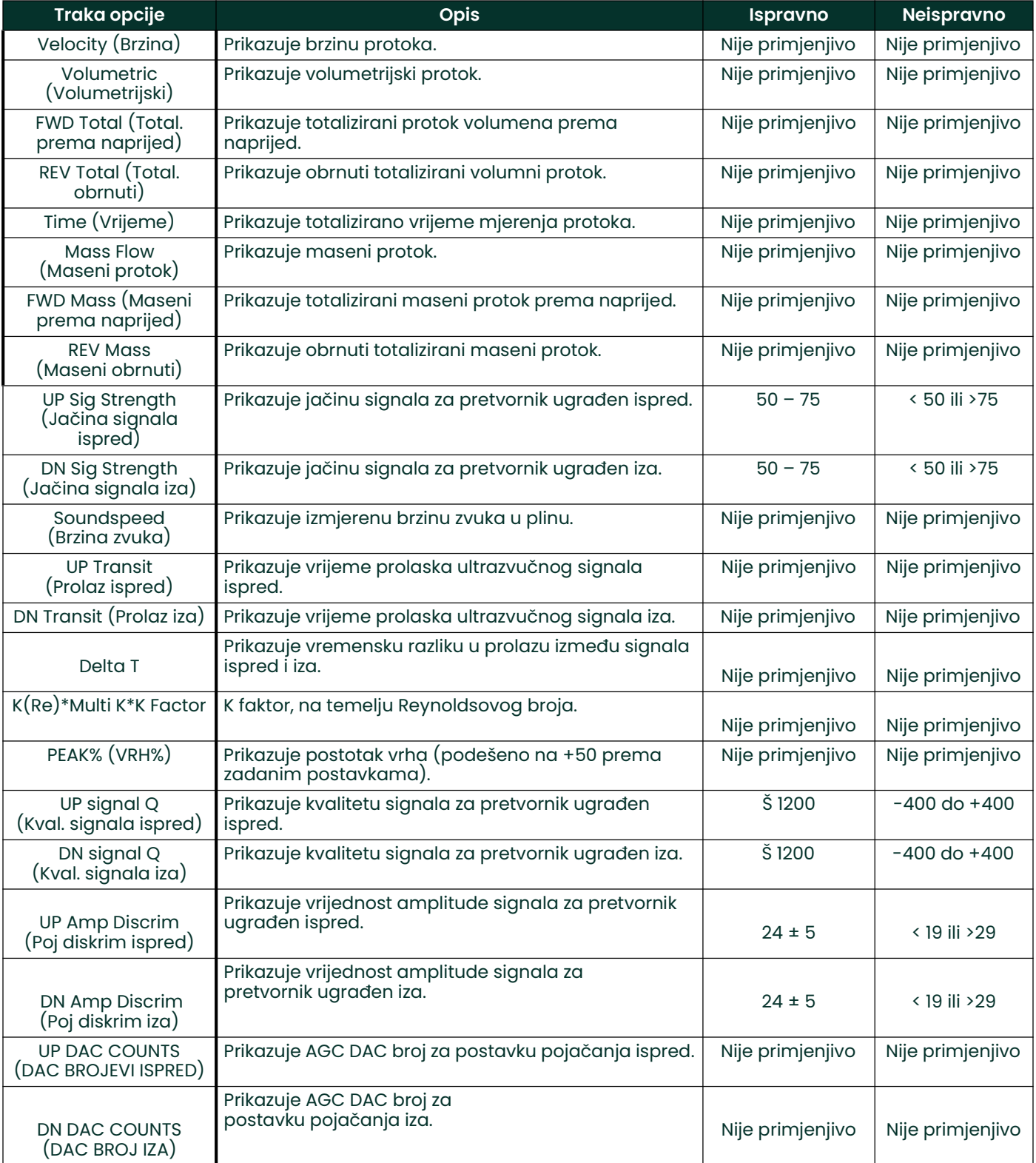

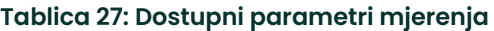

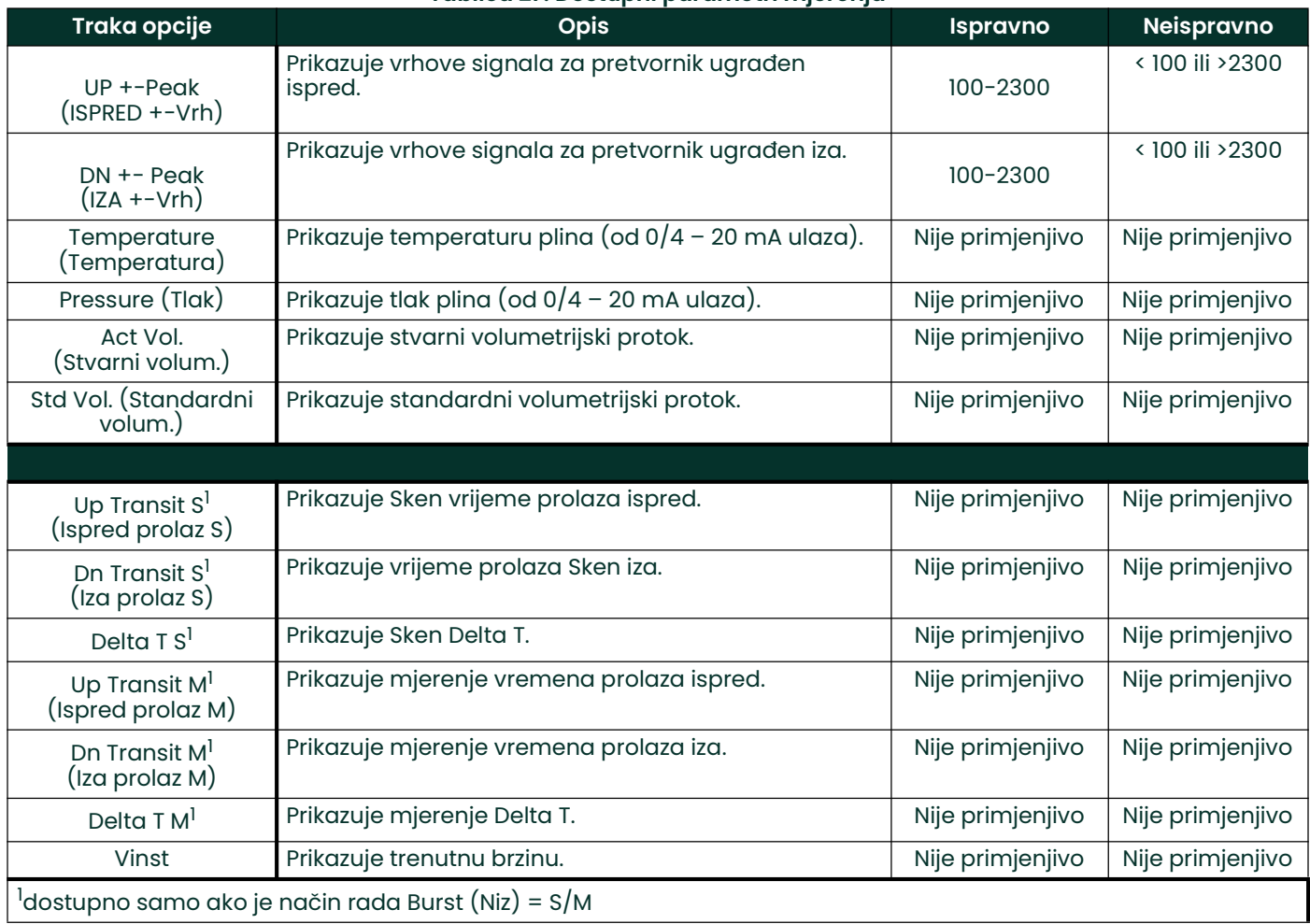

#### Tablica 27: Dostupni parametri mjerenja

Napomena: Mjerne jedinice koje se pojavljuju u ovim upitima odabrane su u izborniku Global-System (Globalno – sustav) ranije u ovom odjeljku.

- 5. Unesite vrijednost protoka za Zero (Nula) (niski) kraj raspona analognog izlaza i kliknite na [Next Item] (Sljedeća stavka).
- 6. Unesite vrijednost protoka za Full (Puno) (visoki) kraj raspona analognog izlaza i kliknite na [Next Item] (Sljedeća stavka).

#### Analogni ulazi opcijske kartice

Dovršite sljedeće korake za postavljanje analognih ulaza opcijske kartice ugrađene u Slot 1 (Utor 1) (pogledajte Slika 58 na stranici 132):

1. Dvaput kliknite na željeni *Input (Ulaz)* (A, B, C ili D).

Napomena: Kao primjer koristi se postavka ulaza A. Identične procedure koriste se za postavljanje preostalih ulaza.

- 2. Unesite Label (Oznaku) do osam znakova za unos A i kliknite na [Next Item] (Sljedeća stavka).
- 3. Dvaput kliknite na *Off (Isključeno)* da biste onemogućili ulaz A i vratili se na korak 1 ili na *Temp* (Temperatura) ili Spec (Poseban) da ga označite kao temperaturu ili poseban ulaz.
- OFF (ISKLJUČENO)

Ako je odabrano OFF (ISKLJUČENO) za onemogućavanje ulaza A, mjerač se vraća na upit *Input (Ulaz)* u koraku 1. Dvaput kliknite na drugi unos ili kliknite na [Exit Page] (Izlaz sa stranice) za prijelaz u drugi izbornik.

• TEMP (TEMPERATURA) ili PRESR (TLAK)

Ako se TEMP (TEMPERATURA) ili PRESR (TLAK) odabere za postavljanje ulaza A kao ulaza za aktivnu temperaturu ili tlaka, dovršite korake 4 i 5 u nastavku:

- Unesite vrijednost za *Base (Baza)* (niski) kraj raspona analognog ulaza i kliknite na [Next Item] (Sljedeća stavka).
- Unesite vrijednost za *Full Scale (Puna ljestvica)* (visoki) kraj raspona analognog ulaza i kliknite na [Next Item] (Sljedeća stavka).

Nakon odgovora na gornji upit, mjerač se vraća na korak 1. Kliknite na [Exit Page] (Izlaz sa stranice) za nastavak na drugi izbornik ili opciju.

SPEC (POSEBAN)

Ako se odabere SPEC (POSEBAN) za postavljanje ulaza A kao aktivnog posebnog ulaza, dovršite korake od 6 do 10 u nastavku:

- 6. Unesite *Name (Naziv)* za unos A i kliknite na [Next Item] (Sljedeća stavka).<br>7. Unesite *Units (Jedinice)* mierenia za ulaz A i kliknite na [Next Item] (Sliedeć
- Unesite *Units (Jedinice)* mjerenja za ulaz A i kliknite na [Next Item] (Sljedeća stavka).
- 8. Unesite vrijednost temperature za *Base (Baza)* (niski) kraj raspona analognog ulaza i kliknite na [Next Item] (Sljedeća stavka).
- 9. Unesite vrijednost temperature za *Full Scale (Puna ljestvica)* (visoki) kraj raspona analognog ulaza i kliknite na [Next Item] (Sljedeća stavka).

#### RTD ulazi opcijske kartice

Opcijske kartice s RTD ulazima imaju temperaturni raspon od -148<sup>0</sup> do 660<sup>o</sup>F (–100° do 350°C). Dovršite sljedeće korake za postavljanje RTD ulaza opcijske kartice instalirane u utor 1 (pogledajte Slika 58 na stranici 132):

- 1. Dvaput kliknite na željeni *Input (Ulaz)* (A, B, C ili D).<br>**Napomena:** *Ovdje se kao primjer koristi postavka R*i
- Ovdje se kao primjer koristi postavka RTD ulaza A. Identične bi se procedure koristile za postavljanje preostalih RTD ulaza.
- 
- 2. Unesite *Label (Oznaka)* do osam znakova za unos A i kliknite na [Next Item] (Sljedeća stavka).<br>3. Dvaput kliknite na *Off (Iskliučeno)* da biste onemoaućili ulaz A i vratili se na korak 1 ili na *Temp* Dvaput kliknite na *Off (Isključeno)* da biste onemogućili ulaz A i vratili se na korak 1 ili na *Temp* (Temperatura) kako biste omogućili ulaz A kao aktivan ulaz temperature.
- 4. Unesite vrijednost temperature za Zero (Nula) (niski) kraj raspona analognog ulaza i kliknite na [Next Item] (Sljedeća stavka).
- 5. Unesite vrijednost temperature za *Full Scale (Puna ljestvica)* (visoki) kraj raspona analognog ulaza i kliknite na [Next Item] (Sljedeća stavka).

#### Relej alarma opcijske kartice

Dovršite sljedeće korake za postavljanje releja alarma opcijske kartice ugrađene u Utor 1 (pogledajte Slika 58 na stranici 132):

- 1. Dvaput kliknite na željeni *Output (Izlaz)* (A, B, C ili D).<br>**Napomena:** *Ovdie se kao primier koristi postavlianie* e
- Ovdje se kao primjer koristi postavljanje alarma A. Identične procedure koristile bi se za postavljanje dodatnih alarma.
- 2. Dvaput kliknite na *off (Isključeno)* da biste onemogućili izlaz A i vratili se na korak 1 ili na *High, Low (Visoka, niska)* ili Fault (Pogreška) za odabir željene vrste alarma.
- 3. Dvaput kliknite na No (Ne) za standardni rad alarma ili Yes (Da) za Failsafe (Sigurnosni) način rada. (Vidjeti poglavlje 1, Ugradnja u Uputama za pokretanje sa sigurnosnim uputama za ožičenje.)

Za 1-kanalni mjerač prijeđite na korak 5.

4. Dvaput kliknite na željenu opciju Channel (Kanal). Pogledajte Tablica 28 za opis dostupnih opcija kanala.

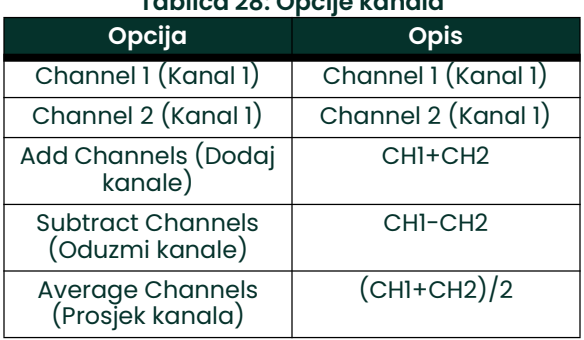

#### Tablica 28: Opcije kanala

- Napomena: Ako se FAULT (KVAR) odabere kao vrsta alarma, ne pojavljuju se sljedeća dva upozorenja. Završili ste unos podataka u ovoj opciji.
- 5. Dvaput kliknite na željeni *Measurement Name (Naziv mjerenja)*. (Tablica 27 na stranici 109 navodi opis dostupnih parametara.)
- Napomena: Mjerne jedinice koje se pojavljuju u ovim upitima odabrane su u izborniku Global-System (Globalno – sustav) ranije u ovom odjeljku.
- 6. Unesite vrijednost za *Trigger Point (Točka aktiviranja)* alarma i kliknite na [Next Item] (Sljedeća stavka).
- 7. Dvaput kliknite na vrstu *Error (Pogreška)* (protok, ne-protok ili oboje) koji će aktivirati alarm pogreške i pritisnite [Enter].

#### Izlazi totalizatora opcijske kartice

Ova vrsta izlaza daje jedan impuls po odabranom volumenu protoka. Mjerač proizvodi impuls svaki put kada programirana količina protoka prolazi kroz cijev. Dovršite sljedeće korake za postavljanje izlaza totalizatora opcijske kartice ugrađene u Utor 1:

1. Dvaput kliknite na željeni *Output (Izlaz)* (A, B, C ili D). Napomena: Postavljanje izlaza A koristi se kao primjer. Identične procedure koriste se za postavljanje ostalih izlaza.

2. Dvaput kliknite na *Off (Isključeno)* da biste onemogućili izlaz A i vratili se na korak 1 ili na *Totalizer (Totalizator)* za postavljanje izlaza A kao izlaza totalizatora.

Za 1-kanalni mjerač prijeđite na korak 4.

- 3. Dvaput kliknite na željenu opciju *Channel (Kanal)*. Pogledajte Tablica 28 na prethodnoj stranici za opis opcija kanala dostupnih u gornjem upitu.
- 4. Dvaput kliknite na željeni Measurement Name (Naziv mjerenja), kako je navedeno u Tablica 29.

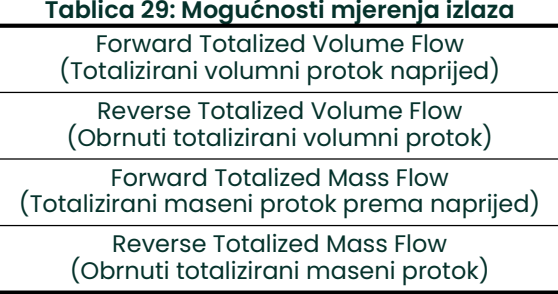

Napomena: Mjerne jedinice koje se pojavljuju u ovim upitima odabrane su u izborniku Global-System (Globalno sustav) ranije u ovom odjeljku.

- 5. Unesite vrijednost između 50 μs i 500.000 μs za *Pulse On Time (Vrijeme uklj. impulsa)* (frekvencija impulsa totalizatora) i kliknite na [Next Item] (Sljedeća stavka).
- Napomena: *Potpuni impuls sastoji se od jednakih vremena* ON (uključivanje) *i* OFF (isključivanje). Odaberite vrijednost koja je kompatibilna s brojačem koji će se koristiti.

6. Unesite vrijednost za broj mjernih jedinica koja predstavlja svaki impuls i kliknite na [Next Item] (Sljedeća stavka). Nakon odgovora na gornji upit, mjerač se vraća na korak 1. Kliknite na [Exit Page] (Izlaz sa stranice) za nastavak na drugi izbornik ili opciju.

#### Frekvencijski izlazi opcijske kartice

Ova vrsta izlaza proizvodi frekvencijski impuls koji je proporcionalan izlaznom mjerenju. Dovršite sljedeće korake za postavljanje frekvencijskih izlaza opcijske kartice ugrađene u Utor 1 (vidjeti Slika 58 na stranici 132):

1. Dvaput kliknite na željeni *Output (Izlaz)* (A, B, C ili D).

Napomena: Postavljanje izlaza A koristi se kao primjer. Identične procedure koriste se za postavljanje ostalih izlaza.

2. Dvaput kliknite na *Off (Isključeno)* da biste onemogućili izlaz A i vratili se na korak 1 ili na*Frequency (Frekvencija)* za postavljanje izlaza A kao frekvencijskog izlaza.

Za 1-kanalni mjerač prijeđite na korak 4.

- 3. Dvaput kliknite na željenu opciju *Channel (Kanal)*. Pogledajte Tablica 28 na stranici 113 za opis opcija kanala dostupnih u gornjem upitu.
- 4. Dvaput kliknite na željeni Measurement Name (Naziv mjerenja). (Tablica 27 na stranici 109 navodi opis dostupnih parametara.)

Napomena: Mjerne jedinice koje se pojavljuju u ovim upitima odabrane su u izborniku Global-System (Globalno sustav) ranije u ovom odjeljku.

- 5. Unesite vrijednost protoka za Zero (Nula) (niski) kraj raspona frekvencijskog izlaza i kliknite na [Next Item] (Sljedeća stavka).
- 6. Unesite vrijednost protoka za *Full (Puno)* (visoki) kraj raspona frekvencijskog izlaza i kliknite na [Next Item] (Sljedeća stavka).
- 7. Unesite vrijednost između 1 i 10 000 za Full Scale Frequency (Frekvencija pune skale) i kliknite na [Next Item] (Sljedeća stavka).

Nakon odgovora na gornji upit, mjerač se vraća na korak 1. Kliknite na [Exit Page] (Izlaz sa stranice):

- jednom za povratak na opciju Global I/O (Globalni U/I):
- dvaput za povratak na opciju Global PROGRAM (PROGRAM Globalno):
- tri puta da se vratite u *Site Edit Menu (Izbornik za uređivanje lokacije)*:
- četiri puta za napuštanje *Site Edit Menu (Izbornik za uređivanje lokacije).*

#### C.6.2d Programiranje LCD-a

Putem softvera PanaView možete programirati LCD zaslon za prikaz do četiri varijable u nizu. Dovršite sljedeće korake za programiranje LCD zaslona:

Napomena: Kada prvi put inicijalizirate XGM868i, broj LCD parametara je postavljen na OFF (ISKLJUČENO). Morate programirati LCD za prikaz svih izmjerenih parametara.

- 1. Iz opcije Input/Output (Ulaz/izlaz) označite i dvaput kliknite na opciju *Display (Prikaz)* u središnjem oknu.
- 2. Prvi upit traži # of LCD Parameters (Broj parametara LCD-a). Dvaput kliknite na željeni broj (od OFF (ISKLJUČENO) do 1-4 i KEY (TIPKA)).

Postavka OFF (ISKLJUČENO) isključuje prikaz mjerenja, dok se postavka KEY (TIPKA) omogućuje korisnicima promjenu prikaza mjerenja s pomoću tipki sa strelicama, bez pristupa programu *Keypad Program (Program tipkovnice).* Ako odaberete KEY (TIPKA):

- Za prikaz parametra koji nije trenutačno prikazan pritišćite [ $\triangle$ ] ili [ $\triangledown$ ] za pomicanje po različitim parametrima.
- Za pomicanje po opcijama kanala na dvokanalnom XGM868i, pritišćite  $[\triangle]$ i  $[\triangleright]$  dok ne dođete do željene opcije.

Napomena: Za 1-kanalni XGM868i prijeđite na korak 4.

3. Pomaknite se do željene *Channel option (Opcija kanala)*, kao što je navedeno u Tablica 30.

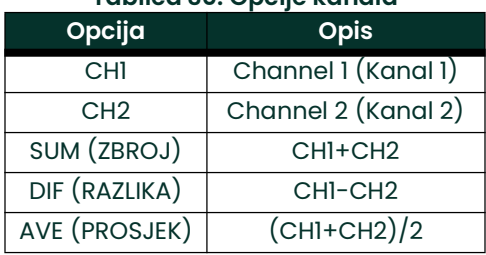

#### Tablica 30: Opcije kanala

- 4. Za svaki kanal odaberite željeni *Measurement Parameter (Parametar mjerenja)* kao što je prikazano u Tablica 27 na stranici 109.
- 5. Ponovite korake 3 i 4 za svaki parametar. PanaView se vraća na izbornik Global I/O (Globalni U/I).

## C.6.3 Unos komunikacijskih podataka

Model XGM868i mjerač protoka opremljen je s RS232 ili RS485 serijskim sučeljem. Opcija RS485 također je dostupna s MODBUS opcijom. Kada je prisutna opcija MODBUS, XGM868i također može imati standardno RS232 serijsko sučelje.

Serijski priključak koristi se za prijenos pohranjenih podataka i prikazanih očitanja na osobno računalo spajanjem serijskog sučelja mjerača na serijski priključak računala. Osim toga, model XGM868i može primati i izvršavati daljinske naredbe koristeći softver PanaView putem ove poveznice.

Koristite podizbornik Comm port (Komunikacijski priključak) za postavljanje komunikacijskog ulaza i MODBUS parametara. Dok slijedite upute za programiranje, pogledajte Slika 57 na stranici 131 Dodatak D, Karte izbornika PanaView.

#### C.6.3a Postavljanje serijskog priključka

- 1. Za ulazak u ovaj podizbornik iz izbornika Global (Globalno) označite i dvaput kliknite na opciju *Comm port* (Komunikacijski priključak) u središnjem oknu.
- 2. Unesite broj *Meter Address (Adresa mjerača)* između 1 i 254 i kliknite na [Next Item] (Sljedeća stavka. Zadani broj je 1.

Adresa mjerača potrebna je samo za komunikaciju sa softverom Panametrics PanaView. Pogledajte PanaView korisnički priručnik za više informacija.

VAŽNO: Ako se promijeni adresa mjerača ili brzina prijenosa, komunikacija sa softverom PanaView mora se ponovno uspostaviti s novim brojem adrese.

3. Dvaput kliknite na željenu Baud Rate (Brzina prijenosa) (od 300 do 19.200).

Ako imate opciju RS485 MODBUS, prijeđite na korak 4 u nastavku. Ako imate standardno RS232 serijsko sučelje, mjerač napušta podizbornik Comm port (Komunikacijski priključak) i vraća se na upit Global PROGRAM (PROGRAM Globalno).

Napomena: Postavke komunikacije XGM868i MODBUS odabrane u sljedeća četiri koraka moraju odgovarati postavkama u upravljačkom sustavu MODBUS.

4. Dvaput kliknite na željenu MODBUS Baud Rate (MODBUS brzina prijenosa) (od 2400 do 9600).

- 5. Dvaput kliknite na željeni *MODBUS Parity (MODBUS paritet)* (None (Nijedno), Odd (Neparno) ili Even (Parno)).
- 6. Dvaput kliknite na željene MODBUS Stop Bits (MODBUS zaustavni bitovi) (1 ili 2).
- 7. Unesite željenu MODBUS Address (MODBUS adresa).

Mjerač napušta podizbornik Comm port (Komunikacijski priključak) i vraća se u prozor Global (Globalno). Kliknite na [Exit Page] da biste se vratili u Site Edit Menu (Izbornik za uređivanje lokacije) i [Close] (Zatvori) za napuštanje izbornika za uređivanje lokacije.

VAŽNO: Morate ponovno pokrenuti XGM868i da biste učitali nove postavke.

Pogledajte odjeljak *Traženje parametara pomoću MODBUS-a* na sljedećoj stranici za dohvaćanje podataka modela XGM868i s pomoću MODBUS-a.

#### C.6.3b Traženje parametara s pomoću MODBUS-a

Da bi zatražio određene parametre od modela XGM868i putem MODBUS-a, upravljački sustav mora pristupiti odgovarajućem broju registra, kao što je prikazano u Tablica 31. Samo su registri 1–84 dostupni s modelom XGM868i za MODBUS komunikaciju. XGM868i koristi registre 508–512 za pohranu parametara MODBUS-a.

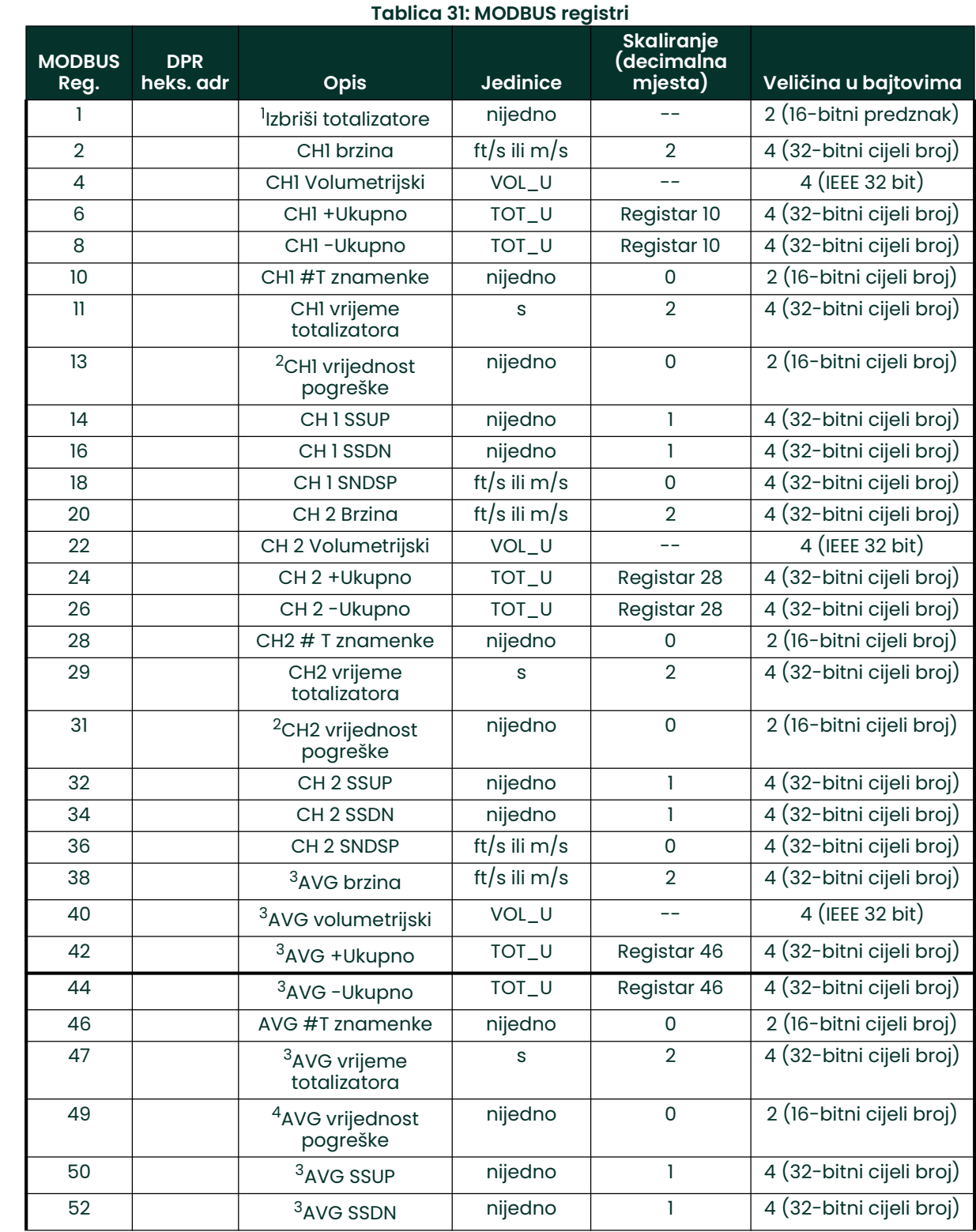

:

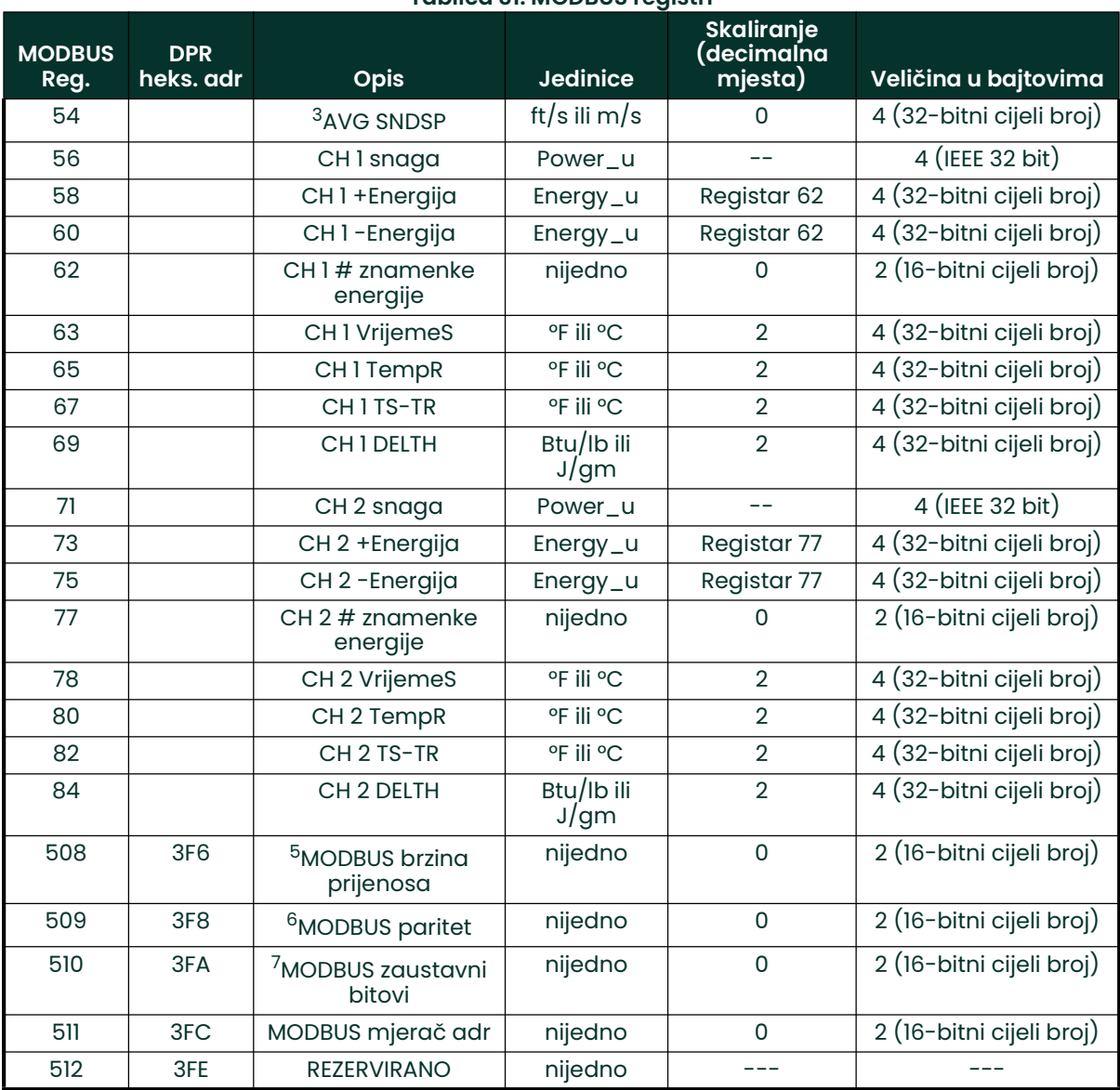

#### Tablica 31: MODBUS registri

#### Napomene:

- 1. Izbrisati totalizatore: označite od 8051 kako biste izbrisali totalizatore u memoriji 68332.
- 2. Vrijednost pogreške: pogledajte tablicu u priručniku za XGM868i s kodovima pogrešaka
- 3. Prosjek
	- prosjek kanala 1 i kanala 2 ako su oba kanala izvan stanja pogreške, vrijednost kanala 1 ako je kanal 2 u stanju pogreške, vrijednost kanala 2 ako je kanal 1 u stanju pogreške, nula ako su oba kanala u stanju pogreške.

#### 4. Prosječni status pogreške

- 0 = oboje u stanju pogreške
- 1 = kanal 2 u stanju pogreške,
- 2 = kanal 1 u stanju pogreške,
- 3 = oba ispravna
- 5. MODBUS brzina prijenosa  $5 = 2400, 6 = 4800, 7 = 9600$

#### 6. MODBUS paritet

- $0 =$  nijedan,  $1 =$  neparan,  $2 =$  paran
- 7. MODBUS zaustavni bitovi
	- 1 = 1 zaustavni bit, 2 = 2 zaustavna bita

#### 8. Općenito:

Registri se zapisuju ako korisnik aktivira odgovarajuće funkcije. Registri za neaktivirane funkcije inicijaliziraju se na nulu pri pokretanju.

#### C.6.3c Aktiviranje sigurnosti u izborniku Globalno

Kako bi se spriječilo neovlašteno mijenjanje programiranja mjerača protoka, XGM868i je opremljen sigurnosnom značajkom koja zaključava sve tipke osim [PROG] (koja, kada se pritisne, zahtijeva lozinku).

Kada je sustav zaključan, pristup izbornicima bit će uskraćen osim ako se ne unese ispravna lozinka. XGM868i se isporučuje sa zadanom lozinkom (2719 i tri razmaka). Za povećanu sigurnost potrebno je promijeniti zadanu lozinku.

Napomena: Nakon što je sustav zaključan, može se otključati samo unosom lozinke, jer je pristup podizborniku SECUR ograničen.

Dok ispunjavate ove upute, pogledajte kartu izbornika u Slika 57 na stranici 131.

1. U *Site Data Menu (Izbornik s podacima lokacije)* dvaput kliknite na stavku Global (Globalno). Ako je sustav otključan, prozor se pojavljuje slično kao na Slika 46 dolje. Označite i dvaput kliknite na opciju Security (Sigurnost) u središnjem oknu.

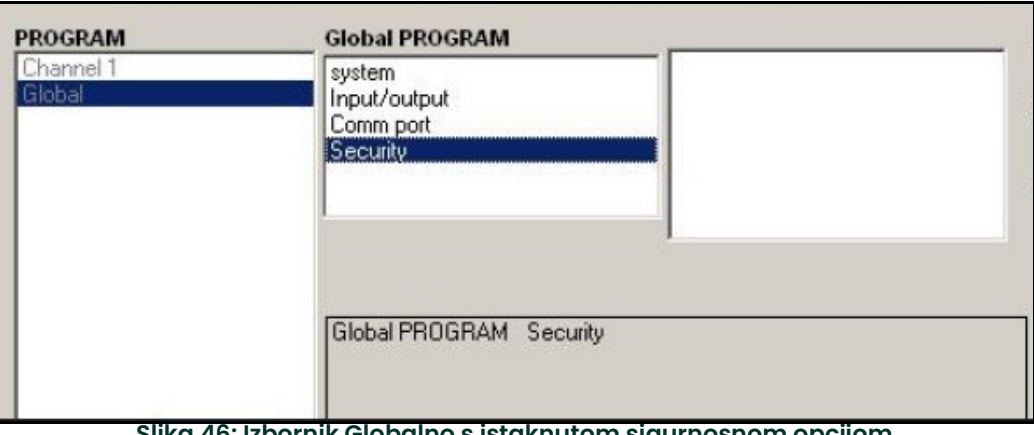

Slika 46: Izbornik Globalno s istaknutom sigurnosnom opcijom

2. Ako je sustav zaključan, prozor je sličan Slika 47 u nastavku.

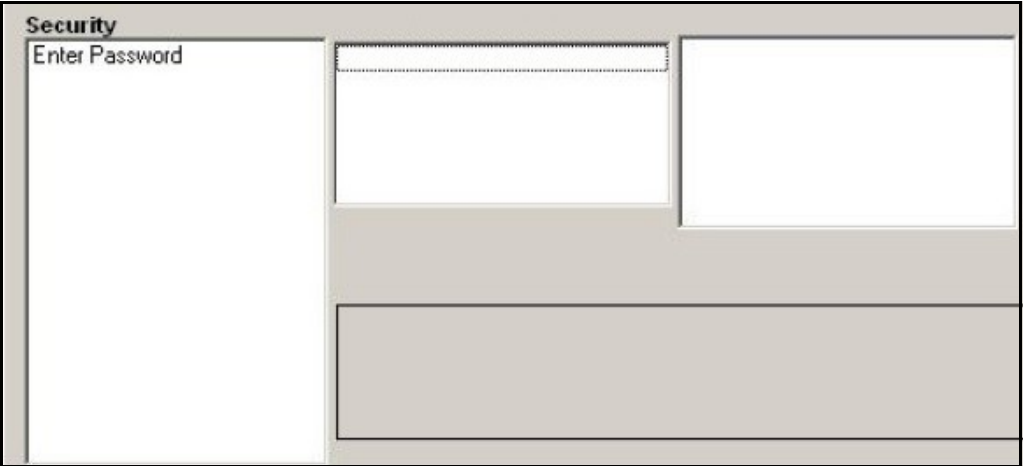

#### Slika 47: Prozor Lozinka

3. Unesite trenutačnu ili zadanu lozinku i kliknite na [Next Item] (Sljedeća stavka).

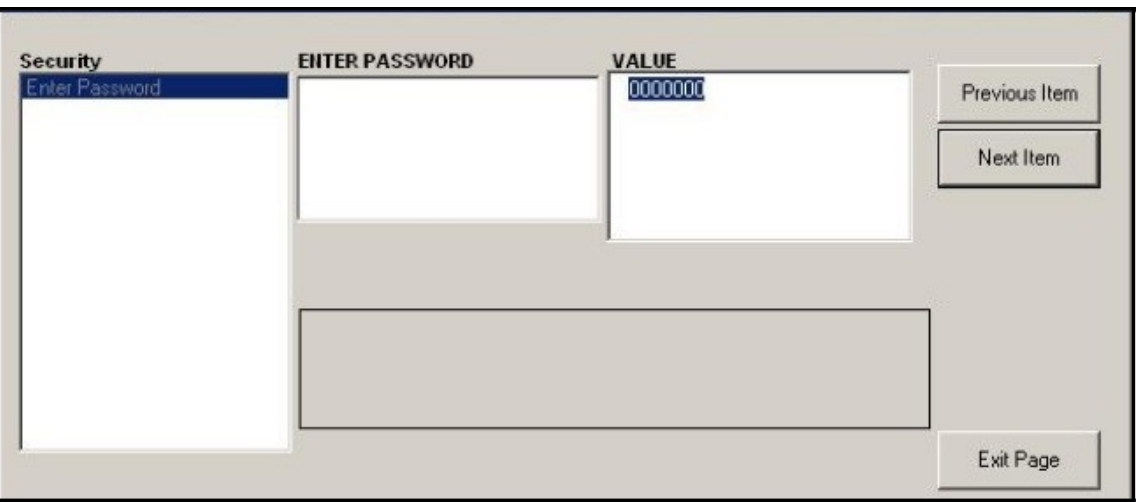

#### Slika 48: Unesite lozinku

- 4. Na upitu za zaključavanje kliknite na UNlck za otključavanje sustava i povratak na početni izbornik PROGRAM ili kliknite na LOCK (ZAKLJUČAJ) za zaključavanje sustava.
- 5. U upitu Edit Password prompt (Uredi lozinku) kliknite No (Ne) da biste lozinku ostavili nepromijenjenu ili kliknite Yes (Da) za unos nove lozinke.
- VAŽNO: Budući da je zadana lozinka ispisana u ovom priručniku, potrebno je unijeti novu lozinku. Ako se lozinka ikada izgubi, obratite se tvornici za pomoć.
- 6. Unesite novu lozinku i kliknite Yes (Da). Bilo koja kombinacija slova i brojeva do ukupno 7 znakova može se koristiti kao lozinka.
- 7. Potvrdite novu lozinku ponovnim unosom i kliknite Yes (Da). Obvezno zabilježite novu lozinku na sigurnom mjestu.

## C.7 Izlazak iz izbornika Uređivanje lokacije

Nakon napuštanja podizbornika Global (Globalno), PanaView se vraća na *Site Edit Menu (Izbornik za uređivanje lokacije)*. Kliknite na [Close] (Zatvori) za izlaz iz *Site Edit Menu (Izbornika za uređivanje lokacije).* Zatim nastavite na Poglavlje 3, Rad u *Uputama za pokretanje* koje sadrže smjernice za mjerenje ili pogledajte odgovarajuća poglavlja ovog priručnika s detaljnim uputama o uporabi preostalih značajki predajnika protoka XGM868i.

# C.8 Spremanje podataka lokacije

XGM868i sadrži parametre postavljanja za jednu internu lokaciju, tzv. *Radna.* Putem softvera PanaView korisnici mogu pohraniti podatke datoteke lokacije na osobno računalo i ponovno ih učitati u XGM868i. Za spremanje ili ponovno učitavanje podataka lokacije putem softvera PanaView:

- 1. U *New Meter Browser* (Preglednik novog mjerača) istaknite XGM868i.<br>2. Desnom tipkom miša kliknite na označeni XGM868i i odaberite opciju
- Desnom tipkom miša kliknite na označeni XGM868i i odaberite opciju Properties (Svojstva), kao što je prikazano na Slika 49.

|                                                                                                  |                                 | PanaView - [Meter Browser] |       |                              |           |
|--------------------------------------------------------------------------------------------------|---------------------------------|----------------------------|-------|------------------------------|-----------|
| <b>B</b> File                                                                                    | Edit View                       | Output Window              | Help  |                              |           |
|                                                                                                  | Can't Undo<br>$Ctr$ $+X$<br>Cut |                            |       | Contents of Network My Compu |           |
|                                                                                                  | Copy                            | $Ctrl + C$                 |       | Name                         | Type      |
| ÷                                                                                                | Paste                           | $Ctr$ + $V$                | (KCEL | Meter Logs                   | Logs Sto  |
|                                                                                                  |                                 |                            |       | Display                      | Meter Di  |
|                                                                                                  | <b>New</b>                      | ▶                          | om 1) | User Tables                  | User Inte |
|                                                                                                  | Properties                      |                            | MSTD  | Channel 1                    | Meter Cl  |
|                                                                                                  | <b>Remove</b>                   |                            |       |                              |           |
| <b>Meter Logs</b><br><b>Edit Functions</b><br><b>SITE EDIT MENU</b><br>Clife 40: Openia Cusietus |                                 |                            |       |                              |           |

Slika 49: Opcija Svojstva

Prozor sada izgleda slično kao Slika 50.

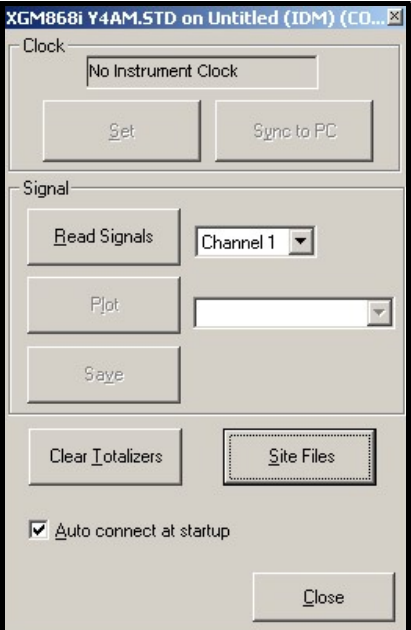

Slika 50: Prozor Svojstva

3. Kliknite na gumb [Site Files] (Datoteke lokacije). Otvara se prozor *Site File Operations (Radnje datoteke lokacije)* (prikazano na Slika 51).

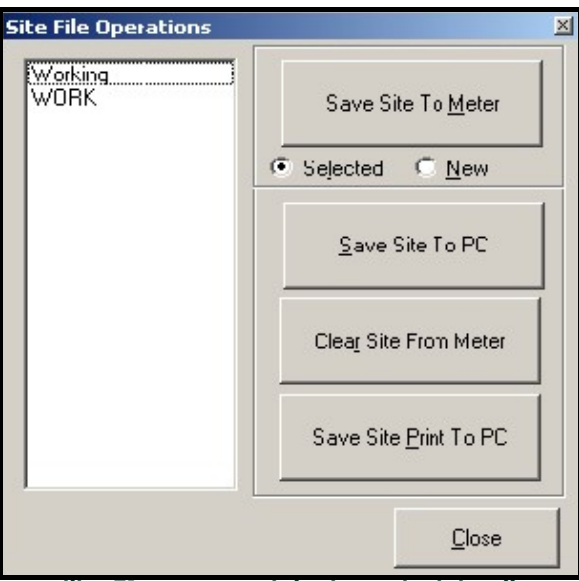

Slika 51: Prozor Radnje datoteke lokacije

### C.8.1 Spremanje trenutačnih podataka lokacije u mjerač

Za spremanje postojećih podataka lokacije u mjerač:

- 1. Odaberite izbornim gumbom *Odabrano* i označite postojeću lokaciju u lijevom oknu.<br>2. Zatim kliknite na gumb [Save Site to Meter] (Spremi lokaciju u mjerač). Otvara se zasl
- 2. Zatim kliknite na gumb [Save Site to Meter] (Spremi lokaciju u mjerač). Otvara se zaslon sličan Slika 52.

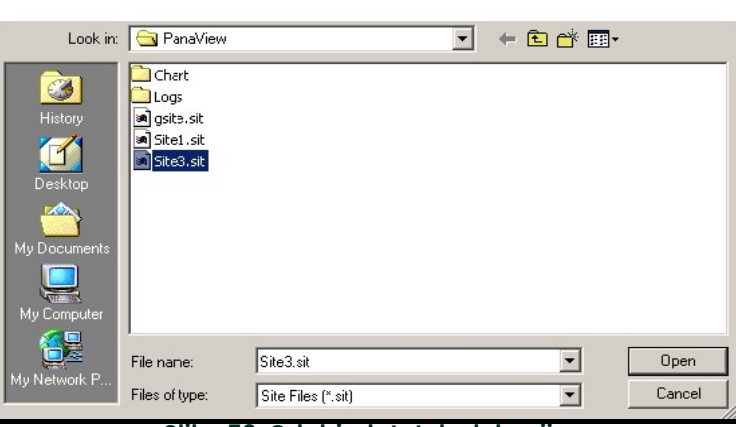

#### Slika 52: Odabir datoteke lokacije

3. Označite željenu lokaciju i kliknite na [Open] (Otvori). PanaView šalje lokaciju mjeraču.

#### C.8.2 Spremanje novih podataka lokacije na XGM868i

Za spremanje novih podataka lokacije na mjerač:

- 1. Odaberite izbornim gumbom New (Novo) i kliknite na gumb [Save Site to Meter] (Spremi lokaciju u mjerač).
- 2. Otvara se prozor sličan Slika 53. Unesite željeni naziv i kliknite [OK].

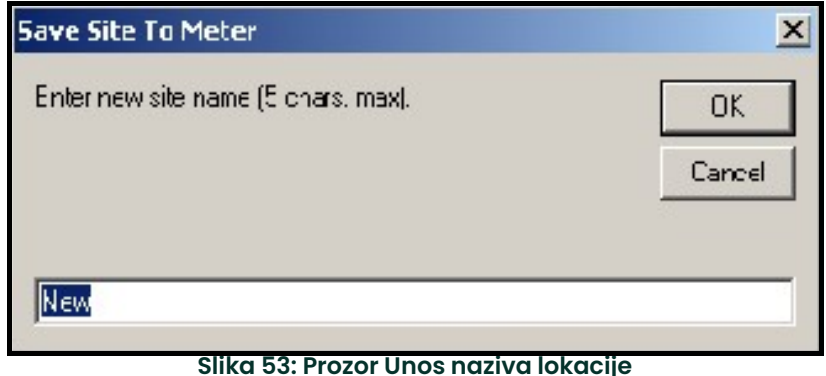

3. Otvara se prozor *Site File Selection (Odabir datoteke lokacije)* (Slika 52 na stranici 124). Označite datoteku lokacije sa željenim postavkama i kliknite na [Open] (Otvori). Datoteka lokacije postaje Radna lokacija u mjeraču sa željenim postavkama.

### C.8.3 Spremanje lokacije na računalo

Za spremanje lokacije na računalo:

- 1. Označite željenu lokaciju u lijevom oknu. (Vidjeti Slika 51 na stranici 124.)<br>2. Kliknite na [Save Site to PC] (Spremi lokaciju na računalo). Otvara se pr
- 2. Kliknite na [Save Site to PC] (Spremi lokaciju na računalo). Otvara se prozor sličan Slika 52 na stranici 124.
- 3. Unesite naziv željene stranice i kliknite [Save] (Spremi). PanaView sprema stranicu u mapu PanaView ako nije
- drugačije navedeno.<br>**Napomena:** Ako ste izi Ako ste izradili lokaciju na mjeraču nakon otvaranja prozora Site File Operations (Radnje datoteke lokacije), morate zatvoriti i ponovno otvoriti prozor da kliknete na novu lokaciju.

# C.8.4 Brisanje lokacije s mjerača

Kako XGM868i ima samo jednu lokaciju (*Radna)* ta se lokacija ne može ukloniti. Da biste promijenili parametre lokacije, prvo spremite lokaciju na računalo (kao što je objašnjeno u dijelu *Spremanje lokacije na računalo* na prethodnoj stranici), a zatim spremite lokaciju na XGM868i (kao što je objašnjeno u dijelu *Spremanje novih* podataka lokacije na XGM868i na prethodnoj stranici).

#### C.8.5 Spremanje podataka lokacije u tekstualnom obliku

Da biste pohranili podatke iz datoteke lokacije kao tekstualnu datoteku za prikaz ili ispis:

- 1. Označite lokaciju u lijevom oknu. (Vidjeti Slika 52 na stranici 124.)
- 2. Kliknite na [Save Site Print to PC] (Spremi ispis lokacije na računalo).
- 3. Otvara se prozor *Site File Selection (Odabir datoteke lokacije)* (prikazano na Slika 52 na stranici 124). Unesite naziv željene stranice (sada sa sufiksom .prt) i kliknite na [Save] (Spremi). PanaView prikazuje tekstualnu verziju lokacije, kao što je prikazano na Slika 54.

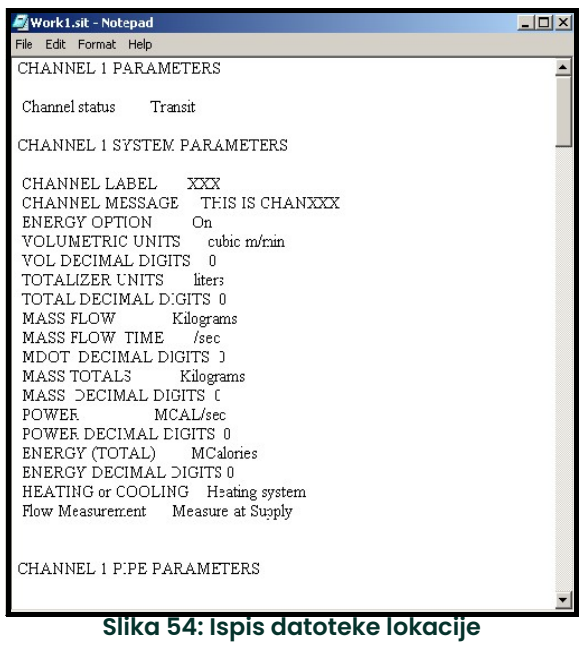

4. Kliknite na [Close] (Zatvori) za zatvaranje prozora Site File Operations (Radnje datoteka lokacije), a drugi put za zatvaranje prozora Properties (Svojstva) i vratite se na Meter Browser (Preglednik mjerača).

# Dodatak D. Karte izbornika PanaView za XGM868i

- Slika 55, "Izbornik Kanal X opcije Status, Sustav, Cijev i Ulaz/izlaz," on page 129
- Slika 56, "Izbornik Kanal X opcija Postavljanje," on page 130
- Slika 57, "Globalni izbornik opcije Sustav, Zaslon i Komunikacijski ulaz," on page 131
- Slika 58, "Globalni izbornik opcije Ulaz/izlaz," on page 132

[nema sadržaja namijenjenog ovoj stranici]

Slika 55: Izbornik Kanal X – opcije Status, Sustav, Cijev i Ulaz/izlaz **Slika 55: Izbornik Kanal X – opcije Status, Sustav, Cijev i Ulaz/izlaz**

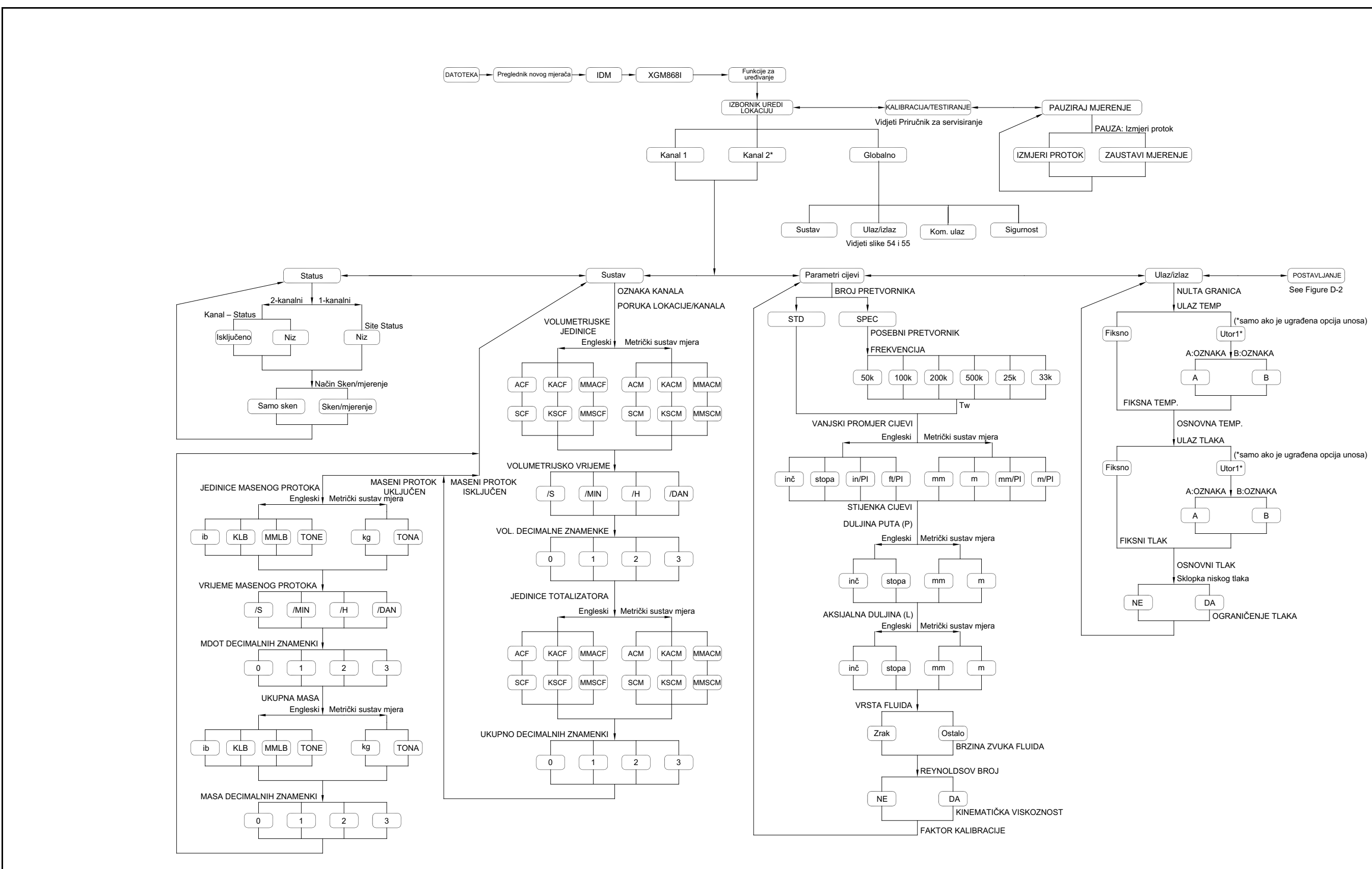

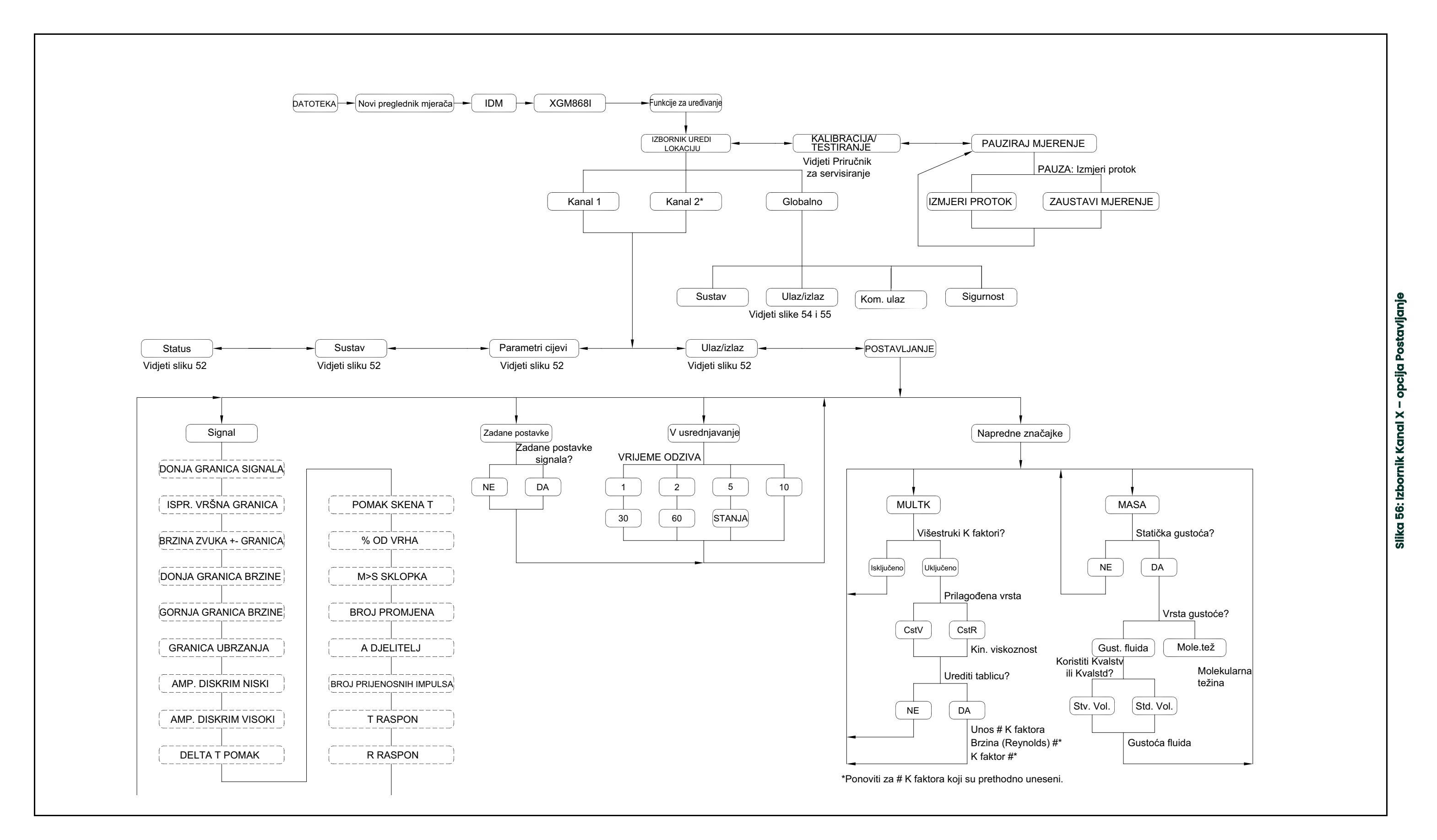

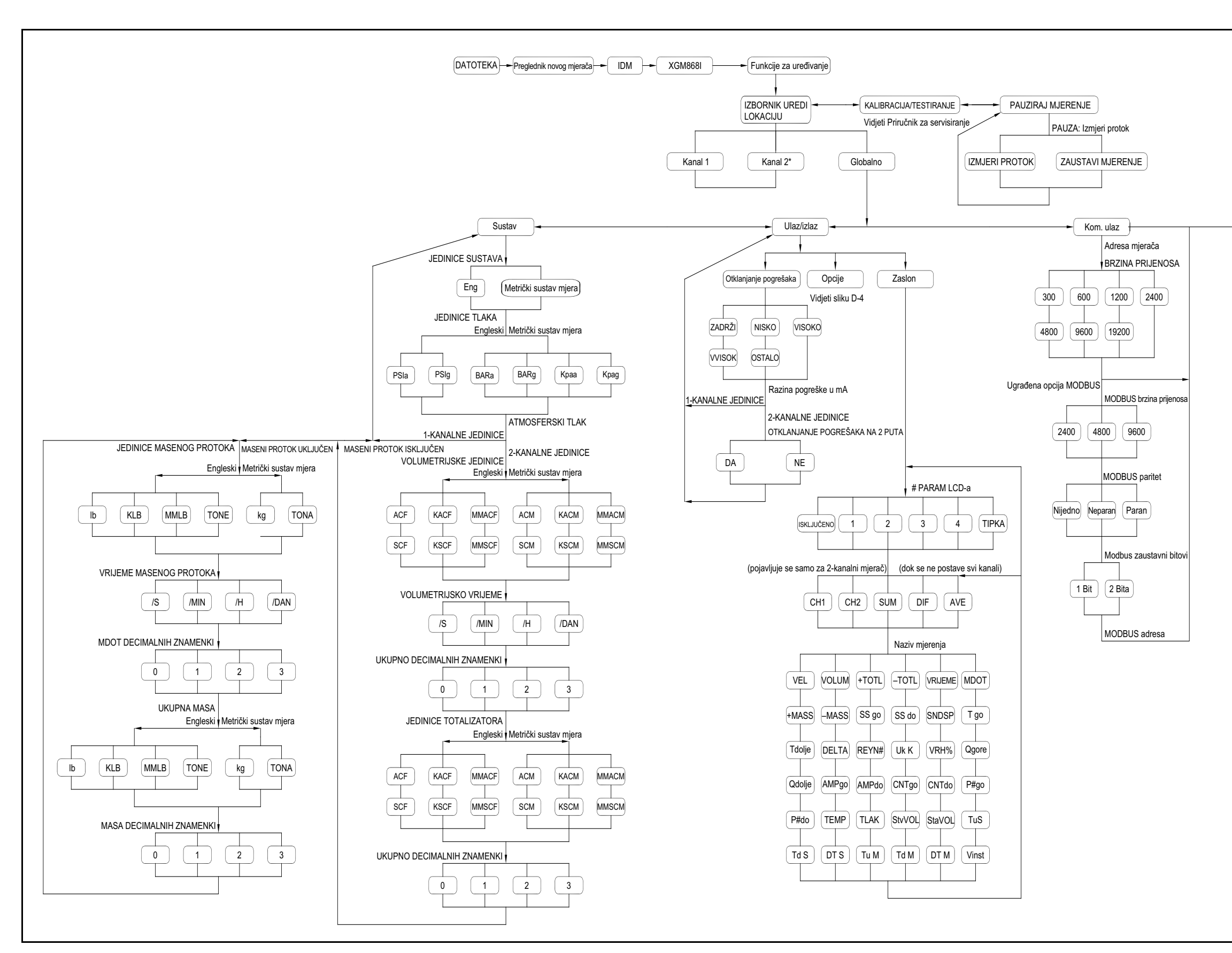

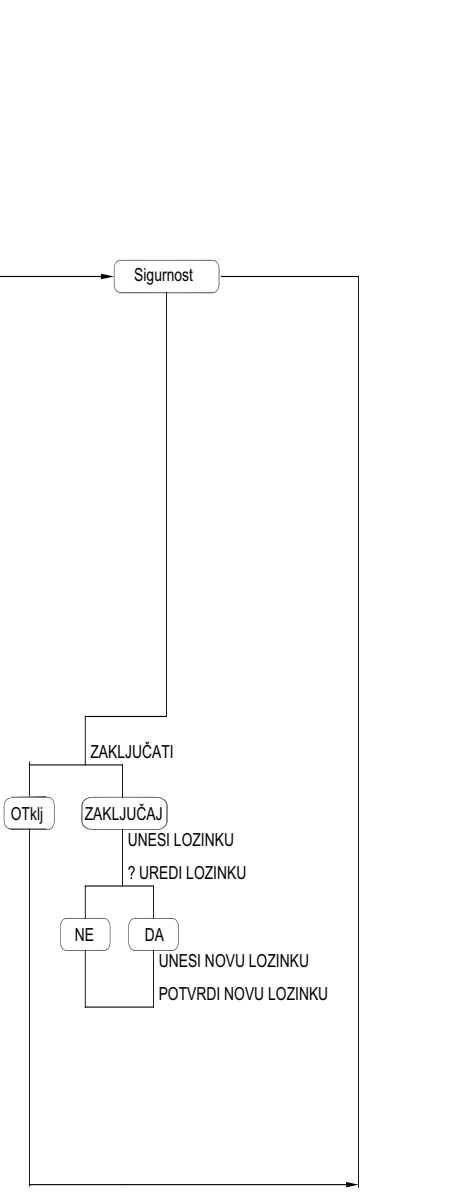

Siika 58: Globalni izbornik - opcije Ulaz/izlaz **Slika 58: Globalni izbornik – opcije Ulaz/izlaz**

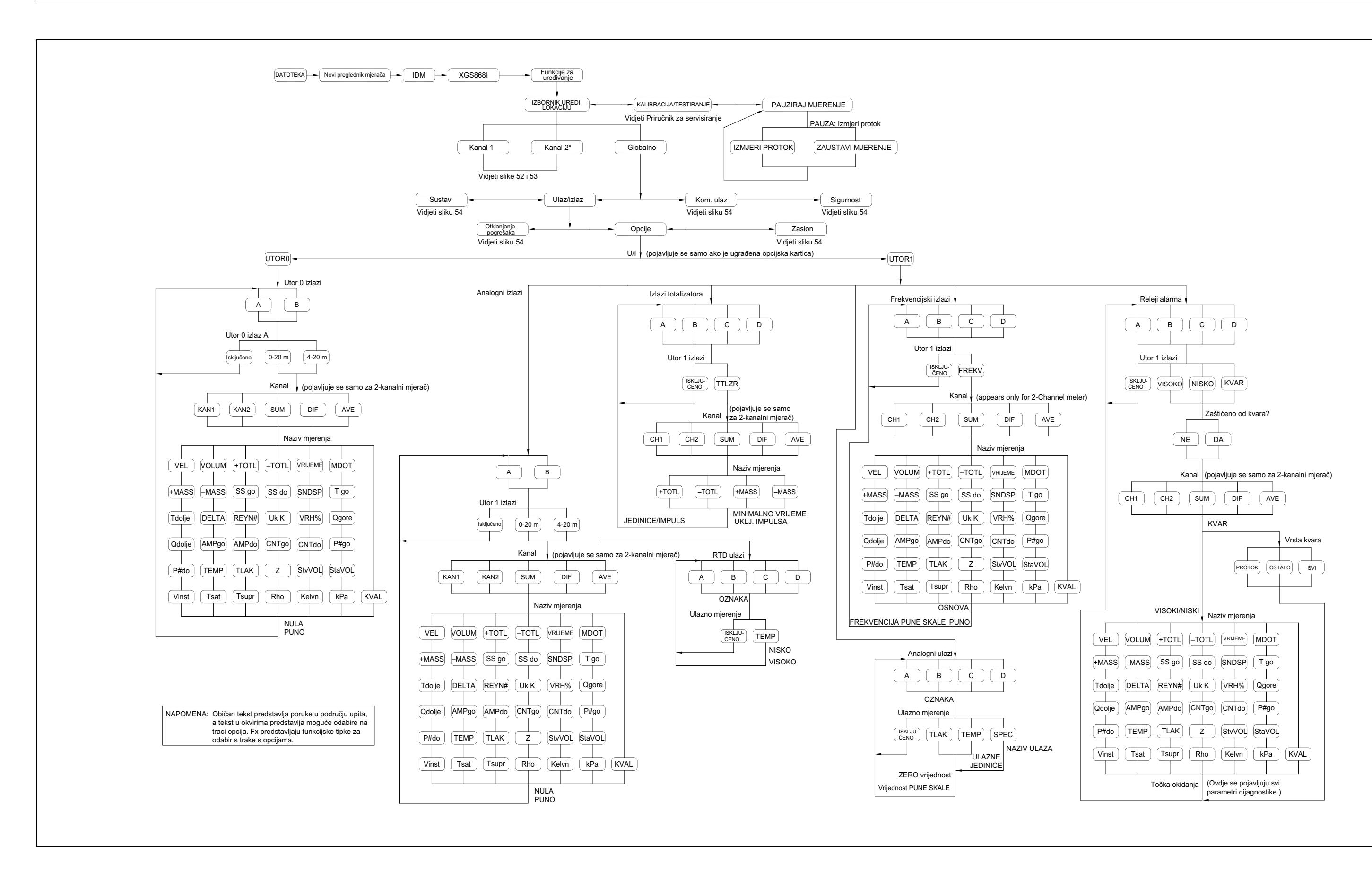

# Dodatak E. Foundation Fieldbus komunikacija

# E.1 Uvod

Foundation Fieldbus pruža način komunikacije s mjeračem protoka. Primjenjivi brojevi patenata su 5,909,363 i 6,424,872.

Ovaj Foundation Fieldbus uređaj podržava 6 blokova analognog ulaza (AI), koji se mogu konfigurirati za dobavu sljedećih mjerenja na mreži (vidjeti Tablica 32).

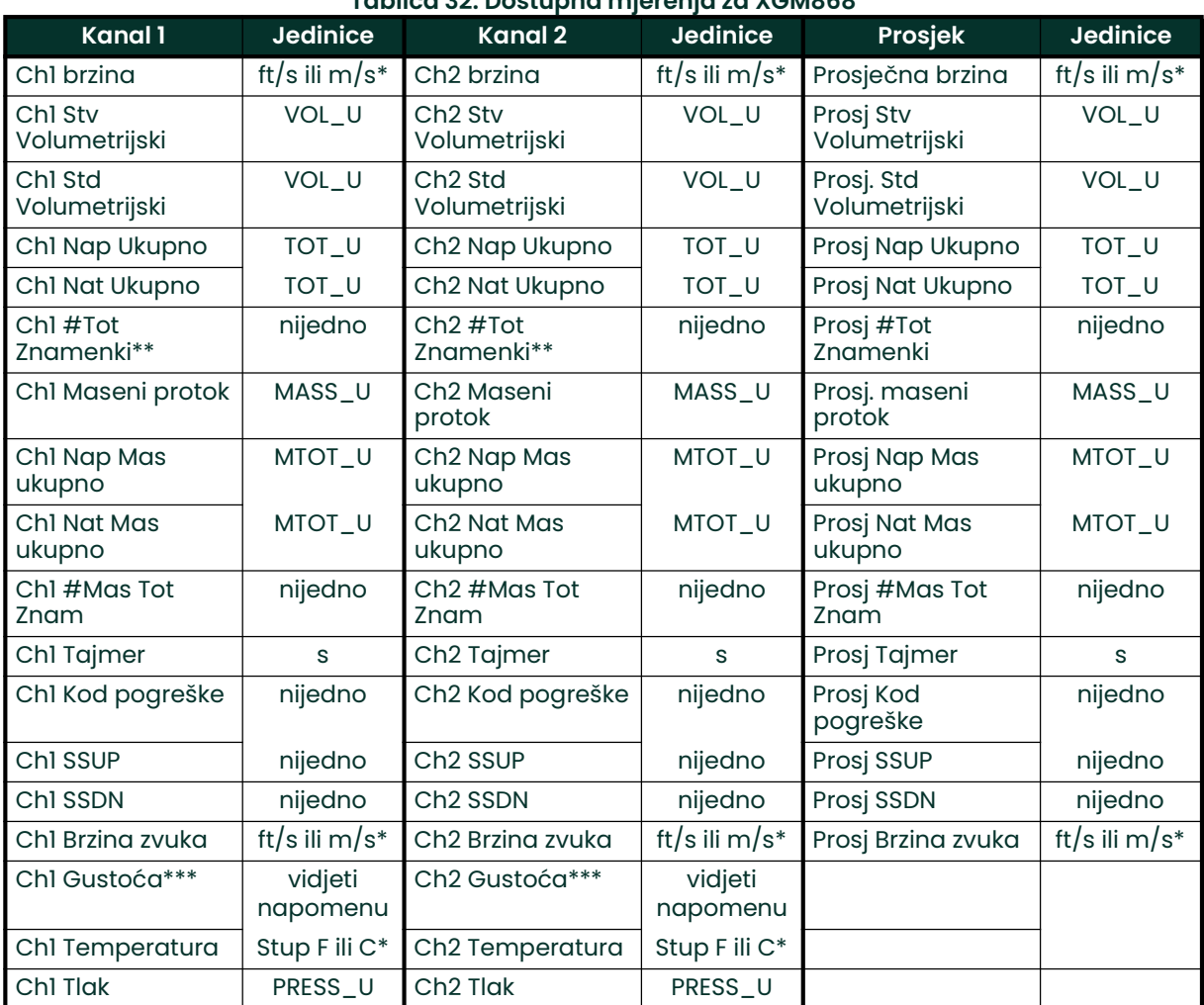

Tablica 32: Dostupna mjerenja za XGM868

\*Metričke ili engleske jedinice određene su postavkama mjerača protoka.

\*\*Znamenke totalizatora dostupne su samo u informativne svrhe. Odgovarajuće ukupne vrijednosti automatski se skaliraju prema vrijednosti Tot Digits (Ukupno znamenki) odabranoj u postavljanju mjerača protoka.

\*\*\*Ako mjerač daje molarnu težinu, jedinica je "mw", a inače je to programirana jedinica tlaka.

VOL\_U, TOT\_U, MASS\_U, MTOT\_U i PRESS\_U određuju se jedinicama odabranima za ova mjerenja u postavljanju mjerača protoka. Za postavljanje ovih parametara pogledajte korisnički priručnik instrumenta.

# E.2 Postavljanje uslužnog programa za konfiguraciju

U nastavku se navodi *primjer* postavljanja koristeći National Instruments Configuration Utility v3.1.

Slika 59 prikazuje uslužni program za konfiguraciju s mjeračem protoka na mreži (BHFlow-XGM).

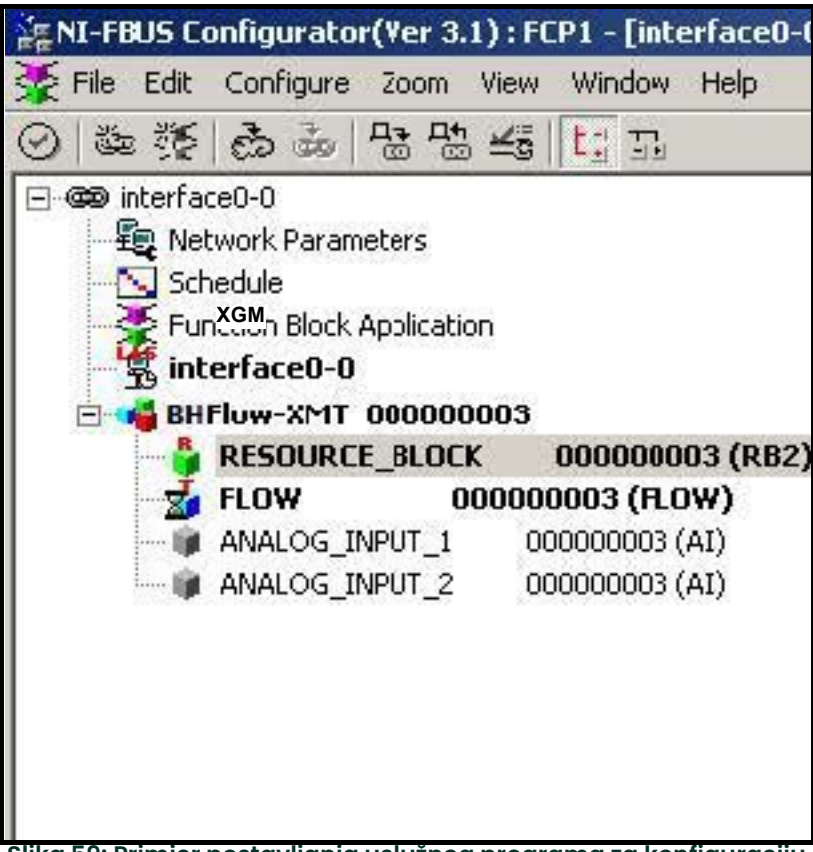

Slika 59: Primjer postavljanja uslužnog programa za konfiguraciju

Napomena: Sljedeći postupci pretpostavljaju da je uređaj stavljen u način rada izvan funkcije prije izvođenja.

# E.3 Odabir željenih mjerenja

Za postavljanje mjerne jedinice za svaki AI:

- 1. Dvaput kliknite na blok pretvornika FLOW (PROTOK) (u stablu pod GEFlow-XGM).
- 2. Odaberite karticu Others (Ostalo) i otvorite padajući popis za PRIMARY\_SELECTOR i SECONDARY\_SELECTOR (vidjeti Slika 60 na stranici 135).
- 3. Odaberite jedinicu s popisa (vidjeti Slika 60 na stranici 135).

Ova jedinica odgovara jedinici koja je dostupna u AI bloku za mrežno povezivanje. Jedinica PRIMARY\_SELECTOR će odgovarati ANALOG\_INPUT\_1 a SECONDARY\_SELECTOR će odgovarati ANALOG\_INPUT\_2.

4. Nakon što su odabrana željena mjerenja za PRIMARY i SECONDARY SELECTOR, odaberite sustav jedinica (UNIT\_SE-LECTOR iznad PRIMARY\_SELECTOR) koji je programiran u mjeraču protoka (engleski ili SI).

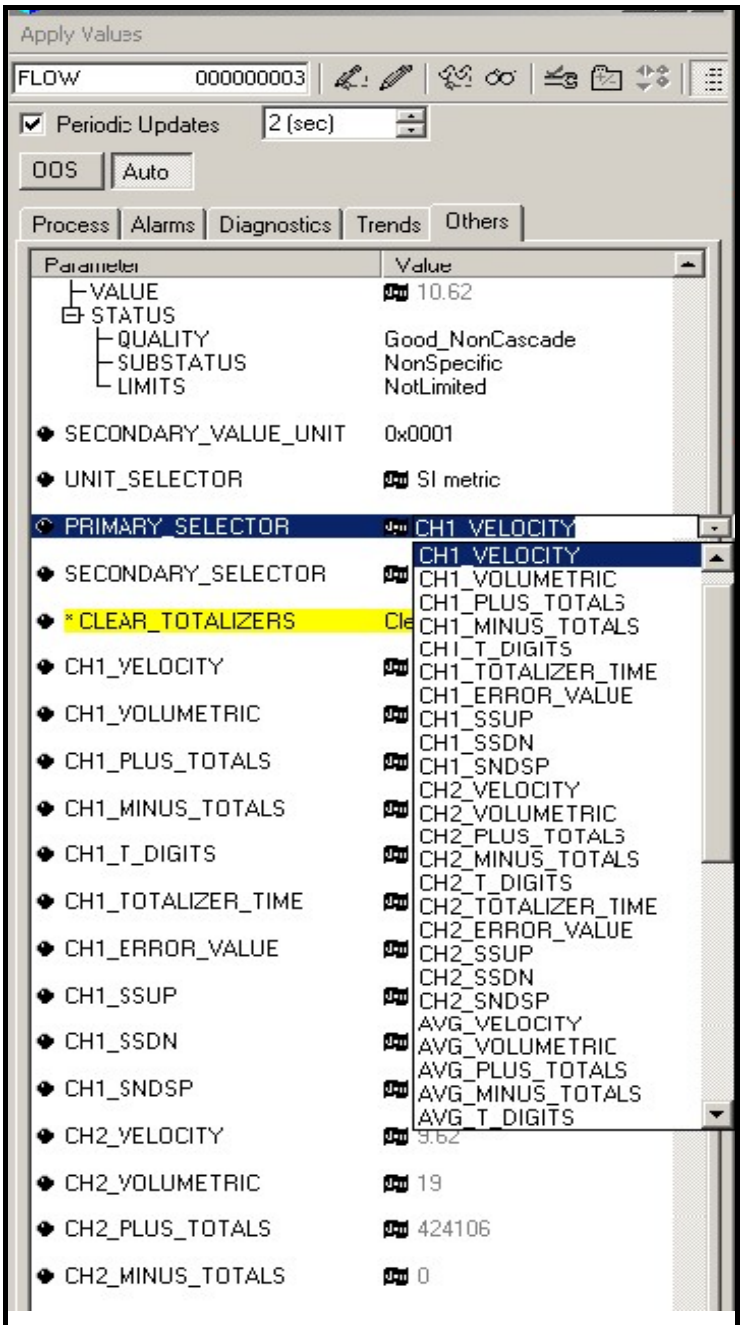

Slika 60: Padajući popis primarnog birača

# E.1 Odabir jedinica za AI blokove

Za odabir jedinica za pojedinačne AI blokove:

1. Dvaput kliknite na AI blok za koji želite postaviti jedinice (ANALOG\_INPUT\_1 ili ANALOG\_INPUT\_2 u stablu pod BHFlow-XGM; vidjeti Slika 59 na stranici 134).

2. Odaberite karticu Scaling (Skaliranje) i postavite jedinicu za mjerenje na temelju postavki mjerača protoka. Na primjer, ako je mjerač protoka postavljen tako da koristi sustav metričkih jedinica, a PRIMARY\_SELECTOR je bio postavljen za uporabu VELOCITY (BRZINA) birali biste m/s za jedinicu kako je prikazano na Slika 61.

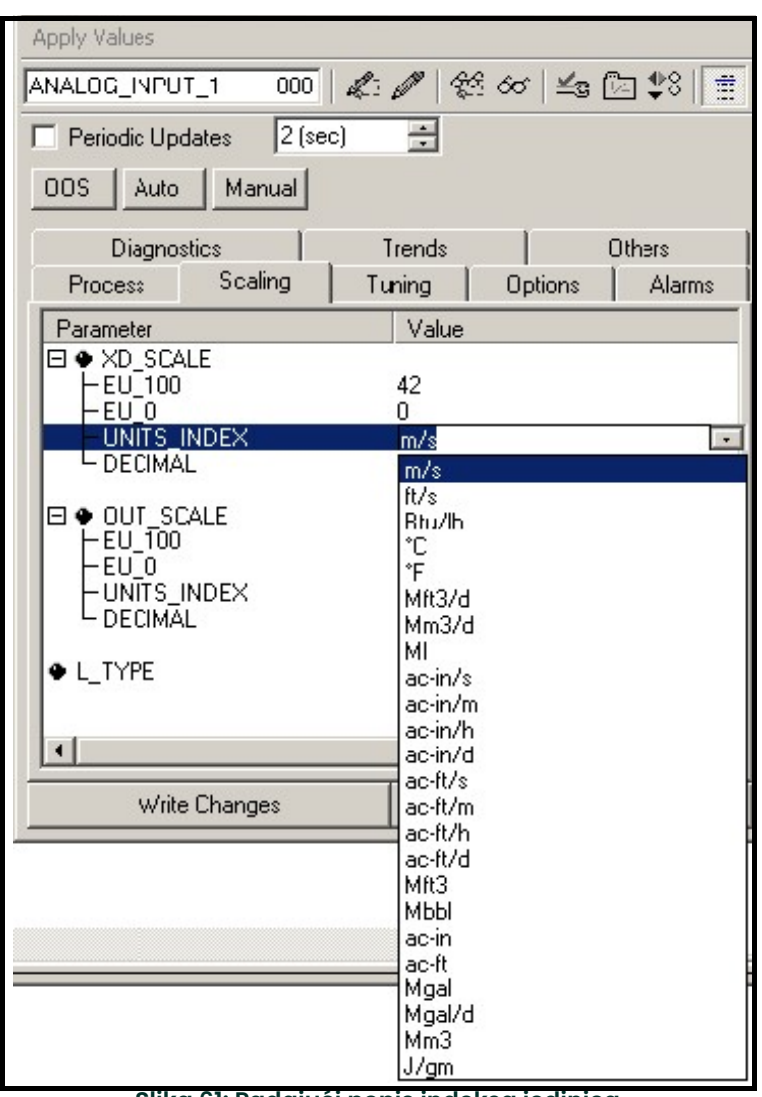

Slika 61: Padajući popis indeksa jedinica
# E.1 Resetiranje totalizatora instrumenata

Za resetiranje totalizatora instrumenta:

- 1. Dvaput kliknite na blok pretvornika FLOW (PROTOK) (u stablu pod BHFlow-XGM; vidjeti Slika 59 na stranici 134).<br>2. Odaberite karticu Others (Ostalo) i pomaknite se prema dolje do popisa CLEAR\_TOTALIZERS.
- 2. Odaberite karticu Others (Ostalo) i pomaknite se prema dolje do popisa CLEAR\_TOTALIZERS.
- 3. Odaberite Clear (Izbrisati) iz okvira padajućeg popisa (vidjeti Slika 62).
- 4. Nakon što su zbrojevi resetirani, odaberite Normal (Normalno) iz okvira padajućeg popisa za nastavak ukupnog nakupljanja.

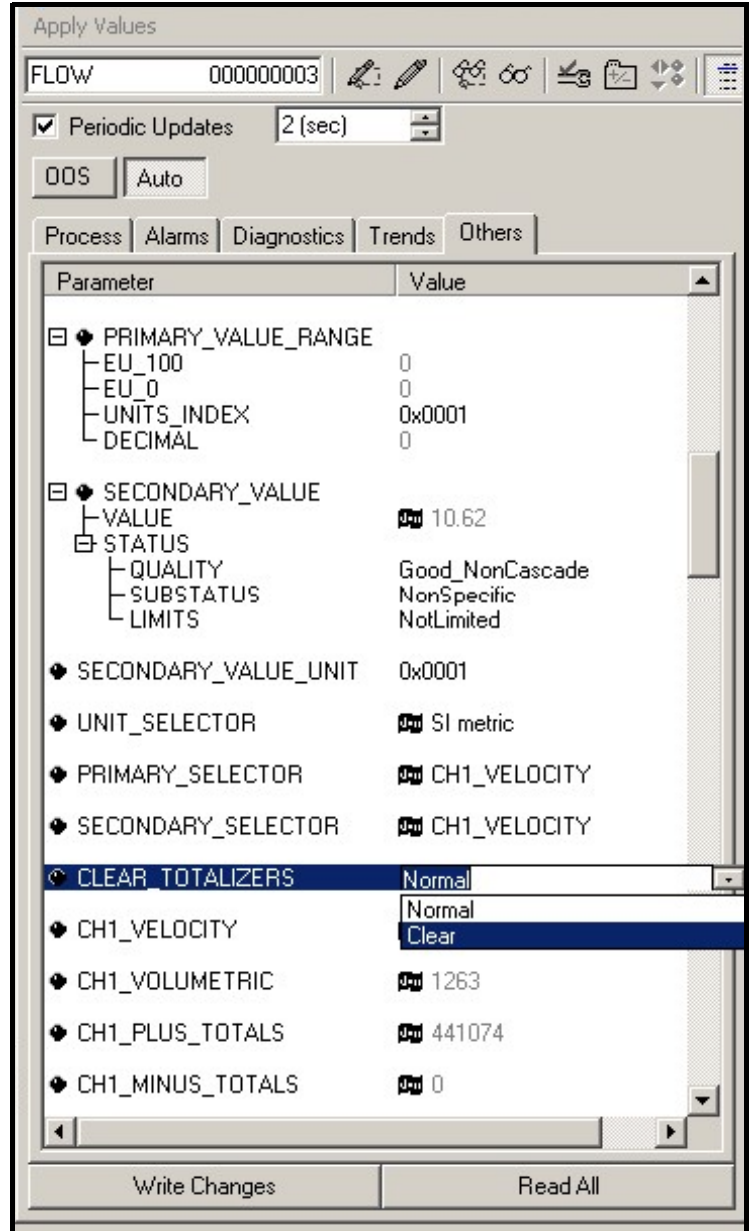

Slika 62: Izbrišite padajući popis totalizatora

# E.1 Primjena funkcijskog bloka

Slika 63 je primjer postavljanja s pomoću uređivača Function Block Application (Primjena funkcijskog bloka). Prikazuju se AI blokovi mjerača protoka, s AO-om i PID-om drugog uređaja na mreži. Povezali smo AI\_1 OUT mjerača protoka do CAS IN AO bloka. Također smo povezali AI\_2 OUT mjerača protoka do CAS IN PID bloka.

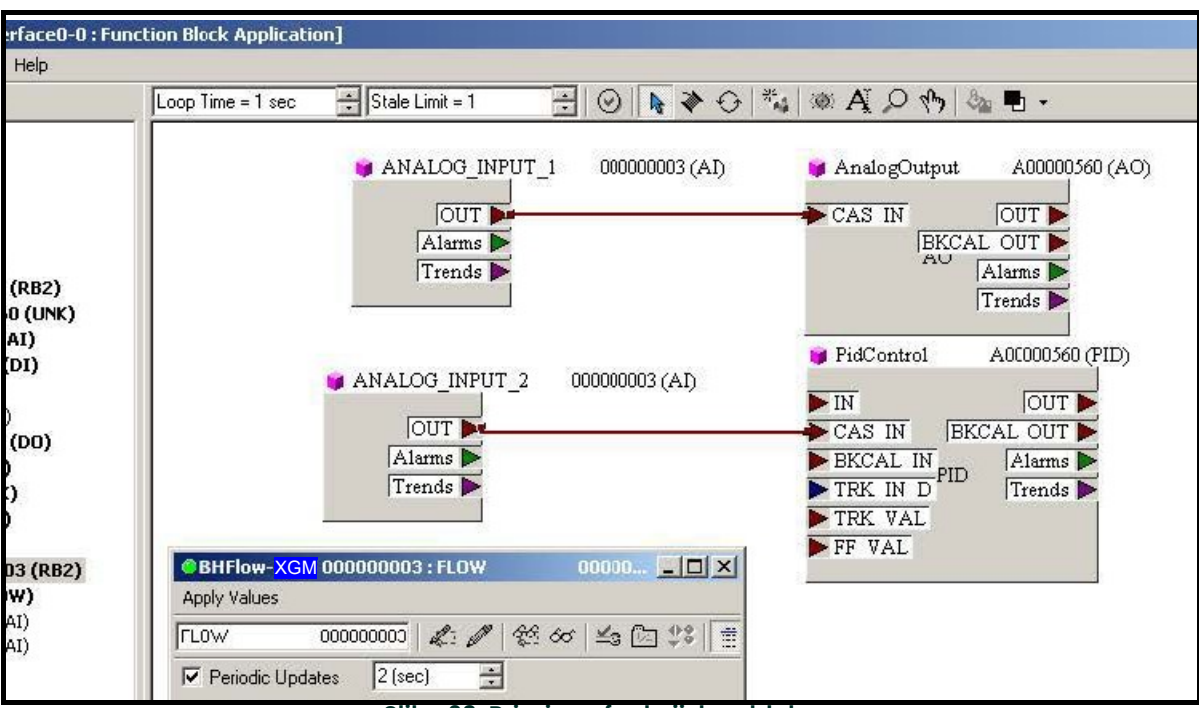

Slika 63: Primjena funkcijskog bloka

# Dodatak F. Foundation Fieldbus tablice

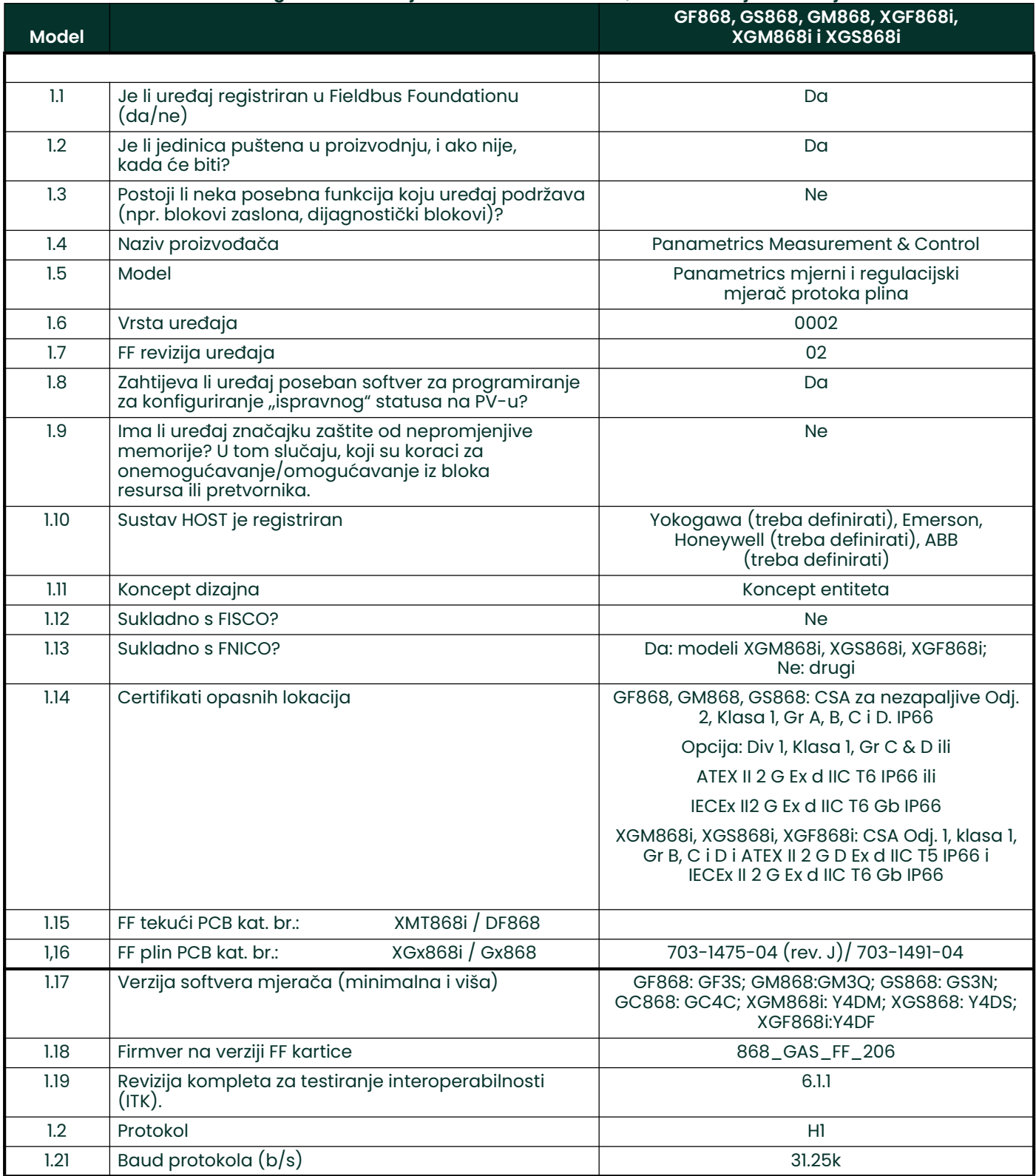

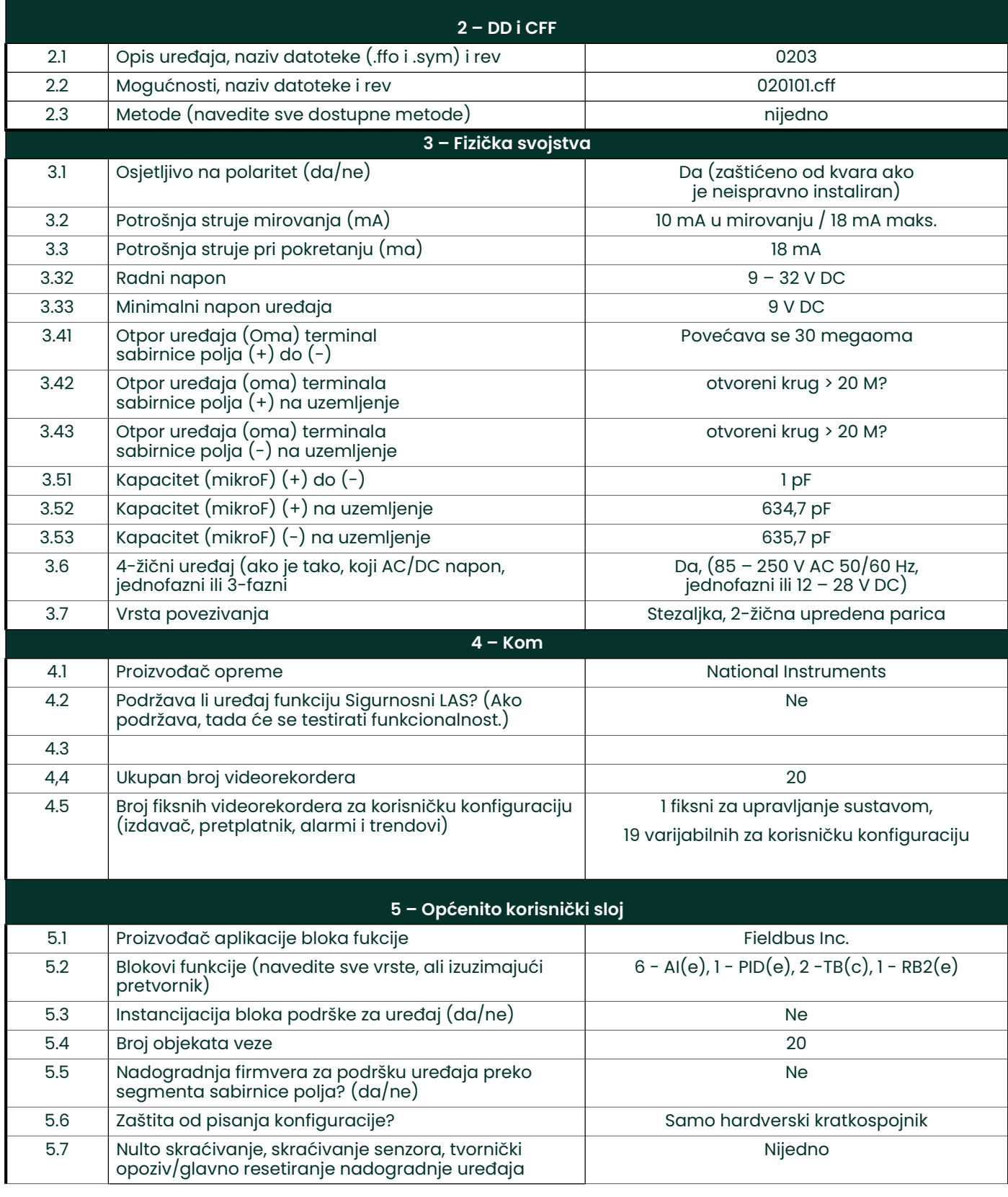

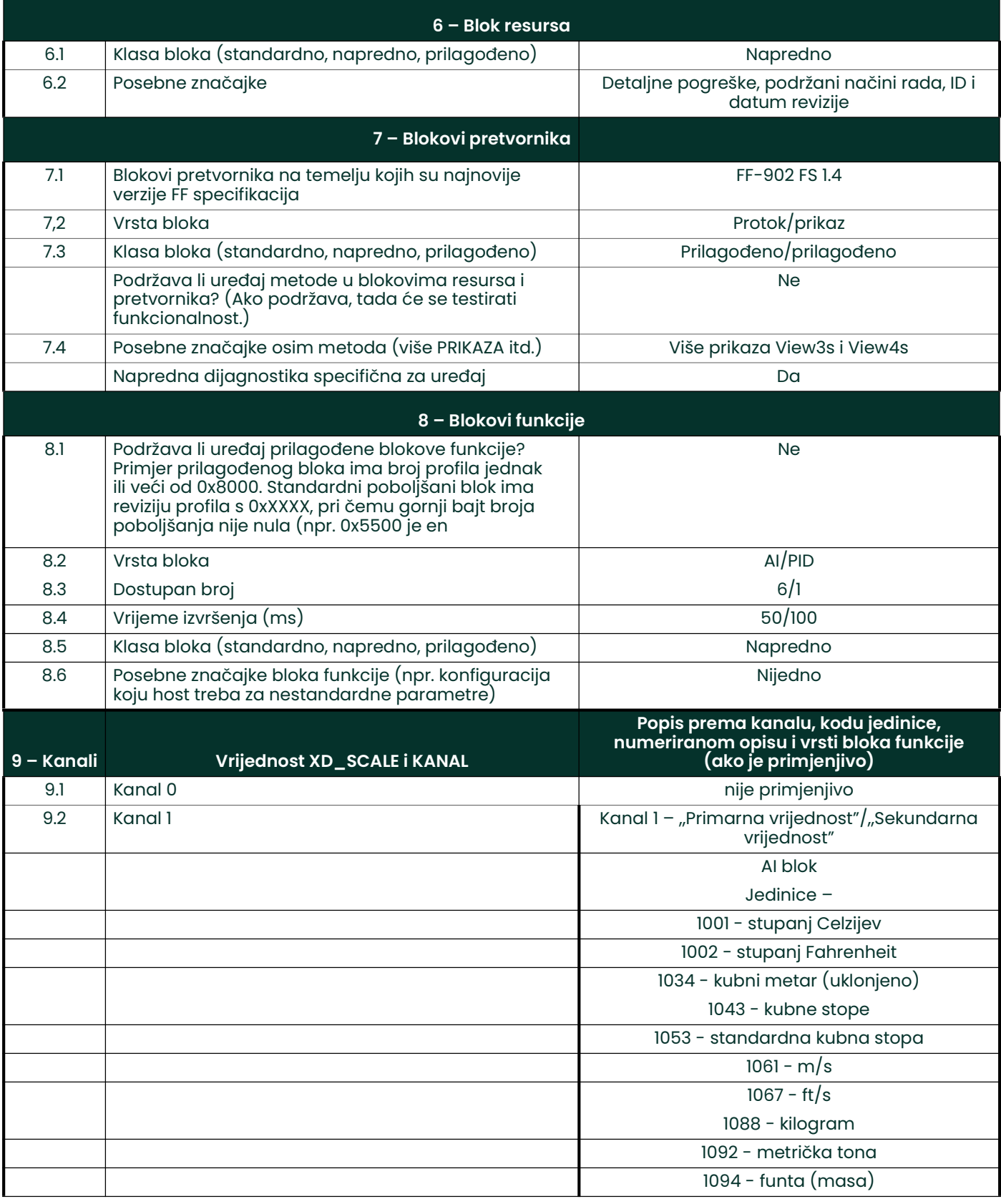

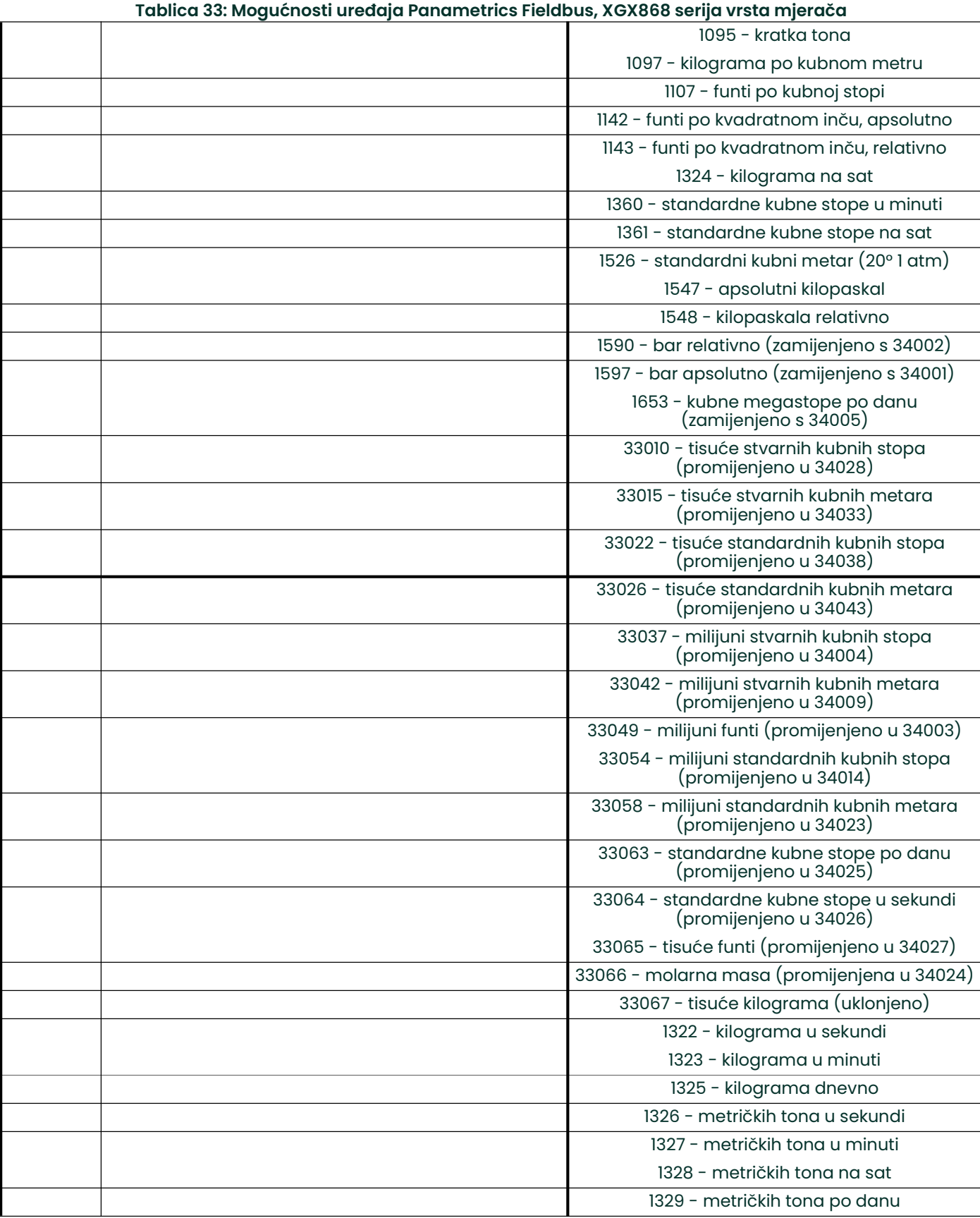

Ш

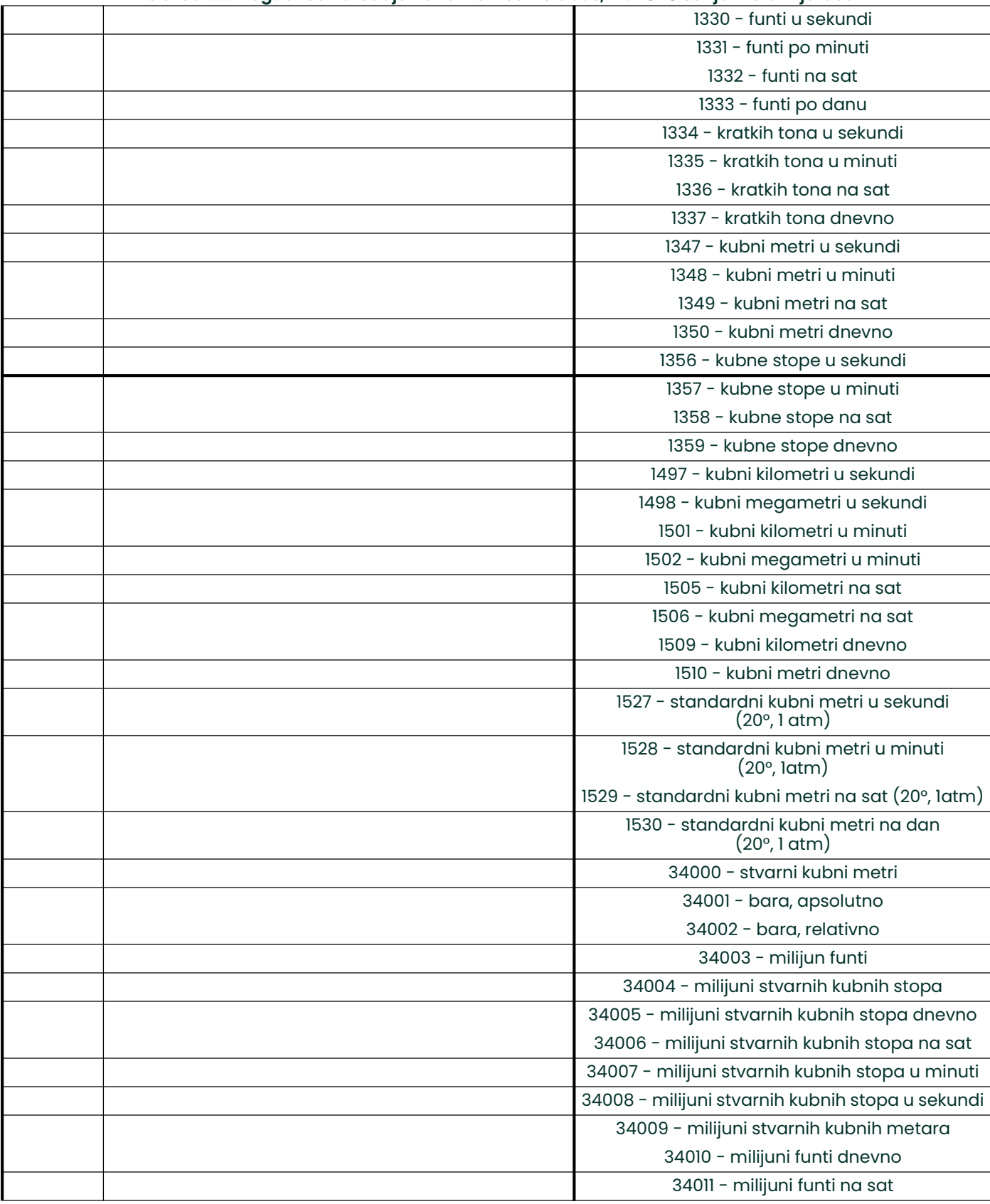

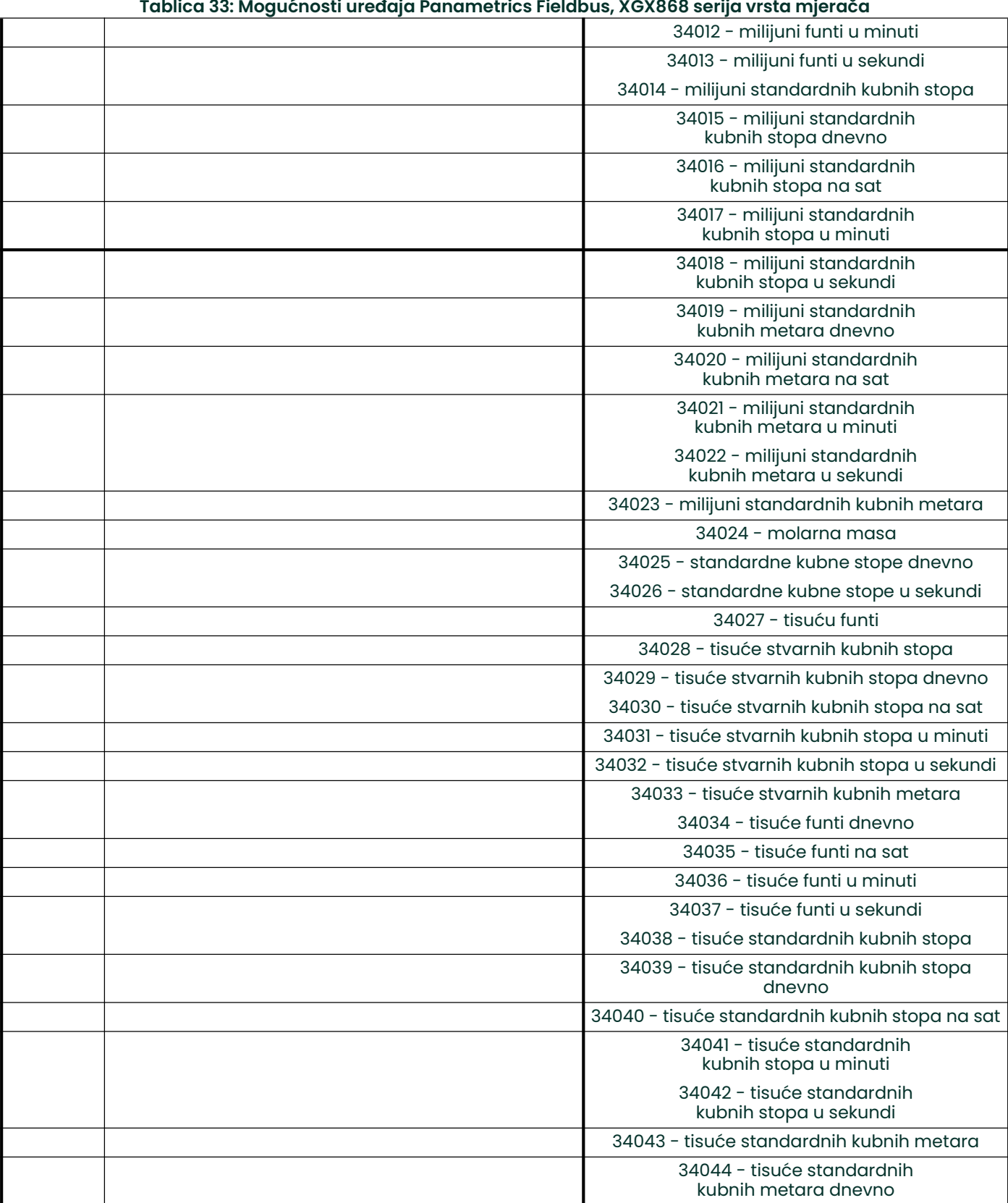

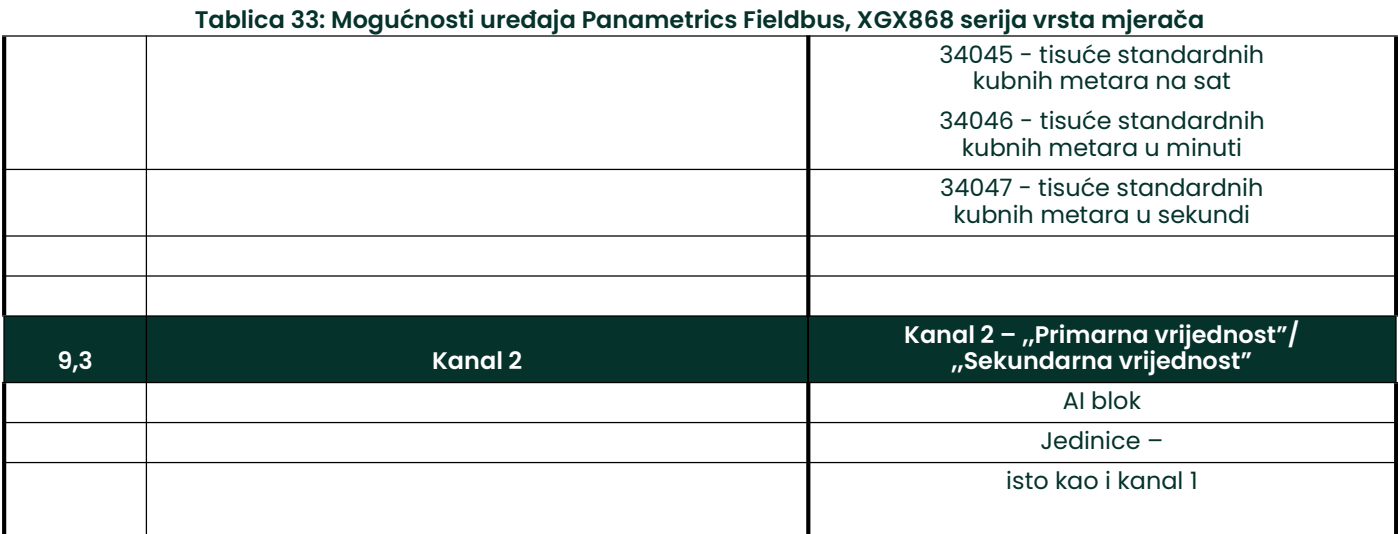

[nema sadržaja namijenjenog ovoj stranici]

#### Symbols

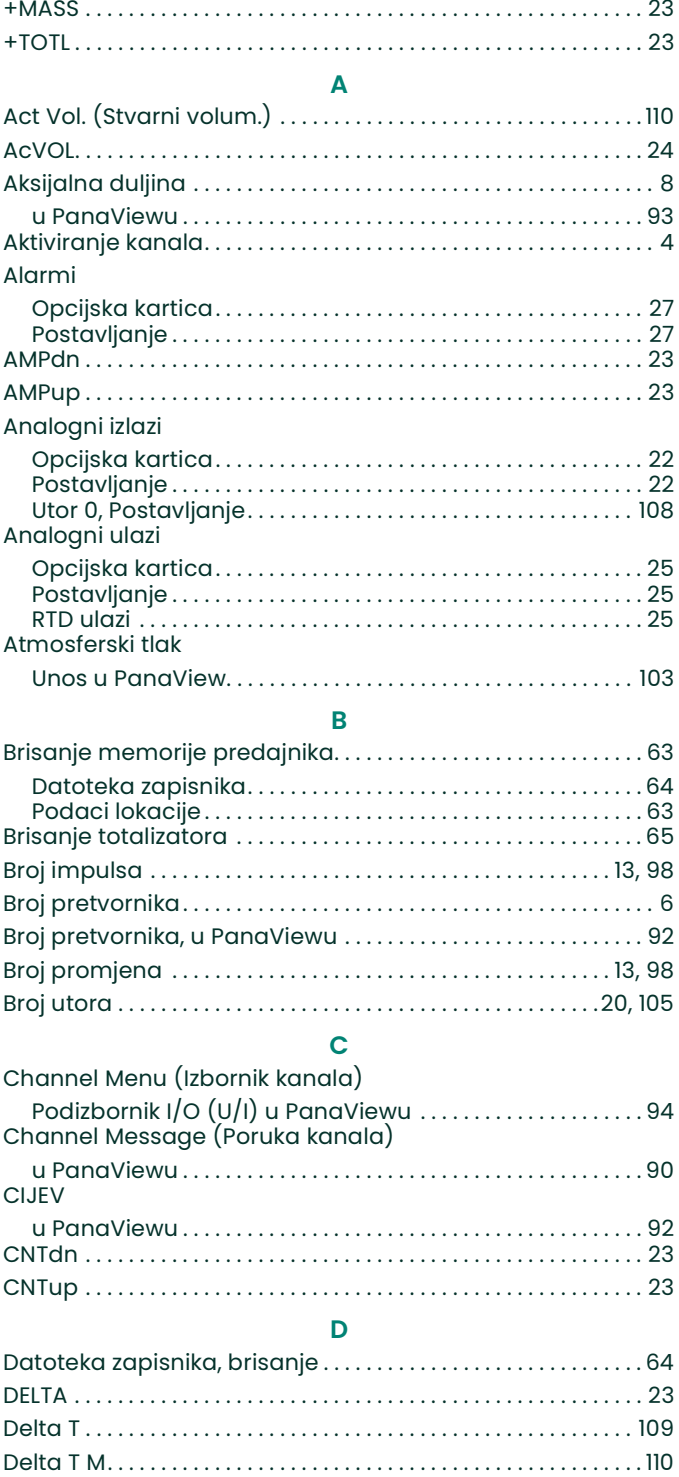

Delta T pomak . . . . . . . . . . . . . . . . . . . . . . . . . . . . . . . . . . . . . . . . . 12, 97 Delta T S . . . . . . . . . . . . . . . . . . . . . . . . . . . . . . . . . . . . . . . . . . . . . . . . . . 110 Desna tipka sa strelicom . . . . . . . . . . . . . . . . . . . . . . . . . . . . . . . . . . 3

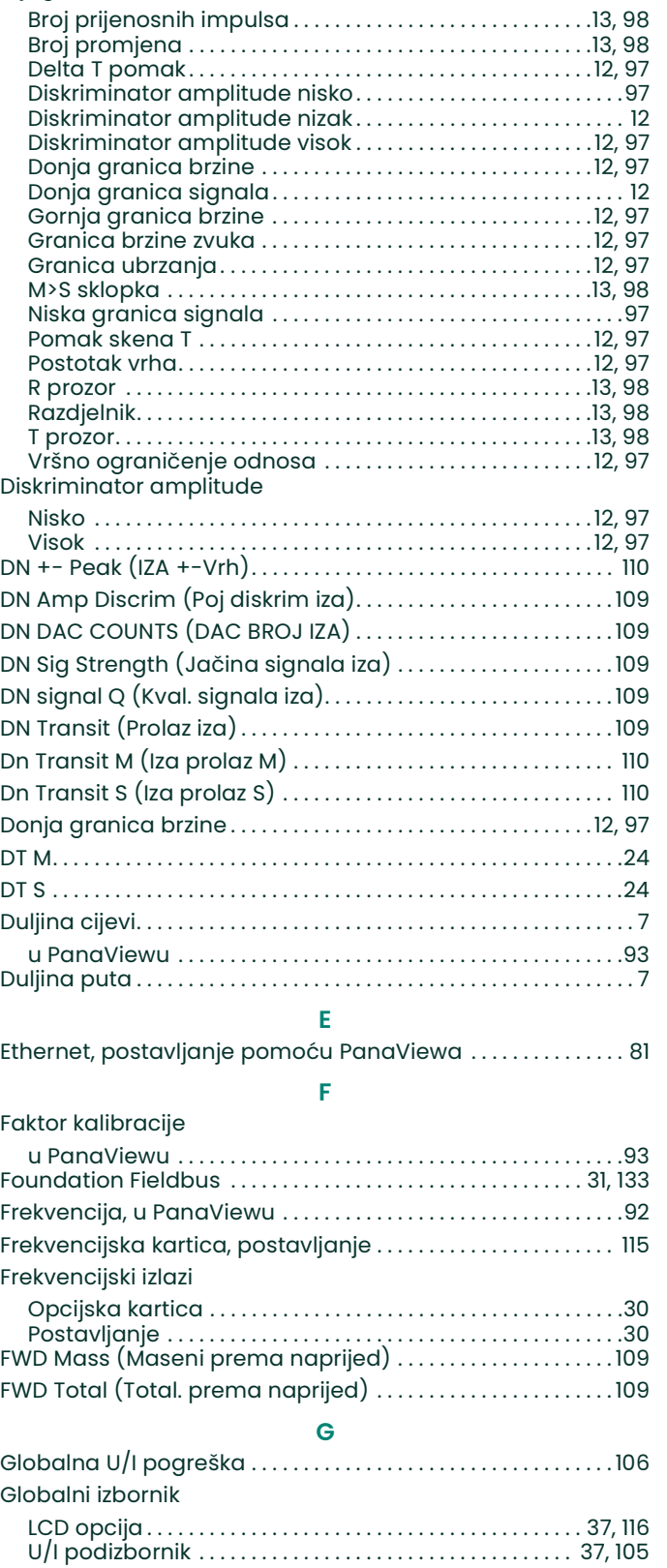

Dijagnostika

#### Globalno

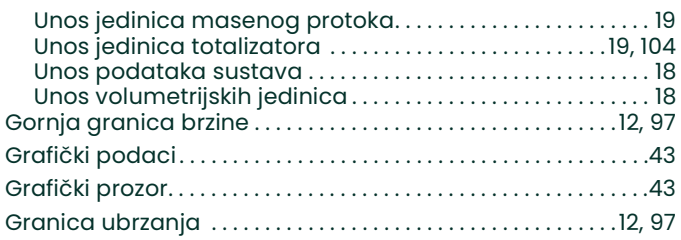

# $\frac{1}{1-\frac{1}{2}}$

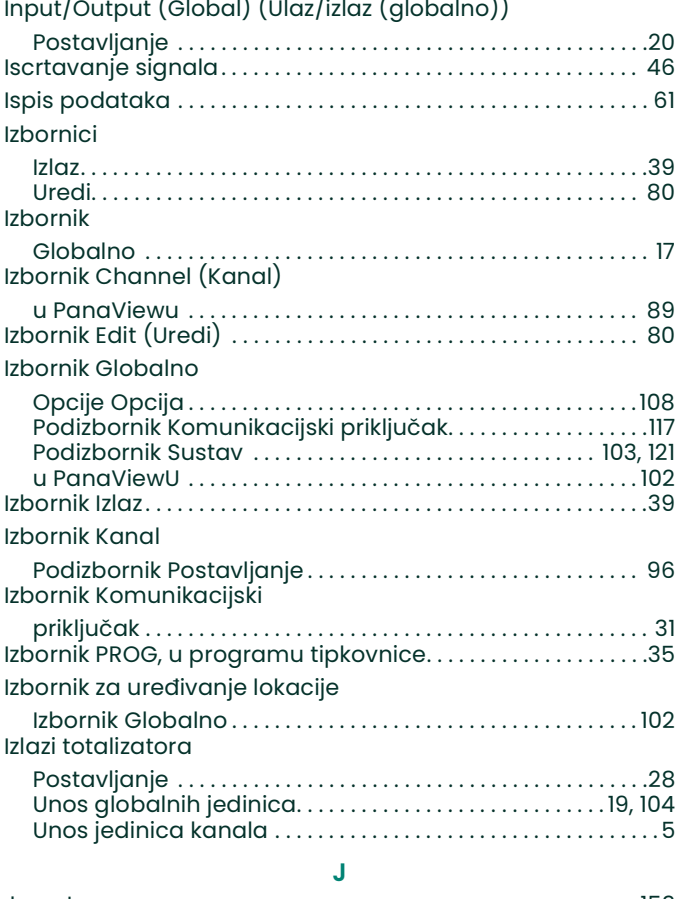

Jamstvo. . . . . . . . . . . . . . . . . . . . . . . . . . . . . . . . . . . . . . . . . . . . . . . . . . 153 Jedinica vanjskog promjera cijevi. . . . . . . . . . . . . . . . . . . . . . . . . . 7 u PanaViewu . . . . . . . . . . . . . . . . . . . . . . . . . . . . . . . . . . . . . . . . . . .93 Jedinice sustava, izbornik Globalno (PanaView) . . . . . . . . . 103 Jedinice totalizatora, u PanaViewu. . . . . . . . . . . . . . . . . . . . . . . 90

#### K

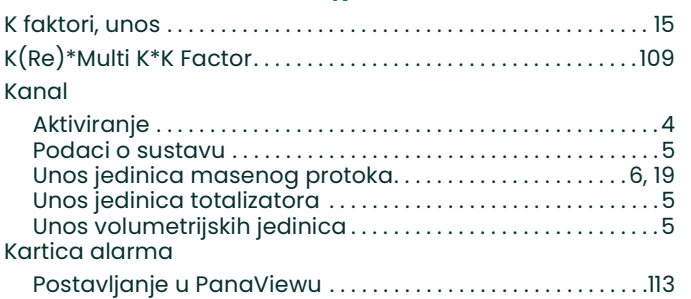

#### Kartica analognih ulaza Postavljanje u PanaViewu. . . . . . . . . . . . . . . . . . . . . . . . . . . . . . .111 Kartica totalizatora, Postavljanje u PanaViewu . . . . . . . . . . . 114 Komunikacijski priključak Postavljanje MODBUS-a. . . . . . . . . . . . . . . . . . . . . . . . . . . . . . . . 32 Postavljanje pomoću PanaViewa . . . . . . . . . . . . . . . . . . . . . . 80 Komunikacijski ulaz Podizbornik . . . . . . . . . . . . . . . . . . . . . . . . . . . . . . . . . . . . . . . . . . . . 117 Kontrast, podešavanje. . . . . . . . . . . . . . . . . . . . . . . . . . . . . . . . . . . . 37 Korisnički program Izbornik Globalno . . . . . . . . . . . . . . . . . . . . . . . . .102, 103, 106, 108 Podizbornik Sustav121 LCD opcija . . . . . . . . . . . . . . . . . . . . . . . . . . . . . . . . . . . . . . . . . .37, 116 Minimalni zahtjevi. . . . . . . . . . . . . . . . . . . . . . . . . . . . . . . . . . . . . . 86 Podizbornik I/O (U/I) . . . . . . . . . . . . . . . . . . . . . . . . . . . . . . . 105, 117 Podizbornik Status . . . . . . . . . . . . . . . . . . . . . . . . . . . . . . . . . . . . . 89

## L

LCD

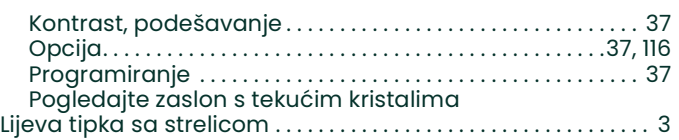

#### M

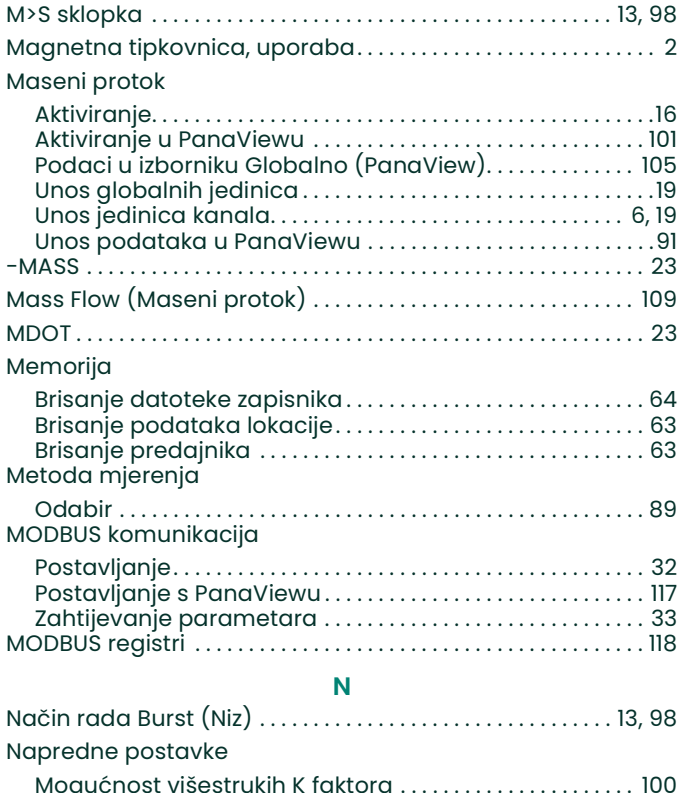

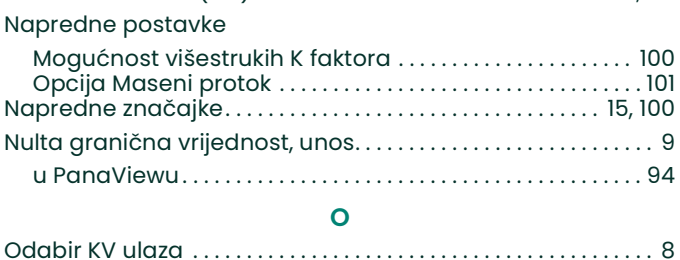

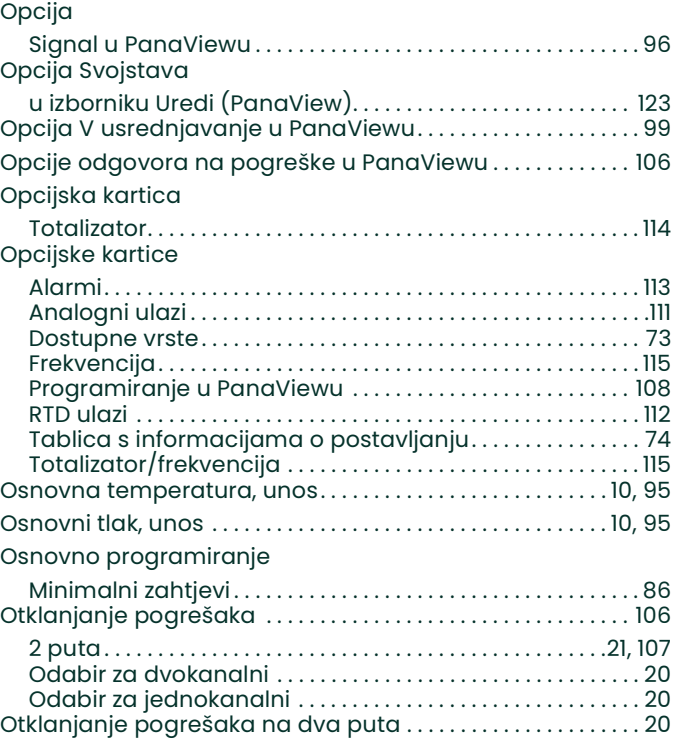

#### P

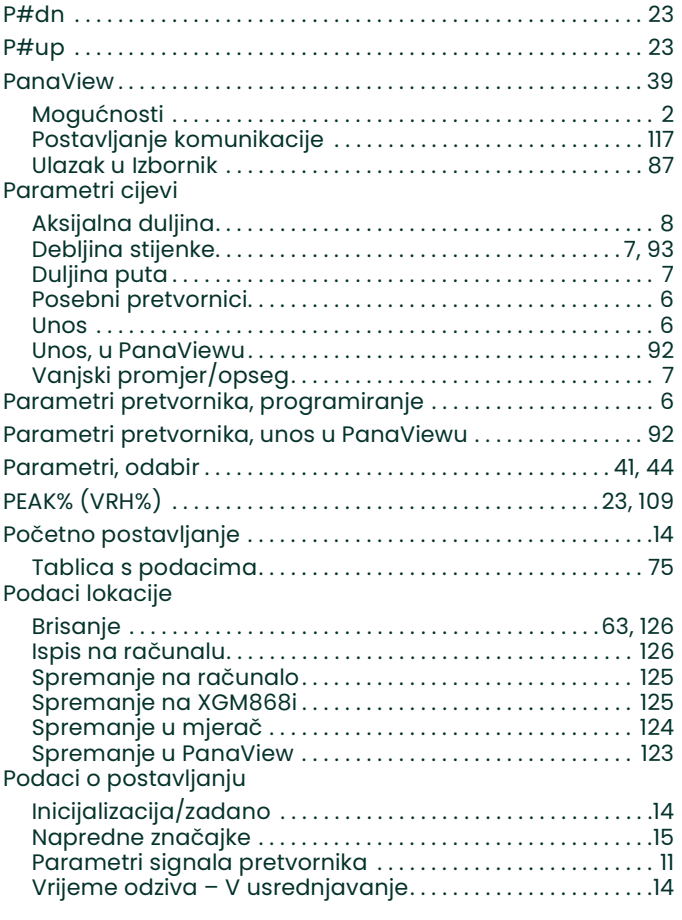

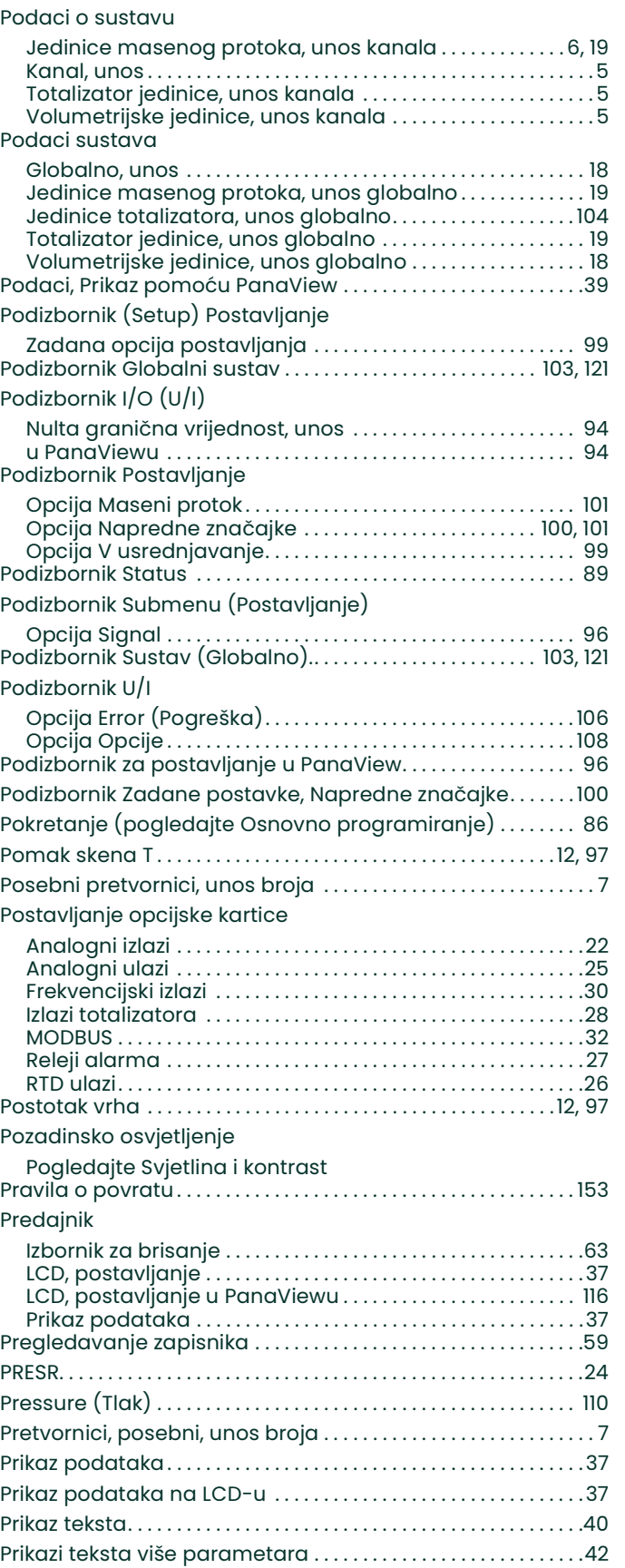

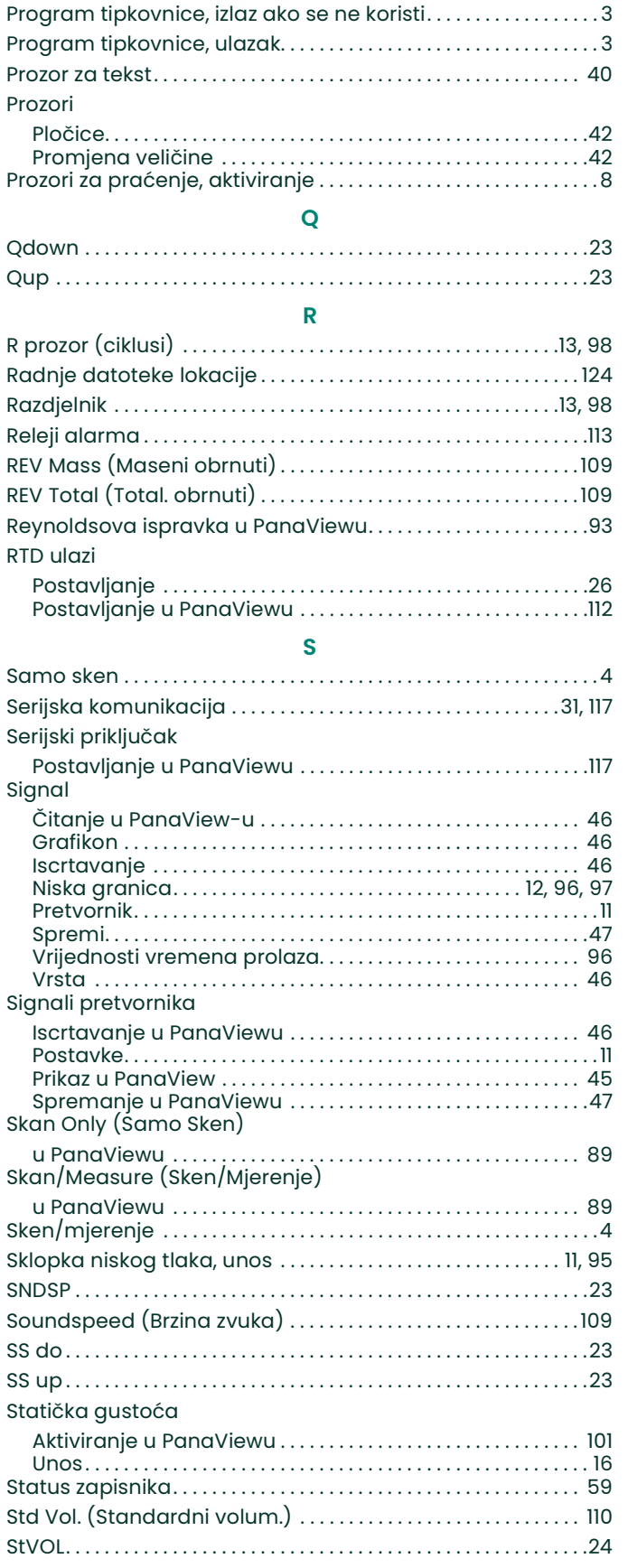

#### Td M . . . . . . . . . . . . . . . . . . . . . . . . . . . . . . . . . . . . . . . . . . . . . . . . . . . . . . 24 Td S. . . . . . . . . . . . . . . . . . . . . . . . . . . . . . . . . . . . . . . . . . . . . . . . . . . . . . . 24 Tdown . . . . . . . . . . . . . . . . . . . . . . . . . . . . . . . . . . . . . . . . . . . . . . . . . . . . 23 TEMP . . . . . . . . . . . . . . . . . . . . . . . . . . . . . . . . . . . . . . . . . . . . . . . . . . . . . . 24 Temperature (Temperatura) . . . . . . . . . . . . . . . . . . . . . . . . . . . . . 110 Time (Vrijeme) . . . . . . . . . . . . . . . . . . . . . . . . . . . . . . . . . . . . . . . . . . 109 TIMER . . . . . . . . . . . . . . . . . . . . . . . . . . . . . . . . . . . . . . . . . . . . . . . . . . . . . 23 Tipka Enter. . . . . . . . . . . . . . . . . . . . . . . . . . . . . . . . . . . . . . . . . . . . . . . . . 3 Tipka Escape . . . . . . . . . . . . . . . . . . . . . . . . . . . . . . . . . . . . . . . . . . . . . . 3 Tipka sa strelicom dolje . . . . . . . . . . . . . . . . . . . . . . . . . . . . . . . . . . . 3 Tipka sa strelicom gore. . . . . . . . . . . . . . . . . . . . . . . . . . . . . . . . . . . . 3 Tipke sa strelicama. . . . . . . . . . . . . . . . . . . . . . . . . . . . . . . . . . . . . . . . 3 Tlak Jedinice, odabir u PanaViewu. . . . . . . . . . . . . . . . . . . . . . . . . 103 Ulaz, unos . . . . . . . . . . . . . . . . . . . . . . . . . . . . . . . . . . . . . . . . . . . . . . 95 Tot K . . . . . . . . . . . . . . . . . . . . . . . . . . . . . . . . . . . . . . . . . . . . . . . . . . . . . . 23 Totalizator/frekvencijska kartica, postavljanje . . . . . . . . . . . . 115 Totalizatori, brisanje . . . . . . . . . . . . . . . . . . . . . . . . . . . . . . . . . . . . . . 65 -TOTL . . . . . . . . . . . . . . . . . . . . . . . . . . . . . . . . . . . . . . . . . . . . . . . . . . . . . 23 Tu M . . . . . . . . . . . . . . . . . . . . . . . . . . . . . . . . . . . . . . . . . . . . . . . . . . . . . . 24 Tu S . . . . . . . . . . . . . . . . . . . . . . . . . . . . . . . . . . . . . . . . . . . . . . . . . . . . . . . 24 Tup . . . . . . . . . . . . . . . . . . . . . . . . . . . . . . . . . . . . . . . . . . . . . . . . . . . . . . . 23 U Ulaz temperature, unos. . . . . . . . . . . . . . . . . . . . . . . . . . . . . . . . .9, 94 Ulaz tlaka, unos . . . . . . . . . . . . . . . . . . . . . . . . . . . . . . . . . . . . . . . . . . . .10 Ulaz/izlaz (globalno) Otklanjanje pogrešaka. . . . . . . . . . . . . . . . . . . . . . . . . . . . . . . . . 20 Ulaz/izlaz (kanal) Nulta granična vrijednost . . . . . . . . . . . . . . . . . . . . . . . . . . . . . . . 9 Sklopka niskog tlaka . . . . . . . . . . . . . . . . . . . . . . . . . . . . . . . . .11, 95 Temperatura. . . . . . . . . . . . . . . . . . . . . . . . . . . . . . . . . . . . . . . . .9, 94 Ulaz tlaka . . . . . . . . . . . . . . . . . . . . . . . . . . . . . . . . . . . . . . . . . . . 10, 95 Ulazi i izlazi Postavljanje u PanaViewu. . . . . . . . . . . . . . . . . . . . . . . . . . . . . 105 Unos brojčanih vrijednosti . . . . . . . . . . . . . . . . . . . . . . . . . . . . . . . . . 3 Unos podataka sustava u PanaViewu . . . . . . . . . . . . . . . . . . . . 90 UP +-Peak (ISPRED +-Vrh) . . . . . . . . . . . . . . . . . . . . . . . . . . . . . . . . 110 UP Amp Discrim (Poj diskrim ispred). . . . . . . . . . . . . . . . . . . . . 109 UP DAC COUNTS (DAC BROJEVI ISPRED) . . . . . . . . . . . . . . . . . . 109 UP Sig Strength (Jačina signala ispred) . . . . . . . . . . . . . . . . . 109 UP signal Q (Kval. signala ispred). . . . . . . . . . . . . . . . . . . . . . . . 109 UP Transit (Prolaz ispred) . . . . . . . . . . . . . . . . . . . . . . . . . . . . . . . . 109 Up Transit M (Ispred prolaz M) . . . . . . . . . . . . . . . . . . . . . . . . . . . . 110 Up Transit S (Ispred prolaz S) . . . . . . . . . . . . . . . . . . . . . . . . . . . . . 110 Utor 0 Analogni izlazi. . . . . . . . . . . . . . . . . . . . . . . . . . . . . . . . . . . . . . . . . . 22 Postavljanje. . . . . . . . . . . . . . . . . . . . . . . . . . . . . . . . . . . . . . . . . . . 108

T T prozor (ciklusi) . . . . . . . . . . . . . . . . . . . . . . . . . . . . . . . . . . . . . . . 13, 98

#### V

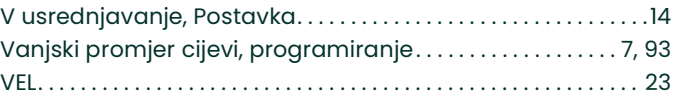

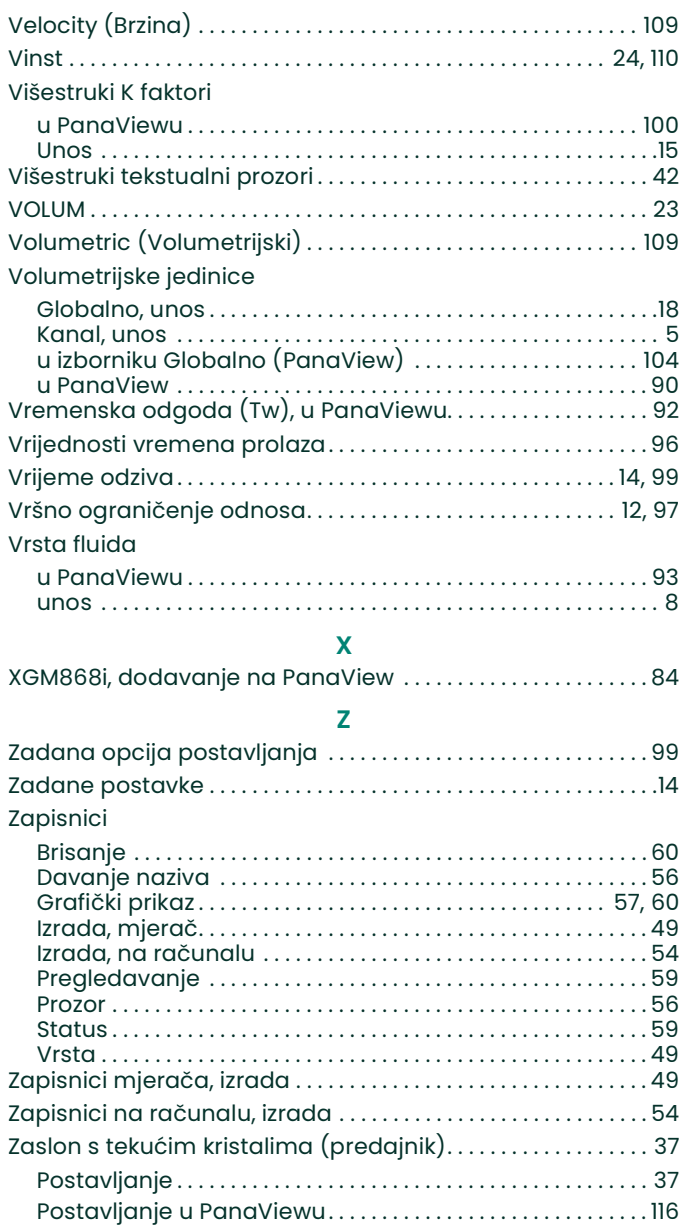

[nema sadržaja namijenjenog ovoj stranici]

#### Jamstvo

Za svaki instrument koji proizvede Panametrics jamči se da nema pogrešaka u materijalu i izradi. Odgovornost prema ovom jamstvu ograničena je na vraćanje instrumenta u normalan rad ili zamjenu instrumenta, prema vlastitom nahođenju tvrtke Panametrics. Osigurači i baterije izričito su izuzeti iz svake odgovornosti. Ovo jamstvo vrijedi od datuma isporuke prvobitnom kupcu. Ako Panametrics utvrdi da je oprema bila neispravna, jamstveno razdoblje je:

- godinu dana od isporuke za kvarove na elektronici ili mehanici
- godinu dana od isporuke za vijek trajanja senzora

Ako Panametrics utvrdi da je oprema oštećena pogrešnom uporabom, nepravilnom instalacijom, korištenjem neovlaštenih zamjenskih dijelova ili radnim uvjetima koje izlaze iz okvira smjernica koje je odredila tvrtka Panametrics, ovo jamstvo neće pokriti te popravke.

Jamstva koja se ovdje navode isključiva su i zamjenjuju se svim ostalim jamstvima, bilo zakonskim, izričitim ili podrazumijevanim (uključujući jamstva ili isplativost te prikladnost za određenu namjenu, ali i jamstva koja proizlaze iz procesa poslovanja ili uporabe ili trgovanja).

## Pravila o povratu

Ako se instrument tvrtke Panametrics pokvari unutar jamstvenog razdoblja, potrebno je izvršiti sljedeći postupak:

- 1. Obavijestiti Panametrics, navodeći sve pojedinosti o problemu te broj modela i serijski broj instrumenta. Ako vrsta problema ukazuje na potrebu za tvorničkim servisiranjem, tvrtka Panametrics izdat će BROJ ODOBRENJA ZA POVRAT (RAN) te će se navesti upute za povrat instrumenta u servisni centar.
- 2. Ako vas Panametrics uputi da instrument pošaljete u servisni centar, morate unaprijed platiti isporuku u ovlašteni servisni centar naznačen u uputama za slanje.
- 3. Tvrtka Panametrics će po primitku analizirati instrument kako bi utvrdila uzrok kvara.

Zatim će poduzeti jedan od sljedećih koraka:

- Ako je šteta pokrivena uvjetima jamstva, instrument će se popraviti i vratiti vlasniku bez naknada.
- Ako Panametrics utvrdi da šteta nije pokrivena uvjetima jamstva, ili ako je jamstvo isteklo, bit će dostavljena procjena troškova popravaka prema standardnim cijenama. Nakon primitka odobrenja vlasnika za nastavak postupka, instrument će biti popravljen i vraćen.

[nema sadržaja namijenjenog ovoj stranici]

# Centri za podršku korisnicima

### SAD

The Boston Center 1100 Technology Park Drive Billerica, MA 01821 SAD Tel.: 800 833 9438 (besplatna linija) 978 437 1000 E-pošta: mstechsupport@bakerhughes.com

### Irska

Sensing House Shannon Free Zone East Shannon, County Clare Irska Tel.: +353 (0)61 470200 E-pošta: mstechsupport@bakerhughes.com

Autorska prava 2022 Tvrtka Baker Hughes.

Ovaj materijal sadrži jedan ili više registriranih zaštitnih znakova tvrtke Baker Hughes Company i njenih podružnica u jednoj ili više zemalja. Svi nazivi proizvoda i tvrtki trećih strana zaštitni su znakovi njihovih nositelja.

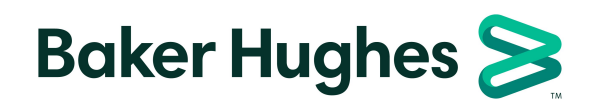